**Operating instructions Betriebsanleitung**

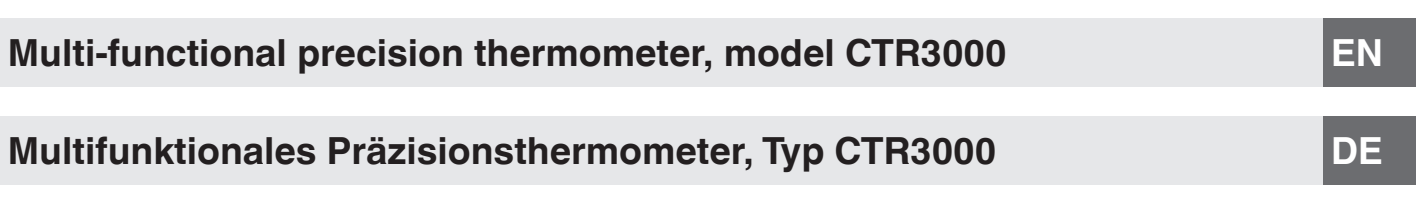

 $c \in$ 

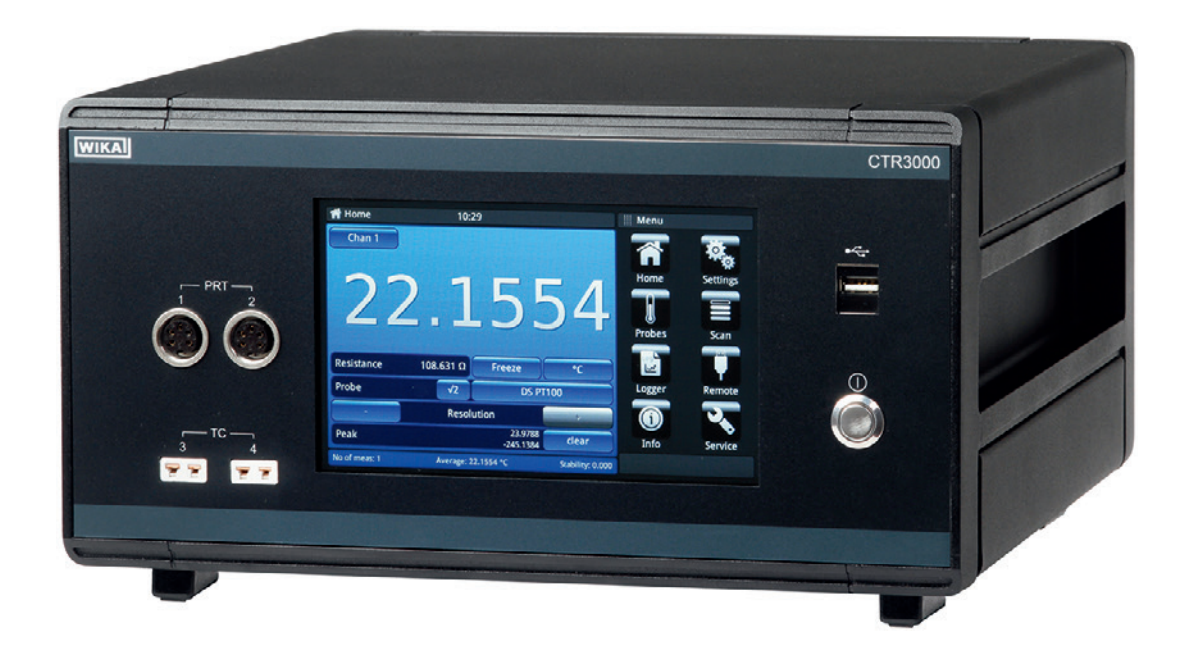

**Multi-functional precision thermometer, model CTR3000**

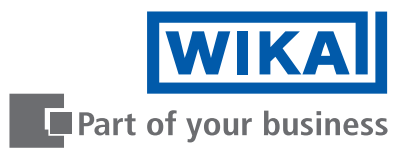

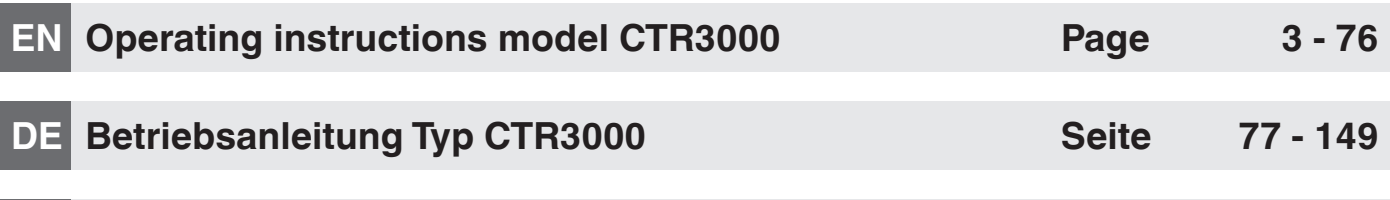

**Further languages can be found at www.wika.com.**

© 05/2019 WIKA Alexander Wiegand SE & Co. KG All rights reserved. / Alle Rechte vorbehalten. WIKA® is a registered trademark in various countries. WIKA® ist eine geschützte Marke in verschiedenen Ländern.

Prior to starting any work, read the operating instructions! Keep for later use!

Vor Beginn aller Arbeiten Betriebsanleitung lesen! Zum späteren Gebrauch aufbewahren!

# **Contents**

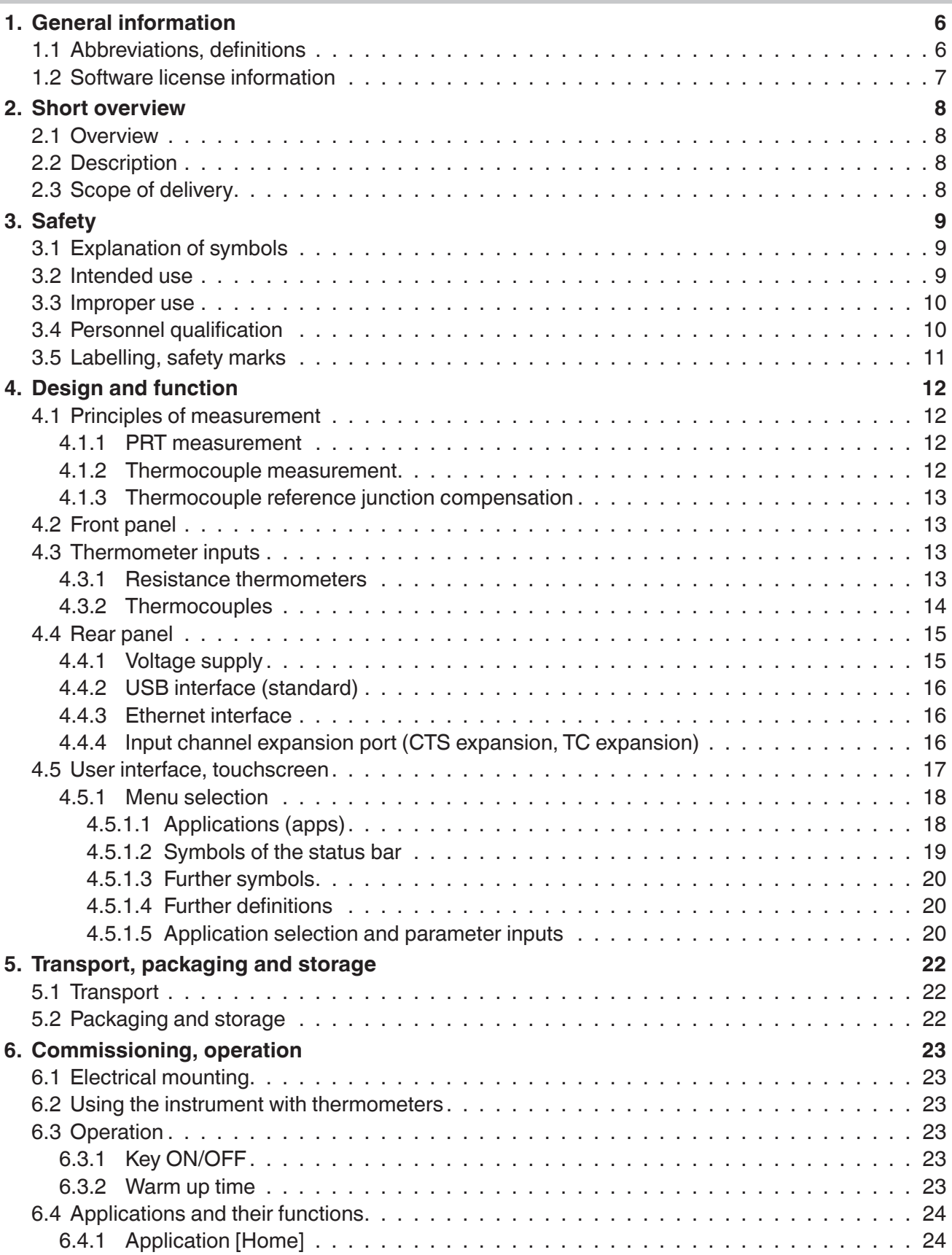

14191761.03 10/2020 EN/DE

14191761.03 10/2020 EN/DE

**EN**

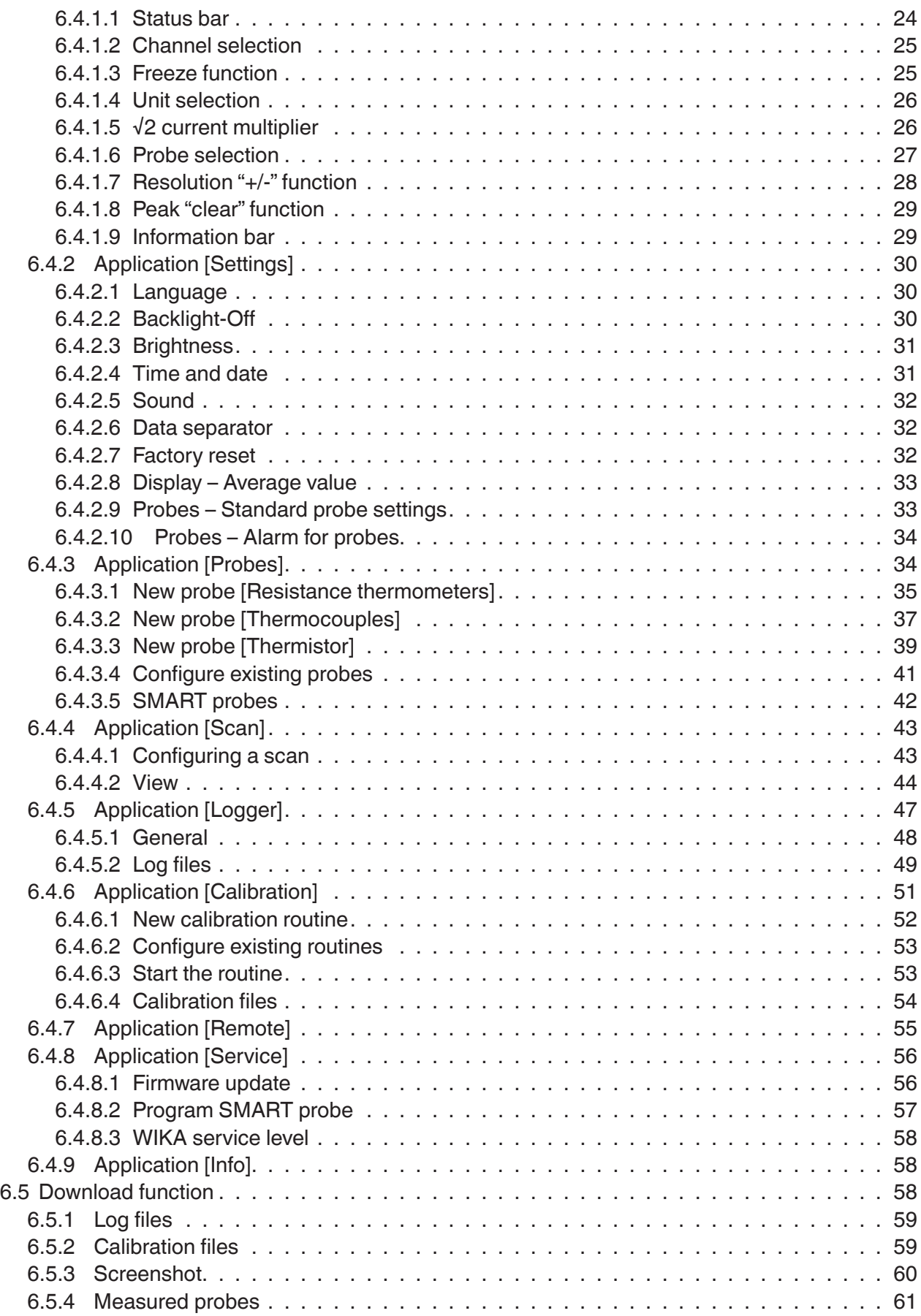

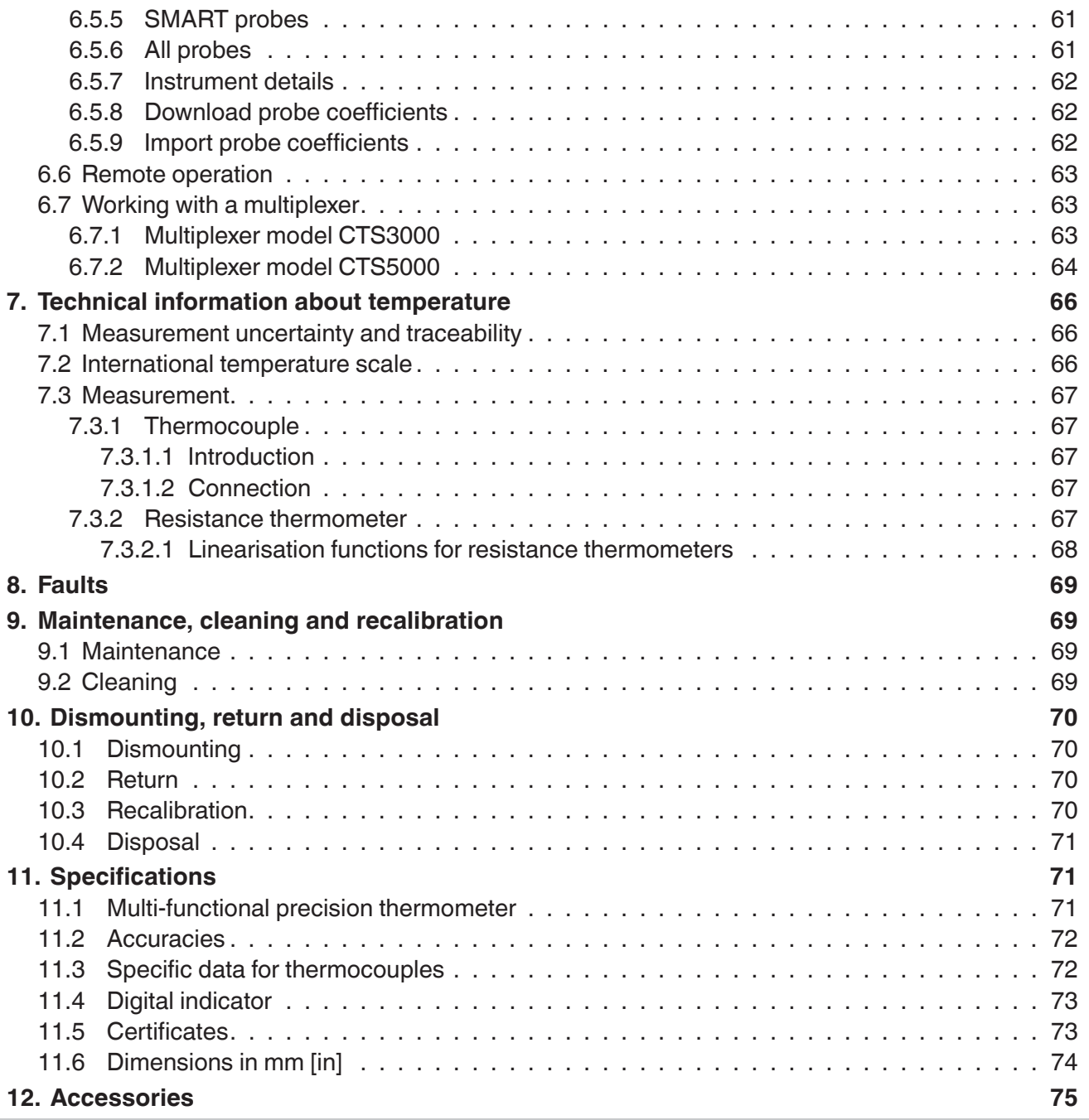

Declarations of conformity can be found online at www.wika.com.

## <span id="page-5-0"></span>**1. General information**

- The model CTR3000 described in the operating instructions has been designed and manufactured using state-of-the-art technology. All components are subject to stringent quality and environmental criteria during production. Our management systems are certified to ISO 9001 and ISO 14001.
- These operating instructions contain important information on handling the instrument. Working safely requires that all safety instructions and work instructions are observed.
- Observe the relevant local accident prevention regulations and general safety regulations for the instrument's range of use.
- The operating instructions are part of the product and must be kept in the immediate vicinity of the instrument and readily accessible to skilled personnel at any time. Pass the operating instructions onto the next operator or owner of the instrument.
- Skilled personnel must have carefully read and understood the operating instructions prior to beginning any work.
- The general terms and conditions contained in the sales documentation shall apply.
- Subject to technical modifications.
- Factory calibrations / DKD/DAkkS calibrations are carried out in accordance with international standards.
- Further information:

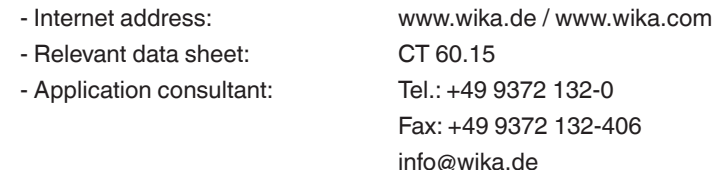

#### **1.1 Abbreviations, definitions**

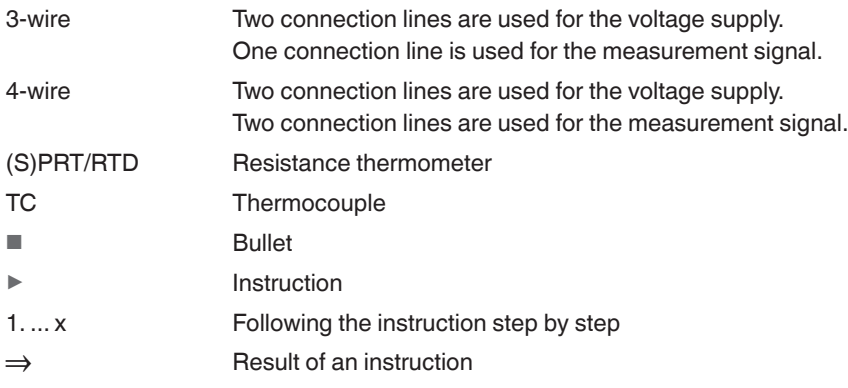

#### <span id="page-6-0"></span>**1.2 Software license information**

#### **GPL Software**

The software included in this product contains copyrighted software that is licensed under the GPL/LGPL. A copy of the license texts is included in the packaging of this product. You may obtain the complete corresponding source code from us for a period of three years after our last shipment of this product and/or spare parts therefor, which will be no earlier than 01/01/2030, for a fee of 10 €. Please use our contact form at CTServiceteam@wika.com and write "Corresponding Source for CTR3000" in the subject line. This offer is valid to anyone in receipt of this information.

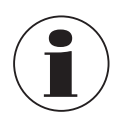

Installing modified versions of open source software components on the product will result in the loss of warranty. Also support service and software updates will be refused.

Make sure to follow the safety precautions in the operating instructions. Improper access to the instrument is likely to result in its damaging.

#### **Disclaimer**

This software from WIKA can be used at your own risk and responsibility. WIKA is not responsible for the correct entry of the values and operation of the equipment or of the software. WIKA assumes no liability for damages, either due to incorrect calculations and results or erroneous interpretation of the results. WIKA recommends that the results of the equipment or of the software calculations are reviewed for plausibility by a qualified specialist. The software installed here constitutes a non-transferable, single-user license.

For any questions please refer to your WIKA contact.

## <span id="page-7-0"></span>**2. Short overview**

## **2. Short overview**

#### **2.1 Overview**

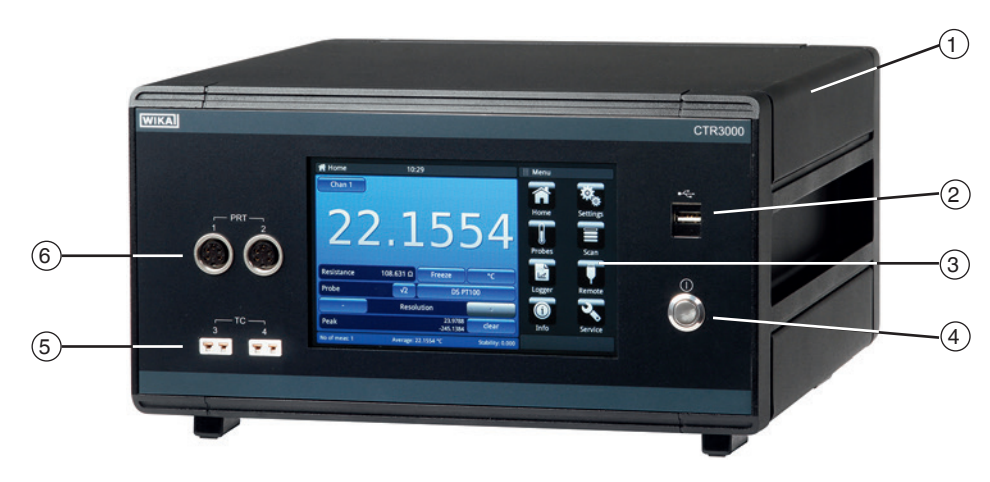

- $(1)$  Model CTR3000 multi-functional precision thermometer
- $(2)$  Front end USB: Upload and download function, see chapter [6.5 "Download function".](#page-57-1)
- $(3)$  User interface with touchscreen, see chapter [4.5 "User interface, touchscreen".](#page-16-1)
- $(4)$  Power on/off, see chapter [6.3.1 "Key ON/OFF".](#page-22-1)
- $(5)$  Input for thermocouples (standard miniature plug), see chapter [4.3.2 "Thermocouples"](#page-13-1).
- 6 Input for resistance thermometers or thermistors (5-DIN plug), see chapter [4.3.1 "Resistance thermometers"](#page-12-1).

#### **2.2 Description**

The model CTR3000 precision thermometer provides a complete measurement and control interface for users wishing to make high-accuracy temperature measurements or calibrate thermometers. It supports a wide range of thermometer types including 25 Ω SPRTs, 100 Ω PRTs, thermistors and thermocouples.

The CTR3000 is a high-accuracy instrument designed for laboratory and industrial temperature measurement and calibration applications.

#### **2.3 Scope of delivery**

- Model CTR3000 multi-functional precision thermometer incl. AC adapter
- Test report for electrical inputs
- Calibration certificate (only system calibration  $1)$ )
- Choice of model CTP5000/CTP9000 temperature probes, when ordered

1) System calibration means the calibration of a thermometer as a measuring chain with the CTR3000

Cross-check scope of delivery with delivery note.

## <span id="page-8-0"></span>**3. Safety**

## **3. Safety**

## **3.1 Explanation of symbols**

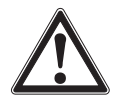

#### **DANGER!**

... indicates a directly dangerous situation resulting in serious injury or death, if not avoided.

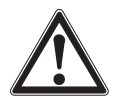

### **WARNING!**

... indicates a potentially dangerous situation that can result in serious injury or death, if not avoided.

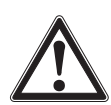

### **CAUTION!**

... indicates a potentially dangerous situation that can result in light injuries or damage to property or the environment, if not avoided.

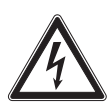

## **DANGER!**

... identifies hazards caused by electrical power. Should the safety instructions not be observed, there is a risk of serious or fatal injury.

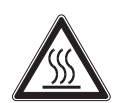

### **WARNING!**

... indicates a potentially dangerous situation that can result in burns, caused by hot surfaces or liquids, if not avoided.

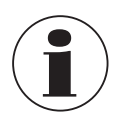

#### **Information**

... points out useful tips, recommendations and information for efficient and trouble-free operation.

#### **3.2 Intended use**

#### **Application**

The model CTR3000 precision thermometer provides a complete measurement and control interface for users wishing to make high-accuracy temperature measurements or calibrate thermometers. It supports a wide range of thermometer types including 25 Ω SPRTs, 100 Ω PRTs, thermistors and thermocouples.

The CTR3000 is a high-accuracy instrument designed for laboratory and industrial temperature measurement and calibration applications intended to be used in a basic electromagnetic environment.

#### **Functionality**

The instrument will operate with all 3- and 4-wire (S)PRTs (25  $\Omega$ , 100  $\Omega$ ) platinum resistance thermometers as well as most standard international thermocouple types and NTC thermistors.

The following temperature measurement units are selectable: °C, °F, K.

Base measuring units mV and Ω are also displayed. The temperature values will be calculated through common conversion of the base measurement.

Due to the wide range of this instrument it makes individual instruments needless and makes the calibration cost-effective.

#### **Features included:**

- Unique dual capability for both thermocouple and resistance thermometer measurements
- Input channels can be expanded up to 44
- Large graphic touchscreen for temperature measurement values as well as configuration settings and statistical results
- Advanced functions include differential measurement, programmable scanning routines, programmable timer, data logging, statistical reporting
- Scan function with a live screen and graph

## <span id="page-9-0"></span>**3. Safety**

**EN**

- Logger and log-data transfer to USB stick or communication interface
- USB and Ethernet communication interfaces available for automated monitoring and calibration applications

This instrument is not permitted to be used in hazardous areas!

The instrument has been designed and built solely for the intended use described here, and may only be used accordingly.

The technical specifications contained in these operating instructions must be observed. Improper handling or operation of the instrument outside of its technical specifications requires the instrument to be taken out of service immediately and inspected by an authorised WIKA service engineer.

Handle electronic precision measuring instruments with the required care (protect from humidity, impacts, strong magnetic fields, static electricity and extreme temperatures, do not insert any objects into the instrument or its openings). Plugs and sockets must be protected from contamination.

The manufacturer shall not be liable for claims of any type based on operation contrary to the intended use.

#### **3.3 Improper use**

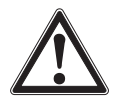

## **WARNING!**

**Injuries through improper use**

Improper use of the instrument can lead to hazardous situations and injuries.

- $\blacktriangleright$  Refrain from unauthorised modifications to the instrument.
- $\triangleright$  Do not use the instrument within hazardous areas.
- $\triangleright$  Do not use the temperature probes with abrasive or viscous media.
- ▶ Only use for dry location and indoor.
- ▶ Don't connect lines to this equipment that are longer than 3 m [9.84 ft].
- $\triangleright$  Use only the delivered AC adapter, see chapter [4.4.1 "Voltage supply"](#page-14-1).
- ▶ Do not use the CTR3000 if it is damaged. Before using the instrument, check that there is no visible damage.
- ▶ Select the proper function and correct measuring range for the measurement.
- ▶ Only use the accessories specified and authorized by WIKA.

Any use beyond or different to the intended use is considered as improper use.

#### **3.4 Personnel qualification**

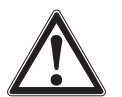

#### **WARNING!**

#### **Risk of injury should qualification be insufficient**

Improper handling can result in considerable injury and damage to equipment.

▶ The activities described in these operating instructions may only be carried out by skilled personnel who have the qualifications described below.

#### **Skilled personnel**

Skilled personnel, authorised by the operator, are understood to be personnel who, based on their technical training, knowledge of measurement and control technology and on their experience and knowledge of country-specific regulations, current standards and directives, are capable of carrying out the work described and independently recognising potential hazards.

Special operating conditions require further appropriate knowledge, e.g. of aggressive media.

#### <span id="page-10-0"></span>**3.5 Labelling, safety marks**

The operator is obliged to maintain the product label in a legible condition.

#### **Product label (example)**

The product label is fixed on the rear of the instrument.

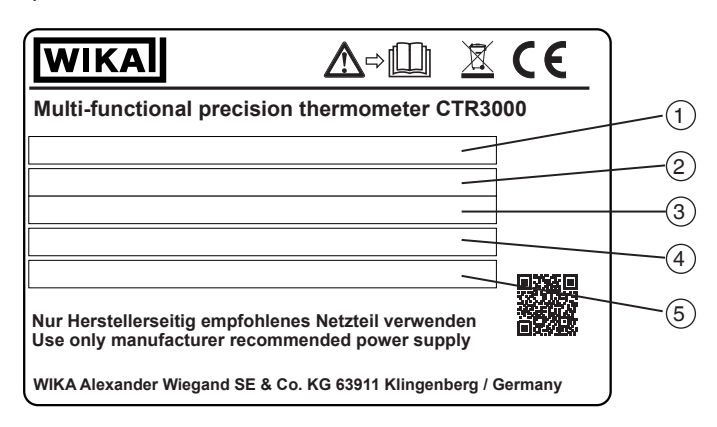

- $(1)$  Temperature range
- 2 Serial number
- 3 Date of manufacturing (month-year)
- $(4)$  Power supply
- 5 Power supply polarity

#### **Symbols**

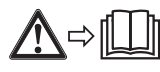

Before mounting and commissioning the instrument, ensure you read the operating instructions!

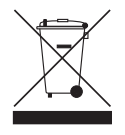

Do not dispose of with household waste. Ensure a proper disposal in accordance with national regulations.

<span id="page-11-0"></span>The CTR3000 is a high-accuracy instrument designed for laboratory and industrial temperature measurement and calibration applications.

## **EN**

- **Features include:**
- Unique dual capability for both thermocouple and resistance thermometer measurements
- Input channels can be expanded up to 44
- Large graphic touchscreen for temperature measurement values as well as configuration settings and statistical results
- Advanced functions include differential measurement, programmable scanning routines, programmable timer, data logging, statistical reporting
- Scan function with a live screen and graph
- Logger and log-data transfer to USB stick or communication interface
- USB and Ethernet communication interfaces available for automated monitoring and calibration applications

The CTR3000 will operate with all 3 and 4-wire Pt100 (100  $\Omega$ ) platinum resistance thermometers as well as most standard international thermocouple types. Temperature measurement units are selectable by front panel operation: °C, °F, K. Base measurement units mV, Ω are also displayed.

Resistance accuracy is better than ±2 mΩ equivalent to temperature measurement precision of ±5 mK for Pt100 thermometers.

Standard miniature sockets allow convenient connection for thermocouple inputs. Connection sockets incorporate integral temperature compensation sensors making high-accuracy thermocouple measurement possible without the use of an external reference junction.

## **4.1 Principles of measurement**

### **4.1.1 PRT measurement**

The CTR3000 measures the voltage (V<sub>t</sub>) developed across the unknown sensor resistance (R<sub>t</sub>) and the voltage (V<sub>s</sub>) across a stable internal reference resistance  $(R_s)$  connected in series and passing the same current. The voltages are in proportion to the resistances so the thermometer resistance is derived from:  $R_{\rm t}$  =  $R_{\rm s}$  x V<sub>t</sub> / V<sub>s</sub>. This technique achieves immunity from slow moving time and temperature drift in the electronics as it is not affected by voltage measurement gain variations or current source fluctuations.

In the same way that AC resistance measurement eliminates thermal EMFs, switched DC achieves a similar advantage. Switched DC works by reversing the current flow on alternate measurement cycles and taking the average value, thereby cancelling any thermal EMF offsets from the measurement.

For PRTs, the relationship between resistance and temperature varies slightly from one PRT to another. Therefore, no matter how accurately the CTR3000 measures the PRT resistance, if the relationship between resistance and temperature for a particular PRT is not known, accurate temperature measurement is not possible.

The CTR3000 uses PRT calibration data to overcome this problem and calculates temperature from temperature conversion functions stored in internal memory. This method enables the CTR3000 accurately to convert resistance to temperature, uniquely for each PRT used. It is very important therefore that a PRT is used on the correct and properly configured input channel.

## **4.1.2 Thermocouple measurement**

As well as the PRT resistance measurement facility the CTR3000 also functions as a precision millivolt-meter. Designed for high-accuracy measurement over the EMF voltage range of all standard base and precious metal thermocouples, the CTR3000 achieves a basic voltage accuracy of better than  $\pm 0.004$  % + 2  $\mu$ V over the full measurement range. Thermocouple EMFs are converted to temperature using the EN 60584 linearisation functions.

The voltage input connection is specially designed to minimise the thermal gradient between the terminals. This is particularly important when the internal reference junction compensation is used, as any temperature difference at the connection junction will influence the measurement result.

#### <span id="page-12-0"></span>**4.1.3 Thermocouple reference junction compensation**

The electrical connection between the thermocouple element and the CTR3000 input connector is often referred to as the internal reference junction. All standard thermocouple reference functions are defined relative to 0 °C. To eliminate the physical need to reproduce this temperature inside the CTR3000, the actual connection temperature is accurately measured with an internal PRT. This temperature is converted to an equivalent EMF and added to the actual thermocouple voltage measurement, thereby correcting for the connection temperature.

For high-precision thermocouple measurement applications, i.e. calibration, an external reference junction may be used. Using an external reference junction eliminates the uncertainties associated with reference junction compensation.

#### **4.2 Front panel**

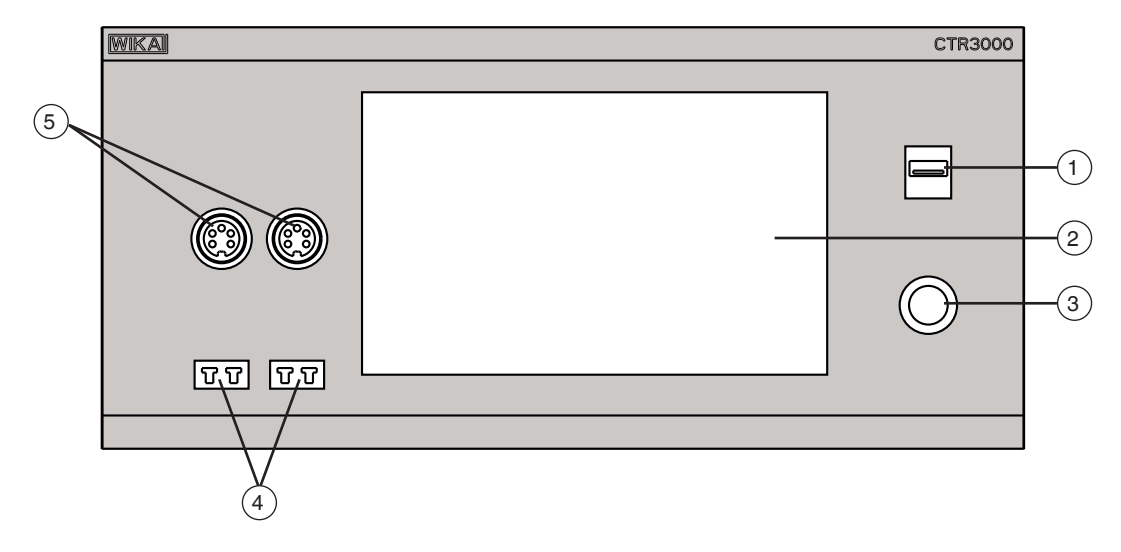

 $(1)$  Front end USB: Upload and download function, see chapter [6.5 "Download function".](#page-57-1)

 $\left( 2\right) \,$  User interface and touchscreen, see chapter [4.5 "User interface, touchscreen".](#page-16-1)

 $(3)$  Power on/off, see chapter [6.3.1 "Key ON/OFF".](#page-22-1)

4 Input for thermocouples (standard miniature plug), see chapter [4.3.2 "Thermocouples"](#page-13-1).

5 Input for resistance thermometers or thermistors (5-DIN plug), see chapter [4.3.1 "Resistance thermometers".](#page-12-1)

#### **4.3 Thermometer inputs**

The CTR3000 has two resistance thermometer and two thermocouple input channels, the input sockets are located on the instruments front panel.

#### <span id="page-12-1"></span>**4.3.1 Resistance thermometers**

PRTs are connected via the 5-pin DIN sockets as 3- or 4-wire.

Un-terminated platinum resistance thermometers may be connected through an optional adapter box or the universal multiplexer CTS3000.

This is available as an accessory, see chapter [12 "Accessories".](#page-74-1)

#### <span id="page-13-0"></span>**Resistance thermometer connection (5-pin DIN connector)**

- Channel 1 and 2 (PRT1, PRT2)
- View towards front panel connector

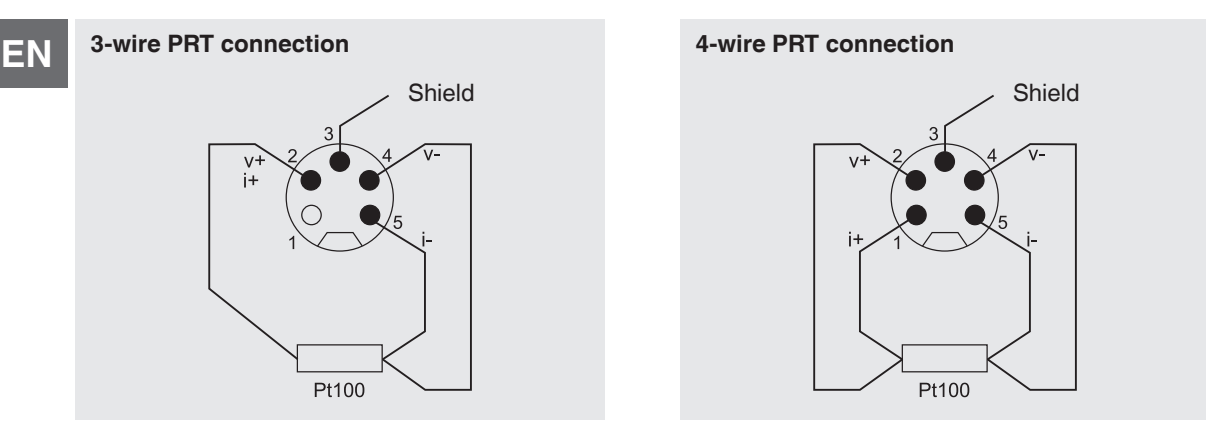

### **Options - with DIN plug or SMART plug**

With the SMART connector on the probes, storing the data is needed only once - in the connector! The calibration data stays with the probe - permanently. It can even be used on another instrument without any further action.

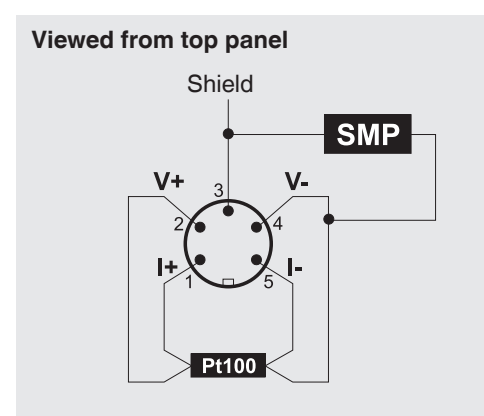

The SMART connector saves time and reduces error. If there are existing calibrated or uncalibrated probes, no problem, CTR3000 automatically registers if a probe is SMART or normal.

#### <span id="page-13-1"></span>**4.3.2 Thermocouples**

Thermocouples may be directly connected to the CTR3000 at the standard miniature sockets. These sockets are within a temperature-compensated isothermal block which eliminates the need for an external ice point reference junction. However, the CTR3000 may also be used with an external ice point reference for high-precision measurement and calibration work.

#### **Thermocouple connection (miniature connector), channel 3 and 4 (TC3, TC4)**

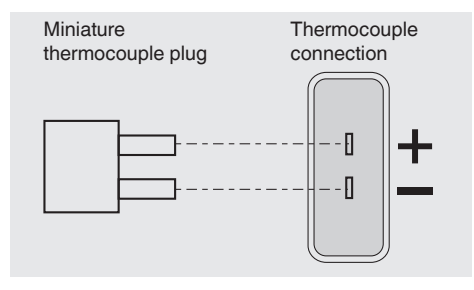

#### <span id="page-14-0"></span>**4.4 Rear panel**

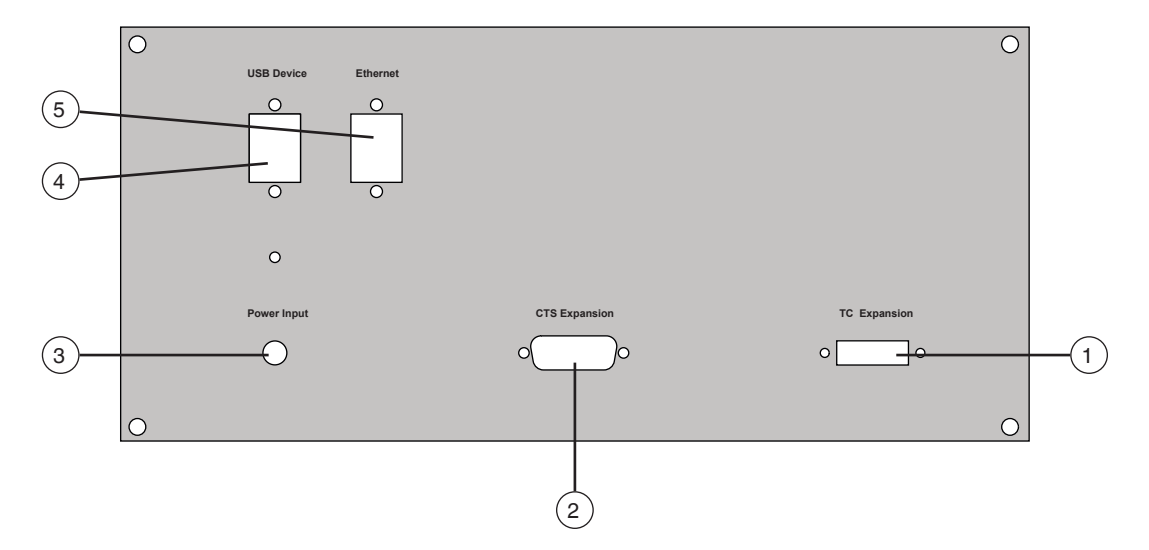

### 1 **TC expansion**

Input TC expansion, see chapter [4.4.4 "Input channel expansion port \(CTS expansion, TC expansion\)"](#page-15-1).

## 2 **CTS expansion**

Input CTS expansion, see chapter [4.4.4 "Input channel expansion port \(CTS expansion, TC expansion\)".](#page-15-1)

### 3 **Power Input**

Connection of the power supply over power supply unit, see chapter [4.4.1 "Voltage supply".](#page-14-1)

#### 4 **USB Device**

USB interface (standard), see chapter [4.4.2 "USB interface \(standard\)".](#page-15-2)

5 **Ethernet**

Ethernet interface (standard), see chapter [4.4.3 "Ethernet interface"](#page-15-3).

#### **4.4.1 Voltage supply**

## <span id="page-14-1"></span>**WARNING!**

#### **Injuries through improper use**

Improper use of the instrument can lead to hazardous situations and injuries.

- ▶ Use only the delivered AC adapter.
- ▶ Dry location and indoor use only.
- $\blacktriangleright$  Use only at max. height of 2,000 m [6,652 ft].
- ▶ Use only the delivered power cable!
- ▶ Observe the safety warnings and instructions of the rating label of the AC adapter.
- ▶ Don't connect power cable that is longer than 3 m [9.84 ft].

**EN**

#### <span id="page-15-0"></span>**Power supply unit**

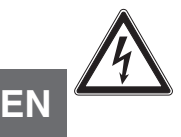

### **DANGER!**

#### **Danger to life caused by electric current**

Upon contact with live parts, there is a direct danger to life.

- $\blacktriangleright$  Use only the delivered power cable!
- ▶ Only use the power supply unit from WIKA supplied with the instrument!
- $\blacktriangleright$  If there is any visible damage to the case or the wiring, do not use the power supply unit!
- ▶ Never install nor store the power supply unit in the following locations, as this can lead to a failure in operation:
	- Places where there is strong humidity or condensation
	- Outdoors
- ▶ Disconnect the power supply unit from the mains supply when it won't be used for a longer period of time.
- $\triangleright$  The power supply unit is maintenance-free. It must not be opened (danger of electrical shock).
- ▶ Before cleaning, disconnect the power supply unit from the mains supply. Do not clean with chemical cleaning agents. Only clean with a dry cloth.
- <span id="page-15-2"></span> $\triangleright$  The power supply unit may only be used at an ambient temperature of 0 ... 40 °C [32 ... 104 °F] (humidity: up to 90 % relative humidity, non-condensing).

#### **4.4.2 USB interface (standard)**

The USB connector is fitted as standard. Communication requires the installation of the USB driver on a PC. The instrument can be controlled through simple SCIPI commands and can transmit SCIPI result data, which may be recorded using a simple terminal program.

Please refer to chapter [6.4.7 "Application \[Remote\]"](#page-54-1) for further details.

#### <span id="page-15-3"></span>**4.4.3 Ethernet interface**

The Ethernet function allows the user to set the following by inputting a numeric value in each separate field:

- IP
- Netmask
- Gatewav
- Port
- DHCP settings

Set the Ethernet communication parameters as described in chapter [6.4.7 "Application \[Remote\]".](#page-54-1)

#### <span id="page-15-1"></span>**4.4.4 Input channel expansion port (CTS expansion, TC expansion)**

#### Optional input channel expansion ports.

An expansion port connector is provided on the rear panel. The CTS expansion connector enables up to four CTS3000/ CTS5000 multiplexers to be used to expand the number of input connections to provide up to 44/64 additional channels. For more information see chapter [6.7 "Working with a multiplexer"](#page-62-1).

#### <span id="page-16-1"></span><span id="page-16-0"></span>**4.5 User interface, touchscreen**

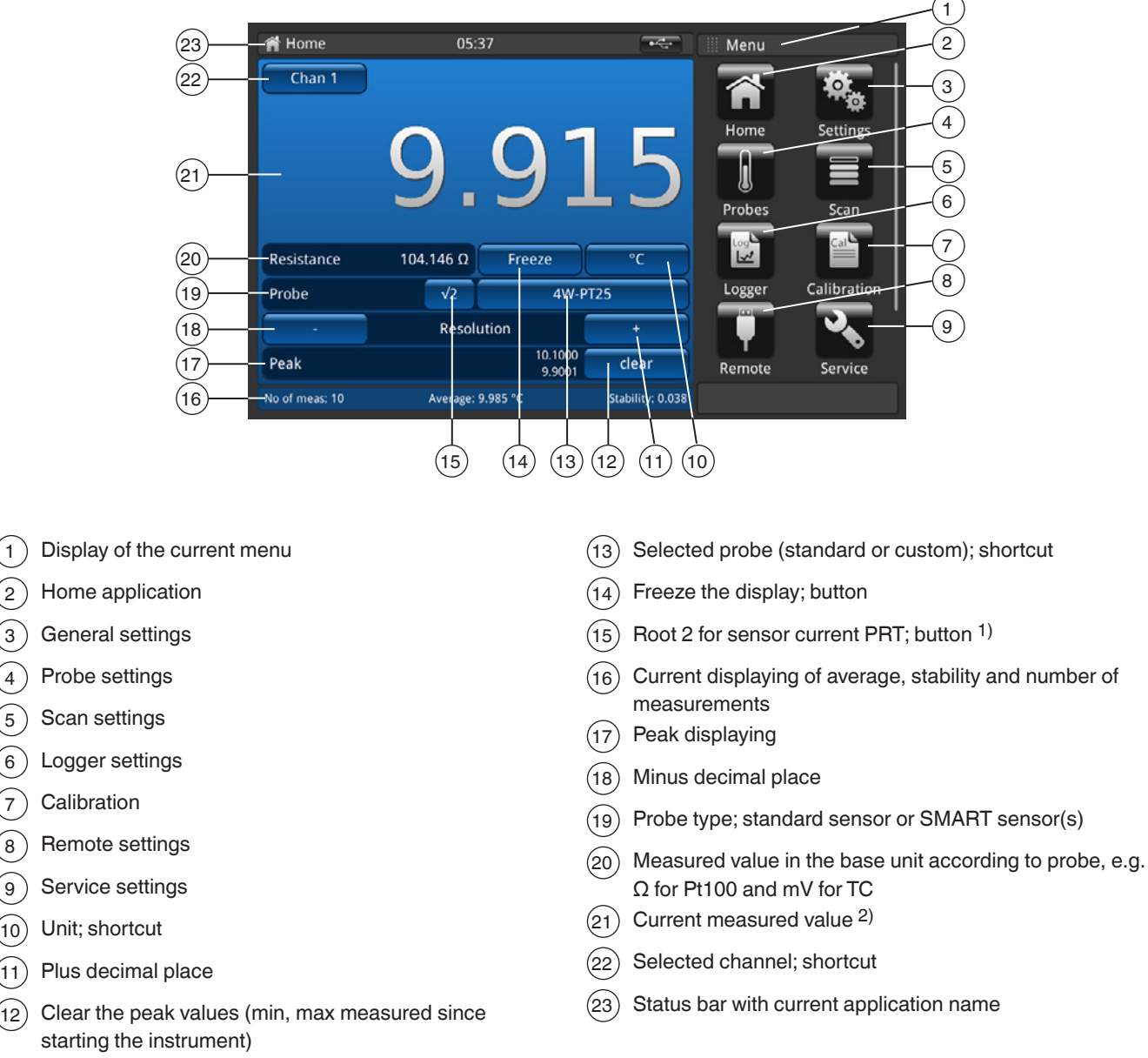

1) Selecting √2 current multiplier

This option increases current through the probes by √2 (double-power), to determine any probe self-heating. The best method of using this option is first to let the sensor reach a steady temperature and note the value. It may take some time to stabilise. Note the value down. Press **[√2]** the probe will increase the heating effect on the probe, and the value displayed will represent the temperature due to the increased current. When the reading has stabilised, note the temperature and calculate the temperature change.

2) The selected input channel is interrogated before each measurement cycle, and when enabled, SMART probes are identified by 'SMART´ appearing as (S) beside the field **[√2]**. Open circuit thermometer input channels will display nothing, the symbol "OL" displays that the measurement value is out of range.

### <span id="page-17-0"></span>**4.5.1 Menu selection**

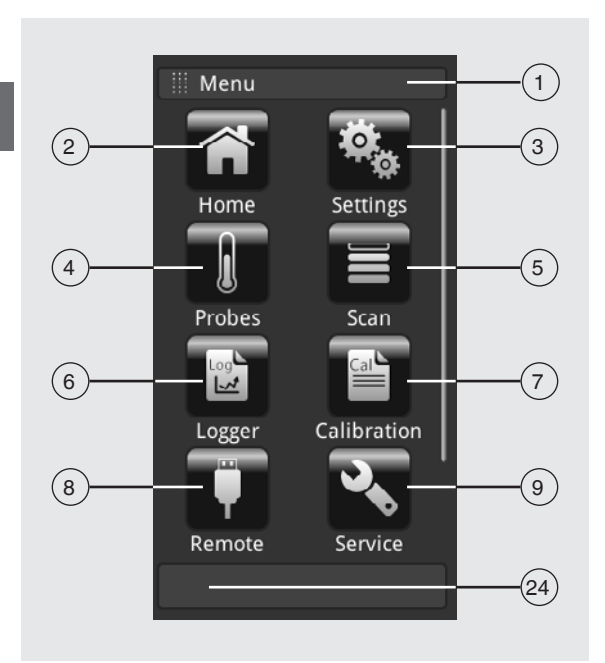

### **4.5.1.1 Applications (apps)**

Eight applications are available on the start page: Home, Settings, Probes, Scan, Logger, Calibration, Remote, Service and Info. Info is hidden but visible until the menu is scrolled down.

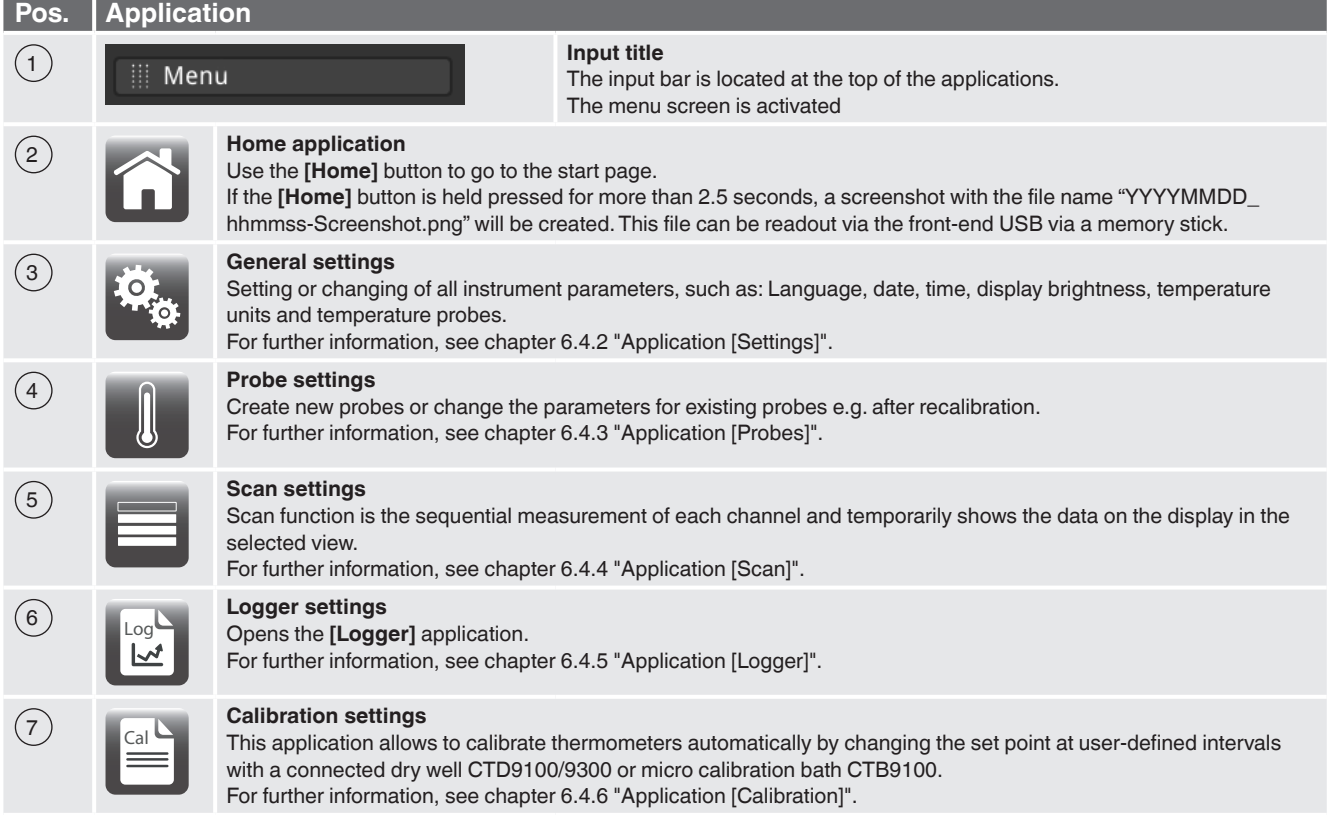

<span id="page-18-0"></span>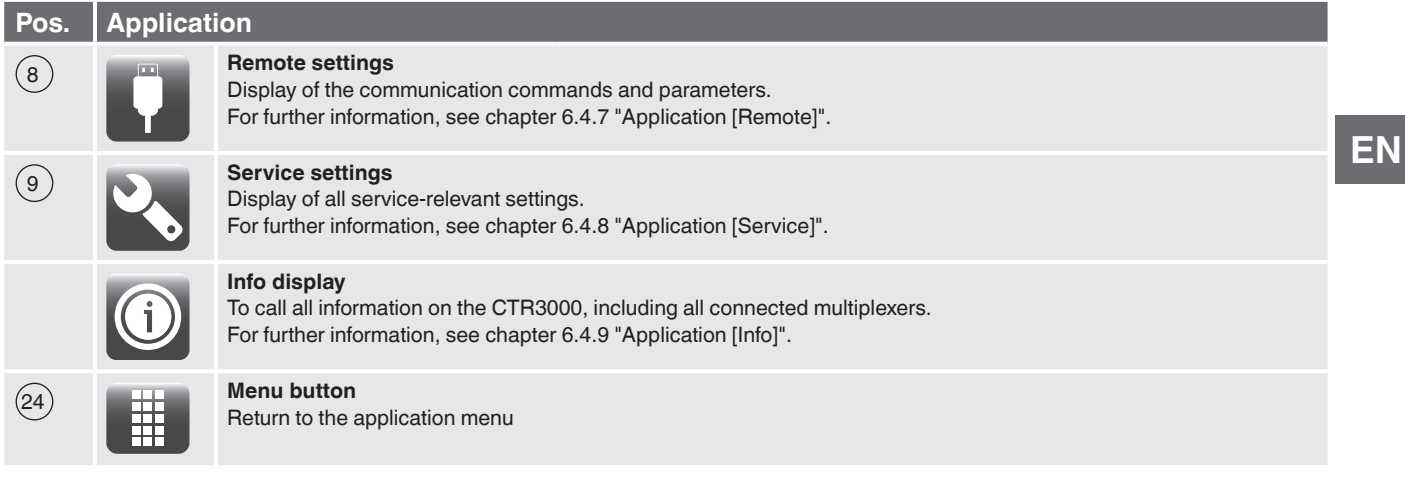

## **4.5.1.2 Symbols of the status bar**

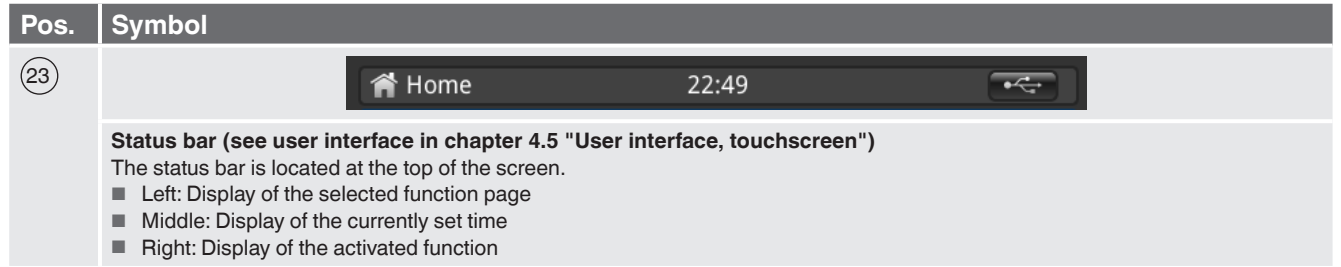

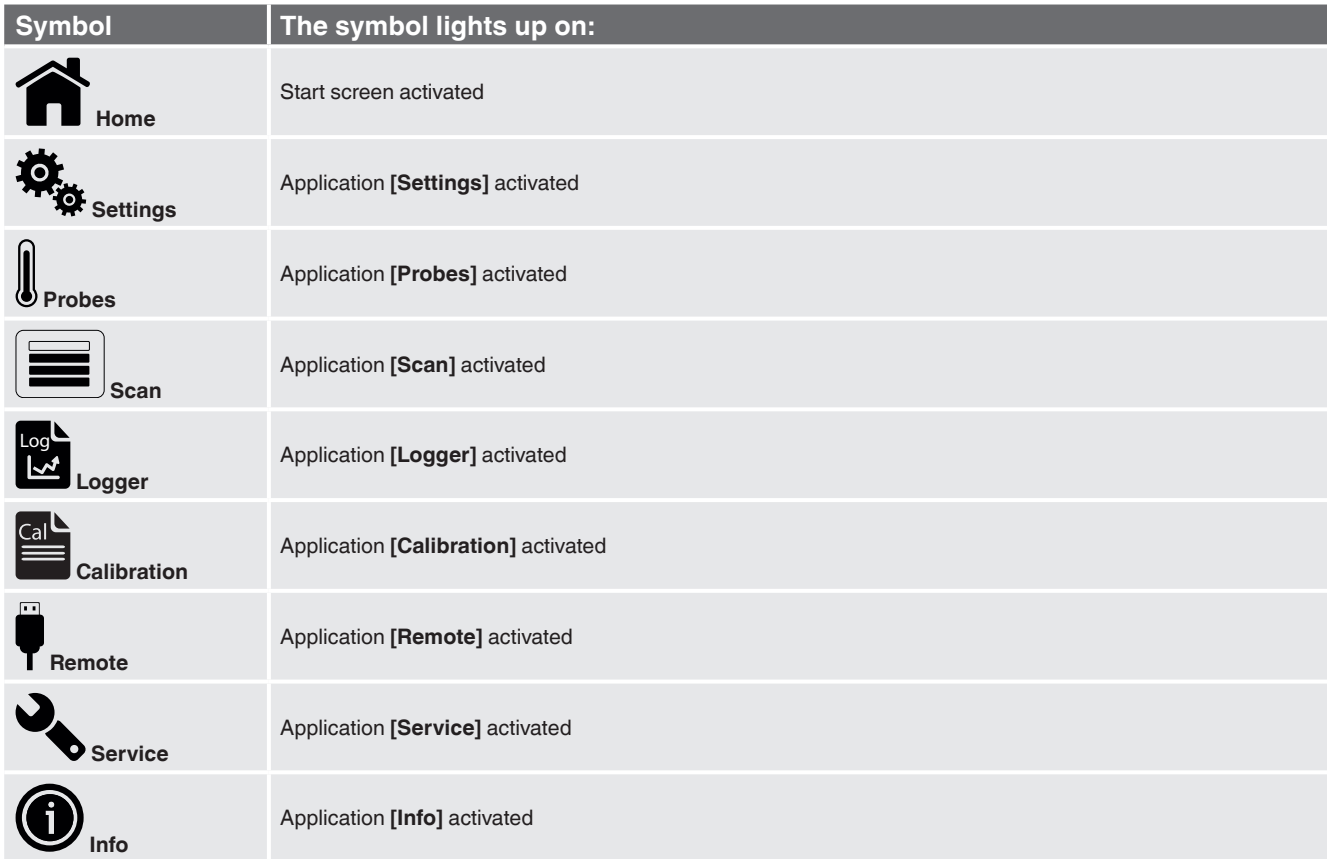

<span id="page-19-0"></span>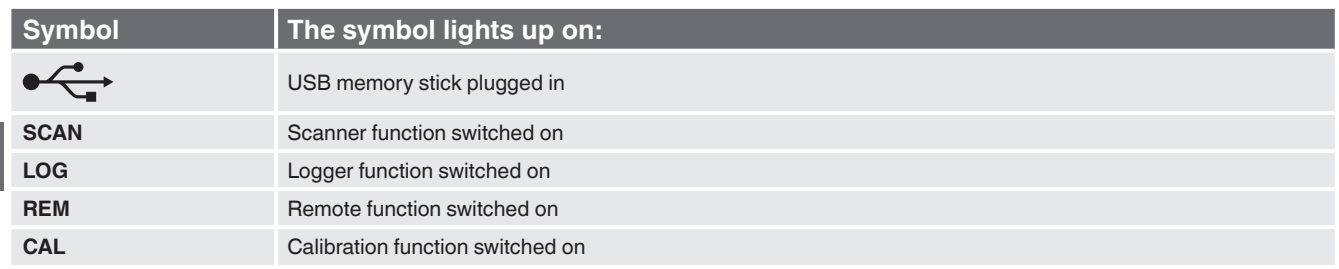

## **4.5.1.3 Further symbols**

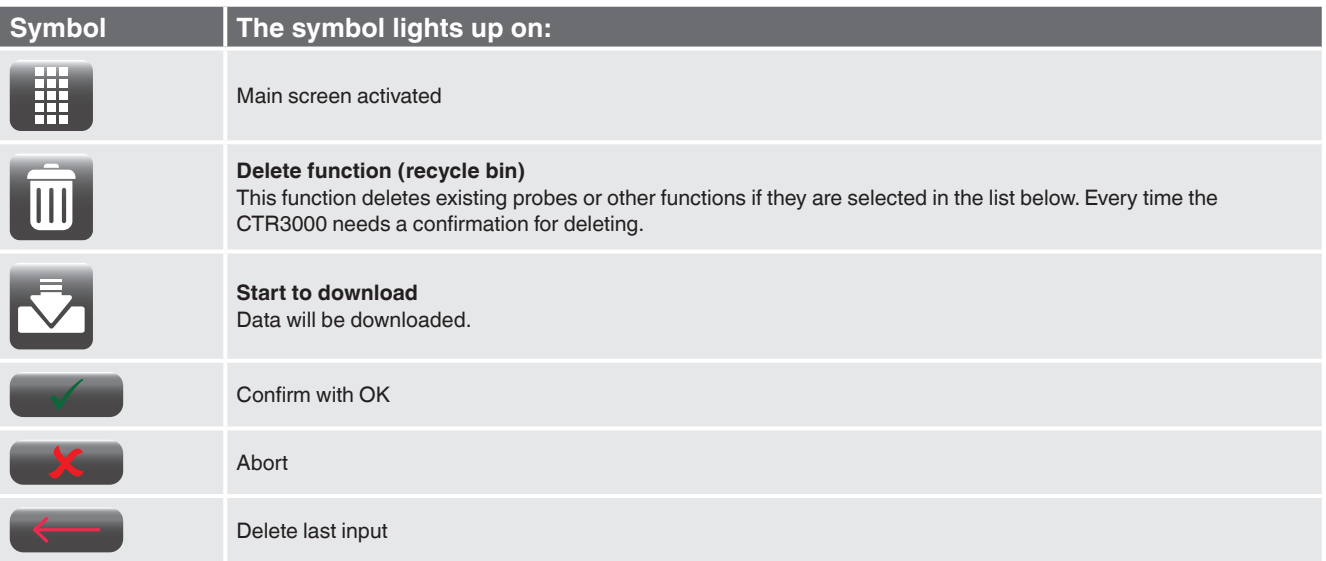

#### **4.5.1.4 Further definitions**

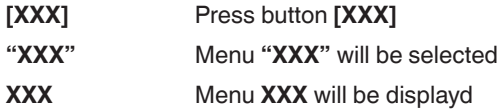

#### **4.5.1.5 Application selection and parameter inputs**

The application selection area on the right side of the screen is the area where settings, probes, logger, service and other apps can be chosen. As each app is chosen, related application parameters will appear on the left of the screen along with the name of the application, and a reduced size icon in the top title chapter.

When a parameter is chosen, related selections, sliding scales or a data entry button pad will appear in the input area on the right where the application selection buttons were previously displayed.

An example of each type of input is shown below. To return to the app selection menu, simply press the button 24 below the input area.

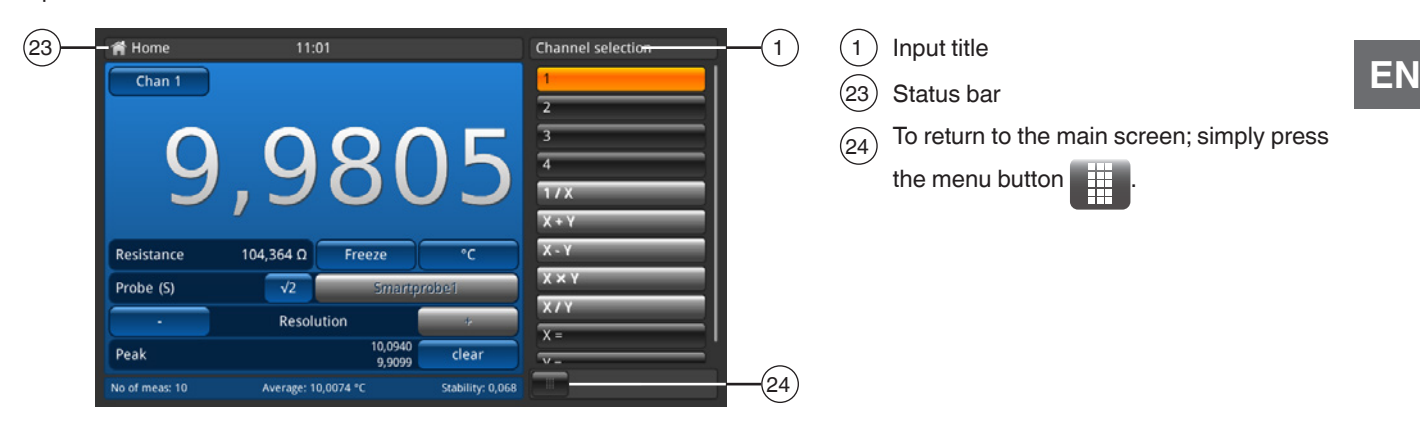

#### **Parameter inputs:**

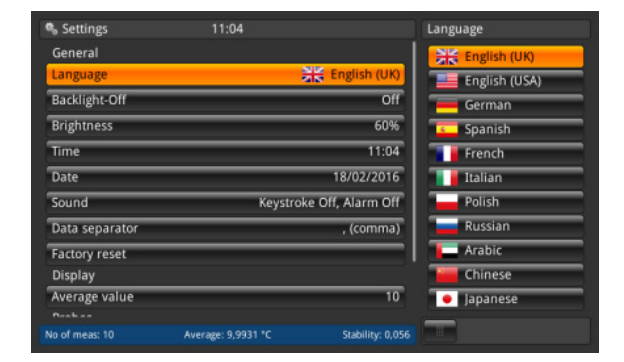

#### **Related selections**

The selection will be presented on the right side of the button for the input.

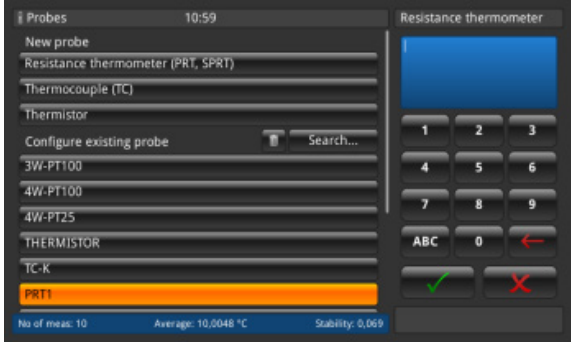

#### **Data entry button pad**

Confirm the values with **[ ]**. Min./Max. values will be indicated below the blue screen also QWERTZ keyboard is available.

<sup>o</sup><sub>o</sub> Settings 11:04 **Brightness** General Language 부분 English (UK) Backlight-Of off Time  $11:04$ 18/02/2016 Date Sound Keystroke Off, Alarm Off Data separator . (comma) **Factory reset** Display Average value  $\overline{10}$ Average: 9,9610 \*\* Stability: 0.041

## **Sliding scales**

To set some parameters sliding scales can be used.

## <span id="page-21-0"></span>**5. Transport, packaging and storage**

#### **5.1 Transport**

Check the instrument for any damage that may have been caused by transport. Obvious damage must be reported immediately.

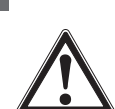

**EN**

#### **CAUTION!**

#### **Damage through improper transport**

With improper transport, a high level of damage to property can occur.

- ▶ When unloading packed goods upon delivery as well as during internal transport, proceed carefully and observe the symbols on the packaging.
- ▶ With internal transport, observe the instructions in chapter [5.2 "Packaging and storage"](#page-21-1).

If the instrument is transported from a cold into a warm environment, the formation of condensation may result in instrument malfunction. Before putting it back into operation, wait for the instrument temperature and the room temperature to equalise. A warm up time of 1 hour is recommended. Please refer to chapter [6.3.2 "Warm up time"](#page-22-2)

#### <span id="page-21-1"></span>**5.2 Packaging and storage**

Do not remove packaging until just before mounting. Keep the packaging as it will provide optimum protection during transport (e.g. change in installation site, sending for repair).

#### **Permissible conditions at the place of storage:**

- Storage temperature: -20 ... +50 °C [-4 ... +122 °F]
- Humidity: 0 ... 80 % relative humidity (no condensation)

#### **Avoid exposure to the following factors:**

- Direct sunlight or proximity to hot objects
- Mechanical vibration, mechanical shock (putting it down hard)
- Soot, vapour, dust and corrosive gases
- Hazardous environments, flammable atmospheres

Store the instrument in its original packaging in a location that fulfils the conditions listed above. If the original packaging is not available, pack and store the instrument as described below:

- 1. Wrap the instrument in an antistatic plastic film.
- 2. Place the instrument along with shock-absorbent material in the packaging.
- 3. If stored for a prolonged period of time (more than 30 days), place a bag containing a desiccant inside the packaging.

## <span id="page-22-0"></span>**6. Commissioning, operation**

#### **Personnel:** Skilled personnel

Only use original parts (see chapter [12 "Accessories"](#page-74-1)).

#### **6.1 Electrical mounting**

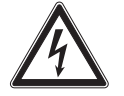

## **DANGER!**

**Danger to life caused by electric current**

Upon contact with live parts, there is a direct danger to life.

- ▶ The instrument may only be installed and mounted by skilled personnel.
- $\triangleright$  Operation using a defective power supply unit (e.g. short-circuit from the mains voltage to the output voltage) can result in life-threatening voltages at the instrument!
- ▶ Only use the power supply unit from WIKA supplied with the instrument!

#### **6.2 Using the instrument with thermometers**

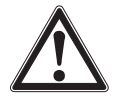

#### **WARNING!**

## **Physical injuries and damage to property and the environment caused by hazardous media**

Upon contact with hazardous media (e.g. oxygen, acetylene, flammable or toxic substances), harmful media (e.g. corrosive, toxic, carcinogenic, radioactive), and also with refrigeration plants and compressors, there is a danger of physical injuries and damage to property and the environment.

Should a failure occur, aggressive media with extremely high temperature and under high pressure or vacuum may be present at the instrument.

- ▶ For these media, in addition to all standard regulations, the appropriate existing codes or regulations must also be followed.
- $\blacktriangleright$  Wear the requisite protective equipment.

Prior to commissioning, check the CTR3000 multi-functional precision thermometer as well as the model CTP5000/CTP9000 temperature probes, when ordered, for integrity.

#### **6.3 Operation**

#### <span id="page-22-1"></span>**6.3.1 Key ON/OFF**

To switch on the instrument, the On/Off button must be pressed. As soon as the multi-functional precision thermometer is turned on, it will go through a short self-test routine. Then the main screen appears.

#### **Switching on**

- ▶ To switch on the instrument, press the key On/Off.
	- $\Rightarrow$  The main screen appears.
	- ⇒ The desired applications can now be started.

#### <span id="page-22-2"></span>**6.3.2 Warm up time**

It is recommended that the CTR3000 be warmed up before use to stabilize the environmentally controlled components. This will ensure the best performance to the specifications.

We recommend a warm up time of 1 hour for full accuracy specifications.

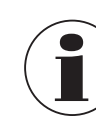

The internal cold junction compensation needs up to 2 hours for performing best.

#### <span id="page-23-0"></span>**6.4 Applications and their functions**

#### **6.4.1 Application [Home]**

The app **[Home]** is the normal operation screen. This application is different from the others in that it is not used to setup the configuration but is used to monitor the temperature measurement values applied to this instrument.

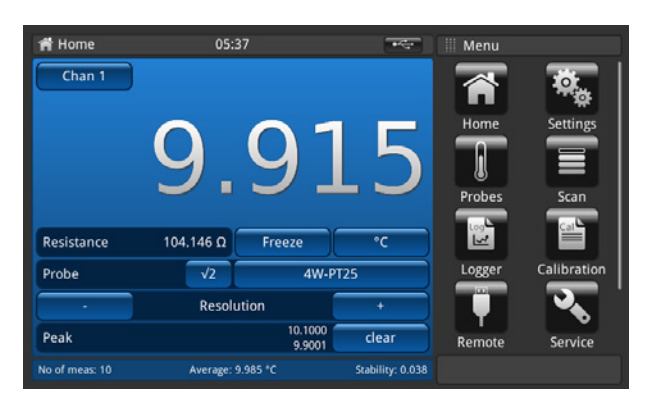

## **6.4.1.1 Status bar**

The status bar at the top end of the screen gives a description of the actual operating mode of the instrument.

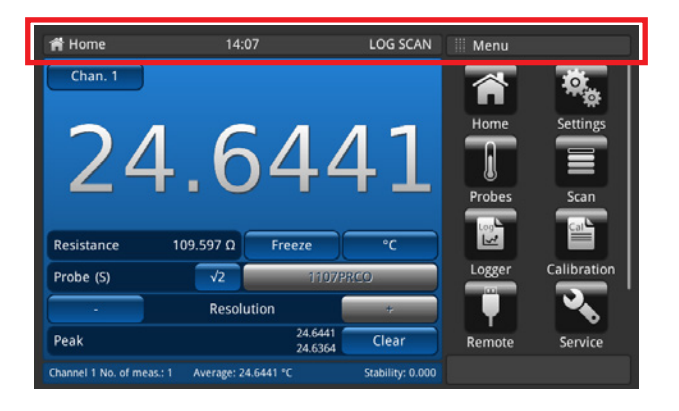

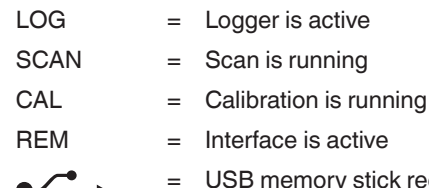

- e is active
- 
- mory stick recognised

#### <span id="page-24-0"></span>**6.4.1.2 Channel selection**

By pressing button **[Chan "#"]** the menu for the channel selection opens on the right side. Back via the menu button on the bottom line.

- 1. Press button 22 **[Chan "#"]**.
	- ⇒ The menu for the channel selection opens on the right side.
- 2. Select the channel.
	- $\Rightarrow$  The desired channel will be indicated in the button (22)
- 3. Return to the main screen by pressing the menu button  $(24)$

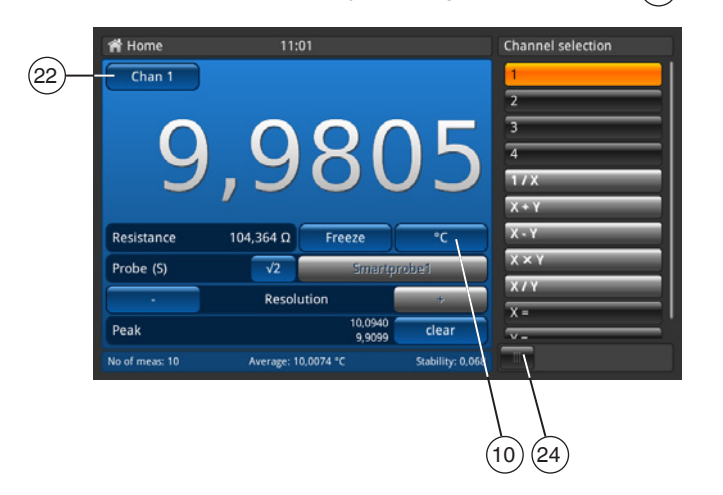

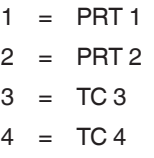

All channels which are connected via a mulitplexer are named as described in the chapter [6.7 "Working](#page-62-1)  [with a multiplexer".](#page-62-1)

The selected channel will be indicated in the button 22 **[Chan "#"]**.

### **Mathematical functions**

The CTR3000 can display several mathematical functions between two different channels (X, Y). The unit can be selected after the selection of the channel via button (10). If the units for these two channels do not match (like PRT and TC), the value will be displayed in a temperature unit like °C, °F, or K.

- Input necessary for X and Y
- If you click on "X=" or "Y="then a list of available channels opens on the right side
	- ⇒ Only numbers for channels selectable, which are connected
	- ⇒ If an invalid number is selected, an information dialogue appears.

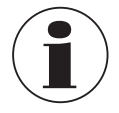

SMART probes take time to read their stored information. The SMART probe 'read on channel change' is disabled once a difference mode is selected. To change probes, select a single channel before reselecting a difference mode with SMART probes.

#### **6.4.1.3 Freeze function**

While clicking on the button (14) [Freeze] the colour turns into orange and the display freezes / holds. This function helps the user to read more easily the values.

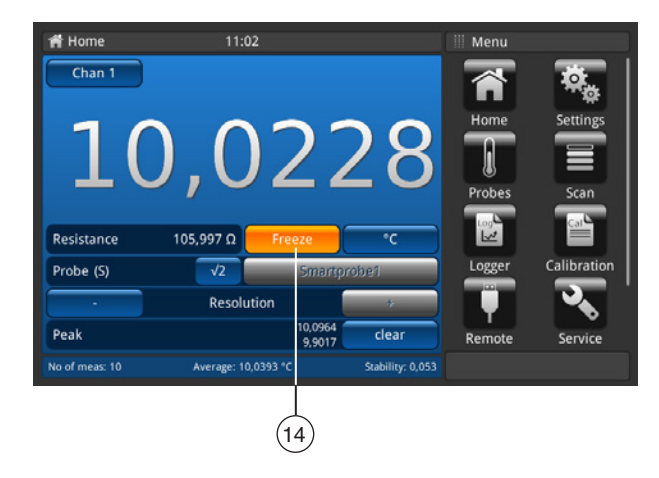

**EN**

#### <span id="page-25-0"></span>**6.4.1.4 Unit selection**

By pressing button (10) the menu for the unit selection opens on the right side. Back via the menu button on the bottom line.

1. Press button  $(10)$ 

⇒ The menu for the unit selection opens on the right side.

- 2. Select the unit.
	- $\Rightarrow$  The desired unit will be indicated in the button (10).
	- 3. Return to the main screen by pressing the menu button  $(24)$ .

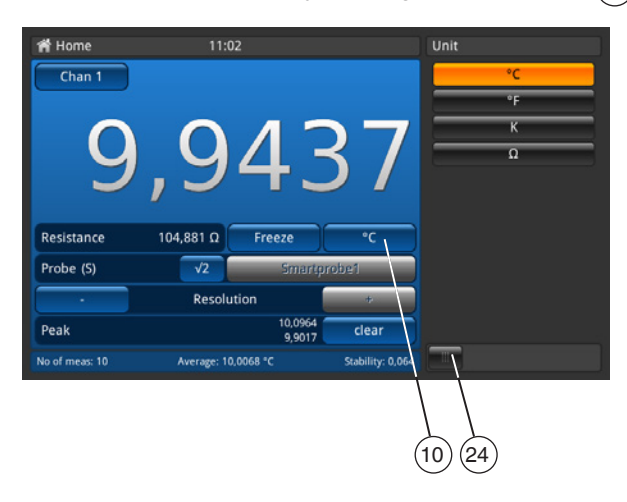

Sequence as shown right for all PRT channels. Sequence for all PRT channels like °C, °F, K and Ω.

Beside the button **[Freeze]** on the left side the corresponding value is displayed, e.g.:

- Pt100 and °C  $\rightarrow$  then show Ω
- $\blacksquare$  TC and mV  $\rightarrow$  then show °C

#### **Calculation and units**

1 °Celsius

- $x °C$  \* 1.8 + 32 = y  $°Fa$ hrenheit
- $x^{\circ}C + 273.15 = y$  Kelvin

## **Temperature units**

The temperature cannot be measured. The instrument measures Ω or mV.

These electrical signals are calculated into temperature through the conversion of the probe by means of a characteristic function.

## **6.4.1.5 √2 current multiplier**

This option increases current through the probes by √2 (double-power), to determine any probe self-heating. The best method of using this option is first to let the sensor reach a steady temperature and note the value. It may take some time to stabilize.

- 1. Press button **[√2]**.
	- $\Rightarrow$  Immediately the increased current through the probe will increase the heating effect on the probe.
	- ⇒ The displayed value will represent the temperature change due to the increased current.
- 2. When the measured value has stabilized, note the temperature change.

The result is the actual temperature with the effect of probe self-heating eliminated.

### <span id="page-26-0"></span>**6.4.1.6 Probe selection**

By pressing button  $(13)$  the menu for the probe selection opens on the right side. Back via the menu button on the bottom line.

- 1. Press button  $(13)$ 
	- ⇒ The menu for the probe selection opens on the right side.
- 2. Select the probe.
- $\Rightarrow$  The desired probe will be indicated in the button (13)
- 3. Return to the main screen by pressing the menu button  $(24)$

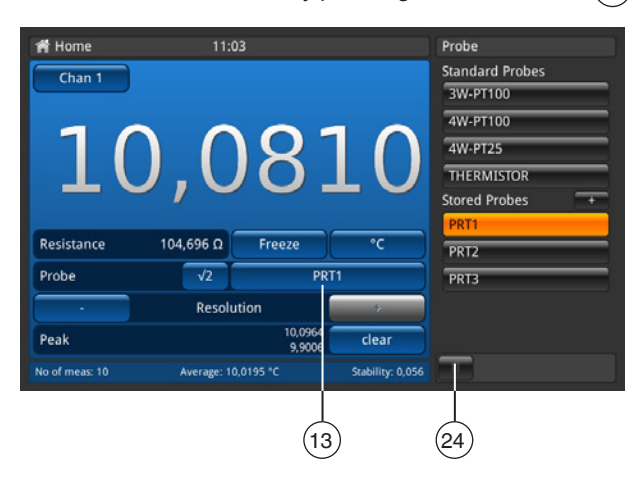

#### **Standard probes, default**

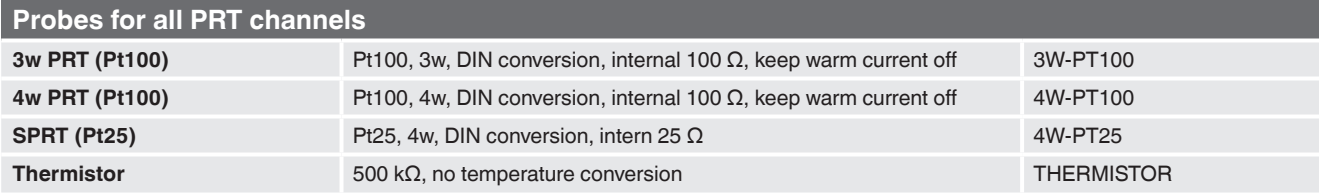

## **Probes for all TC channels**

**Thermocouple** TC K, internal reference cold junction

#### **Stored probes**

- List of all configured probes in the menu "Probe".
- With  $[+]$  allows the user to configure a new probe and the user is directly linked to the menu "**Probe**" (details in chapter [6.4.3 "Application \[Probes\]"](#page-33-1)).
- Sequence of the listed probes acc. ABC.

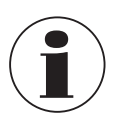

A probe can only be assigned to one channel at a time, so it is not possible to e.g. assign stored probe **PRT1** to channel 1 and 2 at the same time. This means that if a probe, which is currently assigned to a channel, is assigned to another channel, it is no longer assigned to the first channel. If no probe is explicitly assigned to a channel, the default probe for the channel type will be used. For PRT channels, this is 4W-PT100, for TC channels  $TC(K)$ .

#### <span id="page-27-0"></span>**Easy access to probe settings:**

Holding the button of the stored probes (in the main screen) > 2 s opens the probe menu for editing the selected probe. Please find more details how to edit/change probes in chapter [6.4.3 "Application \[Probes\]"](#page-33-1).

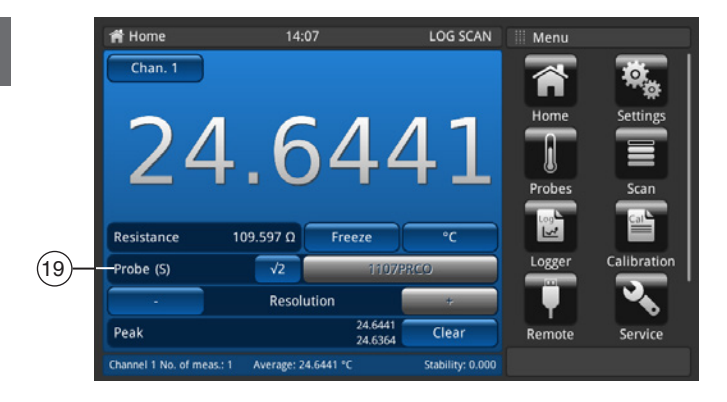

If a SMART probe is connected to a channel this function is invalid. Probe selection list will not show up, button is disabled. The SMART probes identifier is shown in the field  $(19)$ ; the label shows "Probe (S)" to indicate the SMART probe.

### **6.4.1.7 Resolution "+/-" function**

By pressing buttons  $(11)$  and  $(18)$  the resolution will be higher/lower. Means the numbers of decimal places are configured.

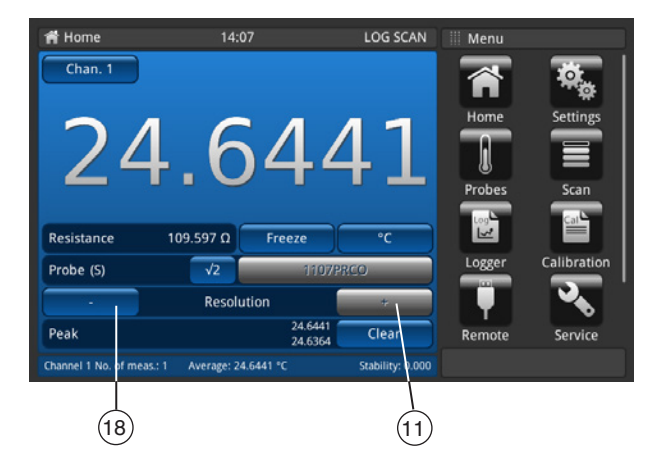

By pressing **[+]** a digit after the point/comma will be added, by pressing **[-]** a digit after the point/comma will be deleted. The buttons will turn inactive if the maximum or minimum setting is reached. By changing the unit the numbers of the settable decimal places will change.

 $Minimum = 0 (no comma/point)$ 

Maximum =  $0.0001$  K/°C/°F / 0.00001 Ω (PRT) / 0.00001 mV (TC)

#### <span id="page-28-0"></span>**6.4.1.8 Peak "clear" function**

The peak function (Min./Max.) shows the maximum and minimum value for the actual recorded measurement in the unit displayed in the button  $(10)$ .

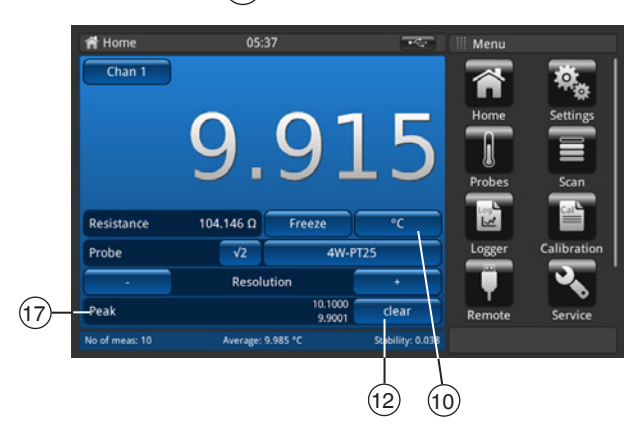

The Peak field  $(17)$  shows in the first line peak Max. and in the second line peak Min.

By pressing the button (12) **[Clear]** the values will be deleted and the values are refreshed.

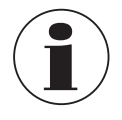

Resolution fixed at 4 respectively 5 decimal places, only depending on unit selection. ■ Temperature selected  $\rightarrow$  4 places

■ Base value selected  $\rightarrow$  5 places

So only a change of the unit causes change of peak values.

## **6.4.1.9 Information bar**

The information bar, field (16), displays relevant measurements which help you to have an easier calibration documentation.

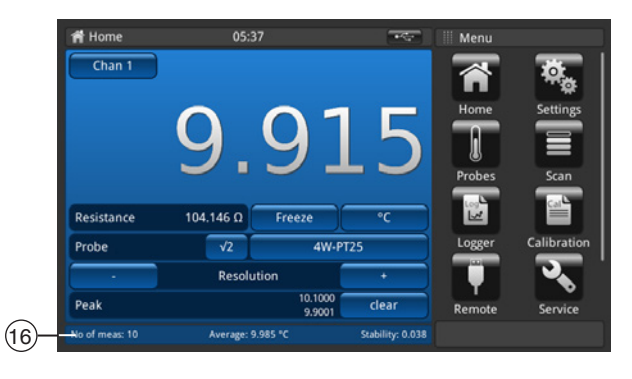

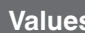

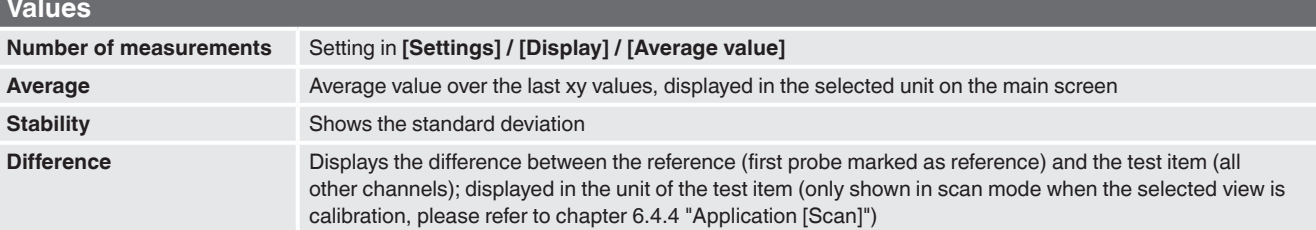

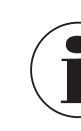

Information bar has the same colour as the corresponding channel selection on the main screen (blue, green, red and orange). If channels are displayed in a list or no channel relevant information is displayed the information bar will be displayed in grey.

#### <span id="page-29-1"></span><span id="page-29-0"></span>**6.4.2 Application [Settings]**

**EN**

General settings can be done in this menu in the following categories: general, display and probes.

Pressing on the main screen the button **[Settings]** guides the user into the sub-menu. This will open on the left side. For every entry settings can be done by pressing the button.

The settings menu opens on the right side.

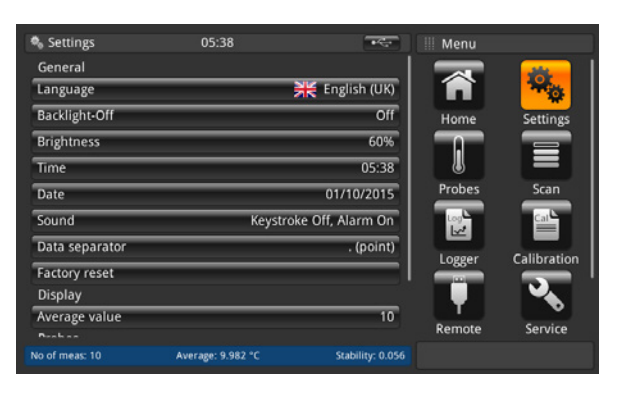

#### **6.4.2.1 Language**

The language parameter provides a selection of different languages. Once a language is chosen all words within all menus will appear in the chosen language. This will not affect the decimal separator.

The set language and country flag will be indicated in the button **[Language]** on the right side.

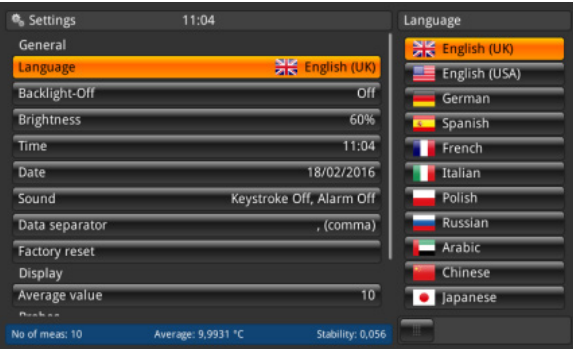

#### **6.4.2.2 Backlight-Off**

This setting will mean that the backlight will switch off, if no button is pressed for the set time.

The following can be selected: 10 s, 30 s, 60 s and 120 s.

When setting is **Off**, the backlight remains on permanently, i.e. it does not turn off. The set backlight will be indicated in the button **[Backlight-Off]** on the right side.

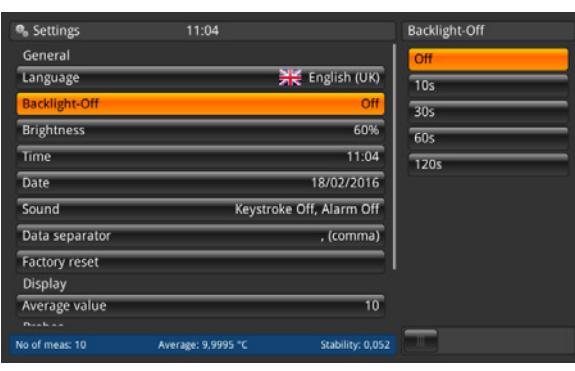

## <span id="page-30-0"></span>**6. Commissioning, operation**

#### **6.4.2.3 Brightness**

The brightness setting provides a sliding scale to increment the screen brightness in all screens. Sliding your finger along the bar graph or touching anywhere in the bar graph will change the brightness of the screen. After the setting is made and your finger is removed from the screen the menu will show the brightness percent selected and revert back to the main settings menu.

The set brightness in % will be indicated in the button **[Brightness]** on the right side.

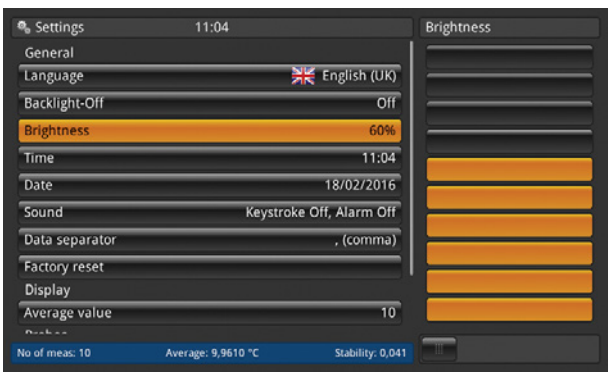

#### **6.4.2.4 Time and date**

This setting ensures the correct time and date for your country. Different time and date formats are available. Time changes on the main screen e.g. home view according to this setting. Date changes affect the stored calculation of the recalibration date.

- 1. Press button **[Time]**.
- $\Rightarrow$  The menu for the time correction opens on the right side.
- 2. Select the desired date format.
- 3. Select the desired time format.
- 4. Confirm the changes with button **[Store]**.
- 5. Return to the sub menu **Settings** by pressing the menu button (24).
	- ⇒ The changing of the time and date will be indicated in the button **[Time]** on the right side.

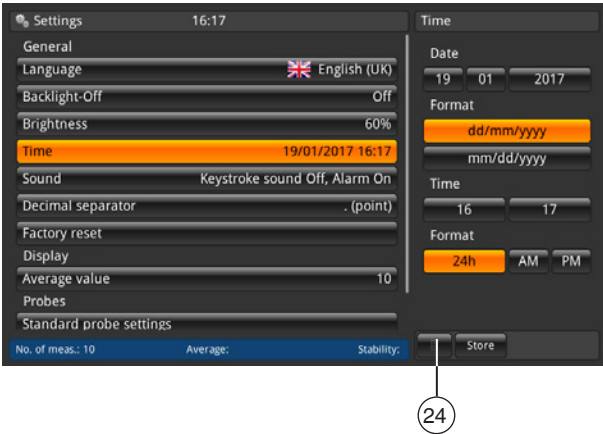

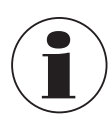

Instrument has to restart after date or time change due to technical reasons. The instrument has no internal battery for the clock. This means that when the instrument remains powered off for several days, it loses the date and time setting.

#### <span id="page-31-0"></span>**6.4.2.5 Sound**

**EN**

The setting enables/disables the keystroke sound and the alarm sound.

The set sound for keystroke and alarm will be indicated in the button **[Sound]** on the right side.

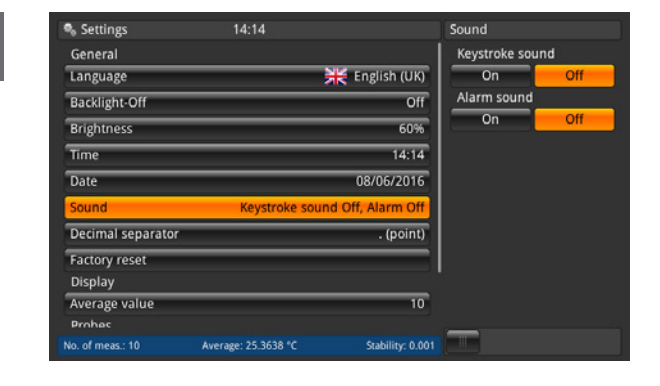

#### **6.4.2.6 Data separator**

The setting of the decimal mark can be done from a dot (.) to a comma (,) or vice versa. The set data separator will be indicated in the button **[Data separator]** on the right side.

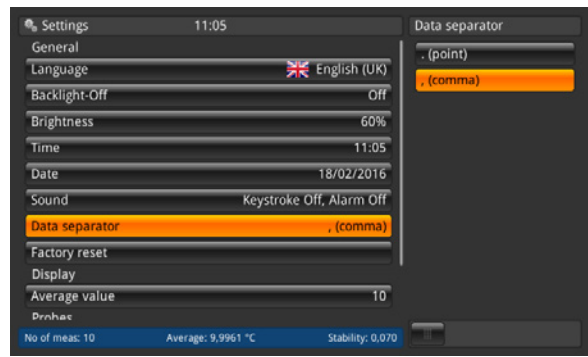

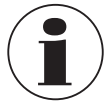

The data separator of the CTR3000 must match that of any connected PC. This is also important for downloading various files.

#### **6.4.2.7 Factory reset**

This function resets all values to their standard. Defined user probes won't be deleted. Factory reset overwrites the user calibration data with the factory calibration data.

The following dialogue will follow by pressing the button **[Factory reset]**.

Confirm with **[Yes]** will reset the values to the default values.

By pressing **[No]** the process will be cancelled.

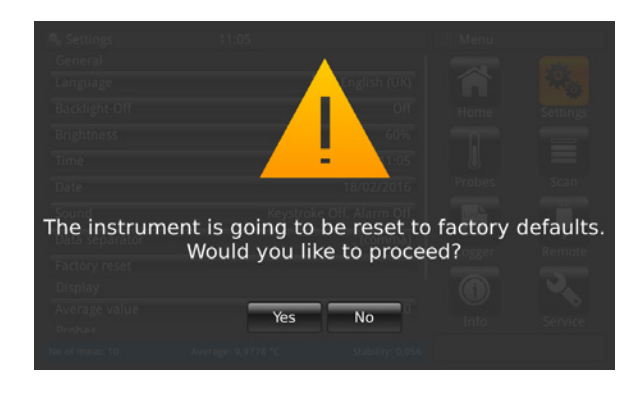

#### <span id="page-32-0"></span>**6.4.2.8 Display – Average value**

The average value is stated in the information bar on the home screen or other measuring screens. Definition: Average value = arithmetic average over the last measurements.

$$
s = \sqrt{\frac{1}{n-1} \sum_{i=1}^{n} (x_i - \bar{x})^2}
$$

The setting defines the "n" value for the formula above.

When clicking on the button below **[Sample count]** the numpad opens. The number of measured values for the average value calculation can then be entered here.

The set average value will be indicated in the button **[Average value]** on the right side.

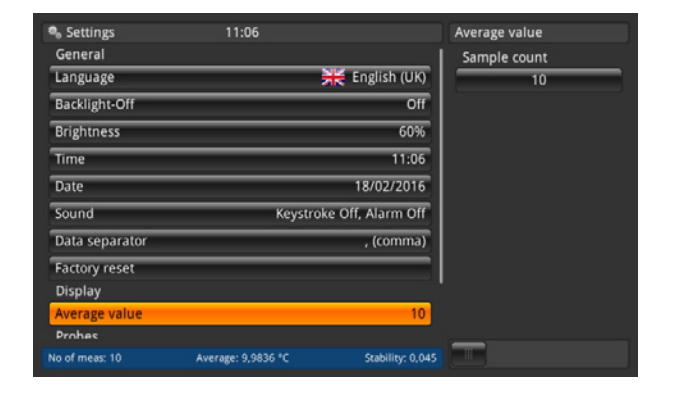

#### **6.4.2.9 Probes – Standard probe settings**

After pressing the button **[Standard probe settings]** on the left side, the sub menu opens on the right. This function helps to store a new probe, because the standard settings are pre-configured. Repeating types of thermometers can be easily pre-configured in this way.

For each chapter (standard conversion PRT, standard internal resistor, standard conversion TC and standard reference junction) one selection is necessary! For more details refer to chapter [6.4.3 "Application \[Probes\]".](#page-33-1)

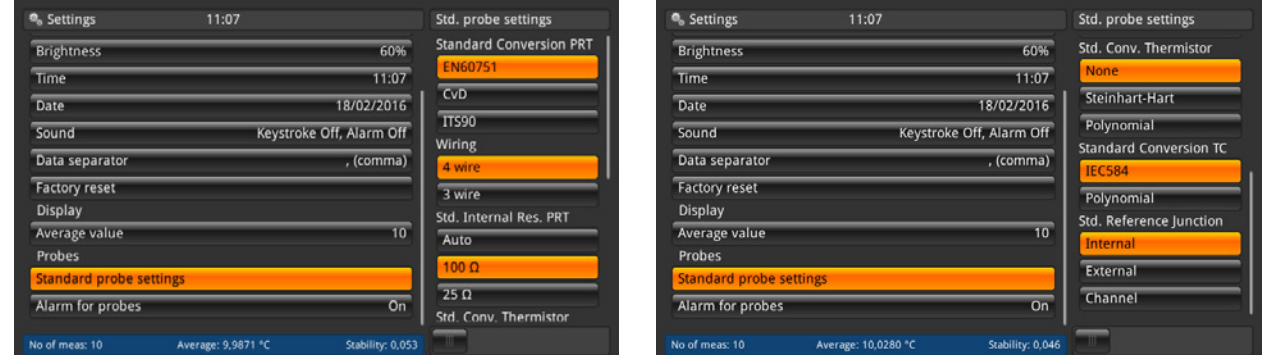

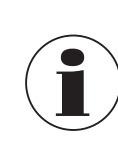

Standard settings are marked in orange.

**EN**

#### <span id="page-33-0"></span>**6.4.2.10 Probes – Alarm for probes**

After pressing the button **[Alarm for probes]** on the left side, the sub menu opens on the right. The option is between having an alarm for probes or not.

If **On** selected, then the measured temperature is compared with  $T_{max}$  (set under probes). If  $T_{max}$  < measured temperature, then an error appears. An exclamation mark appears to the left beside the button  $(13)$ . The set alarm setting will be indicated in the button **[Alarm for probes]** on the right side.

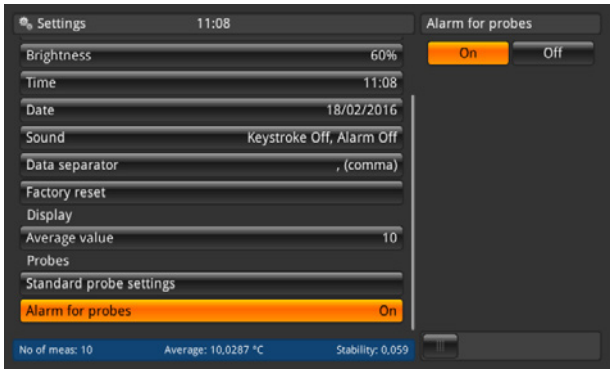

#### <span id="page-33-1"></span>**6.4.3 Application [Probes]**

Higher accuracy measurements can be made using calibrated thermometers whose characteristics have been determined. Before being used, the thermometer and its calibration details must be entered into the CTR3000.

For this, press the button **[Probes]** on the main screen. The sub-menu on the left side opens.

All necessary settings can be made here.

- For each new thermometer the coefficients can be entered.
- For already existing probes the settings can be changed.
- Thermometers can be deleted via the recycle bin.
- Thermometers can be found quickly using the button **[Search...]** button.

All the thermometers will appear in the list below **"Configure existing probes".**

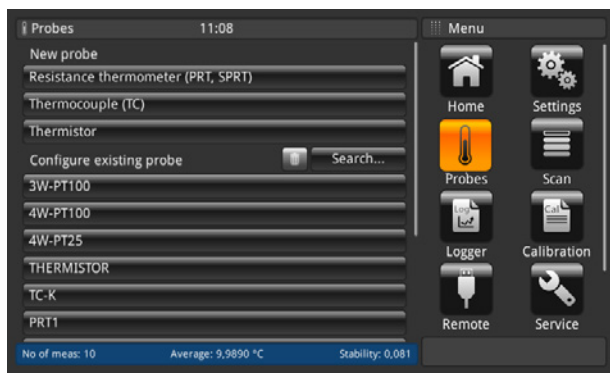

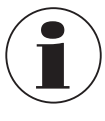

The maximum cable length of a temperature probe is 2 m.

#### <span id="page-34-0"></span>**6.4.3.1 New probe [Resistance thermometers]**

11:08

Average: 10.0113

1. To configure a new resistance thermometer press the button **[Resistance thermometer (PRT, SPRT)]**. ⇒ The menu with all settings opens on the right.

Resistance thermometer

Cancel Store

 $\overline{B}$ 

R<sub>0.01</sub>

an

bp

.<br>cp

 $dp$ 

 $0.054$ 

**ITS90** 

- 2. Enter the desired settings.
- 3. Confirm with button **[Store]**.

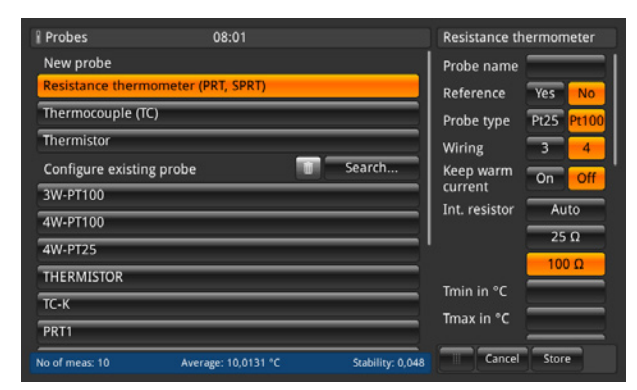

52 Search.

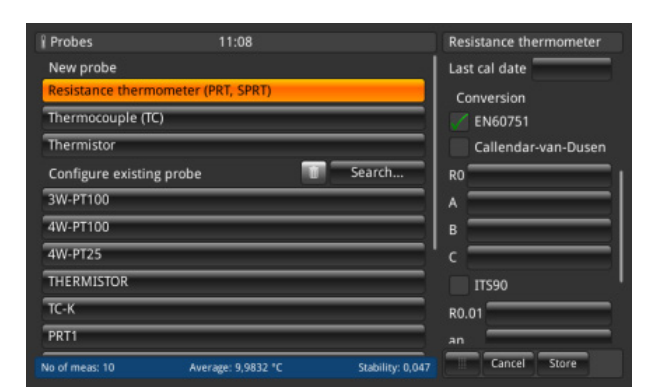

## **EN**

## ■ Probe name

Probes

New probe

Thermistor

3W-PT100 4W-PT100 4W-PT25

THERMISTOR

 $Tr K$ 

PRT1

No of meas

Thermocouple (TC)

Configure existing probe

A unique name (e.g. certificate number or serial number) must be entered for the new thermometer. This name is also shown later under the existing probes and for this name a search can be done. The input can be done via the QWERTZ keyboard.

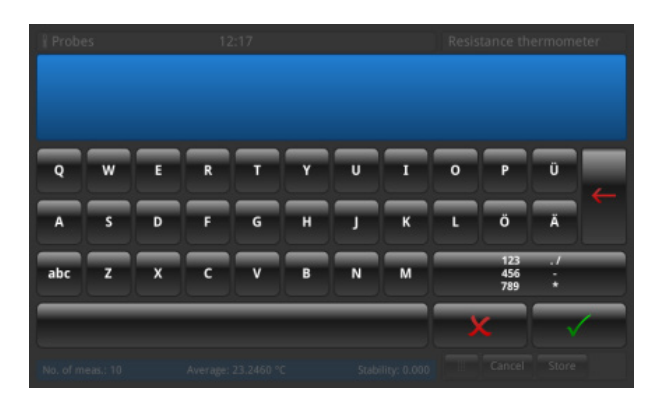

## ■ Reference

Please mark the thermometer as reference or not. This is important for the scan mode - see chapter [6.4.6 "Application](#page-50-1)  [\[Calibration\]"](#page-50-1) because the difference between the first reference and the test item will be calculated and displayed in the information bar.

#### ■ Probe type

Is the thermometer a Pt25 or Pt100?

#### ■ Wiring

**EN**

Will be the connection a 3-wire or 4-wire?

#### ■ Keep warm current

The instrument has the facility to drive deselected resistors or PRTs from a constant DC current source. This allows them to be kept at their normal working temperature, and so decrease settling time for each channel.

The keep warm current is user selectable as ON/OFF. If set on, the CTR3000 automatically adjusts the PRT current (from 1 mA for the 100  $\Omega$  reference) to 2 mA for the 25  $\Omega$  reference.

#### ■ Int. resistor

The CTR3000 allows the choice between two internal reference resistors (25  $\Omega$  and 100  $\Omega$ ) or the Auto-function. The 25  $\Omega$ resistor should only be used when a 25  $\Omega$  PRT (or lower) is used. Use the 100  $\Omega$  reference resistor for all probes with R0 values above 25 Ω.

The menu allows the use of Auto selection. The auto selection looks at the R0 value of the probe. If R0 is below 50  $\Omega$ , the 25 Ω reference is selected; any R0 value equal to or above 50 Ω will use the 100 Ω reference.

The CTR3000 automatically adjusts the PRT current (from 1 mA for the 100  $\Omega$  reference) to 2 mA for the 25  $\Omega$  reference.

#### $\blacksquare$  T<sub>min</sub>

Probes may have a minimum temperature set for them (positive or negative). When the probe is assigned to a channel, the probe temperature is checked against the set minimum and a range error (exclamation mark left beside the button (13)) issued if the minimum temperature is exceeded.

## $\blacksquare$  T<sub>max</sub>

Probes may have a maximum temperature set for them (positive or negative). When the probe is measured and active on a channel, the probe temperature is checked against the set maximum and a range error (exclamation mark left beside the button  $(13)$ ) issued if the maximum temperature is exceeded.

#### ■ Last cal date

Please enter the last calibration date of the thermometer. If the system date = last cal date + 1 year then a pop up is coming up which reminds that the probe is due to recalibration.

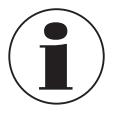

The recalibration cycle depends mainly on the thermal stress on the thermometer. The calibration time can only be estimated and is decided by the user. Therefore check the calibration system at the triple point or freezing point of water on a regular basis (independent of the recalibration cycle). Recommendation is a calibration once a year.

#### ■ Conversion

PRTs and SPRTs can be calibrated individually (resistance-temperature characteristics determined) in order to achieve low uncertainties. There are two algorithms used to represent the thermometer's characteristic (the Callendar-van-Dusen equation and the ITS-90 equations). The Callendar-van-Dusen equation was developed first and was used as the primary conversion algorithm for all PRTs up until 1990. It is still applicable for PRTs and SPRT, although better uncertainty can be achieved by using the ITS-90 equations (particularly important when using higher accuracy SPRTs).

In 1990, the International Temperature Scale was revised and a new set of equations were defined for converting the resistance of a PRT to temperature. These equations (commonly referred to as ITS-90) comprise a nominal conversion that represents the average conversion characteristic and deviation functions that provide the adjustment for the characteristics of the individual thermometer. They are intended for use with high-purity platinum and provide a better fit than can be achieved with the older Callendar-van-Dusen equation.

The ITS-90 equations are sometimes also used with industrial PRTs made using the lower sensitivity 0.00385 K-1 wire and can provide a small improvement in uncertainty compared with the Callendar-van-Dusen equation.
#### a. *EN 60751 as defined in the standard*

Generic EN 60751 conversion can be used with PRTs that are made with a grade of wire that meets the requirements of the standard. The measurement uncertainty will depend on the class of thermometer and its temperature.

Standard coefficients:

 $R_0 = 100 \Omega$  $A = 3.9083 \times 10^{-3} °C^{-1}$  $B = -5.775 \times 10^{-7} °C^{-2}$  $C = -4.183 \times 10^{-12} °C^{-4}$ 

b. *Callendar-van-Dusen like specified in the calibration certificate: R<sub>0</sub>, A, B and C* This follows the formula:

 $R_t = R_0 [1 + A_t + B_t^2 + C (t - 100 °C) t^3]$  $(C = 0, if t > 0 °C)$ 

c. *ITS-90 as specified in the calibration certificate: R<sub>0</sub>.01, an, bn, ap, bp, cp, dp* 

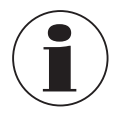

Make sure using the correct calibration parameters for the thermometer, since incorrect calibration parameters lead to erroneous results. The coefficients can be found in the calibration certificate while ordered a calculation.

If you order a CTR3000 with a resistance thermometer and a system calibration with calculation of the coefficients, the probe will be stored under the serial number and will be calibrated with the normal sensor current. No root 2.

#### **6.4.3.2 New probe [Thermocouples]**

- 1. To configure a new thermocouple press the button **[Thermocouple (TC)]**.
- $\Rightarrow$  The menu with all settings opens on the right.
- 2. Enter the desired settings.
- 3. Confirm with button **[Store]**.

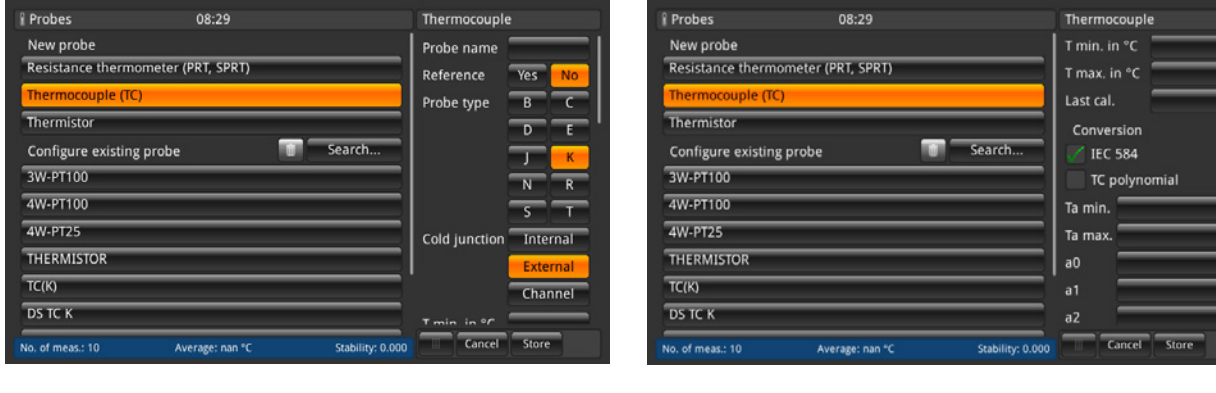

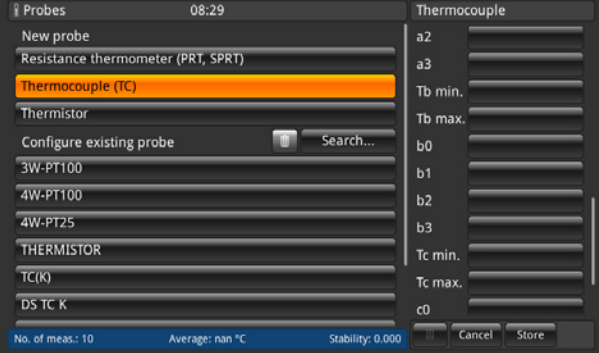

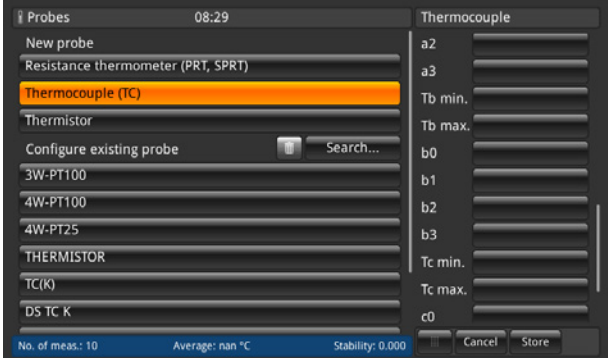

The CTR3000 can be used with any thermocouple (calibrated or uncalibrated) fitted with a standard miniature thermocouple connector. Connect your thermocouple to either of the miniature thermocouple connectors on the front panel.

#### ■ Probe name

**EN**

A unique name (e.g. certificate number or serial number) must be entered for the new thermometer. This name is also shown later under the existing probes and for this name a search can be done. The input can be done via the QWERTZ keyboard.

#### ■ Reference

Please mark the thermometer as reference or not. This is important for the scan mode - see chapter [6.4.6 "Application](#page-50-0)  [\[Calibration\]"](#page-50-0) because the difference between the first reference and the test item will be calculated and displayed in the information bar.

#### ■ Probe type

Is this thermocouple type B, E, J, K, N, R, S or T?

#### ■ Cold junction

Three selections can be done: internal, external, channel

The selected issue turns into orange. If a channel is selected then the numpad opens to define the channel. The number of the channel is right-aligned showed left to the button **[Channel]**. Below the button **[Channel]** the name of the probe is displayed.

#### a. **Internal**

Internal reference junction compensation using the internal temperature-compensated copper isothermal junction. This is the default mode.

- For direct temperature connection with no external reference junction.
- High-accuracy measurement, requiring additional connection reference junctions.

#### b. **External**

No reference junction compensation applied to the measurement. All measurements are made with respect to 0 °C.

- Used with an external ice point reference junction.
- Suitable for highest precision measurement.

#### c. **Channel**

External reference junction compensation using PRT measurement of reference junction. No measurement channels are lost as the reference channel PRT uses the corresponding input channel. For temperature-controlled or ovenised reference junctions.

## $\blacksquare$  T<sub>min</sub>

Probes may have a minimum temperature set for them (positive or negative). When the probe is assigned to a channel, the probe temperature is checked against the set minimum and a range error (exclamation mark left beside the button (13)) issued if the minimum temperature is exceeded.

#### $\blacksquare$  T<sub>max</sub>

Probes may have a maximum temperature set for them (positive or negative). When the probe is measured and active on a channel, the probe temperature is checked against the set maximum and a range error (exclamation mark left beside the button  $(13)$ ) issued if the maximum temperature is exceeded.

#### ■ Last cal.

Please enter the last calibration date of the thermometer. If the system date = last cal date + 1 year then a pop up is coming up which reminds that the probe is due to recalibration.

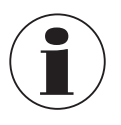

The recalibration cycle depends mainly on the thermal stress on the thermometer. The calibration time can only be estimated and is decided on by the user. Therefore check the calibration system at the triple point or freezing point of water on a regular basis (independent of the recalibration cycle). Recommendation is a calibration once a year.

#### ■ Conversion

The EMF-temperature characteristics of thermocouples are non-linear and the CTR3000 uses standard algorithms (from IEC584) to convert the measured EMF to a temperature. Thermocouples can be calibrated individually to achieve better measurement uncertainty. The calibration is presented as a deviation function polynomial.

- a. *IEC 584 as defined in the standard*
- b. *TC polynomial like specified in the calibration certificate where t is the temperature in °C and ΔV is the correction in millivolts.*

 $\Delta V = C_0 + C_1 t + C_2 t^2 + C_3 t^3$ 

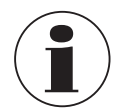

Thermocouples are standardised, and the reference function for the most common thermocouple types is defined in IEC 584. The characteristic of individual thermocouples is usually close to the reference function. Therefore it is recommended to determine the deviation function from the reference function for the thermocouple under test in up to three temperature ranges, which must be indicated.

Make sure using the correct calibration parameters for the thermometer, since incorrect calibration parameters lead to erroneous results. The coefficients can be found in the calibration certificate while ordered a calculation.

#### **When entering the coefficients, please note:**

- Until the firmware update 1.3.8.80845:
	- The coefficients of the calibration certificate have to be inserted inverse in the CTR3000.
- From the firmware update 1.4.2.85671:
- The coefficients of the calibration certificate have to be inserted directly in the CTR3000.

This makes the calculation of the mV-signal in temperature values correct.

#### **6.4.3.3 New probe [Thermistor]**

- 1. To configure a new thermistor press the button **[Thermistor]**.
- $\Rightarrow$  The menu with all settings opens on the right.
- 2. Enter the desired settings.
- 3. Confirm with button **[Store]**.

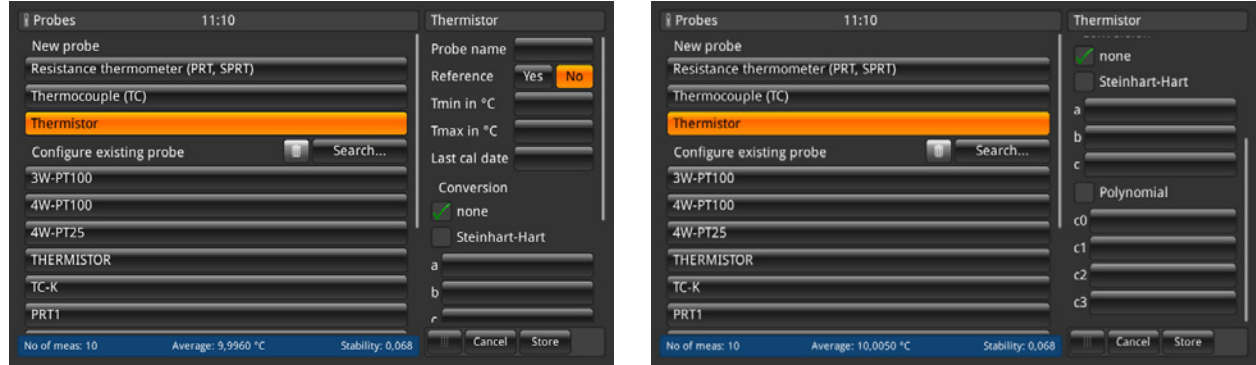

The CTR3000 can be used with thermistors. These are typically NTCs (negative temperature coefficient). Compared with PRTs/SPRTs, thermistors have a much higher resistance (typically measured in tens of kΩ), operate over a more limited temperature range (typically < 150 °C [302 °F]) and are highly non-linear (essentially logarithmic).

■ Probe name

Please enter an unique name (e.g. certificate number or serial number) for the new thermometer. This name is also shown later under the existing probes and for this name a search can be done.

#### ■ Reference

Please mark the thermometer as reference or not. This is important for the scan mode - see chapter [6.4.6 "Application](#page-50-0)  [\[Calibration\]"](#page-50-0) because the difference between the first reference and the test item will be calculated and displayed in the information bar.

# **EN**

 $\blacksquare$  T<sub>min</sub> Probes may have a minimum temperature set for them (positive or negative). When the probe is assigned to a channel, the probe temperature is checked against the set minimum and a range error (exclamation mark left beside the button (13)) issued if the minimum temperature is exceeded.

### $\blacksquare$  T<sub>max</sub>

Probes may have a maximum temperature set for them (positive or negative). When the probe is measured and active on a channel, the probe temperature is checked against the set maximum and a range error (exclamation mark left beside the button  $(13)$ ) issued if the maximum temperature is exceeded.

#### ■ Last cal date

Please enter the last calibration date of the thermometer. If the system date = last cal date + 1 year then a pop up is coming up which reminds that the probe is due to recalibration.

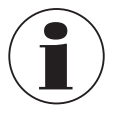

The recalibration cycle depends mainly on the thermal stress on the thermometer. The calibration time can only be estimated and is decided on by the user. Therefore check the calibration system at the triple point or freezing point of water on a regular basis (independent of the recalibration cycle). Recommendation is a calibration once a year.

#### ■ Conversion

- a. *None, only the resistance is displayed*
- b. *Steinhart-Hart like specified in the calibration certificate: a, b, and c*

The Steinhart-Hart equation is commonly used to convert the measured resistance to temperature.

 $1/T = a + b \cdot ln(R) + c \cdot ln^3(R)$ 

c. *Polynomial like specified in the calibration certificate; c0, c1, c2 and c3*

 $1/T = c_0 + c_1 \cdot \ln(R) + c_2 \cdot \ln^2(R) + c_3 \cdot \ln^3(R)$ 

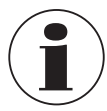

Make sure using the correct calibration parameters for the thermometer, since incorrect calibration parameters lead to erroneous results. The coefficients can be found in the calibration certificate while ordered a calculation.

#### **6.4.3.4 Configure existing probes**

Under the menu chapter **"Configure existing probe"** existing standard or user-defined probes can be changed or updated e.g. with new calibration data.

As soon as you click on a probe on the left side, all parameters depending on the probe type (resistance thermometer, thermocouple or thermistor) will open on the right side.

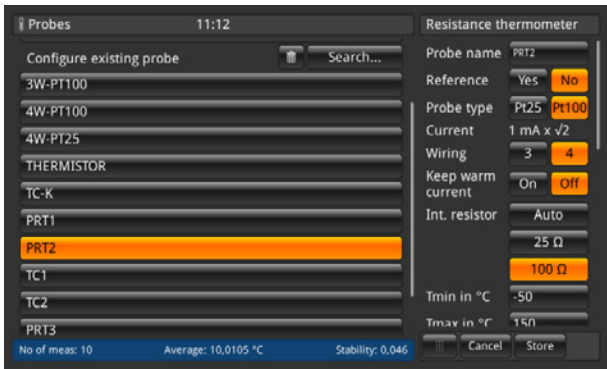

For the standard probes 3W-PT100, 4W-PT100, 4W-PT25, Thermistor and TC (K) only a few changes can be done. All other user-defined probes can be configured as needed.

#### **Clear**

The recycle bin has been placed on the left side of the search field. This function deletes existing probes if they are selected in the list below. Every time the CTR3000 needs a confirmation for deleting probes.

#### **Search**

After pressing the button **[Search]** on the left side, the text pad opens. There you are able to search after the probe name and the search button allows filtering the thermometer list, which is helpful to find thermometers within a large list. The character \* can be used as wildcard to show all thermometers matching a name pattern. Found results are displayed then on the left side under the menu chapter **"Configure existing probe"**.

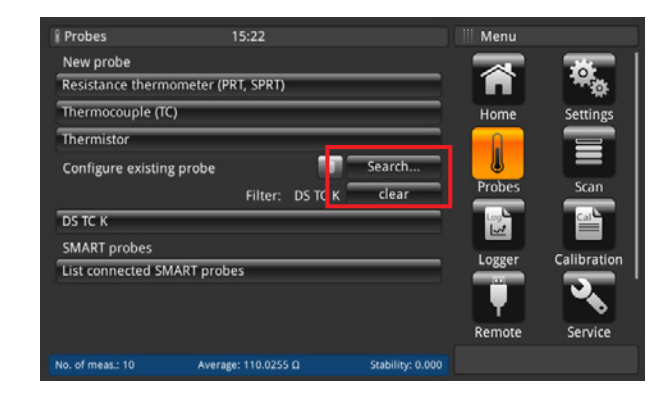

To get all existing probes again displayed please press the button **[clear]** beside the filter.

Whenever you have changed the settings of your user-defined probe, you are able to restore the last configuration over the button **[Restore]** at the end of the setting dialogue. The CTR3000 wants to have a confirmation for restoring the last probe data over the button **[Yes]** or **[No]**. And then again the button **[Store]** must be pressed as a confirmation.

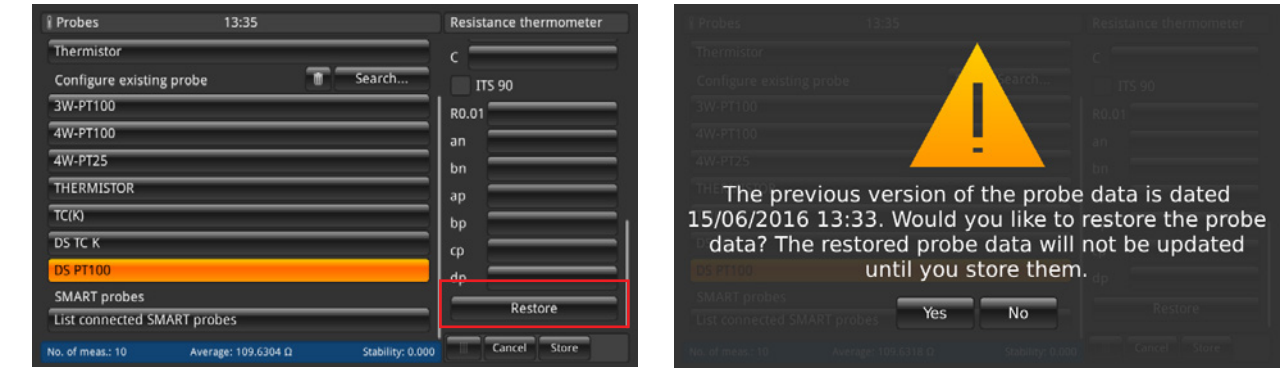

#### **6.4.3.5 SMART probes**

**EN**

Under the menu chapter **"SMART probes"** you can disable SMART probes. When a SMART probe is disabled for a channel, the instrument uses the probe settings assigned to the channel.

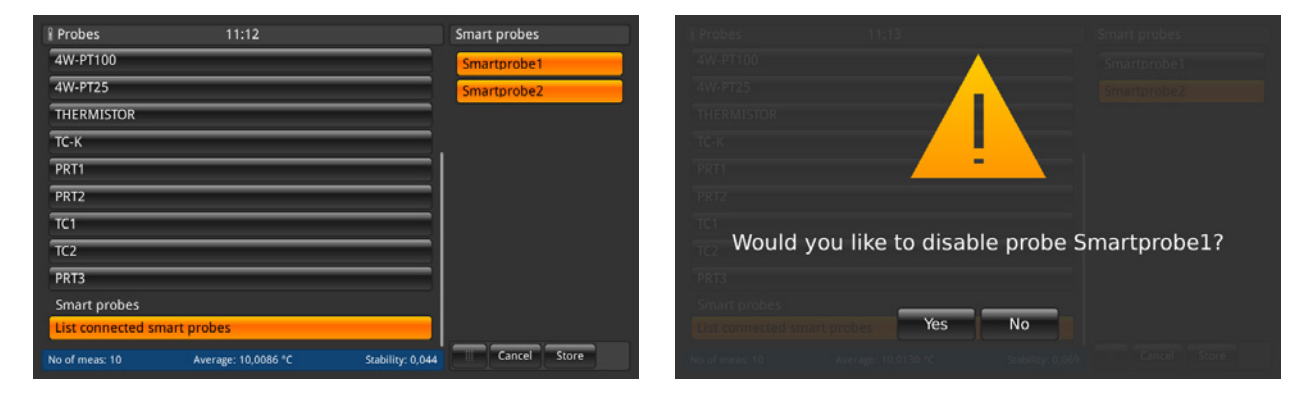

By clicking on the button **[List connected smart probes]** all connected SMART probes will be listed on the right side with their probe name. Every probe highlighted in orange is enabled/active and all others not. Press on the button of an active SMART probe means that this will be disabled. This setting has to be confirmed with **[Yes]** or **[No]**.

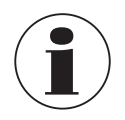

When SMART probe disabled for a channel, the instrument uses the probe settings assigned to the channel.

The scan of listed smart probes cannot be done while a scan is active.

## **6. Commissioning, operation**

#### **6.4.4 Application [Scan]**

The application **[Scan]** describes the function of this instrument that sequentially measures each channel and either temporarily shows the data on the display in the selected view. Scans are started manually by the user. To scan a channel, the CTR3000 sequentially cycles through the channels that are selected and makes measurements. Therefore this function allows the user to see more channels on the screen and to have a more or less automatic measurement of several channels.

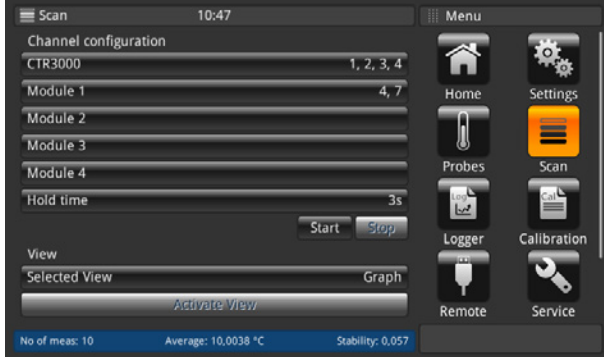

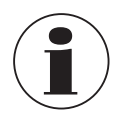

<span id="page-42-0"></span>Modules are only available and selectable if these are connected.

#### **6.4.4.1 Configuring a scan**

Under the menu chapter **"Channel configuration"** all or user-defined channels can be selected for the scan routine. Same procedure as for all other inputs:

- 1. Press desired button on the left side.
	- $\Rightarrow$  The input options will open on the right side.
- 2. Enter the settings.
- 3. Confirm with **[Store]**.
- 4. Return by pressing the button  $(24)$ .

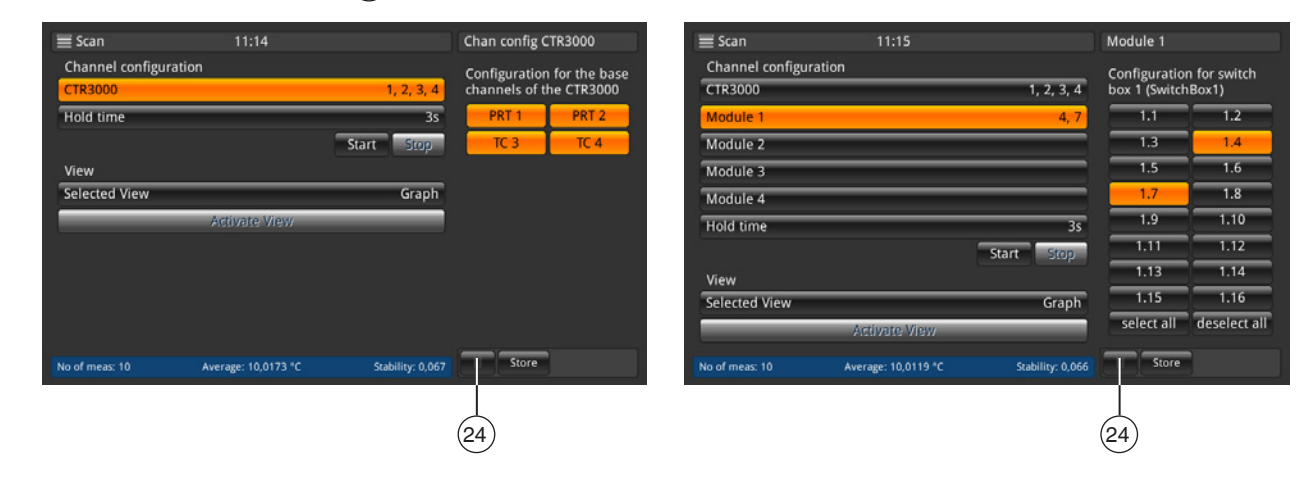

Select the channels you want to measure and then store the configuration by pressing the button **[Store]**. Select the channels you want to measure and then store the configuration by pressing the button **[Store]**. By pressing the buttons **[select all]** / **[deselect all]** the selection is easier by choosing all or nothing with one click.

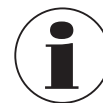

Ensure that for all configured resistance thermometers the keep warm current is **[ON]**. This allows quicker and more accurate measurements.

To set up a proper scan a hold time is needed. This value means how long the instrument stays at one channel before it switches to the next channel. The input of the value is via the numpad on the right side.

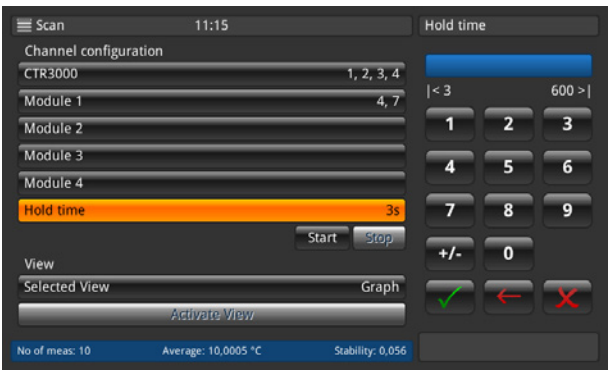

Valid values: 3 … 600 s

Means the quickest changing between the channels is 3 s.

After all settings are done start the scan via the button **[Start]**. Also in this menu the scan routine can be stopped, by pressing the button **[Stop]**. This button is active if the scan is already started.

Vice versa the start button is only active if the scan is stopped.

#### **6.4.4.2 View**

By pressing the button **[Selected View]** the sub menu opens on the right side. Scan or calibration view means that you see all channels you selected on the screens. According to the numbers of selected channels the view changes a little bit. Details see below. The graph view shows a graphic version with all selected channels.

To activate the selected view press the button **[Activate View]** (only active if the scan is started), this action guides to the selected scan view.

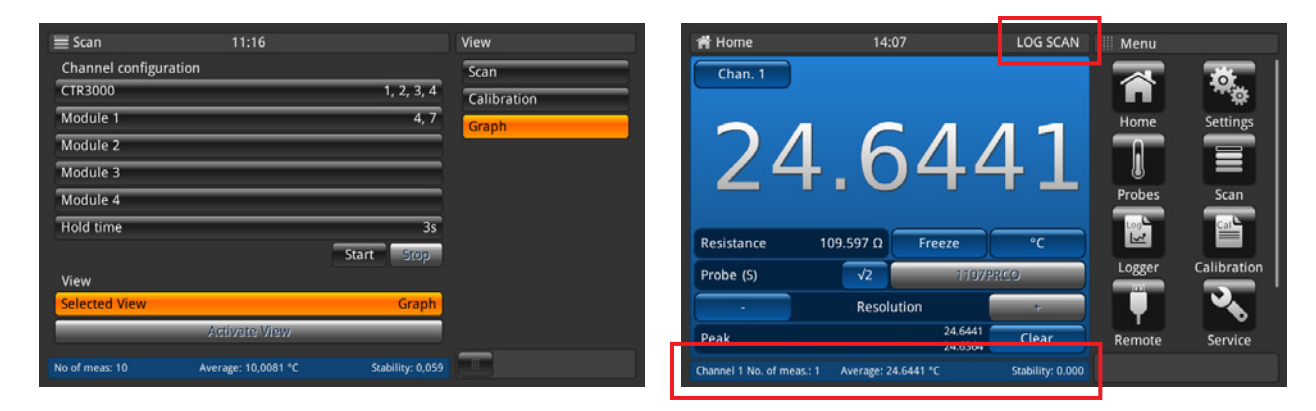

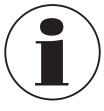

While changing from the scan application to the home application, please note that the scan is still active. This will be seen status and information bar.

## **6. Commissioning, operation**

#### **Scan/Calibration view**

The difference between these two views is the information bar at the bottom of the instrument. In this a difference for the calibration view is displayed. The difference is the difference between the reference (probe marked as reference and listed first) and the test item (all other channels), displayed in the unit of the test item.

The buttons and their behaviour are known from the home application.

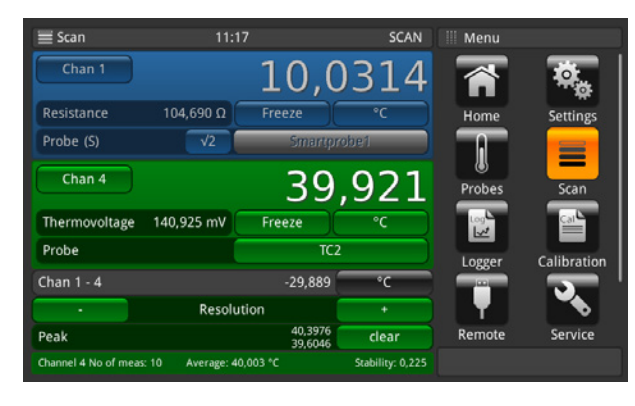

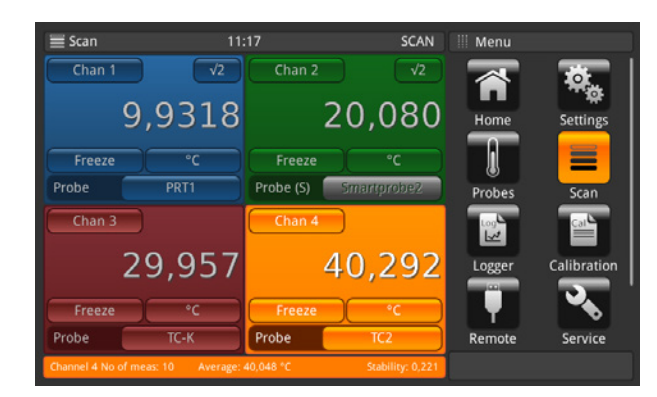

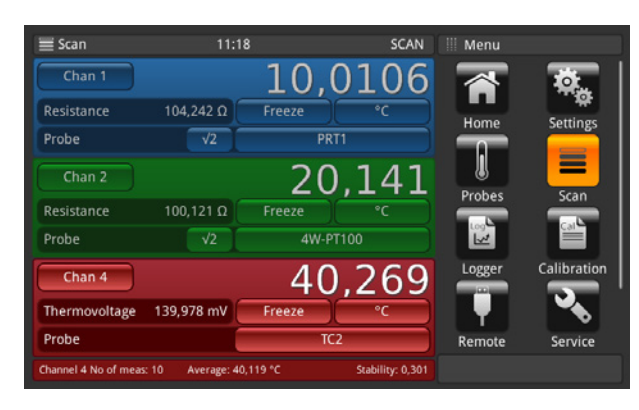

Scan/Calibration view: 2 channels selected Scan/Calibration view: 3 channels selected

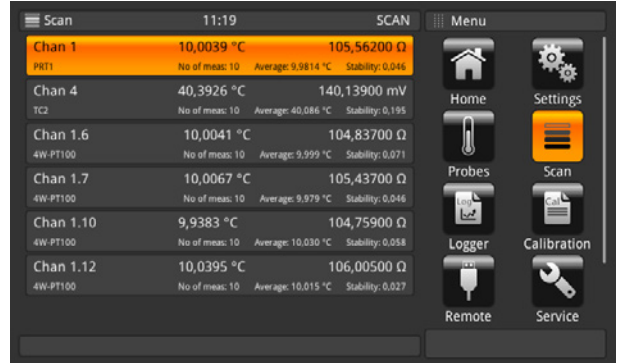

Scan/Calibration view: 4 channels selected Scan/Calibration view: more than 4 channels selected

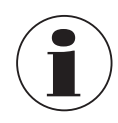

Pressing again the application **[Scan]**, during seeing the different views of the scan, guides into the application **[Scan]** menu, where all settings can be done and the scan can be stopped. Please refer to chapter [6.4.4.1 "Configuring a scan"](#page-42-0).

#### **Graph view**

With the graphic feature, channel measurement data for up to ten channels can be plotted and viewed on the display. A probe must be assigned to a channel before on the main screen or via the button in the graphic view itself. Also the unit must be chosen via the button, which is indicated at the top of the y-axis.

Only the same units can be displayed. E.g. Chan PRT1 =  $\Omega$ , Chan 8.1 = mV  $\rightarrow$  displaying the graph in °C/°F/K is possible, but not in Ω/mV.

If the unit changes the y-axis is switched to auto scale.

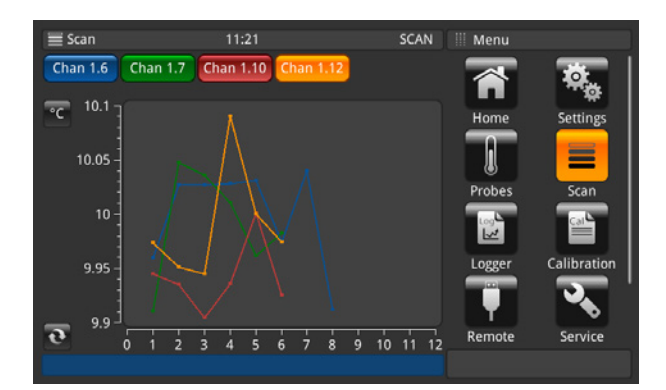

The x-axis shows the numbers of measurement. This is scrollable from the left to the right and vice versa. Re-fresh button go to the actual measurement point in the graph.

The y-axis shows the measuring values.

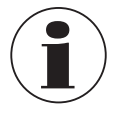

Pressing again the application **[Scan]**, during seeing the different views of the scan, guides the user into the application **[Scan]** menu, where all settings can be done and the scan can be stopped. Please refer to chapter [6.4.4.1 "Configuring a scan".](#page-42-0)

#### **Adjustment of the graph**

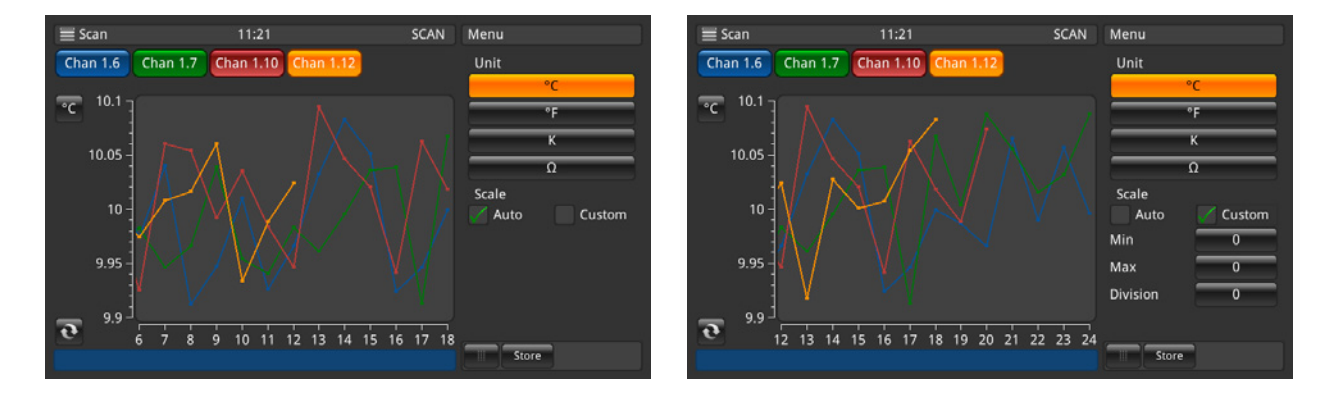

By pressing the button **Unit**, in this case **[°C]**, a sub menu opens where the unit and the scale can be adjusted. Make sure that the right values for the customised scale in **Min** and **Max** are set, so that all measured values are displayed in the graph. The division will be chosen automatically. The closer Min/Max the better the resolution. Please confirm all inputs by pressing the button **[Store]**.

#### **6.4.5 Application [Logger]**

The application **[Logger]** describes the function of this instrument that logs all data which is displayed on the **Home** or **Scan** application. If a scan is active the actual channel will be logged. The different possible settings are explained in the following chapters.

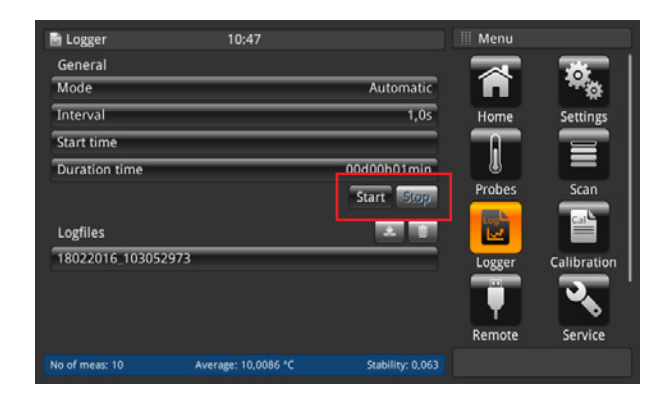

- 1. Press the button **[Start]**.
	- ⇒ Logger with the preferred settings (as described below) starts.
	- ⇒ The **LOG** appears in the status line, which shows that the logger is active.
- 2. Press the button **[Stop]**.
	- ⇒ The logger is stopped and the **LOG** disappears in the status line.

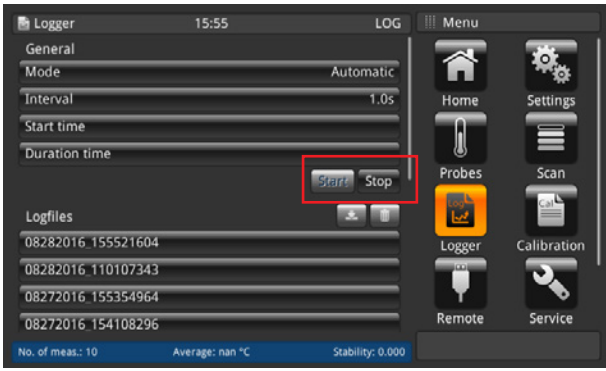

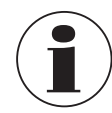

While the logger is active, please do not change the probe configuration, including plugging or unplugging of SMART probes.

#### **6.4.5.1 General**

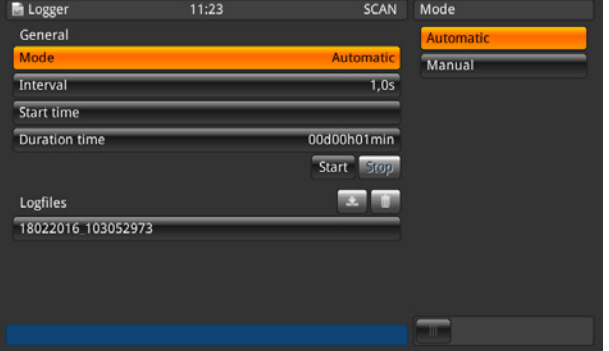

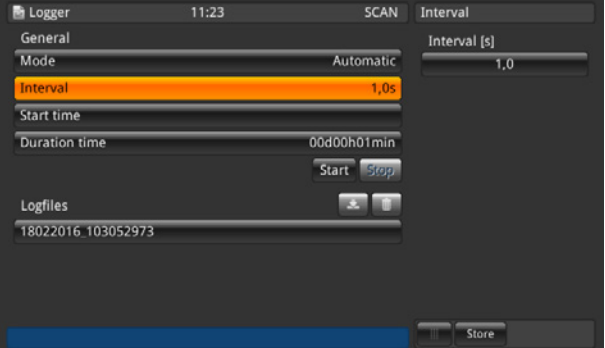

After pressing the button **[Mode]** and two options are visible on the right side: Automatic and manual.

- Automatic mode requires the setting **Interval**
- Manual mode: A value is taken while pressing the **[Log]** button 3 s long, when being in the application **Home**

The interval describes the time when the instrument takes automatically a value from the measurement. Clicking on the button on the right side under the capture **Interval [s]** opens a num pad.

Settable values: ■ Minimum 0.5 s

- Maximum 3.600 s
- Step 0.5
- $\blacksquare$  Standard value = 1 s

The settings must be saved with the button **[Store]**.

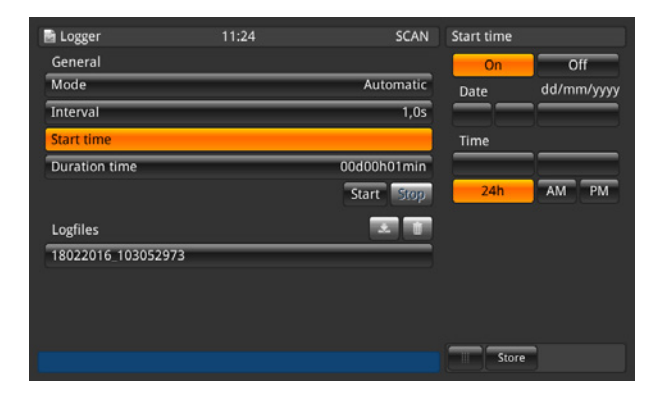

 $11:24$ SCAN **E** Logger **Duration time** General  $\cap$ fi Mode Automatic  $01$ Interval  $1.0s$ Start time Start Stop **COLOR** Logfiles 18022016\_103052973 Store

Start time describes the time, when the log starts. A date and a time have to be defined. The settings must be saved with the button **[Store]**.

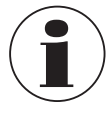

Ensure that the date and time is set correctly under **[Settings]**.

Duration time describes the time, when the log ends after starting. A setting in days, hours or minutes has to be done.

The settings must be saved with the button **[Store]**.

#### <span id="page-48-0"></span>**6.4.5.2 Log files**

The instrument itself has a capability of approx. 1.4 Mio values. If the storage is full, no log files will be overwritten. An error log rises up and requests to delete data from the instrument.

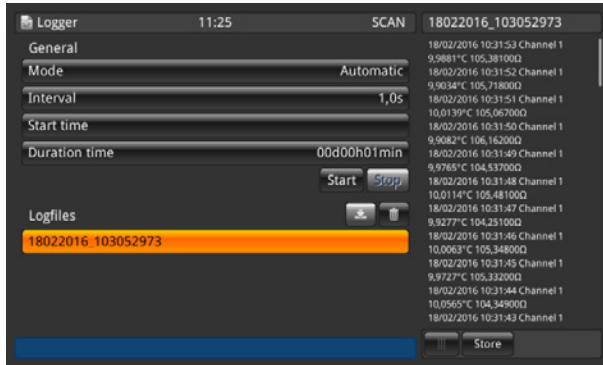

By pressing the button **[Start]** a new log is created and named under log files with a time/date stamp according to the set time/date format. If a start or duration time is selected the button displays also the time until the log starts and then shows the remaining time until it stops.

While clicking on the created log file in the list, the log data will be viewed on the right side and will be updated after every recorded value (the values will be added on the top, that the newest value is always visible).

By pressing the button **[Stop]** the log is done and stored completely under log files.

#### **Delete, download function of log files**

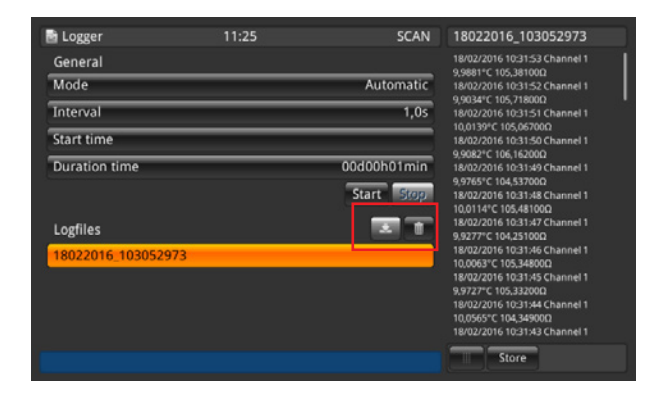

By clicking on an existing log file the values appear on the right side. The head line displays the name of the log file. In addition the buttons  $\overline{\bigcirc}$  and  $\overline{\mathbb{H}}$  are active.

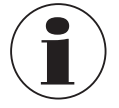

14191761.03 10/2020 EN/DE

14191761.03 10/2020 EN/DE

An active log file cannot be downloaded and deleted!

- 1. Press the log file you want to edit.
- 2. Then press the button  $\bigcirc$  or  $\overline{\mathbb{H}}$ 
	- ⇒ For download, make sure that a USB memory stick is inserted in the front end USB! When the download is completed, please ensure that you eject the USB memory stick properly via the button  $\bullet \text{ } \leftarrow \bullet$  in the status line. More details in chapter [6.5 "Download function"](#page-57-0)

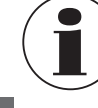

**EN**

If the instrument cannot detect a memory stick, the button  $\sqrt{\phantom{a}}$  is inactive.

⇒ If the button  $\frac{1}{\| \cdot \|}$  is pressed, a dialogue pops up which needs again a confirmation.

#### **Stored log data**

Via a USB memory stick in the front end USB the log data can be downloaded and can be viewed in e.g. Excel. ▶ Open Excel and import the file. Please take care that the data format is chosen with UTF-8.

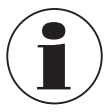

Please ensure that the decimal separator setting on the instrument match to your setting on the PC.

Data which is displayed on the screen will be logged. E.g. scan is activated for 2 channels -> 2 channels will be logged.

#### **General data**

- Instrument name
- Serial number, Firmware
- Per channel the probe data (what probe and all settings)
- Start date
- Start time

#### **Log data**

- Time/date stamp
- Channel
- Measurement value in °C (or other set standard unit)
- Measurement raw data / electrical value

If one channel is marked as reference, then for all other channels the difference is calculated:

- Difference in °C (or other set standard unit)
- Difference in raw data / electrical value

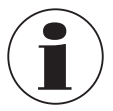

Differences can only be calculated, if the units match.

#### <span id="page-50-0"></span>**6.4.6 Application [Calibration]**

This application **[Calibration]** allows to calibrate thermometers automatically by changing the set point at user-defined intervals with a connected CTD9100/9300 dry-well calibrator or micro calibration bath. With the calibration application users can create a new routine, which is stored for further similar calibrations, can change existing routines and can see all calibration results.

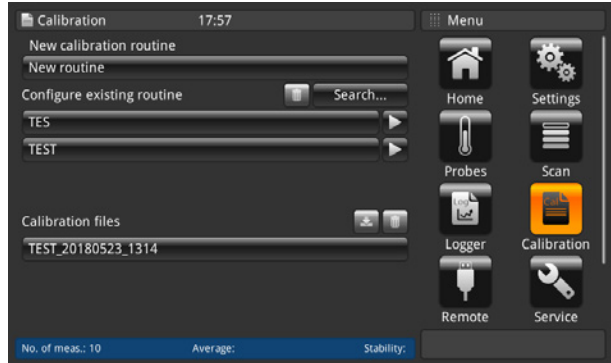

In this configuration the CTR3000 communicates the set point to the calibrator and a calibration can run automatically with user-defined criteria. The CTR3000 compares the performance of temperature probes against a calibrated reference probe.

When the measurement from the reference temperature probe that is wired to the CTR3000 meets all the user-defined criteria (please refer to chapter [6.4.6.1 "New calibration routine"](#page-51-0)) of the set point, the CTR3000 measures all temperature probes, logs the data and automatically communicates the next set point. This sequence repeats until all set points are complete.

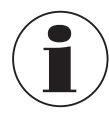

For a proper connection and a connection to the calibrator the CTR3000 has to be restarted with the lead connected and the calibrator CTx9x00 powered on to establish a connection.

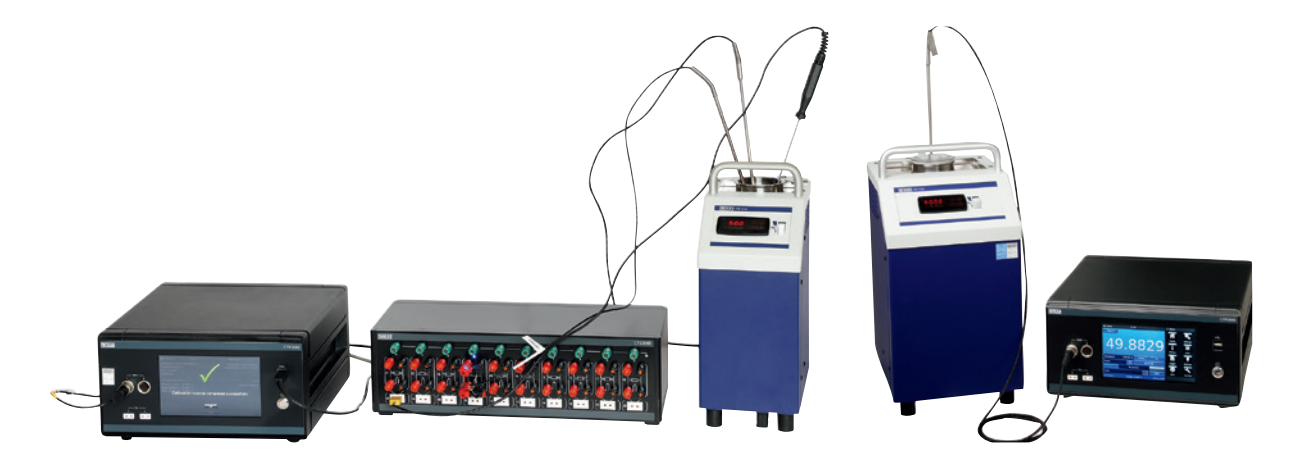

Schematic set up Schematic set up Set up with a reference

#### <span id="page-51-0"></span>**6.4.6.1 New calibration routine**

To start a calibration you first have to create a new routine.

- 1. Press the button **[New routine]**.
- 2. Fill out all necessary information:
- ⇒ For the corresponding entries, either the QWERTZ keyboard or a numeric input block opens.

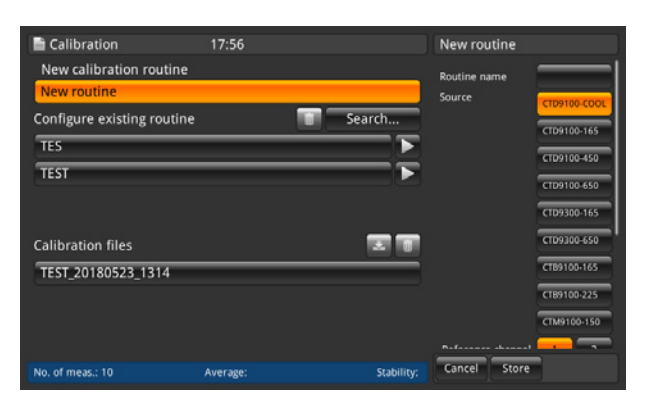

- 3. Routine name
	- ⇒ Enter a name
- 4. Source

**EN**

⇒ Select used CTx9x00

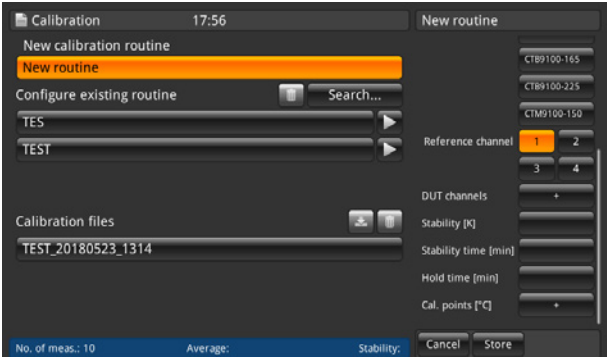

- 5. Reference channel
	- ⇒ Select used channel for reference
- 6. DUT channels
	- ⇒ Add via **[+]** the used channels for DUT (test item)
- 7. Stability
- ⇒ Value in [K]
- 8. Stability time
	- ⇒ Value in [min]
- 9. Hold time
	- ⇒ Value in [min]
- 10. Cal points
	- ⇒ Enter via **[+]** the calibration points [°C]

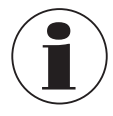

Stability is the value which describes in which tolerance band the reference can float, therefore in which tolerance the value for the test item can be taken.

The stability time describes the time, that in this time frame the values are taken (first in, first out) and the difference between the minimum and maximum value is always calculated. Once this difference is smaller than the stability value, then the hold time starts. If the stability criteria is still valid, then the values will be taken after the hold time.

#### **6.4.6.2 Configure existing routines**

While pressing on a created routine on the left side under the menu item **[Configure existing routine]** all settings are shown on the right side. There changes can be done as described in chapter [6.4.6.1 "New calibration routine"](#page-51-0) and stored for the future.

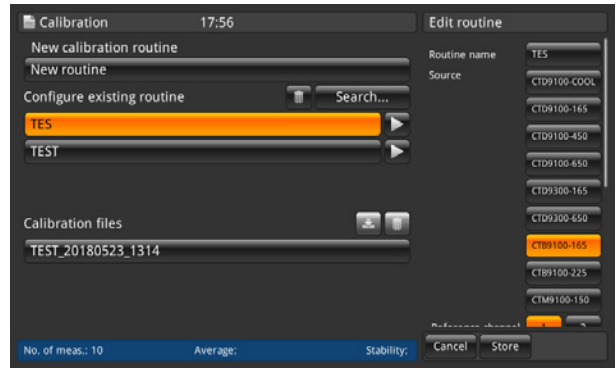

#### <span id="page-52-0"></span>**6.4.6.3 Start the routine**

To start the calibration routine only press the button **[▶]** on the right side of the selected calibration routine. Before starting the programme ensure the following points:

- 1. The calibrator is connected to the CTR3000 via the front-end USB before switching on the CTR3000.
- ⇒ Please use the delivered interface cables from WIKA. Otherwise we cannot guarantee the functionality.
- 2. The calibrator is switched on and is running.
- 3. The CTR3000 is switched now.

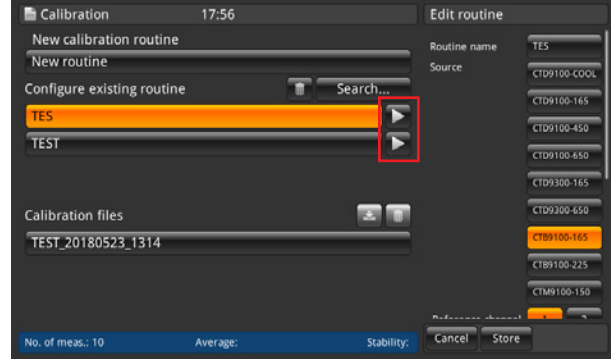

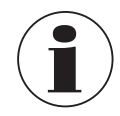

Please ensure that the right probes are assigned to the channels due, the CTR3000 is reading the probe information of each channel during the calibration.

#### **6.4.6.4 Calibration files**

**EN**

By pressing on a file under the section **Calibration files** on the right side a summary of this calibration is shown. First of all, all of the general parameters are listed. After these the calibration result is displayed.

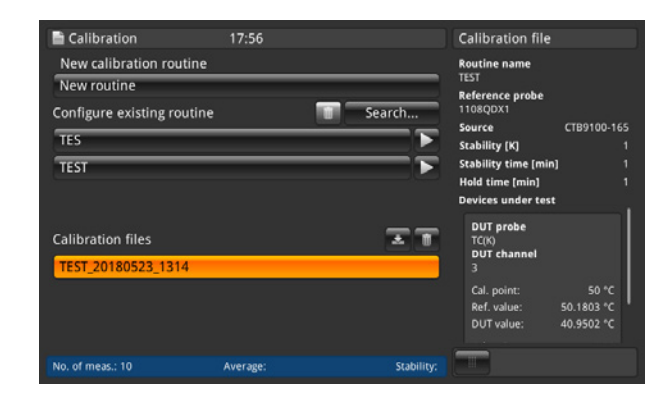

#### **Delete, download function of calibration files**

After pressing the button on an existing calibration file the results appear on the right side.

In addition the buttons  $\sqrt{2}$  and  $\sqrt{2}$  are active.

- 1. Press on the calibration file you want to edit.
- 2. Then press the button  $\sqrt{\frac{1}{2}}$  or  $\sqrt{\frac{1}{2}}$ .
	- ⇒ For download, make sure that a USB memory stick is inserted in the front end USB! When the download is completed, please ensure that you eject the USB memory stick properly via the button  $\overline{\bullet}$  in the status line. More details in chapter [6.5 "Download function"](#page-57-0)
	- ⇒ If the button in is pressed, a dialogue pops up which needs again a confirmation.

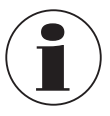

If the instrument cannot detect a memory stick, the download button is inactive.

#### **6.4.7 Application [Remote]**

This application **[Remote]** allows to operate the instrument with SCIPI commands (command set available in a separate document) over a rear panel USB / Ethernet connection.

With the **Remote Settings** application the remote command set for all interfaces can be selected.

The Ethernet network parameters and serial parameters can also be set here.

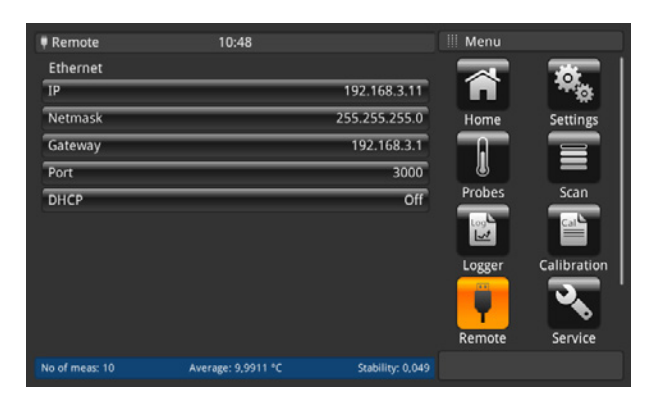

#### **USB**

The USB PC interface will be installed as a virtual COM driver. The communication protocol is:

- Bits per second 9600<br>■ Data bits 8
- Data bits
- Stop bits 1
- Parity none
- Flow control none

#### **Ethernet**

The Ethernet function allows the user to set the following by inputting a numeric value in each separate field:

- IP
- Netmask
- Gateway
- Port
- DHCP settings

The Ethernet communication parameters are set as a default. Before using Ethernet communication, four parameters must be set up: IP, Netmask, Gateway, and Port.

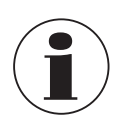

Please contact the network administrator for proper settings.

Please consult the computer resources department prior to connecting this instrument to your network to verify there are no conflicts with existing IP addresses.

#### **6.4.8 Application [Service]**

#### **6.4.8.1 Firmware update**

By pressing the button **[Firmware update]** in the application **[Service]** a firmware update can be done under the customerspecific service level. The menu opens on the right side.

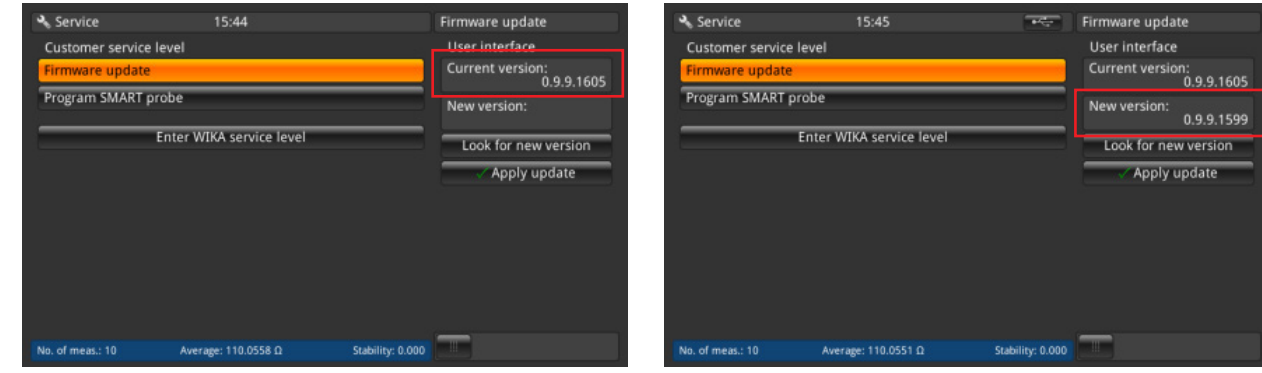

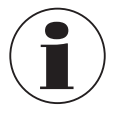

**EN**

Please ensure that a USB/memory stick with the folder "CTR3000" and the suitable file is inserted. Otherwise the CTR3000 will not recognize the new version.

- 1. USB stick is inserted.
- 2. Press on the button **[Look for a new version]**.
	- ⇒ The instrument searches for a suitable file on the USB stick.
	- ⇒ If one is found the new version number is shown in the field **New version**.
- 3. Press the button **[Apply update]**.
	- ⇒ A warning message appears.

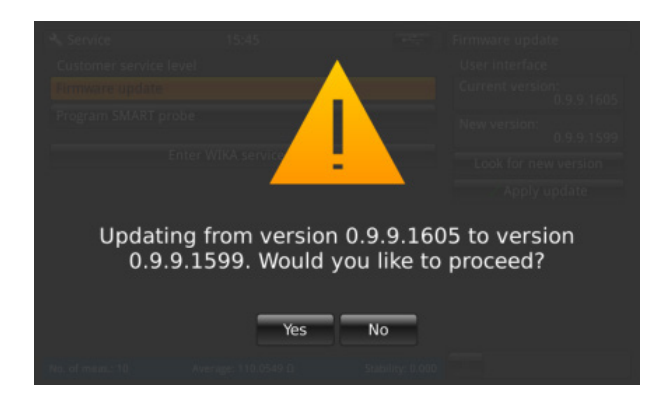

- 4. With **[Yes]** confirm to update the instrument with the new firmware.
	- ⇒ The answer will be **"Firmware update ok"**.
	- ⇒ New version will be installed.

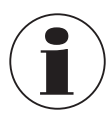

If the file cannot be found, an error log is raised.

The firmware update does not delete the settings, probes and log files!

#### **6.4.8.2 Program SMART probe**

By pressing the button **[Program SMART probe]** in the application **[Service]**, the SMART probes can be programmed under the customer-specific service level. The menu opens on the right side.

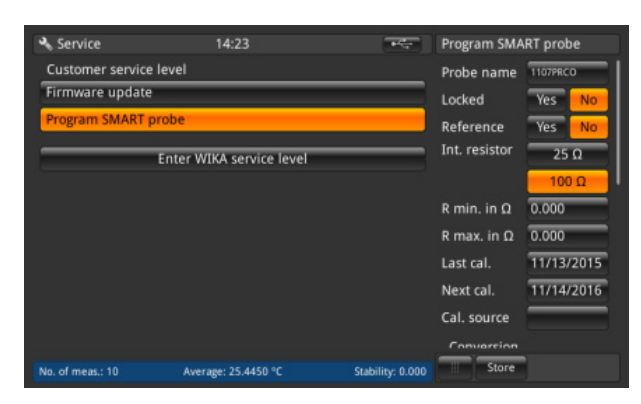

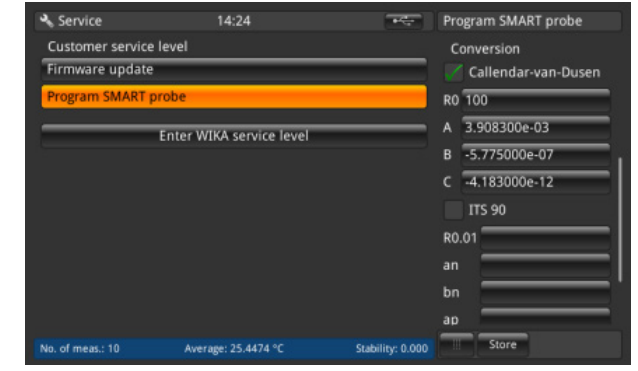

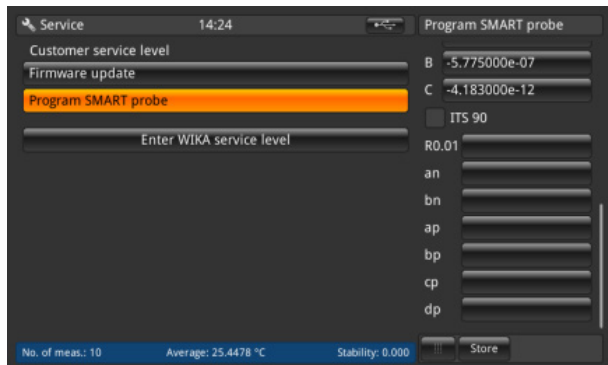

Here all settings can be done which are stored on the EEPROM on this SMART probe. Similar to the settings for new probes. Please refer to chapter [6.4.3.1 "New probe \[Resistance thermometers\]"](#page-34-0) to understand the meaning of these settings.

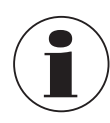

No history is stored on the memory!

This can only be done while a SMART probe is connected and on the main screen, the channel is selected where the SMART probe is connected. Otherwise an error log is raised.

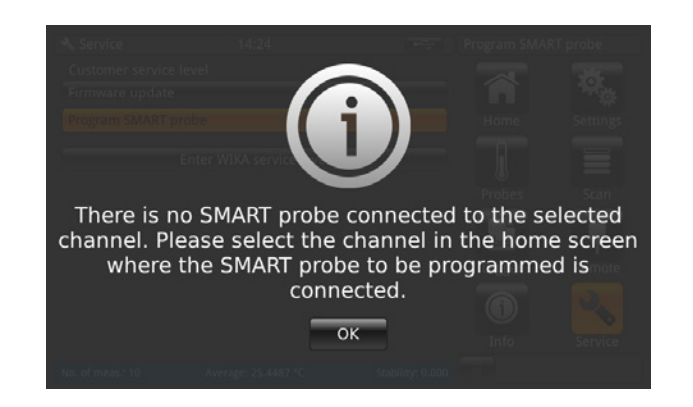

#### **6.4.8.3 WIKA service level**

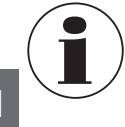

Only accessible with a password! Only for authorized users.

## **EN**

**6.4.9 Application [Info]**

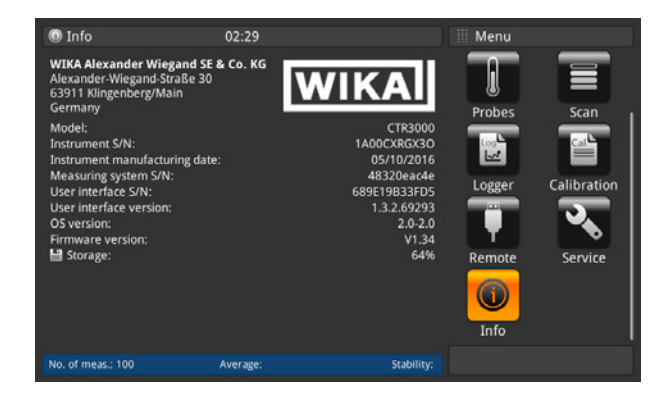

The Information application displays information about the instrument, including:

- WIKA address
- Model number, serial number and manufacturing date
- Measuring system serial number and firmware version
- User interface serial number and user interface software version
- Used storage

#### <span id="page-57-0"></span>**6.5 Download function**

The CTR3000 first stores all data on the instrument, which can be downloaded later on to a USB memory drive. A direct storing process on the USB memory drive is not possible. To enter the download function the instrument must detect an USB memory stick. Then the button  $\bullet \leftrightarrow$  appears in the status bar. Press the button  $\bullet \leftrightarrow$  to access to this function.

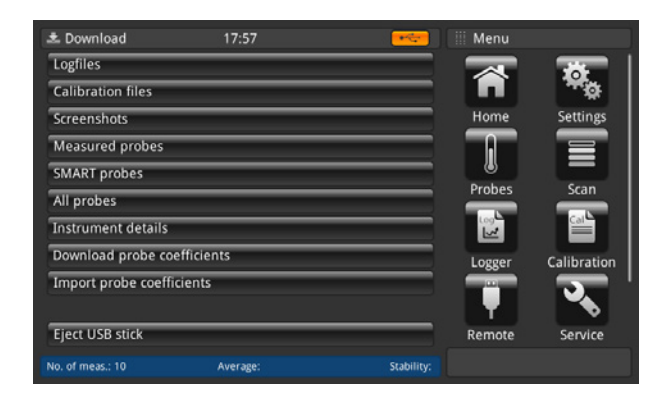

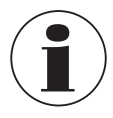

Please ensure that you eject the USB drive every time when you are ready via the button **[Eject USB stick]**. This is the only way, to ensure that all data are saved!

All downloaded data will be stored in the directory "CTR3000" in the USB stick file system root. The directory will be created, if it does not exist.

#### **6.5.1 Log files**

By pressing the button **[Logfiles]** a dialogue opens on the right side. All created log files are listed there then on the left side. To select or delete these please use the right button.

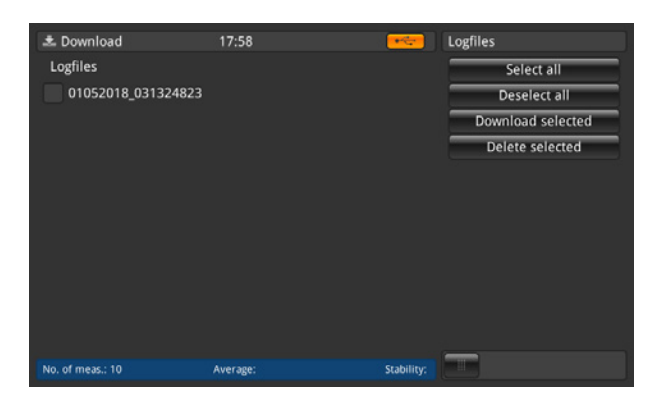

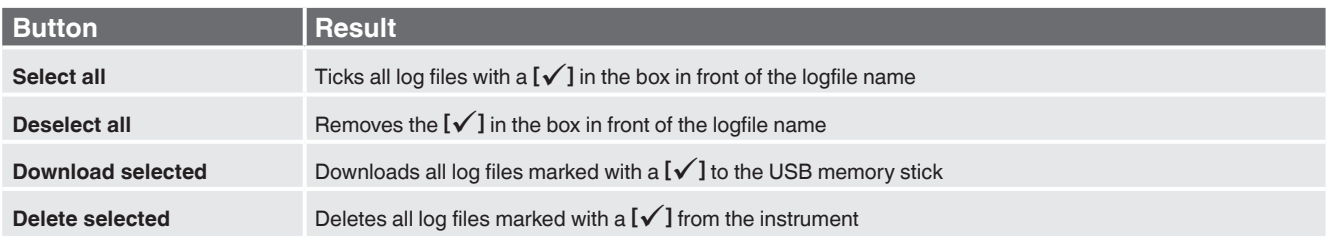

The downloaded log file is a file in the format \*.txt, which can be easily opened in e.g. EXCEL.

Name of a log file in the directory \*CTR3000 \Logfiles:

Ddmmyyyy\_hhmmss

The set time and data format can change according on the programming in the application **[Settings]**. More information about the content of the downloaded log file see chapter [6.4.5.2 "Log files".](#page-48-0)

#### **6.5.2 Calibration files**

By pressing the button **[Calibration files]** a dialogue opens on the right side. All created calibration files are listed there then on the left side.

To select or delete these please use the right button.

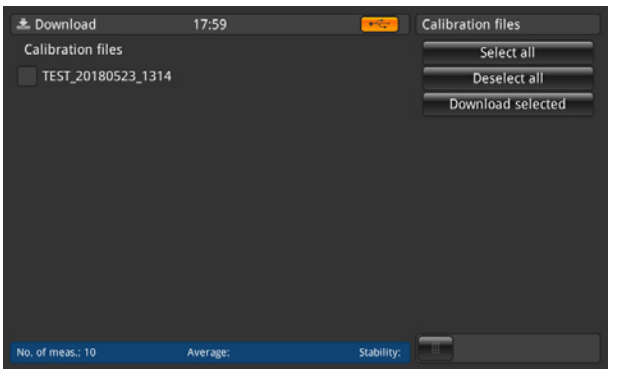

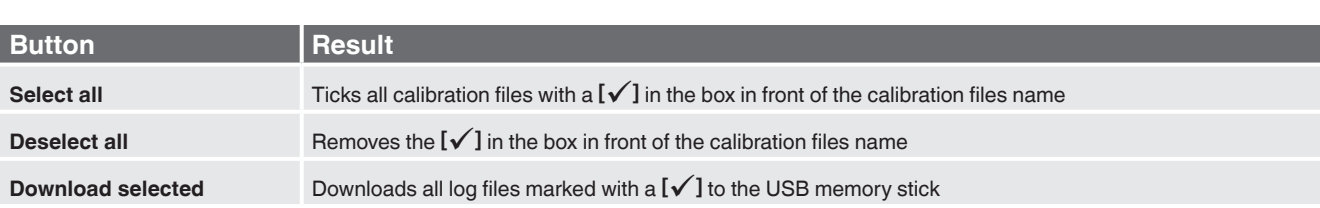

The downloaded calibration file is a file in the format \*.xml and also \*.csv.

Following information is stored in the file in the directory \*CTR3000\CalibrationFiles:

■ Routine name

**EN**

- Start and end time
- Stability criteria
- Used equipment
- Calibration results: set value, reference value, reference stability, DUT value, DUT raw value

Name of a screenshot in the directory \*CTR3000\CalibrationFiles:

Routine\_Ddmmyyyy\_hhmm

The set time and data format can change according on the programming in the application **[Settings]**.

More information about the content of the downloaded calibration file see chapter [6.4.6.3 "Start the routine".](#page-52-0)

#### **6.5.3 Screenshot**

By pressing the button **[Screenshots]** a dialogue opens on the right side. All created screenshots are listed there then on the left side.

To select or delete these please use the right button.

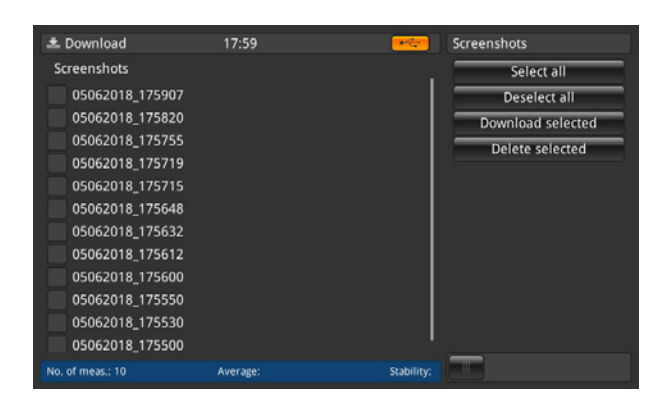

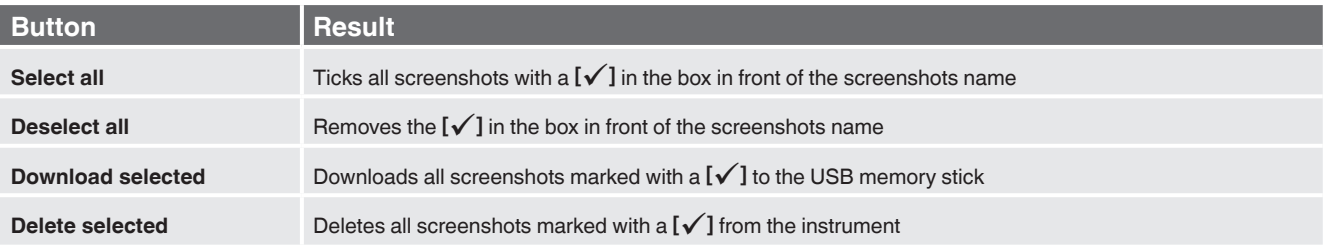

The downloaded screenshot is a file in the format \*.png.

Name of a screenshot in the directory \*CTR3000\Screenshots: Ddmmyyyy\_hhmmss

The set time and data format can change according on the programming in the application **[Settings]**.

#### **6.5.4 Measured probes**

By pressing the button **[Measured probes]** downloads all details into a \*.txt file on the USB memory stick. Only the assigned probes are downloaded.

A window pops up which shows that the download  $\sqrt{\sqrt{\ }}$  is complete.

Following information is stored in the file in the directory \*CTR3000\measured probes:

- Probe name
- Probe type
- Reference probe
- T min.
- T max.
- Last calibration:
	- ▶ Thermocouple type (only for thermocouples)
	- ▶ Cold junction compensation (only for thermocouples)
	- ▶ PRT type (only for resistance thermometers)
	- ▶ Wiring (only for resistance thermometers)
	- ▶ Internal resistor (only for resistance thermometers)
	- ▶ Standby current (only for resistance thermometers)
	- ▶ Conversion

#### **6.5.5 SMART probes**

By pressing the button **[SMART probes]** downloads all details into a \*.txt file on the USB memory stick. Only the connected SMART probes are downloaded. SMART probes are only available as resistance thermometers.

A window pops up which shows that the download  $\bar{\triangledown}$  is complete.

Following information is stored in the file in the directory \*CTR3000\SMART probes:

- Probe name
- Probe type
- Reference probe
- Last calibration
- Next calibration
- Calibration source
- Internal resistor
- Conversion
- [Conversion coefficients according to selected conversion]
- Working range
- Locked

#### **6.5.6 All probes**

By pressing the button **[All probes]** downloads all details into a \*.txt file on the USB memory stick. All probes which are configured on the instrument are downloaded.

A window pops up which shows that the download  $\bigtriangledown$  is complete.

Following information is stored in the file in the directory \*CTR3000\all probes:

- Probe name
- Probe type
- Reference probe
- T min.
- T max.

14191761.03 10/2020 EN/DE

14191761.03 10/2020 EN/DE

- Last calibration:
	- ▶ Thermocouple type (only for thermocouples)
	- ▶ Cold junction compensation (only for thermocouples)

- 
- 
- 
- ▶ Standby current (only for resistance thermometers)
- **Conversion**
- ▶ PRT type (only for resistance thermometers) ▶ Wiring (only for resistance thermometers) ▶ Internal resistor (only for resistance thermometers)
- 

#### **6.5.7 Instrument details**

By pressing the button **[Instrument details]** downloads all details into a \*.txt file on the USB memory stick.

A window pops up which shows that the download  $\sqrt{\ }$  is complete.

Following information is stored in the file in the directory \*CTR3000\instrument\_details:

- Model
- Instrument serial number
- Measuring serial number
- User interface serial number
- User interface version
- Firmware version

#### **6.5.8 Download probe coefficients**

By pressing the button **[Download probe coefficients]** downloads all details into a \*.txt file on the USB memory stick.

A window pops up which shows that the download  $\sqrt{\phantom{a}}$  is complete.

Following information is stored in the file in the directory \*CTR3000\probe\_coefficients:

- Probe name
- Probe type
- T min.
- T max.
- Coefficients (according to the used linearisation)

We recommend due to technical reasons to open and change the file with an appropriate csv editor and save this in the same format as downloaded.

We normally use following: https://www.ronsplace.eu/products/ronseditor

#### **6.5.9 Import probe coefficients**

By pressing the button **[Import probe coefficients]** uploads all details stored in the selected file in the directory \*CTR3000\ probe\_coefficients.

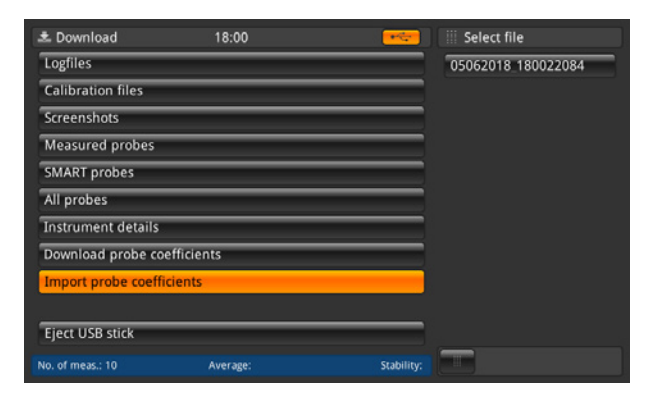

## **6. Commissioning, operation**

By selecting the file on the right side, this updates automatically all changes in the probes. Only the lines which are changed or added are uploaded:

The following main screen shows that there was no update done. Only a new probe was created. Moreover it gives the information that for 3 probes the coefficients are missing.

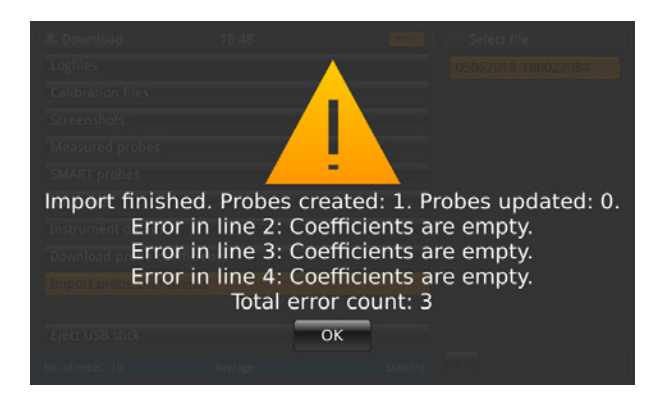

#### **6.6 Remote operation**

All commands can be found in a separate document.

#### **6.7 Working with a multiplexer**

#### **6.7.1 Multiplexer model CTS3000**

#### **Set up**

Multiplexers are detected at power-on and are daisy-chained. Addresses are assigned in order, so the first multiplexer connected to the CTR3000 will start with the lowest address.

An expansion port connector is provided on the rear panel at the CTR3000 itself. Here you have to connect the CTS expansion and TC expansion port with the delivered cables.

The CTS connector is a (1:1) 15-way socket for signal, power and data connection to the CTS3000. The TC expansion cable is a 3-pin TC connector.

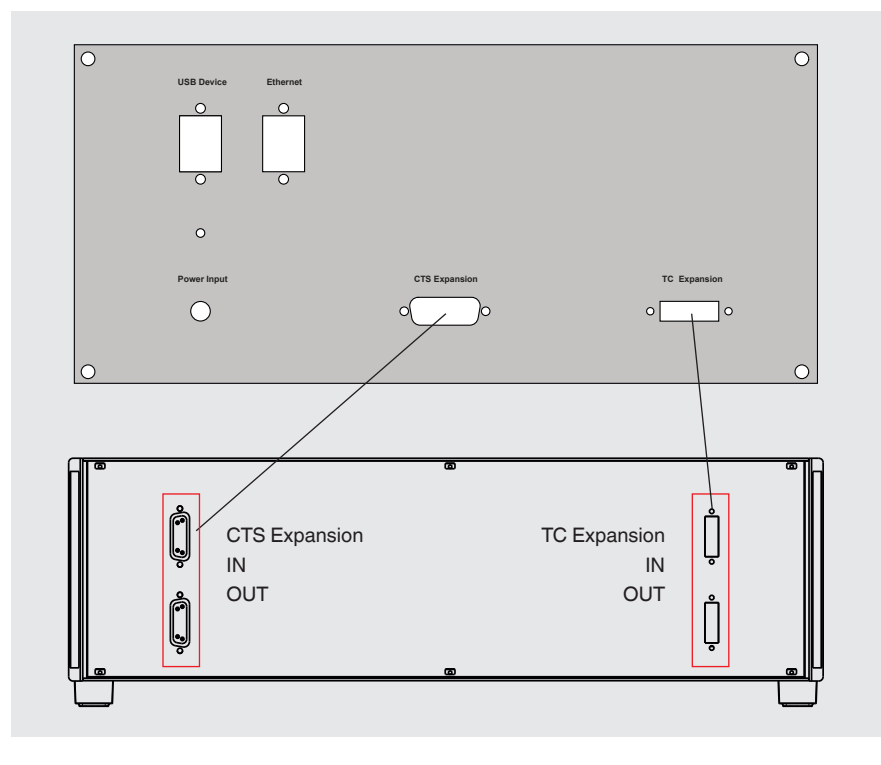

It is not compatible with any other connection. A 0.5 m [1.64 ft] lead is supplied as standard. Longer lengths may be used, but system accuracy and the noise specification may be compromised.

Up to 40 channels may be added with the addition of external CTS3000 multiplexers.

#### **Two models are available:**

**EN**

- Model CTS3000, desktop version
- Model CTS3000, rack version

#### **Multiplexer channels are selected by their channel numbers:**

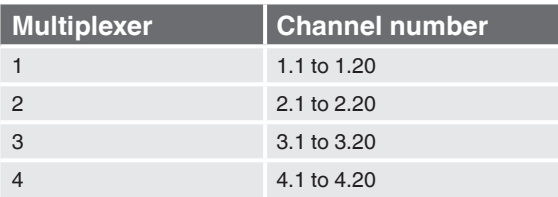

If you use a fully equipped CTR3000 with 4 multiplexer and 40 probes, please ensure to secure the set up against down falling or overturning.

It is not possible to use two channels in one line. Means channel  $1+2/3+4/5+6$  etc. cannot be used at the same time.

#### **Specifications**

Additional errors have to be added to the accuracy of the CTR3000

- 3-wire  $±50$  mΩ
- TC (Temperature Coefficient)  $±2 \mu V$ <br>
Thermistor  $+0.01$
- 

+0.01 % of measurement value

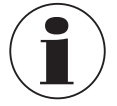

At extremely low probe temperatures ( $\leq$  -110 °C [-166 °F]) and when using more than two CTS3000 and high channels (e.g. 4.19), the measured values may, depending on the probe, exceed the specified measurement accuracy.

#### **6.7.2 Multiplexer model CTS5000**

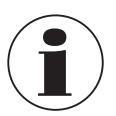

Only valid for older models; product discontinuation from 01.01.2020

Multiplexers are detected at power-on and are daisy-chained. Addresses are assigned in order, so the first multiplexer connected to the CTR3000 will start with the lowest address.

An expansion port connector is provided on the rear panel at the CTR3000 itself. Here you have to connect the CTS5000 (BUS-in) with the delivered cable.

The connector is a (1:1) 15-way socket for signal, power and data connection to the CTS5000-8 or CTS5000-16 multiplexers. It is not compatible with any other connection.

A 0.5 m [1.64 ft] lead is supplied as standard. Longer lengths may be used, but system accuracy and the noise specification may be compromised.

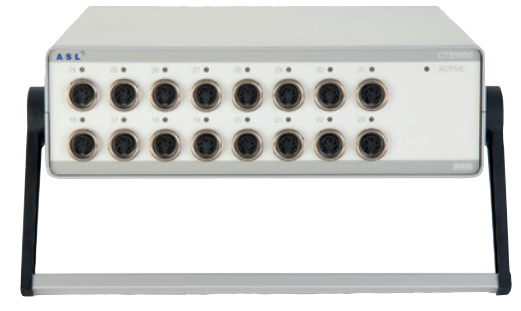

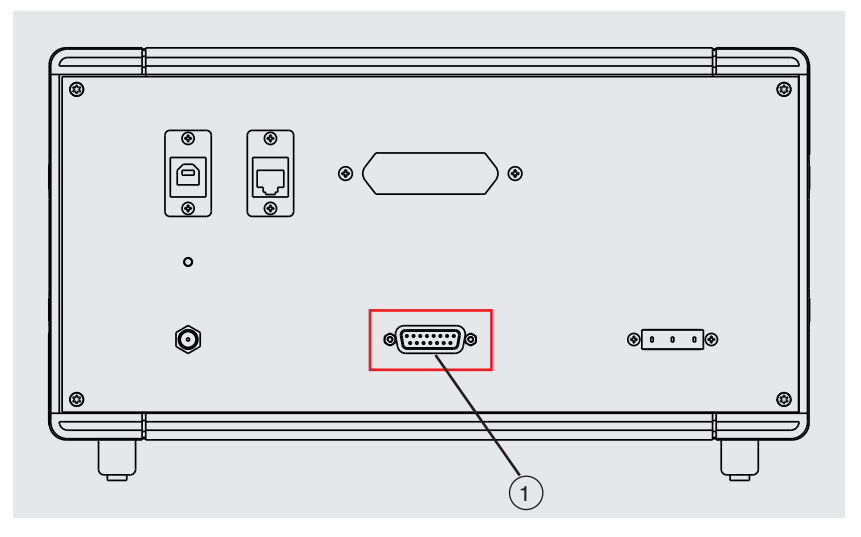

Up to 64 channels may be added with the addition of external CTS5000 multiplexers.

#### **Two models are available:**

- Model CTS5000-8 with 8 channels
- Model CTS5000-16 with 16 channels

The multiplexers use an expansion connector on the rear of the instrument. Channels PRT1, PRT2, TC1 and TC2 operate independently of the multiplexers.

#### **Multiplexer channels are selected by their channel numbers:**

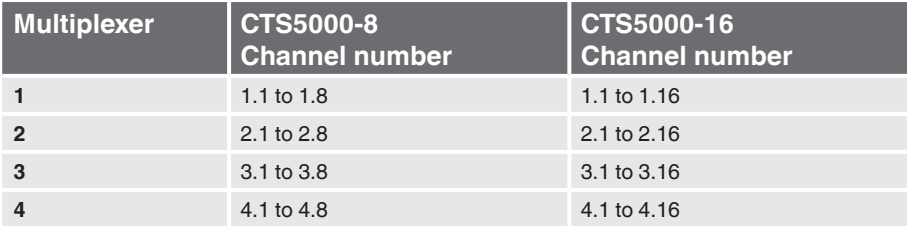

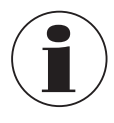

CTS5000-16's and CTS5000-8's may be mixed in any order.

<sup>1</sup> **CTS expansion**

Input CTS expansion

## **7. Technical information about temperature**

#### **7.1 Measurement uncertainty and traceability**

**EN**

Measurement is usually made on the assumption that there is a true value. Whenever a measurement is performed it is unlikely that the measured value will equal the true value. The difference between the two values is the measurement error which will lie within the specified limits of uncertainty. Uncertainty is defined as an estimate characterising the range of values within which the true value lies.

By taking a statistically significant number of measurement samples, a distribution of results will emerge. Confidence in the distribution increases as more measurements are made. Using statistical methods, the distribution may be described in terms of mean, variance and standard deviation. The uncertainty or precision limit of a particular measurement is characterised by this distribution.

Traceability is defined as the property of a measurement that may be related to appropriate reference standards through an unbroken chain of comparisons. Through traceability it is possible to demonstrate the accuracy of a measurement in terms of SI units.

#### **7.2 International temperature scale**

The purpose of the International Temperature Scale is to define procedures by which certain specified practical thermometers including PRTs and thermocouples of the required quality can be calibrated. The values of temperature obtained from them can be precise and reproducible, matching at the same time the corresponding thermodynamic values as closely as current technology permits.

Since 1968 when the International Practical Temperature Scale of 1968 (IPTS-68) was adopted, there have been significant advances in the techniques employed in establishing temperature standards and in the measurement of thermodynamic temperature. The International Temperature Scale of 1990 (ITS-90) gives practical effect to these improvements. Particular features are:

- ITS-90 specifies the use of the PRT up to the freezing point of silver,  $961.78 \degree C$  [1,763.2 °F / 1,234.93 K]. The platinum 10 % rhodium/platinum thermocouple is no longer specified for use in the scale, though it and other noble metal thermocouples will continue to be used as secondary standards.
- New, more precise, fixed points have been introduced and mathematical procedures for calculating resistance temperature equivalents have been revised so as to reduce the 'non-uniqueness' of the scale: that is, to reduce the differences which occur between different, identically calibrated PRTs. In particular, the calibration of a PRT can no longer be extrapolated beyond the freezing point of zinc, 419.527 °C [787.149 °F / 692.677 K], but requires a measurement at the freezing point of aluminium, 660.323 °C [1,220.581°F / 993.473 K].
- Alternative definitions are permitted in certain sub-ranges; the calibration of a PRT can be terminated at almost any fixed point. This allows primary calibrations to be carried out with suitable PRTs over reduced ranges, and will be of special importance to metrology standards departments which need to make precise measurements at ambient temperatures.
- The part of the ITS-90 scale which may be measured by PRTs extends from -189.3442 °C [-308.8196 °F / 83.8058 K] to +961.78 °C [+1,763.2 °F / 1,234.93 K]. The CTR3000 is specified to measure temperature over the range -200 ... +962 °C [-328 ... +1,764 °F / 73.15 ... 1,235.15 K]. The actual range of temperatures which may be measured depends on the type and range of the PRT.

The ITS-90 scale has much improved continuity, precision and reproducibility compared with IPTS-68. The implementation of the ITS-90 scale according to its definition calls for changes in equipment and procedure compared with IPTS-68, but lower uncertainties of calibration are achievable in all parts of the range. However, the instruments and equipment needed to implement the ITS-90 scale in calibration laboratories will be substantially the same.

#### **7.3 Measurement**

#### **7.3.1 Thermocouple**

#### **7.3.1.1 Introduction**

Very broadly the thermoelectric effect occurs when an electrical circuit consisting of dissimilar metal conductors is subjected to a temperature gradient. An electric potential or voltage is developed along the conductors. This voltage potential varies proportionally with temperature and provides a means by which to measure temperature.

#### **There are two categories of thermocouple:**

■ Rare metal, Platinum based types

Rare metal, platinum types are mostly used for high-temperature precision thermometry. Maximum temperatures of 1,700 °C [3,092 °F / 1,973.15 K] and measurement uncertainties of up to 0.4 °C are possible. The sensitivity of platinumbased thermocouples is usually in the region of 10  $\mu$ V / °C, which means that high-accuracy, high resolution measurements require sensitive instruments such as the CTR3000.

#### ■ Base metal, Nickel based

Base metal thermocouples operate over a wide temperature range with high-temperature types designed for use up to 1,600 °C [2,912 °F / 1,873.15 K]. Temperatures above 2,300 °C [4,172 °F / 2,573.15 K] are possible with new high-temperature tungsten rhenium types. Typical sensitivity figures of  $> 30 \mu V$  / °C characterise most of the base metal thermocouple family.

These are easily affected by contamination effects which results in recalibration and drift. This is especially pronounced at high temperatures where drift figures of the order of 10 °C [50 °F / 283.15 K] are possible. It is important to be aware of the particular contamination effects and to select the correct thermocouple for the measurement environment. The type N thermocouple offers the best performance in terms of reproducibility and measurement uncertainty, operating up to 1,250 °C [2,282 °F / 1,523.15 K]. It is the best choice for most general measurement applications, calling for accuracy with low time and temperature drift.

#### **7.3.1.2 Connection**

Thermocouples measure temperature difference. As all practical thermocouples consist of at least 2 junctions, it is important when performing absolute temperature measurement that one of the junctions is referenced to a known temperature.

The reference junction and voltage measurement precision significantly influence the overall temperature measurement accuracy. Intermediate connection junctions such as connectors and extension cables between the measurement thermocouple and the CTR3000 also influence the measurement result.

#### **7.3.2 Resistance thermometer**

The CTR3000 will operate with a range of 3- and 4-wire 25/100 Ω PRTs. The best performance will be achieved only where good quality PRTs are used from reputable, proven sources. As with any measured parameter, the performance of a measurement system depends upon its stability and repeatability. Low quality PRTs are likely to reduce system performance.

The relationship between temperature and resistance depends on several factors, including the alpha value and the PRT calibration. Consequently more than one equation is required for resistance to temperature conversion. Calibration data for the PRTs takes the form of Callendar-van-Dusen coefficients.

WIKA provides a range of proven PRTs of the series CTP5000 especially for use with the CTR3000, as well as offering a service to provide customised PRTs to meet individual customers' requirements.

#### **High "alpha" PRTs:**

The best possible system accuracy is achieved using high "alpha" (*α*) PRTs, or more correctly, PRTs using high *α* (high purity) platinum wire.

#### **Low "alpha" PRTs:**

Low *α* PRTs contain a higher level of impurities in the platinum resistance wire used. This affects the resistance value at a given temperature (the temperature coefficient). As impurities already exist in the platinum resistance wire, additional contamination has a reduced effect and hence low *α* PRTs are more immune to contamination and are therefore better for industrial applications. To ensure a robust PRT, the detector within the PRT is contained within materials, which can

themselves be the source of contamination at elevated temperatures. The PRTs supplied by WIKA have been optimised for the temperature ranges for which they are specified and, when calibrated, are temperature cycled to enhance stability in use. PRTs which are used outside their design and/or calibration temperature range, especially at higher temperatures, risk irreversible alteration to their calibration either by induced thermal stresses or by contamination.

#### **7.3.2.1 Linearisation functions for resistance thermometers**

The CTR3000 provides one standard and 2 user definable algorithms for converting resistance to temperature. The choice will depend on the type of PRT and its calibration.

#### **Standard: EN 60751 (2009):**

Used for un-calibrated industrial PRTs with 0.003851 "alpha" value, to provide a conversion of resistance to temperature in accordance with the EN 60751 (ITS-90) standard.

Selecting EN 60751 from the standard menu selects the standard coefficients from BS EN 60751 based on ITS-90.

#### **The coefficients for EN 60751 are as follows:**

 $R_0$ = 100 Ω  $A = 3.9083 \times 10^{-3} °C^{-1}$  $B = -5.775 \times 10^{-7} °C^{-2}$  $C = -4.183 \times 10^{-12} °C^{-4}$ 

## **8. Faults**

#### **Personnel:** Skilled personnel

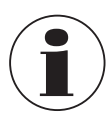

For contact details see chapter [1 "General information"](#page-5-0) or the back page of the operating instructions.

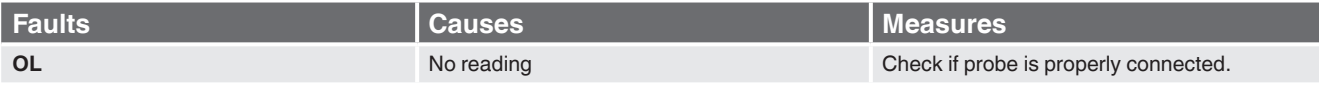

## **9. Maintenance, cleaning and recalibration**

#### **Personnel:** Skilled personnel

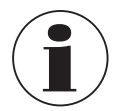

For contact details see chapter [1 "General information"](#page-5-0) or the back page of the operating instructions.

#### **9.1 Maintenance**

This instrument is maintenance-free.

Repairs must only be carried out by the manufacturer. Only use original parts (see chapter [12 "Accessories"](#page-74-0)).

#### **9.2 Cleaning**

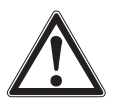

#### <span id="page-68-0"></span>**CAUTION!**

#### **Physical injuries and damage to property and the environment**

Improper cleaning may lead to physical injuries and damage to property and the environment. Residual media at the dismounted instrument can result in a risk to persons, the environment and equipment. ▶ Carry out the cleaning process as described below.

- 1. Before cleaning, correctly disconnect the thermometer from the temperature heater, switch the instrument off and disconnect it from the mains.
- 2. Use the requisite protective equipment.
- 3. Clean the instrument with a moist cloth.

Electrical connections must not come into contact with moisture!

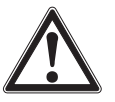

## **CAUTION!**

#### **Damage to the instrument**

Improper cleaning may lead to damage to the instrument!

- ▶ Do not use any aggressive cleaning agents, alcohol or thinners.
- ▶ Do not use any pointed and hard objects for cleaning.
- ▶ Do not use a hard or abrasive brush.
- 4. Wash or clean the dismounted instrument, in order to protect persons and the environment from exposure to residual media.

#### **9.3 Recalibration**

#### **DKD/DAkkS certificate - official certificates:**

We recommend that the instrument is regularly recalibrated by the manufacturer, with time intervals of approx. 12 months. The basic settings will be corrected if necessary.

If a RTD or TC simulator is connected to one of the instrument's channels and both the simulator and the CTR3000 are connected to the same computer via USB, please use a USB isolator between the simulator and the computer. Otherwise there is a chance that the measurement value is affected.

## **10. Dismounting, return and disposal**

#### **Personnel:** Skilled personnel

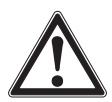

## **WARNING!**

**Physical injuries and damage to property and the environment through residual media** Residual media in which the thermometer is inserted can result in a risk to persons, the environment and equipment.

- $\triangleright$  Wear the requisite protective equipment.
- ▶ Observe the information in the material safety data sheet for the corresponding medium.
- ▶ Wash or clean the dismounted instrument, in order to protect persons and the environment from exposure to residual media.

#### **10.1 Dismounting**

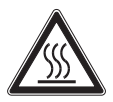

## **WARNING!**

**Risk of burns**

During dismounting there is a risk of dangerously hot media escaping.

▶ Let the instrument/thermometer cool down sufficiently before dismounting it!

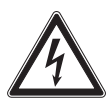

#### **DANGER!**

#### **Danger to life caused by electric current**

Upon contact with live parts, there is a direct danger to life.

- ▶ The dismounting of the instrument may only be carried out by skilled personnel.
- $\triangleright$  Only disconnect the measuring assembly/test and calibration installations once the system has been disconnected from the power!

#### **10.2 Return**

#### **Strictly observe the following when shipping the instrument:**

All instruments delivered to WIKA must be free from any kind of hazardous substances (acids, bases, solutions, etc.) and must therefore be cleaned before being returned.

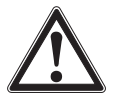

#### **WARNING!**

#### **Physical injuries and damage to property and the environment through residual media**

- Residual media in the dismounted instrument can result in a risk to persons, the environment and equipment.
- ▶ With hazardous substances, include the material safety data sheet for the corresponding medium.
- ▶ Clean the instrument, see chapter [9.2 "Cleaning".](#page-68-0)

When returning the instrument, use the original packaging or a suitable transport packaging.

#### **To avoid damage:**

- 1. Wrap the instrument in an antistatic plastic film.
- 2. Place the instrument along with shock-absorbent material in the packaging. Place shock-absorbent material evenly on all sides of the transport packaging.
- 3. If possible, place a bag containing a desiccant inside the packaging.
- 4. Label the shipment as carriage of a highly sensitive measuring instrument.

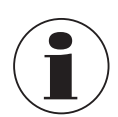

Information on returns can be found under the heading "Service" on our local website.

#### **10.3 Disposal**

Incorrect disposal can put the environment at risk.

Dispose of instrument components and packaging materials in an environmentally compatible way and in accordance with the country-specific waste disposal regulations.

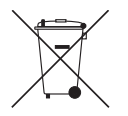

Do not dispose of with household waste. Ensure a proper disposal in accordance with national regulations.

## **11. Specifications**

#### **11.1 Multi-functional precision thermometer**

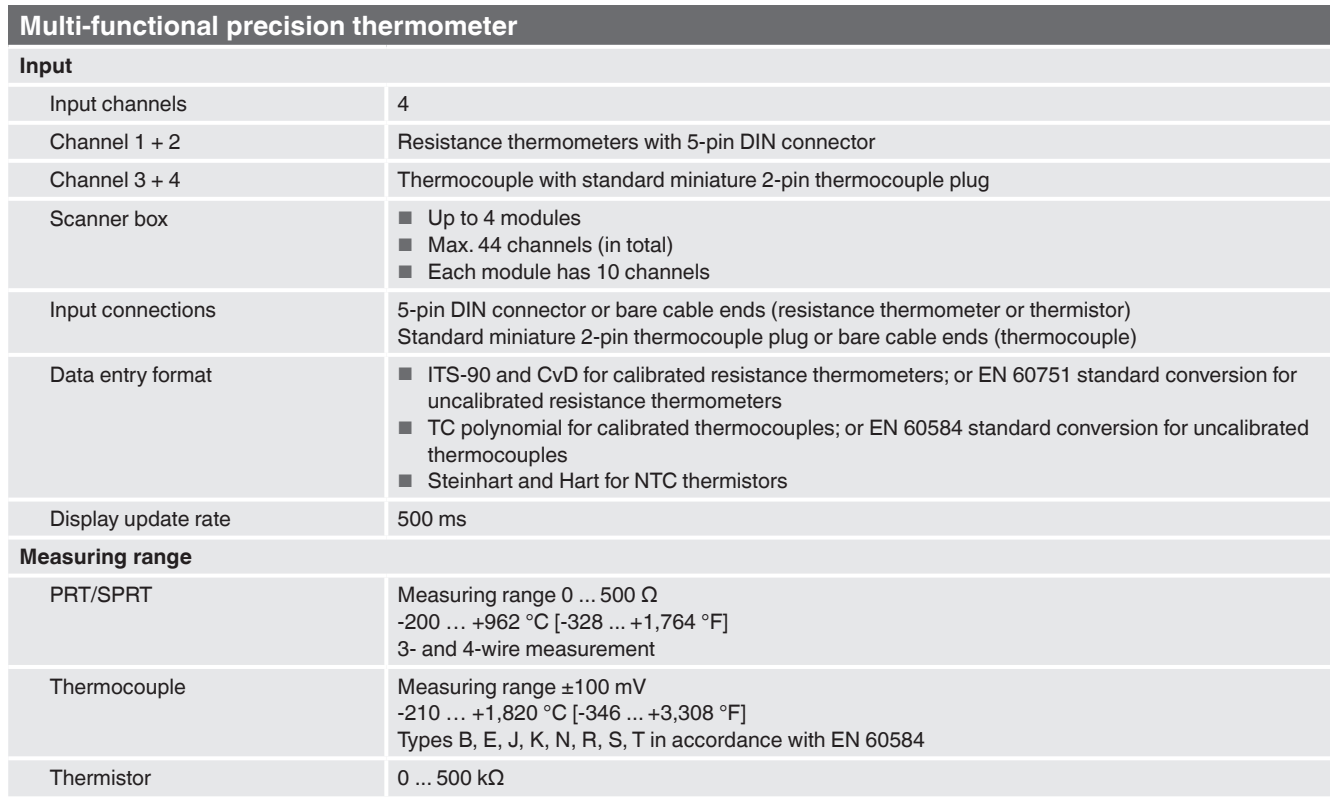

## **11.2 Accuracies**

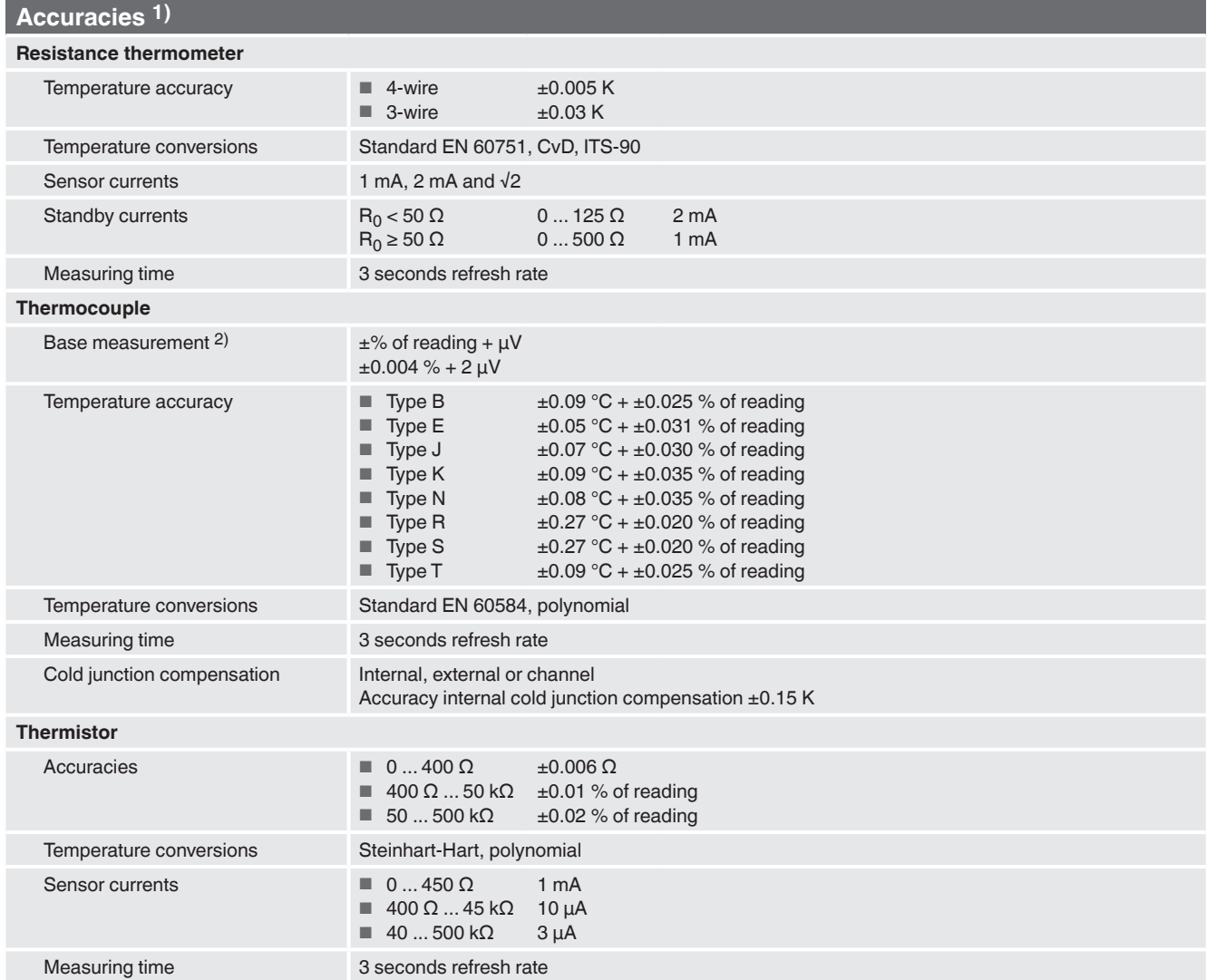

1) The accuracy in K defines the deviation between the measured value and the reference value. (Only valid for indicating instruments.) 2) In a range of -20 ... +100 mV

#### **11.3 Specific data for thermocouples**

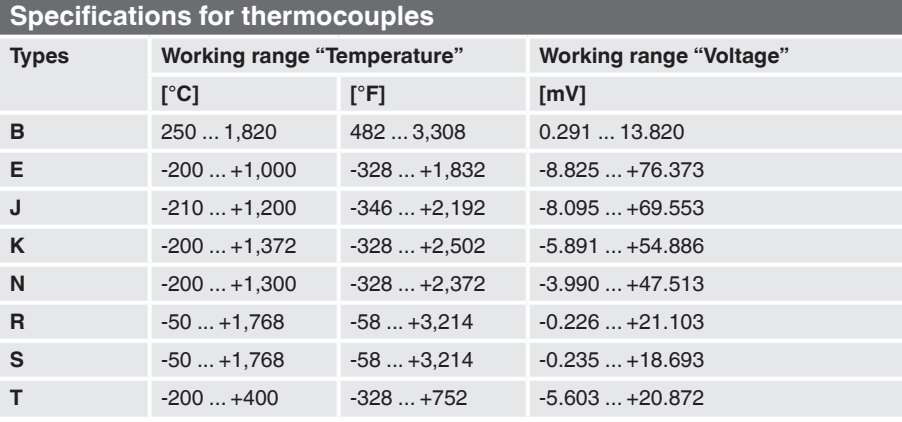
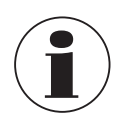

The maximum cable length of all attached cables e.g. temperature probe or interface cables is 2 m [6.56 ft].

To reach the maximal accuracy an ambient temperature between 17 °C and 23 °C [63 °F and 73 °F] must be fulfilled.

This instrument is intended to be used in a basic electromagnetic environment, e.g. light-industrial locations, workshops, service centres etc. In the event of interference caused by high-frequency electromagnetic fields in a frequency range from 380 ... 480 MHz, an increased measuring deviation of up to 0.3 K is expected.

When using PRT probes, a deviation of up to 87 ppm / 0.000087 % of the measuring span may occur in the frequency range between 80 MHz and 1,300 MHz.

When using TC probes, a deviation of up to 50 ppm / 0.00005 % of the measuring span may occur in the frequency range between 80 MHz and 1,300 MHz.

To avoid possible inferences do not install the instrument near to strong radio transmitters.

## **11.4 Digital indicator**

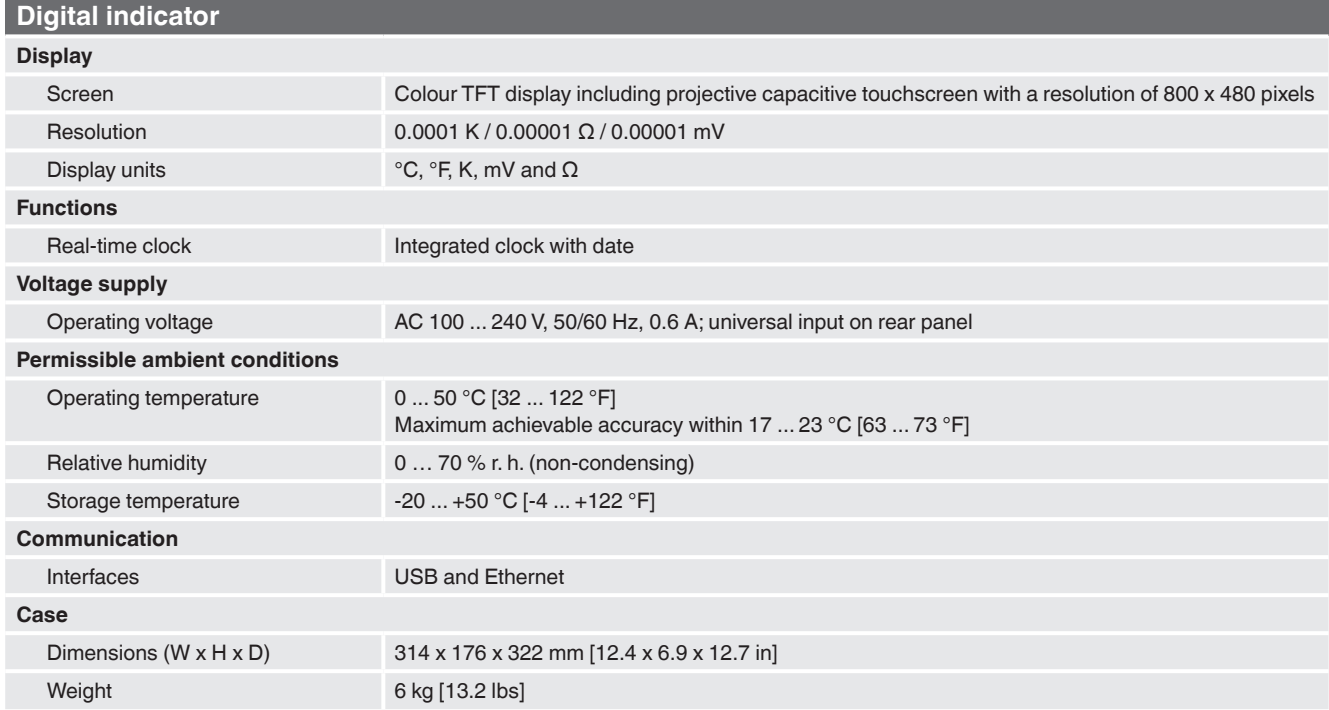

## **11.5 Certificates**

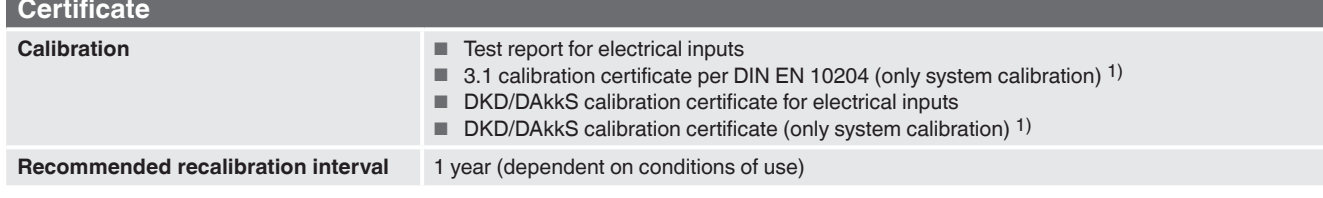

1) System calibration means the calibration of a thermometer as a measuring chain with the CTR3000

Approvals and certificates, see website

For further specifications see WIKA data sheet CT 60.15 and the order documentation.

# **11. Specifications**

## **11.6 Dimensions in mm [in]**

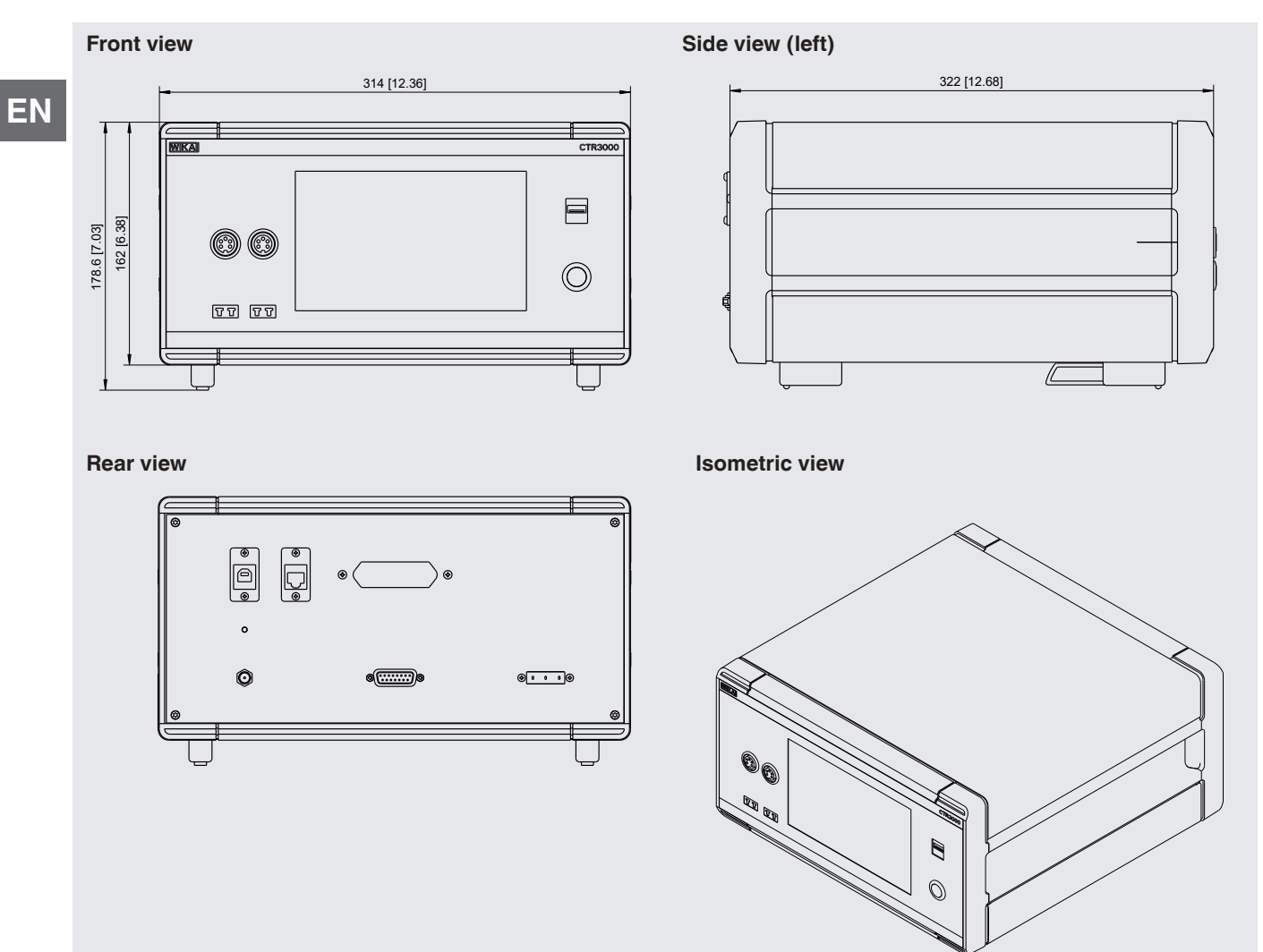

# **12. Accessories**

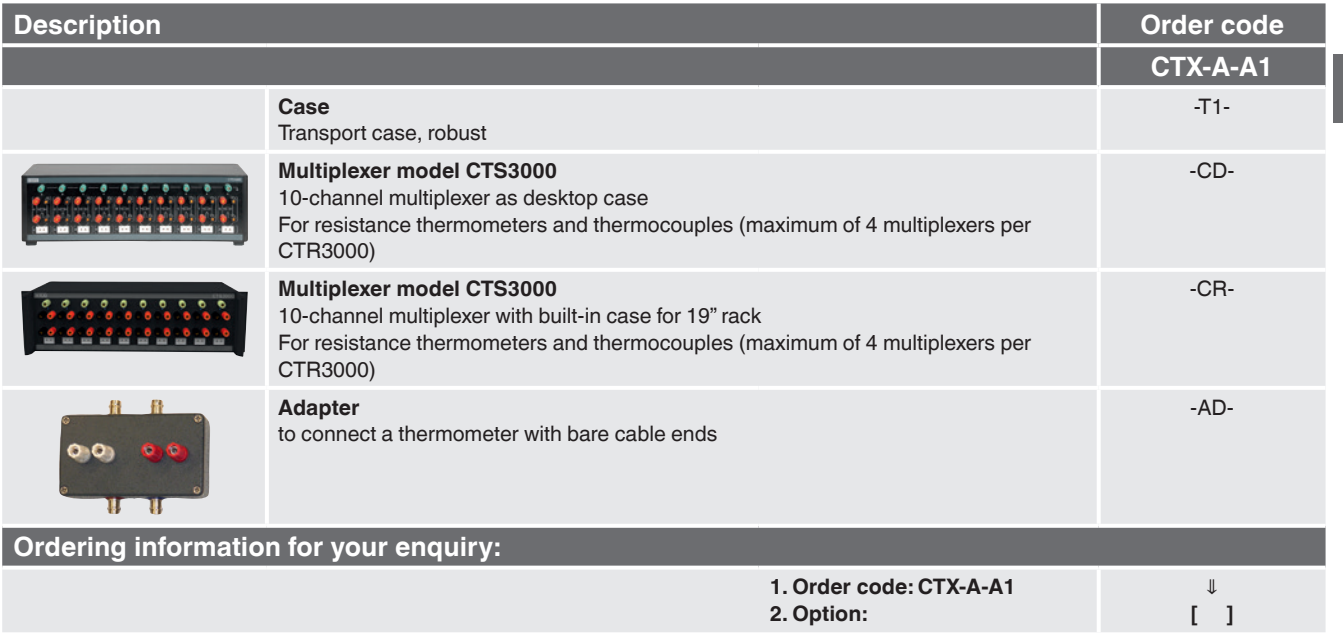

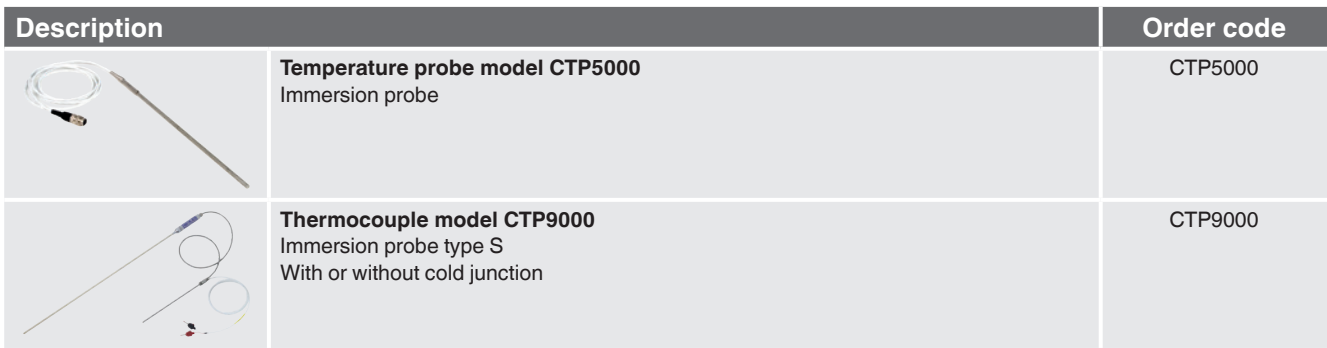

WIKA accessories can be found online at www.wika.com.

# **Inhalt**

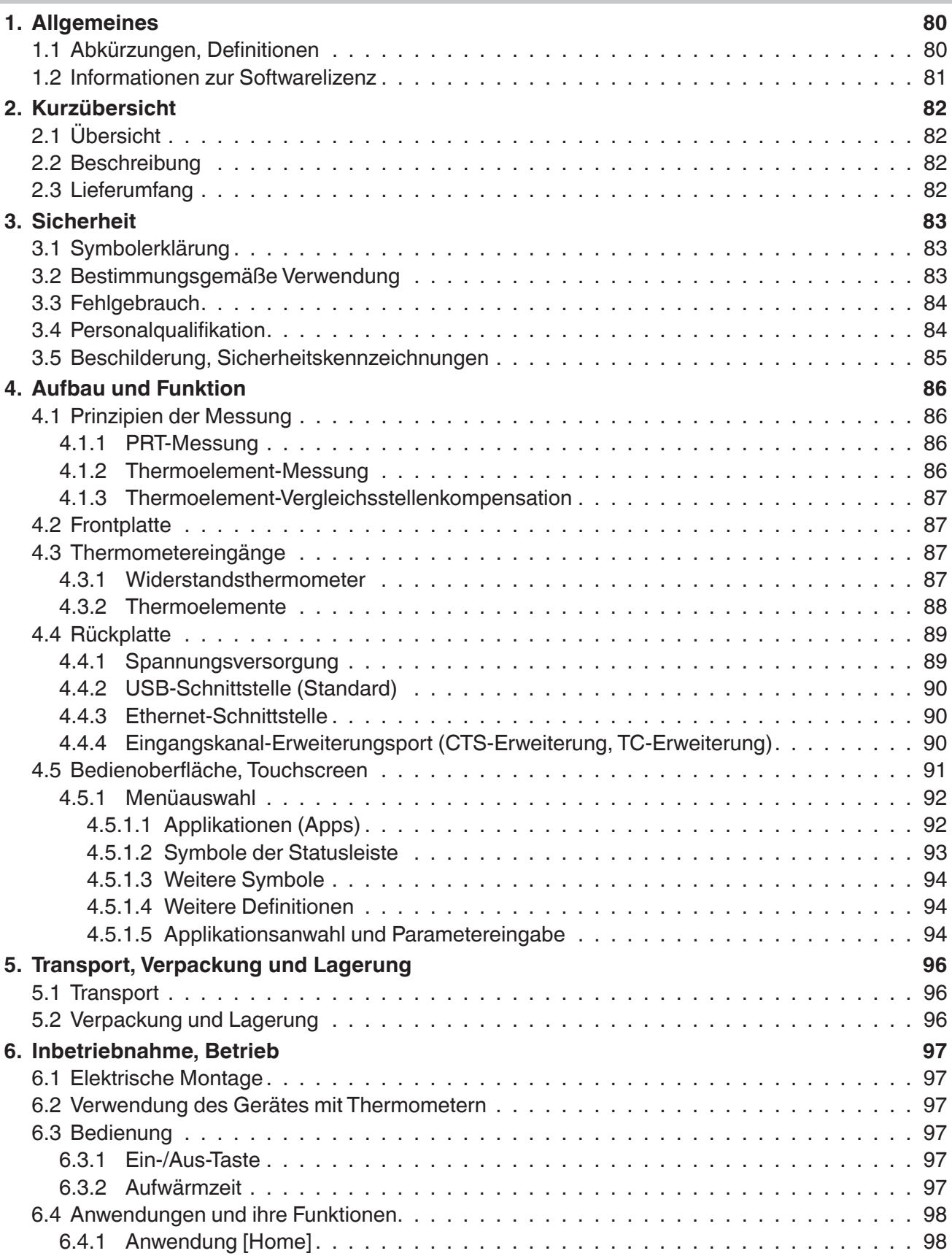

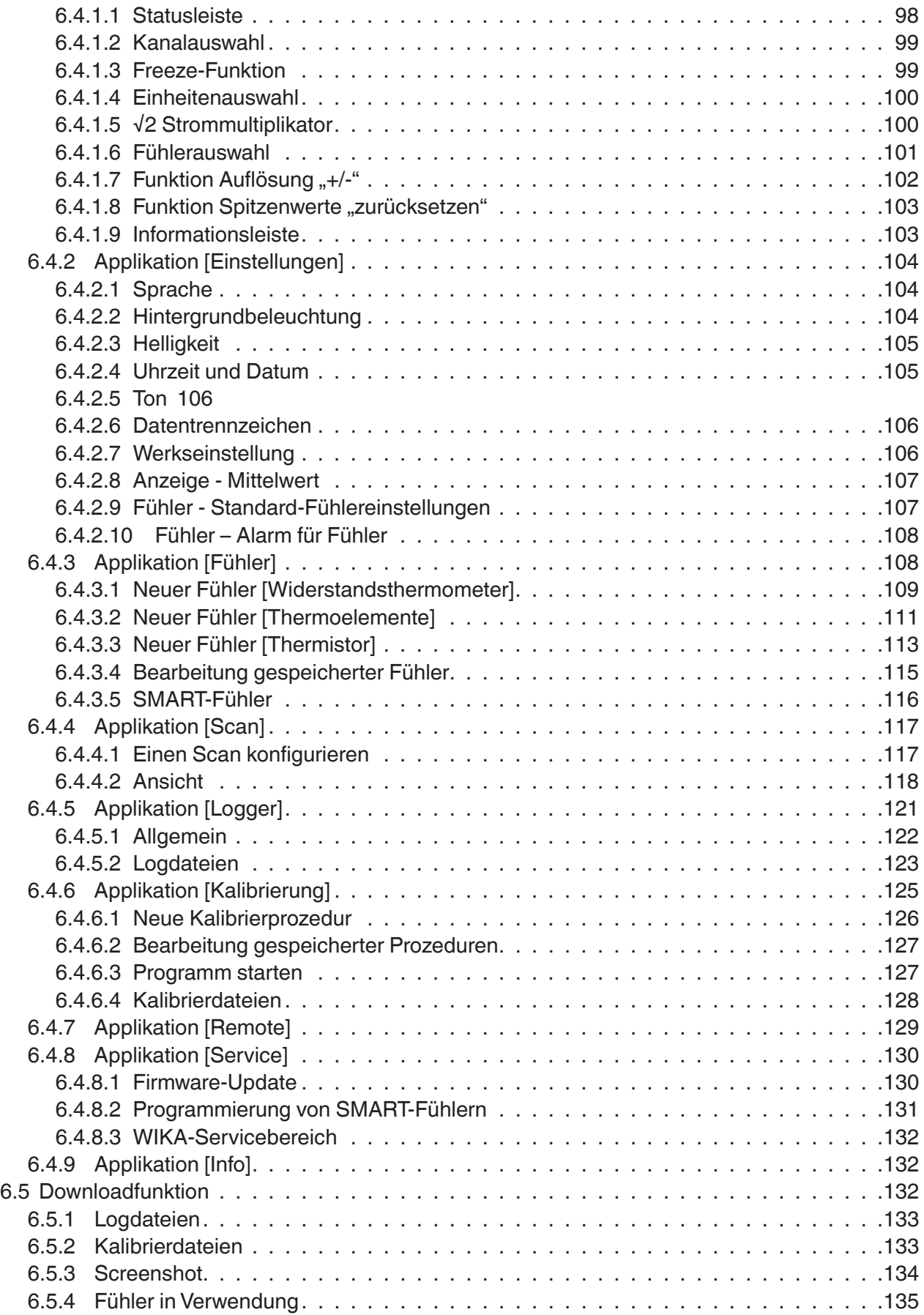

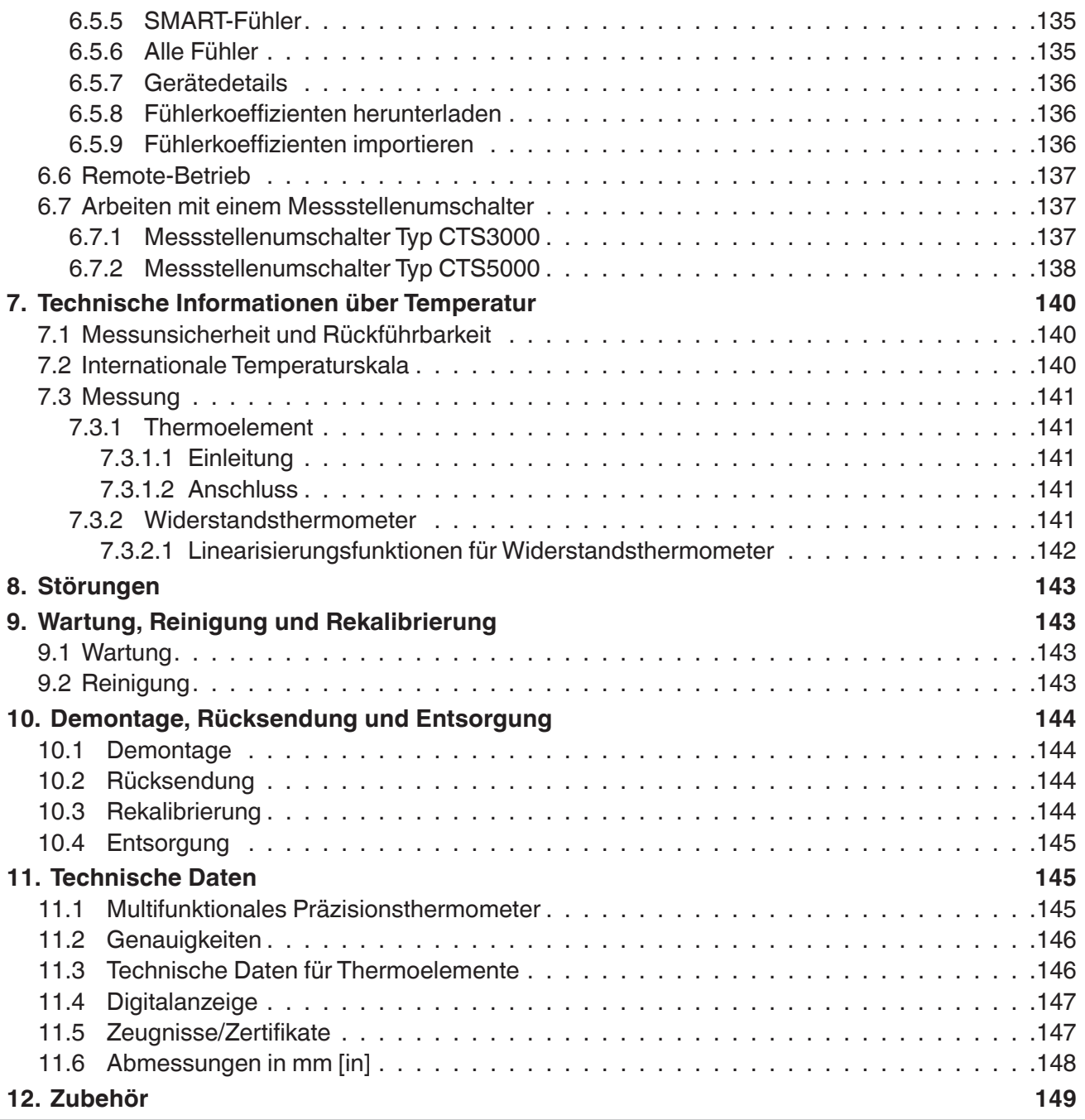

Konformitätserklärungen finden Sie online unter www.wika.de

## <span id="page-79-0"></span>**1. Allgemeines**

- Der in der Betriebsanleitung beschriebene Typ CTR3000 wird nach dem aktuellen Stand der Technik konstruiert und gefertigt. Alle Komponenten unterliegen während der Fertigung strengen Qualitäts- und Umweltkriterien. Unsere Managementsysteme sind nach ISO 9001 und ISO 14001 zertifiziert.
- **DE**
- Diese Betriebsanleitung gibt wichtige Hinweise zum Umgang mit dem Gerät. Voraussetzung für sicheres Arbeiten ist die Einhaltung aller angegebenen Sicherheitshinweise und Handlungsanweisungen.
- Die für den Einsatzbereich des Gerätes geltenden örtlichen Unfallverhütungsvorschriften und allgemeinen Sicherheitsbestimmungen sind einzuhalten.
- Die Betriebsanleitung ist Produktbestandteil und muss in unmittelbarer Nähe des Gerätes für das Fachpersonal jederzeit zugänglich aufbewahrt werden. Betriebsanleitung an nachfolgende Benutzer oder Besitzer des Gerätes weitergeben.
- Das Fachpersonal muss die Betriebsanleitung vor Beginn aller Arbeiten sorgfältig durchgelesen und verstanden haben.
- Es gelten die allgemeinen Geschäftsbedingungen in den Verkaufsunterlagen.
- Technische Änderungen vorbehalten.
- Werkskalibrierungen / DKD/DAkkS-Kalibrierungen erfolgen nach internationalen Normen.

#### ■ Weitere Informationen:

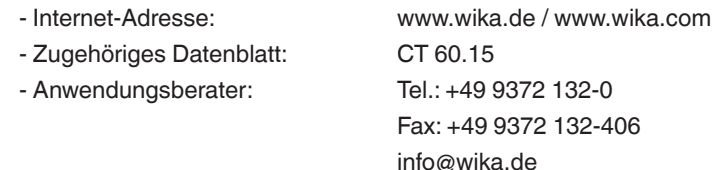

## **1.1 Abkürzungen, Definitionen**

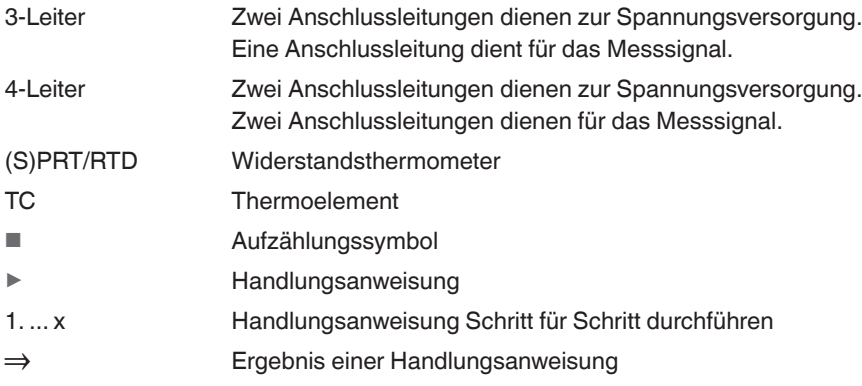

#### <span id="page-80-0"></span>**1.2 Informationen zur Softwarelizenz**

#### **GPL Software**

Die mit diesem Produkt gelieferte Software enthält urheberrechtlich geschützte Software, die unter der GPL/LGPL lizenziert ist. Eine Kopie der Lizenztexte liegt der Verpackung dieses Produkts bei. Der entsprechende komplette Quellcode kann bei uns für einen Zeitraum von drei Jahren im Anschluss an unsere letzte Lieferung dieses Produkts bzw. deren Ersatzteile, frühestens jedoch am 1.1.2030, gegen eine Gebühr von 10 € erworben werden. Verwenden Sie hierfür unser Kontaktformular unter CTService@wika.com und schreiben Sie in die Betreffzeile "Entsprechende Quelle für CTR3000". Dieses Angebot gilt für alle, die diese Information erhalten haben.

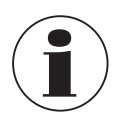

Die Installation abgeänderter Versionen von Open-Source-Softwarekomponenten im Produkt führt zum Verlust der Garantie. Außerdem erhalten Sie dann keinen weiteren Support-Service oder Software-Updates. Die Sicherheitsvorkehrungen in der Betriebsanleitung sind zu beachten. Ein unsachgemäßer Zugriff auf das Gerät kann dieses möglicherweise beschädigen.

#### **Haftungsausschluss**

Diese Software von WIKA kann auf eigene Gefahr und Verantwortung verwendet werden. WIKA ist nicht verantwortlich für die ordnungsgemäße Eingabe der Werte und Bedienung der Geräte oder Software. WIKA übernimmt keine Haftung für Schäden aufgrund falscher Berechnungen und Ergebnisse oder falscher Interpretationen der Ergebnisse. WIKA empfiehlt, die Ergebnisse des Gerätes oder der Berechnungen der Software auf ihre Plausibilität durch eine qualifizierte Fachkraft zu überprüfen. Die hier installierte Software stellt eine nicht übertragbare Einzelplatzlizenz dar.

Bei Fragen wenden Sie sich bitte an Ihren WIKA-Ansprechpartner.

# <span id="page-81-0"></span>**2. Kurzübersicht**

## **2. Kurzübersicht**

## **2.1 Übersicht**

**DE**

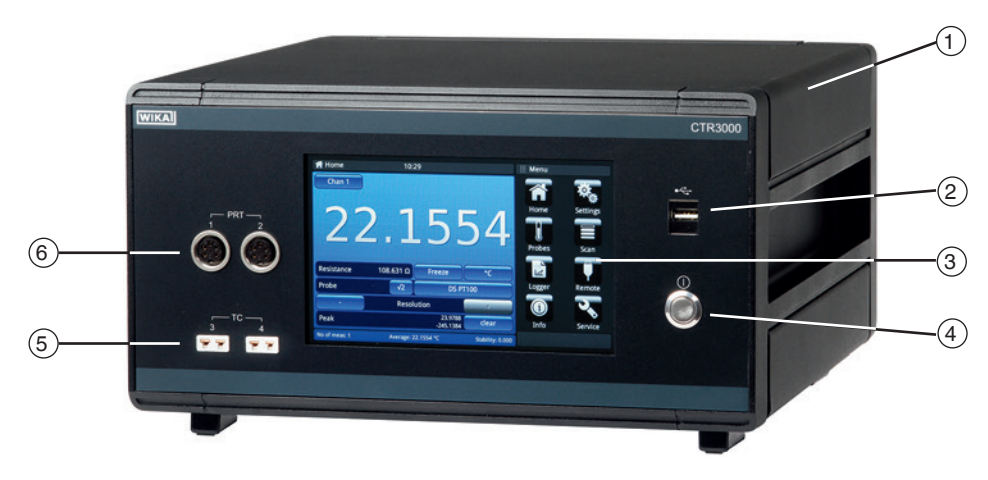

- $(1)$  Multifunktionales Präzisionsthermometer Typ CTR3000
- $(2)$  Vorderer USB-Anschluss: Upload- und Downloadfunktion, siehe Kapitel [6.5 "Downloadfunktion".](#page-131-1)
- $\left( 3\right) \,$  Bedienoberfläche mit Touchscreen, siehe Kapitel [4.5 "Bedienoberfläche, Touchscreen"](#page-90-1).
- $(4)$  Ein- und Ausschalten, siehe Kapitel [6.3.1 "Ein-/Aus-Taste"](#page-96-1).
- $\left($  5  $\right)~$  Thermoelement-Eingang (Standardminiaturstecker), siehe Kapitel [4.3.2 "Thermoelemente".](#page-87-1)
- 6 Eingang für Widerstandsthermometer oder Thermistoren (5-polige Stecker), siehe Kapitel [4.3.1 "Widerstandsthermometer"](#page-86-1).

#### **2.2 Beschreibung**

Das Präzisionsthermometer Typ CTR3000 liefert eine komplette Mess- und Bedienerschnittstelle für Benutzer, die Temperaturmessungen mit hoher Genauigkeit oder Thermometerkalibrierungen durchführen wollen. Es unterstützt eine breite Palette an Thermometermodellen, zu denen auch 25-Ω-SPRTs, 100-Ω-PRTs, Thermistoren und Thermoelemente gehören.

Bei dem CTR3000 handelt es sich um ein hochgenaues Messgerät, das für Labor- und Industrie-Temperaturmessungen sowie für Kalibrieranwendungen vorgesehen ist.

#### **2.3 Lieferumfang**

- Multifunktionales Präzisionsthermometer Tvp CTR3000 inkl. Steckernetzteil
- Prüfprotokoll für elektrische Eingänge
- Kalibrierzertifikat (nur Systemkalibrierung 1))
- Bei Bestellung, Temperaturfühler Typ CTP5000/CTP9000 nach Wahl

1) Systemkalibrierung bedeutet die Kalibrierung eines Thermometers als Messkette mit dem CTR3000

Lieferumfang mit dem Lieferschein abgleichen.

## <span id="page-82-0"></span>**3. Sicherheit**

## **3.1 Symbolerklärung**

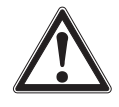

## **GEFAHR!**

... weist auf eine unmittelbar gefährliche Situation hin, die zum Tod oder zu schweren Verletzungen führt, wenn sie nicht gemieden wird.

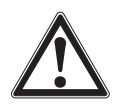

## **WARNUNG!**

... weist auf eine möglicherweise gefährliche Situation hin, die zum Tod oder zu schweren Verletzungen führen kann, wenn sie nicht gemieden wird.

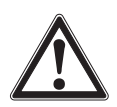

## **VORSICHT!**

... weist auf eine möglicherweise gefährliche Situation hin, die zu geringfügigen oder leichten Verletzungen bzw. Sach- und Umweltschäden führen kann, wenn sie nicht gemieden wird.

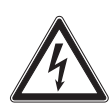

## **GEFAHR!**

... kennzeichnet Gefährdungen durch elektrischen Strom. Bei Nichtbeachtung der Sicherheitshinweise besteht die Gefahr schwerer oder tödlicher Verletzungen.

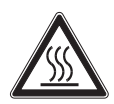

## **WARNUNG!**

... weist auf eine möglicherweise gefährliche Situation hin, die durch heiße Oberflächen oder Flüssigkeiten zu Verbrennungen führen kann, wenn sie nicht gemieden wird.

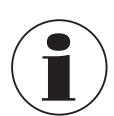

## **Information**

... hebt nützliche Tipps und Empfehlungen sowie Informationen für einen effizienten und störungsfreien Betrieb hervor.

## **3.2 Bestimmungsgemäße Verwendung**

#### **Anwendung**

Das Präzisionsthermometer Typ CTR3000 liefert eine komplette Mess- und Bedienerschnittstelle für Benutzer, die Temperaturmessungen mit hoher Genauigkeit oder Thermometerkalibrierungen durchführen wollen. Es unterstützt eine breite Palette an Thermometermodellen, zu denen auch 25-Ω-SPRTs, 100-Ω-PRTs, Thermistoren und Thermoelemente gehören. Bei dem CTR3000 handelt es sich um ein hochgenaues Messgerät, das für Labor- und Industrie-Temperaturmessungen sowie für Kalibrieranwendungen entwickelt wurde und für die Verwendung in einer grundlegenden elektromagnetischen Umgebung vorgesehen ist.

#### **Funktionalität**

Das CTR3000 ist für alle 3- und 4-Leiter-(S)PRTs (25 Ω, 100 Ω) sowie für die meisten internationalen Standard-Thermoelementtypen und NTC-Thermistoren geeignet.

Folgende Temperaturmesseinheiten sind wählbar: °C, °F, K.

Die Basismesseinheiten mV und Ω werden ebenfalls angezeigt. Die Berechnung der Temperaturwerte erfolgt durch herkömmliche Umwandlung der Basismessung.

Aufgrund des breiten Spektrums dieses Gerätes kommt man ohne Einzelgeräte aus, wodurch sich die Kalibrierung wirtschaftlich gestalten lässt.

#### **Zu den Besonderheiten zählen:**

- Sowohl für Thermoelement- als auch Widerstandsthermometer-Messungen geeignet
- Die Eingangskanäle können bis auf 44 erweitert werden

# <span id="page-83-0"></span>**3. Sicherheit**

- Großflächiges Grafik-Touchscreen für Temperaturmesswerte sowie für Konfigurationseinstellungen und statistische Ergebnisse
- Als erweiterte Funktionen sind auch Differenzialmessungen, programmierbare Abtastabläufe, ein programmierbarer Timer, Datenaufzeichnung und statistische Berichte verfügbar
- Scan-Funktion mit einem Live-Bildschirm und graphischer Darstellung
- Logger und Logdatenübermittlung an USB-Stick oder Kommunikationsschnittstelle
- Kommunikationsschnittstellen, wie USB und Ethernet, für automatisierte Aufzeichnungen und Kalibrieranwendungen

Dieses Gerät ist nicht für den Einsatz in explosionsgefährdeten Bereichen zugelassen!

Das Gerät ist ausschließlich für den hier beschriebenen bestimmungsgemäßen Verwendungszweck konzipiert und konstruiert und darf nur dementsprechend verwendet werden.

Die technischen Spezifikationen in dieser Betriebsanleitung sind einzuhalten. Eine unsachgemäße Handhabung oder ein Betreiben des Gerätes außerhalb der technischen Spezifikationen macht die sofortige Stilllegung und Überprüfung durch einen autorisierten WIKA-Servicemitarbeiter erforderlich.

Elektronische Präzisionsmessgeräte mit erforderlicher Sorgfalt behandeln (vor Nässe, Stößen, starken Magnetfeldern, statischer Elektrizität und extremen Temperaturen schützen, keine Gegenstände in das Gerät bzw. Öffnungen einführen). Stecker und Buchsen vor Verschmutzung schützen.

Ansprüche jeglicher Art aufgrund von nicht bestimmungsgemäßer Verwendung sind ausgeschlossen.

#### **3.3 Fehlgebrauch**

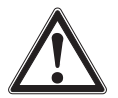

**DE**

#### **WARNUNG!**

#### **Verletzungen durch Fehlgebrauch**

Fehlgebrauch des Gerätes kann zu gefährlichen Situationen und Verletzungen führen.

- ▶ Eigenmächtige Umbauten am Gerät unterlassen.
- ▶ Gerät nicht in explosionsgefährdeten Bereichen einsetzen.
- ▶ Temperaturfühler nicht für abrassive und viskose Messstoffe verwenden.
- $\triangleright$  Nur für den Gebrauch an einem trockenen Ort und innerhalb von Gebäuden.
- ▶ Kein Leitungen an diesem Gerät anschließen, die länger als 3 m [9,84 ft] sind.
- ▶ Nur das mitgelieferten Netzteil verwenden, siehe Kapitel [4.4.1 "Spannungsversorgung"](#page-88-1).
- ▶ Das CTR3000 nicht in beschädigtem Zustand verwenden. Vor dem Verwenden des Gerätes prüfen, ob es sichtbare Beschädigungen aufweist.
- ▶ Für die Messung die richtige Funktion und den richtigen Messbereich auswählen.
- ▶ Es darf nur das von WIKA definierte und freigegebene Zubehör verwendet werden.

Jede über die bestimmungsgemäße Verwendung hinausgehende oder andersartige Benutzung gilt als Fehlgebrauch.

#### **3.4 Personalqualifikation**

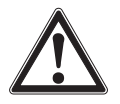

#### **WARNUNG!**

#### **Verletzungsgefahr bei unzureichender Qualifikation**

- Unsachgemäßer Umgang kann zu erheblichen Personen- und Sachschäden führen.
- ▶ Die in dieser Betriebsanleitung beschriebenen Tätigkeiten nur durch Fachpersonal nachfolgend beschriebener Qualifikation durchführen lassen.

#### **Fachpersonal**

Das vom Betreiber autorisierte Fachpersonal ist aufgrund seiner fachlichen Ausbildung, seiner Kenntnisse der Mess- und Regelungstechnik und seiner Erfahrungen sowie Kenntnis der landesspezifischen Vorschriften, geltenden Normen und Richtlinien in der Lage, die beschriebenen Arbeiten auszuführen und mögliche Gefahren selbstständig zu erkennen.

Spezielle Einsatzbedingungen verlangen weiteres entsprechendes Wissen, z. B. über aggressive Messstoffe.

## <span id="page-84-0"></span>**3.5 Beschilderung, Sicherheitskennzeichnungen**

Der Betreiber ist verpflichtet das Typenschild lesbar zu halten.

## **Typenschild (Beispiel)**

Das Typenschild ist auf der Rückseite des Gerätes befestigt.

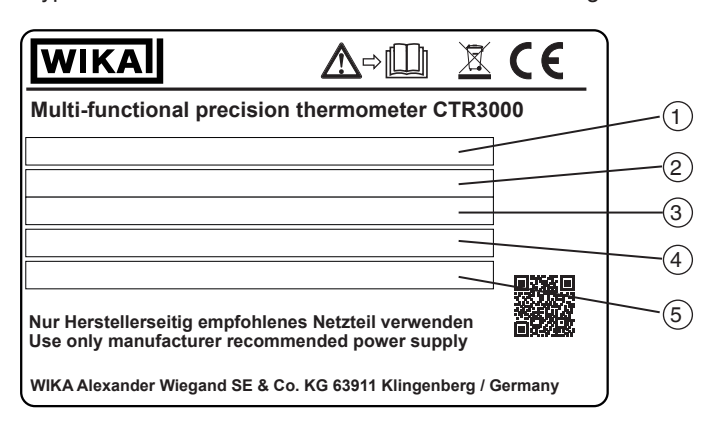

- $(1)$  Temperaturbereich
- 2 Seriennummer
- 3 Herstellungsdatum (Monat-Jahr)
- 4 Hilfsenergie
- 5 Polarität der Hilfsenergie

#### **Symbole**

∖ ⇔∥

Vor Montage und Inbetriebnahme des Gerätes unbedingt die Betriebsanleitung lesen!

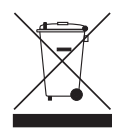

Nicht mit dem Hausmüll entsorgen. Für eine geordnete Entsorgung gemäß nationaler Vorgaben sorgen.

<span id="page-85-0"></span>Bei dem CTR3000 handelt es sich um ein hochgenaues Messgerät, das für Labor- und Industrie-Temperaturmessungen sowie für Kalibrieranwendungen vorgesehen ist.

## **Zu den Besonderheiten zählen:**

- Sowohl für Thermoelement- als auch Widerstandsthermometer-Messungen geeignet
- Die Eingangskanäle können bis auf 44 erweitert werden
- Großflächiges Grafik-Touchscreen für Temperaturmesswerte sowie für Konfigurationseinstellungen und statistische Ergebnisse
- Als erweiterte Funktionen sind auch Differenzialmessungen, programmierbare Abtastabläufe, ein programmierbarer Timer, Datenaufzeichnung und statistische Berichte verfügbar
- Scan-Funktion mit einem Live-Bildschirm und graphischer Darstellung
- Logger und Logdatenübermittlung an USB-Stick oder Kommunikationsschnittstelle
- Kommunikationsschnittstellen, wie USB und Ethernet, für automatisierte Aufzeichnungen und Kalibrieranwendungen

Das CTR3000 ist für alle 3- und 4-Leiter-Platin-Widerstandsthermometer Pt100 (100 Ω) sowie für die meisten internationalen Standard-Thermoelementtypen und NTC-Thermistoren geeignet. Über den Touchscreen der Bedienoberfläche an der Frontplatte können folgende Temperaturmesseinheiten ausgewählt werden: °C, °F, °K.

Die Basismesseinheiten mV und Ω werden ebenfalls angezeigt.

Die Genauigkeit der Widerstandsmessung ist höher als ±2 mΩ und entspricht einer Temperaturmessgenauigkeit von ±5 mK für Pt100-Thermometer.

Über Standardminiaturbuchsen können Thermoelementeingänge bequem angeschlossen werden. Die Anschlussbuchsen enthalten integrierte Sensoren zur Temperaturkompensation, die eine hochgenaue Thermoelementmessung ohne die Verwendung einer externen Vergleichsstelle ermöglicht.

## **4.1 Prinzipien der Messung**

## **4.1.1 PRT-Messung**

Das CTR3000 misst die Spannung (V<sub>t</sub>), die über den unbekannten Sensorwiderstand (R<sub>t</sub>) und die Spannung (V<sub>s</sub>) über einen stabilen internen Referenzwiderstand (Rs), der in Reihe geschaltet ist und durch den derselbe Strom fließt. Da die Spannung im Verhältnis zu den Widerständen ist, wird der Thermometerwiderstand davon abgeleitet: R<sub>t</sub> = R<sub>s</sub> \* V<sub>t</sub> / V<sub>s</sub>. Diese Technik ist unabhängig von einer geringen Bewegungszeit und der Temperaturdrift in der Elektronik, da sie nicht anfällig ist für die Schwankungen der Spannungsmessung oder der Stromquelle.

In der gleichen Art und Weise eliminiert die Wechselstrom-Widerstandsmessung thermische elektromagnetische Felder, geschalteter Gleichstrom erreicht einen ähnlichen Vorteil. Geschalteter Gleichstrom funktioniert durch ein Umkehren des Stromflusses bei alternierenden Messzyklen und Ermitteln eines Mittelwerts, wobei thermische EMF-Abweichungen von der Messung entfernt werden.

Bei Platin-Widerstandsthermometern (PRT) variiert die Beziehung zwischen Widerstand und Temperatur leicht von einem Widerstandsthermometer zum anderen. Egal wie das CTR3000 den PRT-Widerstand misst, wenn die Beziehung zwischen Widerstand und Temperatur für das entsprechende PRT nicht bekannt ist, ist keine genaue Temperaturmessung möglich.

Das CTR3000 nutzt die Kalibrierdaten des PRT, um das Problem zu lösen und berechnet die Temperatur aus den Temperaturumwandlungsfunktionen, die im internen Speicher gespeichert sind. Diese Methode erlaubt es dem CTR3000, den Widerstand jedes verwendeten PRT präzise in die Temperatur umzurechnen. Es ist daher sehr wichtig, dass ein PRT mit dem korrekten und ordnungsgemäß konfigurierten Eingangskanal verbunden wird.

## **4.1.2 Thermoelement-Messung**

Das CTR3000 funktioniert sowohl als Gerät für die PRT-Widerstandsmessung als auch als Präzisions-Millivoltmessgerät. Konstruiert für eine hochgenaue Messung über den EMF-Spannungsbereich aller Standard- und Qualitätsthermoelemente aus Metall, erreicht das CTR3000 eine grundsätzliche Messgenauigkeit von mehr als ±0,004 % + 2 μV über den gesamten Messbereich.

Die Thermospannungen (EMF) werden unter Verwendung der Linearisierungsfunktionen nach EN 60584 in eine Temperatur umgewandelt.

<span id="page-86-0"></span>Der Spannungseingang ist speziell darauf ausgelegt, das Temperaturgefälle zwischen den Klemmen zu minimieren. Dies ist besonders wichtig, wenn die interne Vergleichsstellenkompensation verwendet wird, da jede Temperaturdifferenz an der Vergleichsstelle das Messergebnis beeinflusst.

## **4.1.3 Thermoelement-Vergleichsstellenkompensation**

Die elektrische Verbindung zwischen dem Thermoelement und dem Eingang des CTR3000 wird oft auch als interne Vergleichsstelle bezeichnet. Alle Standardreferenzfunktionen des Thermoelements werden bezogen auf 0 °C definiert. Damit die physikalische Notwendigkeit der Reproduzierbarkeit innerhalb des CTR3000 nicht nötig ist, wird die tatsächliche Verbindungstemperatur mit einem internen PRT genau gemessen. Diese Temperatur wird in ein entsprechendes EMF umgewandelt und der tatsächlichen Spannungsmessung des Thermoelements hinzugefügt. Dabei wird die Verbindungstemperatur korrigiert.

Für Hochpräzisionsmessanwendungen des Thermoelements, d.h. Kalibrierung, ist es möglich, eine externe Vergleichsstelle zu verwenden. Mit der Verwendung einer externen Vergleichsstelle können die Unsicherheiten einer Vergleichsstellenkompensation vermieden werden.

## **4.2 Frontplatte**

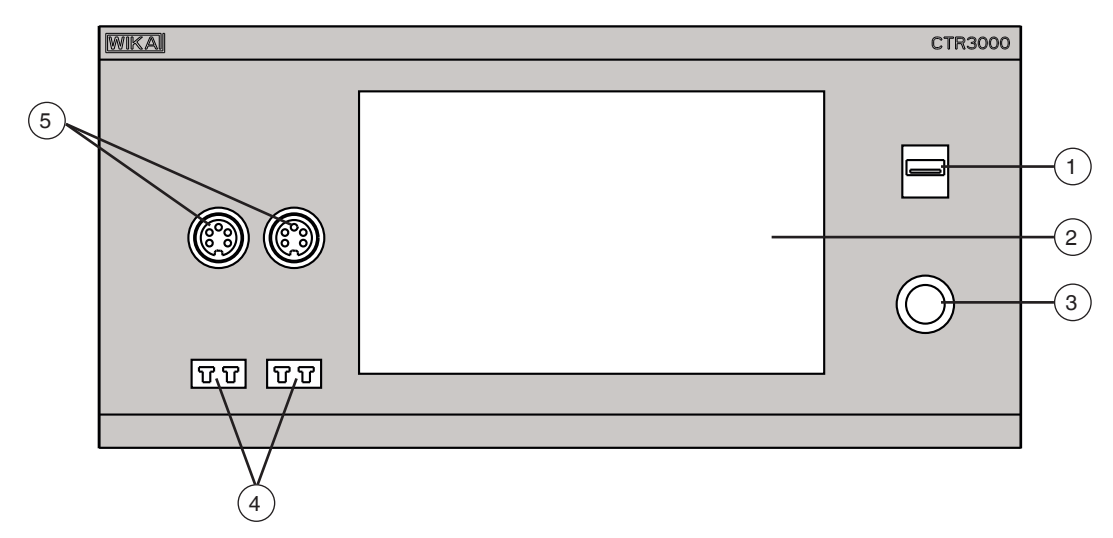

- $(1)$  Vorderer USB-Anschluss: Upload- und Downloadfunktion, siehe Kapitel [6.5 "Downloadfunktion".](#page-131-1)
- 2 Bedienoberfläche, Touchscreen, siehe Kapitel [4.5 "Bedienoberfläche, Touchscreen".](#page-90-1)
- $(3)$  Ein- und Ausschalten, siehe Kapitel [6.3.1 "Ein-/Aus-Taste".](#page-96-1)
- Thermoelement-Eingang (Standardminiaturstecker), siehe Kapitel [4.3.2 "Thermoelemente"](#page-87-1).
- 5 Eingang für Widerstandsthermometer oder Thermistoren (5-polige Stecker), siehe Kapitel [4.3.1 "Widerstandsthermometer".](#page-86-1)

## **4.3 Thermometereingänge**

Das CTR3000 hat zwei Widerstandsthermometer und zwei Thermoelement-Eingangskanäle; die Eingangsbuchsen befinden sich auf der Frontplatte des Gerätes.

## <span id="page-86-1"></span>**4.3.1 Widerstandsthermometer**

PRTs werden über 5-polige DIN-Buchsen als 3- oder 4-Leitern angeschlossen.

Platin-Widerstandsthermometer mit offenen Enden können über eine optionale Adapterbox oder den universellen Multiplexer CTS3000 angeschlossen werden.

Diese ist als Zubehör erhältlich, siehe Kapitel [12 "Zubehör".](#page-148-1)

**DE**

## <span id="page-87-0"></span>**Anschluss für Widerstandsthermometer (5-poliger DIN-Stecker)**

- Kanal 1 und 2 (PRT1, PRT2)
- Ansicht in Richtung Frontstecker

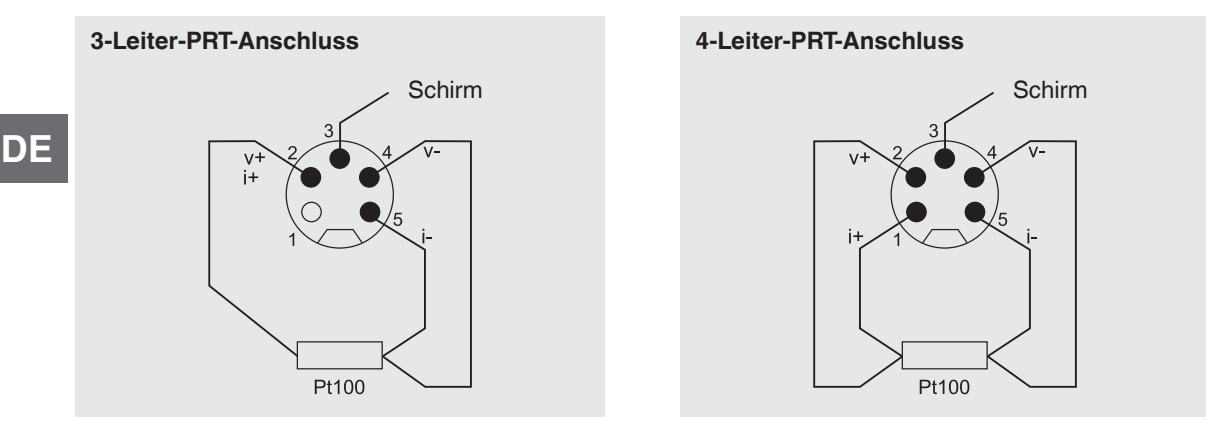

## **Optionen - mit DIN-Stecker oder SMART-Stecker**

Sind die Fühler mit einem SMART-Stecker verbunden, so müssen die Daten nur einmalig gespeichert werden - und zwar im Stecker! Die Kalibrierdaten sind dauerhaft im Fühler vorhanden. Der Fühler kann sogar ohne weiteres bei einem anderen Gerät zum Einsatz kommen.

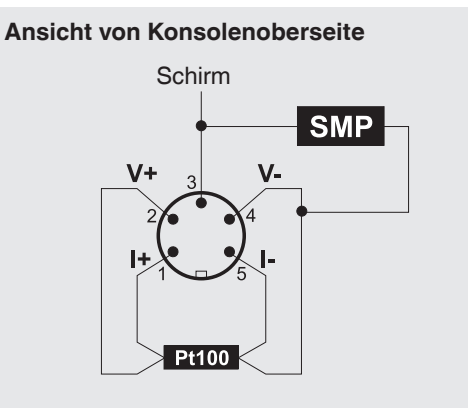

Mit dem SMART-Stecker wird Zeit gespart und die Fehlerhäufigkeit verringert. Bei gleichzeitigem Vorliegen von kalibrierten und nicht kalibrierten Fühlern erkennt das CTR3000 automatisch, ob es sich um einen SMART- oder normalen Fühler handelt.

## <span id="page-87-1"></span>**4.3.2 Thermoelemente**

Thermoelemente können direkt an die Standardminiaturbuchsen des CTR3000 angeschlossen werden. Diese Buchsen befinden sich im temperaturkompensierten Isothermalblock, was die Verwendung einer externen Eispunkt-Vergleichsstelle unnötig macht. Für Hochpräzisionsmessungen und Kalibrierarbeiten kann das CTR3000 jedoch auch mit einer externen Eispunkt-Vergleichsstelle verwendet werden.

## **Thermoelementanschluss (Miniatur-Steckverbinder), Kanal 3 und 4 (TC3, TC4)**

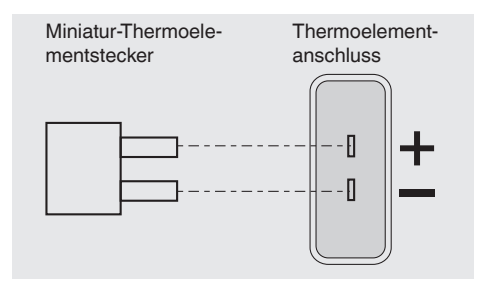

#### <span id="page-88-0"></span>**4.4 Rückplatte**

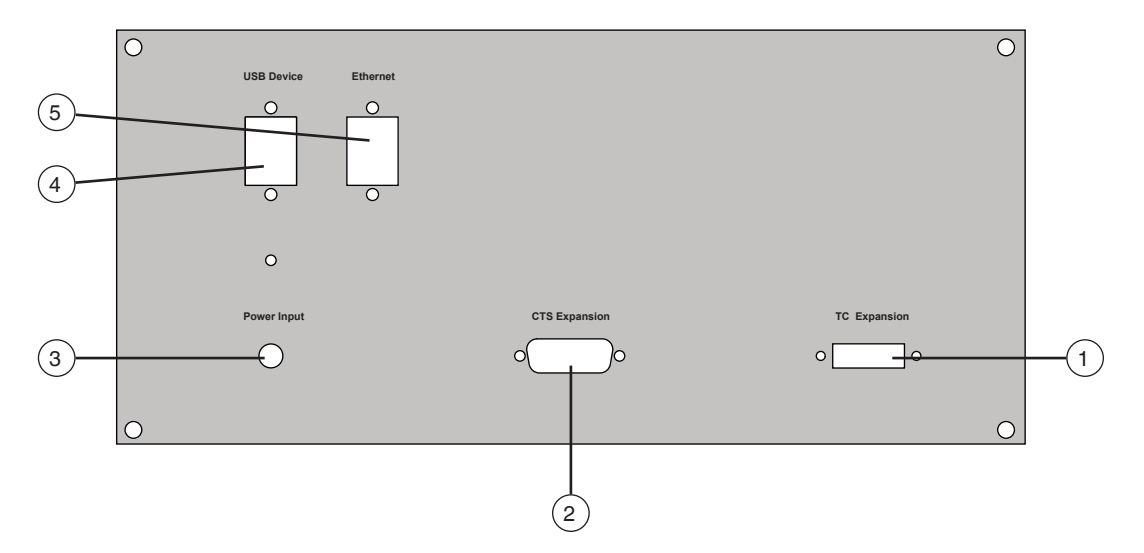

## 1 **TC Expansion**

Eingang TC-Erweiterung, siehe Kapitel [4.4.4 "Eingangskanal-Erweiterungsport \(CTS-Erweiterung, TC-Erweiterung\)".](#page-89-1)

# 2 **CTS Expansion**

Eingang CTS-Erweiterung, siehe Kapitel [4.4.4 "Eingangskanal-Erweiterungsport \(CTS-Erweiterung, TC-Erweiterung\)"](#page-89-1).

## 3 **Power Input**

Anschluss der Hilfsenergie über Netzteil, siehe Kapitel [4.4.1 "Spannungsversorgung".](#page-88-1)

#### 4 **USB Device**

USB-Schnittstelle (Standard), siehe Kapitel [4.4.2 "USB-Schnittstelle \(Standard\)".](#page-89-2)

5 **Ethernet**

Ethernet-Schnittstelle (Standard), siehe Kapitel [4.4.3 "Ethernet-Schnittstelle".](#page-89-3)

#### **4.4.1 Spannungsversorgung**

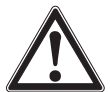

#### <span id="page-88-1"></span>**WARNUNG!**

#### **Verletzungen durch Fehlgebrauch**

Fehlgebrauch des Gerätes kann zu gefährlichen Situationen und Verletzungen führen.

- ▶ Nur das mitgelieferten Netzteil verwenden.
- ▶ Nur für den Gebrauch an einem trockenen Ort und innerhalb von Gebäuden.
- ▶ Nur in einer Höhe von max. 2.000 m [6.652 ft] einsetzbar.
- ▶ Nur das mitgelieferte Netzkabel verwenden!
- ▶ Die Sicherheitswarnungen und Anleitungen auf dem Leistungsschild des Wechselstromadapters beachten.
- ▶ Kein Netzkabel anschließen, dass länger ist als 3 m [9,84 ft].

## <span id="page-89-0"></span>**Netzteil**

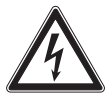

# **GEFAHR!**

#### **Lebensgefahr durch elektrischen Strom**

Bei Berührung mit spannungsführenden Teilen besteht unmittelbare Lebensgefahr.

- ▶ Nur das mitgelieferte Netzkabel verwenden!
- ▶ Nur das mitgelieferte Netzteil von WIKA verwenden!
- ▶ Bei sichtbaren Schäden am Gehäuse oder an der Leitung das Netzteil nicht benutzen!
- Das Netzteil niemals an den folgenden Stellen anbringen oder aufbewahren, da es hier zu Betriebsschäden kommen kann:
	- Stellen, die stark Feuchtigkeit bzw. Kondenswasser ausgesetzt sind
	- Im Freien
- ▶ Das Netzteil vom Netz trennen wenn es länger nicht benutzt wird.
- ▶ Das Netzteil ist wartungsfrei. Es darf nicht geöffnet werden (Gefahr eines elektrischen Schlages).
- ▶ Vor dem Reinigen das Netzteil vom Netz trennen. Nicht mit chemischen Reinigungsmitteln säubern. Nur mit einem trockenen Tuch abwischen.
- <span id="page-89-2"></span>▶ Die Benutzung des Netzteils darf nur bei einer Umgebungstemperatur von 0 ... 40 °C [32 ... 104 °F] erfolgen (Luftfeuchtigkeit: bis 90 % relative Feuchte, nicht kondensierend).

#### **4.4.2 USB-Schnittstelle (Standard)**

Der USB-Steckverbinder ist standardmäßig eingebaut. Für eine Kommunikation muss ein USB-Treiber auf dem PC installiert sein.

Das Gerät kann über einfache SCIPI-Befehle gesteuert werden und kann SCIPI-Ergebnisdaten senden, die mit einem einfachen Terminalprogramm aufgezeichnet werden können.

Weitere Details siehe Kapitel [6.4.7 "Applikation \[Remote\]".](#page-128-1)

#### <span id="page-89-3"></span>**4.4.3 Ethernet-Schnittstelle**

Mit der Ethernet-Funktion kann der Benutzer durch Eingabe von numerischen Werten in jedes Feld die folgenden Parameter einstellen:

- IP
- Netmask
- Gateway
- Port
- DHCP-Einstellungen

Ethernet-Kommunikationsparameter, wie in Kapitel [6.4.7 "Applikation \[Remote\]"](#page-128-1) beschrieben, einstellen.

## <span id="page-89-1"></span>**4.4.4 Eingangskanal-Erweiterungsport (CTS-Erweiterung, TC-Erweiterung)**

Optionale Eingangskanal-Erweiterungsports.

Auf der Rückseite befindet sich ein Erweiterungsportanschluss. Der CTS-Erweiterungsanschluss ermöglicht die Verwendung von bis zu vier CTS3000/CTS5000-Messstellenumschalter, um die Anzahl der Eingangsverbindungen zu erweitern und bis zu 44/64 zusätzliche Kanäle zur Verfügung zu stellen.

Weitere Informationen siehe Kapitel [6.7 "Arbeiten mit einem Messstellenumschalter"](#page-136-1).

#### <span id="page-90-0"></span>**4.5 Bedienoberfläche, Touchscreen**

<span id="page-90-1"></span>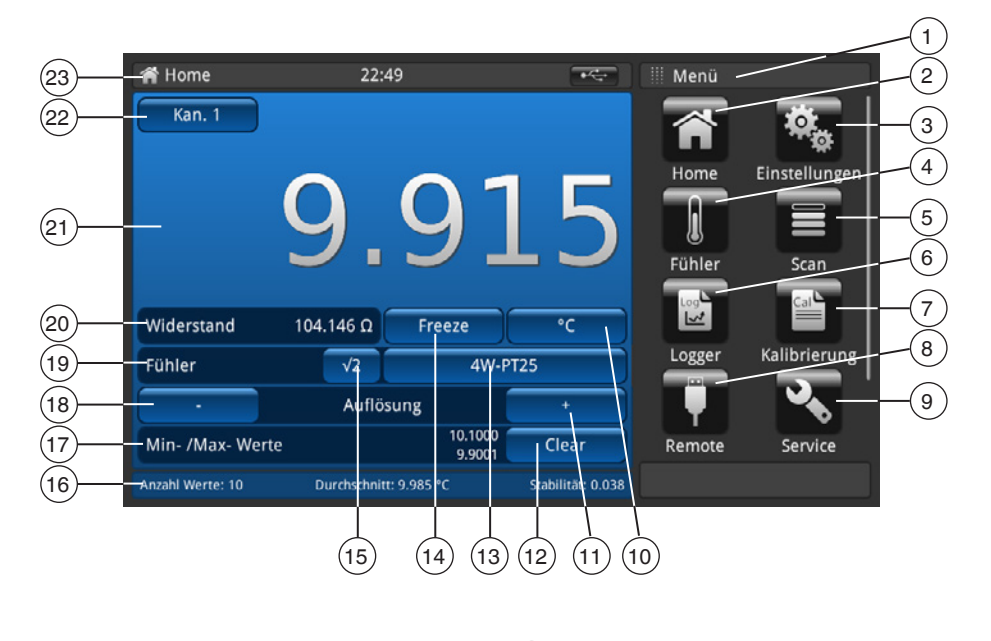

- $(1)$  Anzeige des aktuellen Menüs
- $(2)$  Home-Anwendung
- 3 Allgemeine Einstellungen
- **Fühlereinstellungen**
- 5 Scan-Einstellungen
- 6 Logger-Einstellungen
- 7 Kalibrierung
- (8) Schnittstellen-Einstellungen
- (9) Service-Einstellungen
- 10 Einheit; Shortcut
- 11 Nachkommastelle erhöhen
- 12 Spitzenwerte löschen (Höchstwert, Minimalwert seit dem Gerätestart)
- 13 Ausgewählter Fühler (Standard oder benutzerdefiniert); **Shortcut**
- 14 Anzeige einfrieren; Schaltfläche
- Wurzel 2 für PRT-Sensorstrom; Schaltfläche 1)
- 16 Anzeige des aktuellen Mittelwerts, der Stabilität und Anzahl der Messungen
- 17 Anzeige des Spitzenwerts
- 18 Nachkommastelle reduzieren
- 19 Fühlerart; Standardfühler oder SMART-Fühler
- 20 Messwert in der Grundeinheit je nach Fühler, z. B. Ω für Pt100 und mV für TC
- (21) Aktueller Messwert <sup>2)</sup>
- (22) Ausgewählter Kanal; Shortcut
- 23 Menüleiste mit Bezeichnung der aktuellen Anwendung

- 1) √2 Strommultiplikator auswählen Diese Option erhöht den Strom durch die Fühler um √2 (doppelte Stromstärke), um die Eigenerwärmung des Fühlers zu ermitteln. Die beste Methode, diese Option zu verwenden, ist es, zunächst eine gleichmäßige Temperatur des Sensors zu erreichen und den Wert zu notieren. Es kann einige Zeit dauern, bis sie sich stabilisiert hat. Den Wert notieren.
- Nach Drücken von **[√2]** erhöht sich die Eigenerwärmung des Fühlers und der angezeigte Wert stellt die Temperatur dar, die durch den erhöhten Strom erreicht wurde. Wenn sich der Wert stabilisiert hat, Temperatur notieren und Temperaturänderung berechnen.
- 2) Der ausgewählte Eingangskanal wird vor jedem Messzyklus abgefragt, und wenn er freigegeben wird, werden SMART-Fühler als 'SMART' mit einem (S) neben dem Feld [√2] gekennzeichnet. Thermometer-Eingangskanäle mit offenem Schaltkreis zeigen nichts an. Das Symbol "OL" zeigt an, dass der Messwert außerhalb des Bereichs ist.

## <span id="page-91-0"></span>**4.5.1 Menüauswahl**

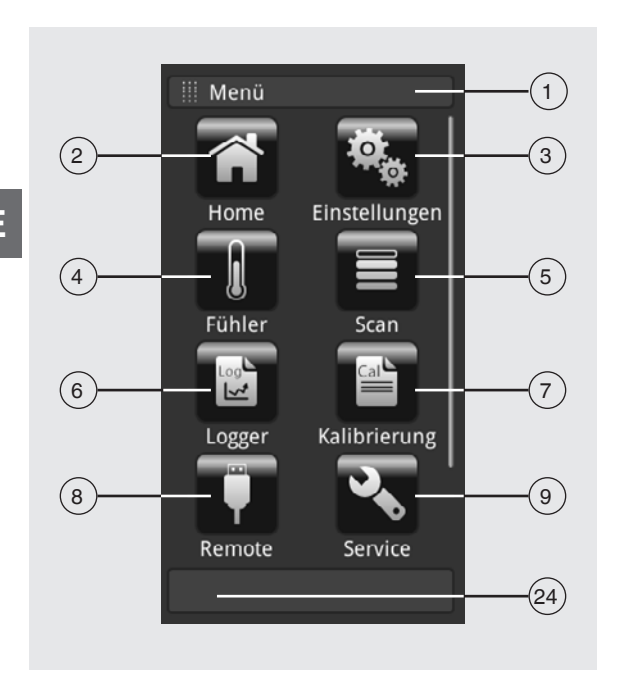

## **4.5.1.1 Applikationen (Apps)**

Auf der Startseite befinden sich acht Applikationen: Home, Einstellungen, Fühler, Scan, Logger, Kalibrierung, Remote, Service und Info. Info ist ausgeblendet, wird aber sichtbar wenn man das Menü nach unten scrollt.

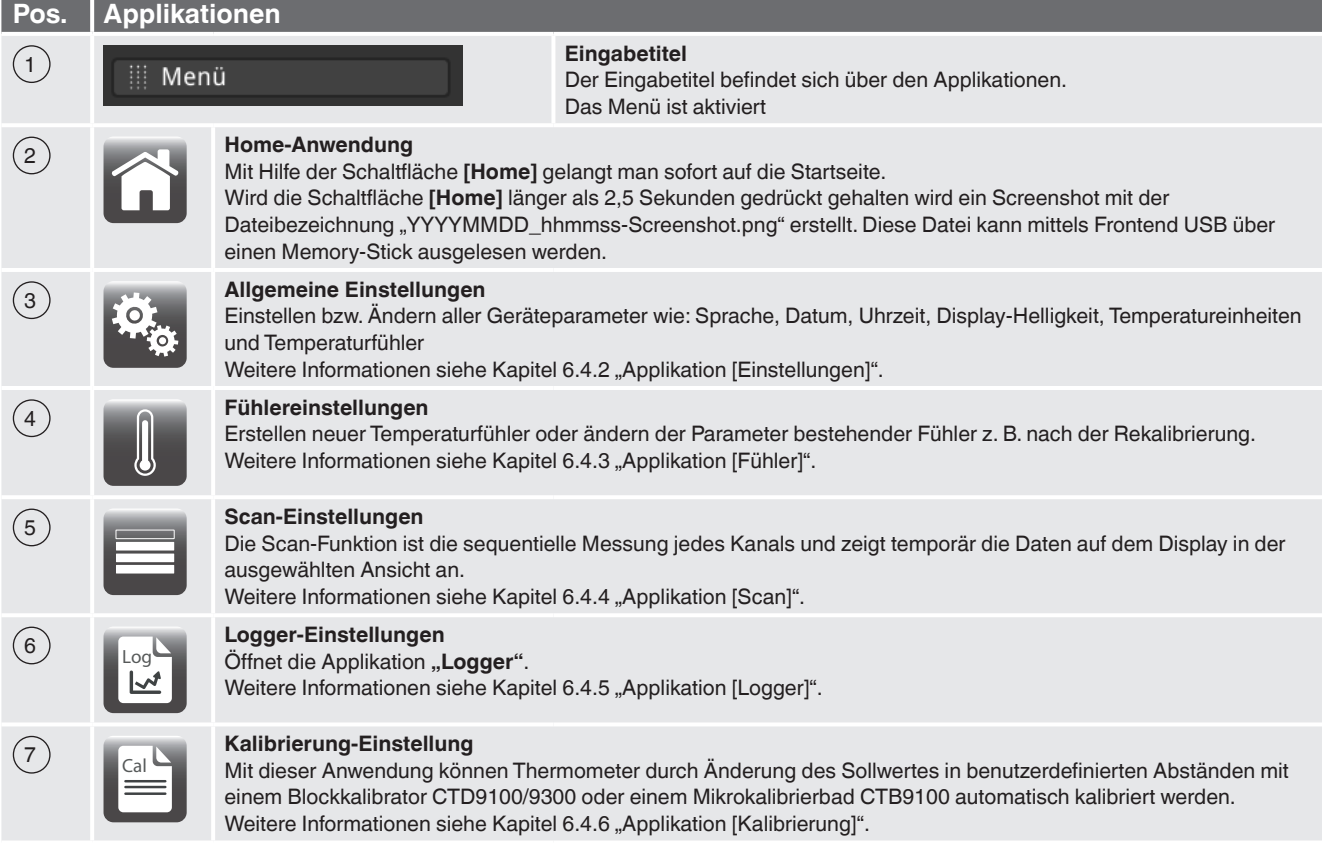

14191761.03 10/2020 EN/DE 14191761.03 10/2020 EN/DE

<span id="page-92-0"></span>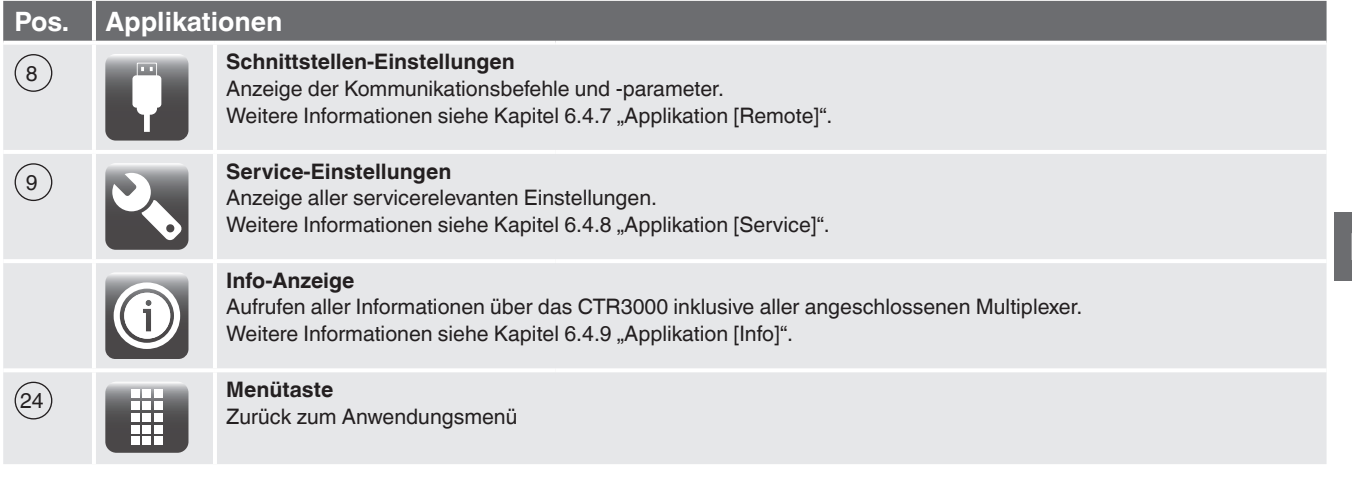

## **4.5.1.2 Symbole der Statusleiste**

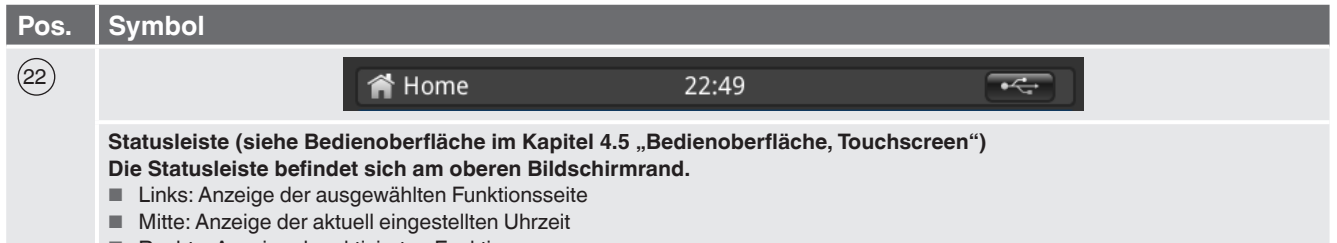

■ Rechts: Anzeige der aktivierten Funktion

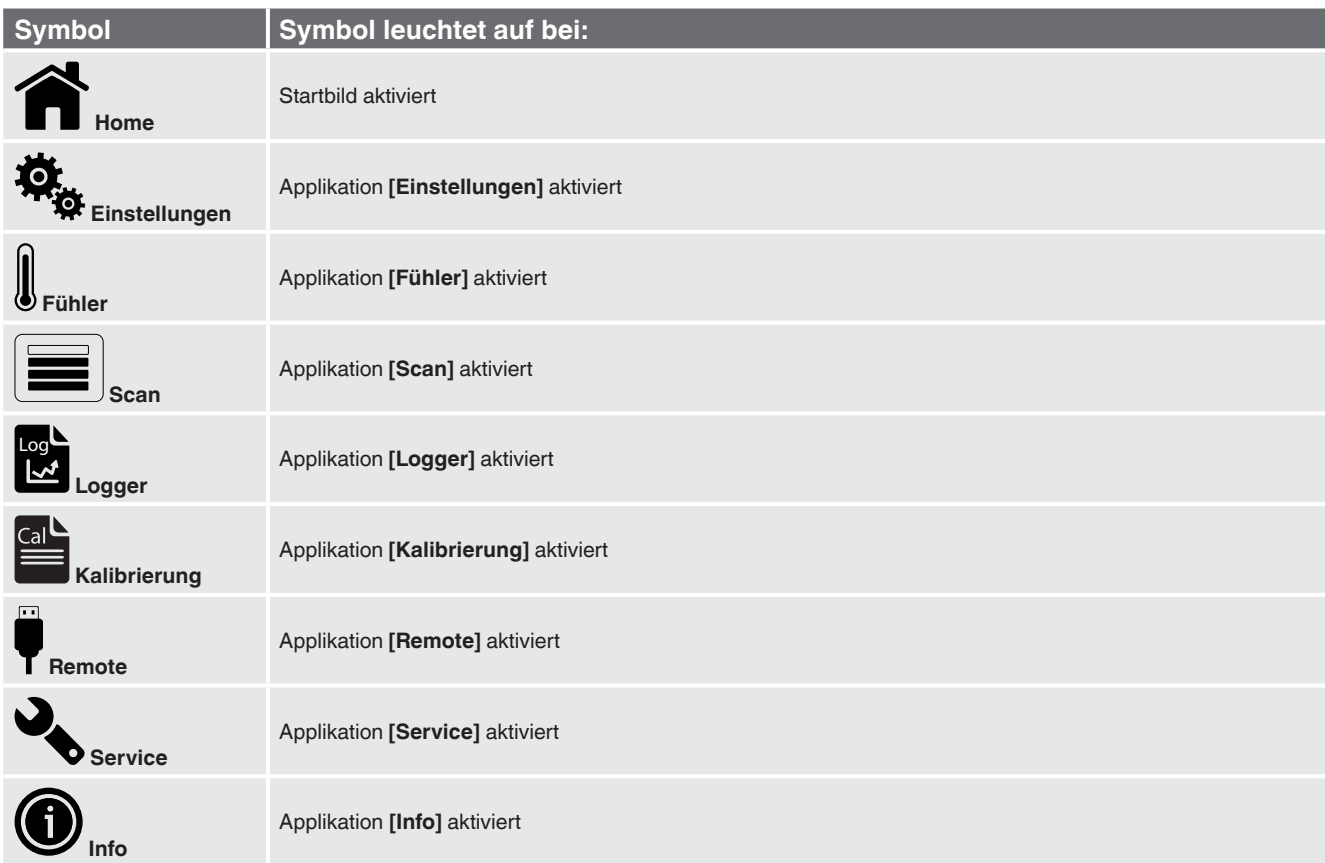

<span id="page-93-0"></span>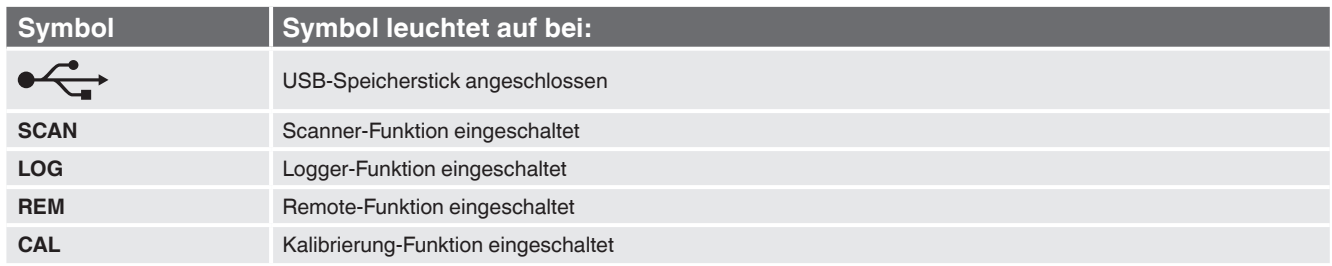

## **4.5.1.3 Weitere Symbole**

**DE**

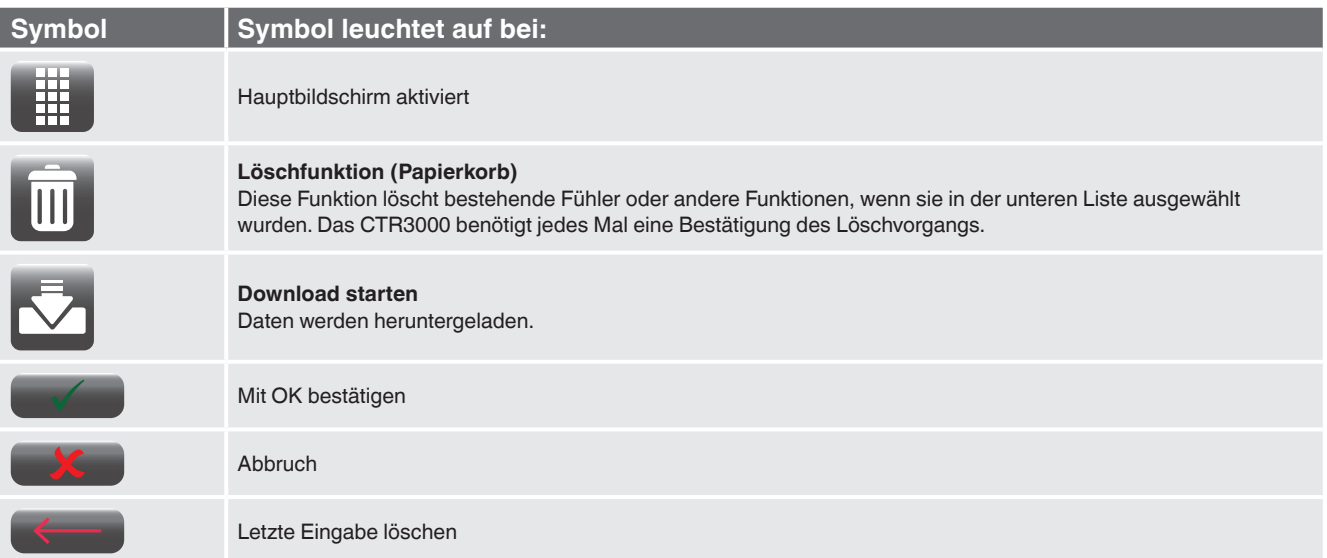

## **4.5.1.4 Weitere Definitionen**

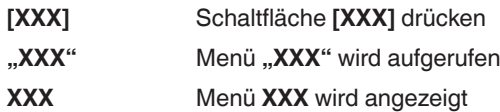

## **4.5.1.5 Applikationsanwahl und Parametereingabe**

Der Applikationsanwahlbereich auf der rechten Seite des Bildschirms ist der Bereich, in der die Einstellungen, Fühler, Logger, Services und weitere Applikationen ausgewählt werden können. Bei der Anwahl einer Applikation erscheinen die entsprechenden Applikationsparameter auf der linken Seite des Bildschirms zusammen mit dem Namen der Applikation. Zudem wird ein kleines Icon in der Kapitelüberschrift angezeigt.

Sobald ein Parameter ausgewählt wurde, werden die entsprechenden Auswahlparameter, Gleitskala oder ein Dateneingabefeld im Eingabebereich auf der rechten Seite angezeigt, wo vorher die Auswahlschaltflächen für die Applikation angezeigt worden sind.

Ein Beispiel für jede Eingabeart wird unten angezeigt. Um zum Applikationsauswahlmenü zurückzukehren, einfach die Menü-Schaltfläche (24) unter dem Eingabebereich drücken.

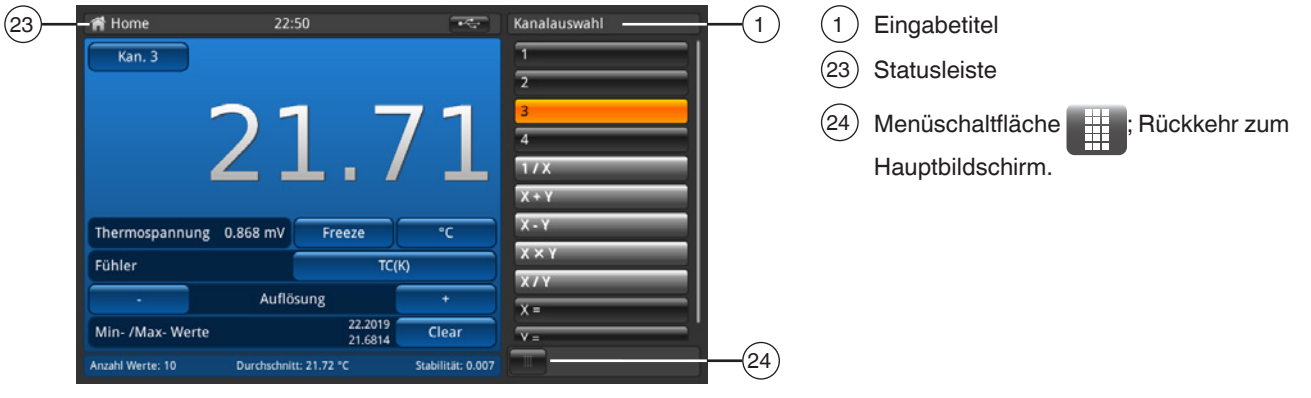

#### **Parametereingaben:**

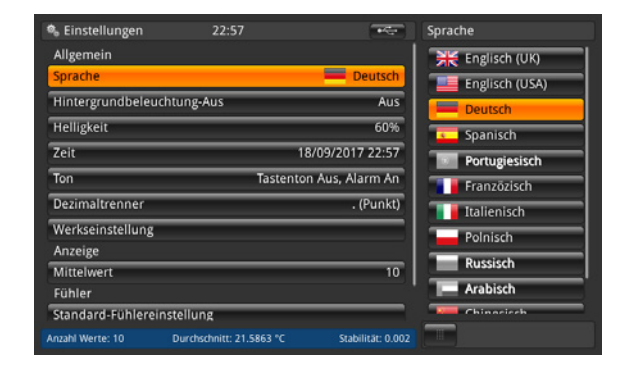

#### **Verbundene Auswahlmöglichkeiten**

Die Auswahl wird auf der rechten Seite der Schaltfläche für die Eingabe angezeigt.

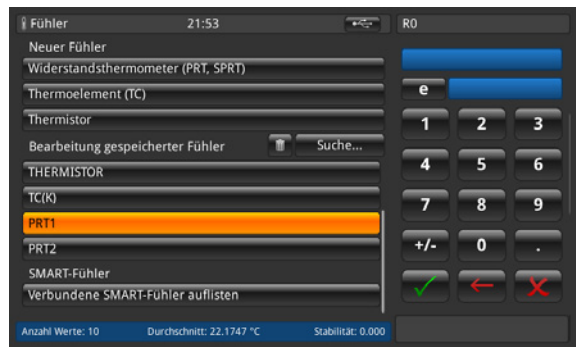

## **Dateneingabefeld**

Werte mit **[ ]** bestätigen. Min.-/Max.-Werte werden unter dem blauen Bildschirm angezeigt, auch eine QWERTZ-Tastatur ist verfügbar.

## **Gleitskalen**

Zum Einstellen einiger Parameter können Gleitskalen verwendet werden.

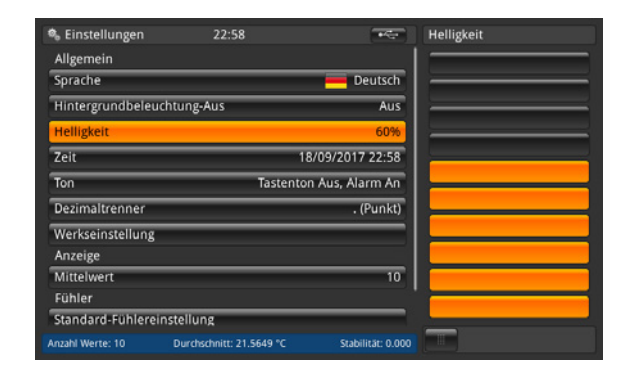

**DE**

## <span id="page-95-0"></span>**5. Transport, Verpackung und Lagerung**

## **5.1 Transport**

Gerät auf eventuell vorhandene Transportschäden untersuchen. Offensichtliche Schäden unverzüglich mitteilen.

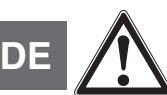

## **VORSICHT!**

## **Beschädigungen durch unsachgemäßen Transport**

- Bei unsachgemäßem Transport können Sachschäden in erheblicher Höhe entstehen.
- ▶ Beim Abladen der Packstücke bei Anlieferung sowie innerbetrieblichem Transport vorsichtig vorgehen und die Symbole auf der Verpackung beachten.
- ▶ Bei innerbetrieblichem Transport die Hinweise unter Kapitel [5.2 "Verpackung und Lagerung"](#page-95-1) beachten.

Wird das Gerät von einer kalten in eine warme Umgebung transportiert, so kann durch Kondensatbildung eine Störung der Gerätefunktion eintreten. Vor einer erneuten Inbetriebnahme die Angleichung der Gerätetemperatur an die Raumtemperatur abwarten.

Eine Aufwärmzeit von 1 Stunde wird empfohlen. Siehe hierzu Kapitel [6.3.2 "Aufwärmzeit"](#page-96-2)

## <span id="page-95-1"></span>**5.2 Verpackung und Lagerung**

Verpackung erst unmittelbar vor der Montage entfernen.

Die Verpackung aufbewahren, denn diese bietet bei einem Transport einen optimalen Schutz (z. B. wechselnder Einbauort, Reparatursendung).

## **Zulässige Bedingungen am Lagerort:**

- Lagertemperatur: -20 ... +50 °C [-4 ... +122 °F]
- Feuchtigkeit: 0 ... 80 % relative Feuchte (keine Betauung)

## **Folgende Einflüsse vermeiden:**

- Direktes Sonnenlicht oder Nähe zu heißen Gegenständen
- Mechanische Vibration, mechanischer Schock (hartes Aufstellen)
- Ruß, Dampf, Staub und korrosive Gase
- Explosionsgefährdete Umgebung, entzündliche Atmosphären

Das Gerät in der Originalverpackung an einem Ort, der die oben gelisteten Bedingungen erfüllt, lagern. Wenn die Originalverpackung nicht vorhanden ist, dann das Gerät wie folgt verpacken und lagern:

- 1. Das Gerät in eine antistatische Plastikfolie einhüllen.
- 2. Das Gerät mit dem Dämmmaterial in der Verpackung platzieren.
- 3. Bei längerer Einlagerung (mehr als 30 Tage) einen Beutel mit Trocknungsmittel der Verpackung beilegen.#

## <span id="page-96-0"></span>**6. Inbetriebnahme, Betrieb**

#### **Personal:** Fachpersonal

Nur Originalteile verwenden (siehe Kapitel [12 "Zubehör"\)](#page-148-1).

#### **6.1 Elektrische Montage**

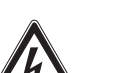

## **GEFAHR!**

#### **Lebensgefahr durch elektrischen Strom**

Bei Berührung mit spannungsführenden Teilen besteht unmittelbare Lebensgefahr.

- ▶ Einbau und Montage des Gerätes dürfen nur durch Fachpersonal erfolgen.
- ▶ Bei Betrieb mit einem defekten Netzteil (z. B. Kurzschluss von Netzspannung zur Ausgangsspannung) können am Gerät lebensgefährliche Spannungen auftreten!
- ▶ Nur das mitgelieferte Netzteil verwenden!

## **6.2 Verwendung des Gerätes mit Thermometern**

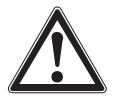

## **WARNUNG!**

#### **Körperverletzungen, Sach- und Umweltschäden durch gefährliche Messstoffe**

Bei Kontakt mit gefährlichen Messstoffen (z. B. Sauerstoff, Acetylen, brennbaren oder giftigen Stoffen), gesundheitsgefährdenden Messstoffen (z. B. ätzend, giftig, krebserregend, radioaktiv) sowie bei Kälteanlagen, Kompressoren besteht die Gefahr von Körperverletzungen, Sach- und Umweltschäden. Am Gerät können im Fehlerfall aggressive Messstoffe mit extremer Temperatur und unter hohem Druck oder Vakuum anliegen.

- ▶ Bei diesen Messstoffen müssen über die gesamten allgemeinen Regeln hinaus die einschlägigen Vorschriften beachtet werden.
- ▶ Notwendige Schutzausrüstung tragen.

Vor der Inbetriebnahme das multifunktionale Präzisionsthermometer Typ CTR3000 und, falls bestellt, die Temperaturfühler der Typen CTP5000/CTP9000 auf Integrität prüfen.

## **6.3 Bedienung**

#### <span id="page-96-1"></span>**6.3.1 Ein-/Aus-Taste**

Zum Einschalten muss die Ein-/Aus-Taste gedrückt werden. Sobald das multifunktionale Präzisionsthermometer eingeschaltet wird, durchläuft es einen kurzen Selbstprüfungsprozess. Danach erscheint der Hauptbildschirm.

#### **Einschalten**

- ▶ Zum Einschalten die Ein-/Aus-Taste drücken.
	- ⇒ Es erscheint der Hauptbildschirm.
	- ⇒ Es können jetzt die gewünschten Applikationen gestartet werden.

#### <span id="page-96-2"></span>**6.3.2 Aufwärmzeit**

Es wird empfohlen, das CTR3000 vor der Verwendung aufzuwärmen, um die umgebungsgesteuerten Komponenten zu stabilisieren. Dies garantiert die beste Leistung gemäß den Spezifikationen.

Wir empfehlen eine Aufwärmzeit von 1 Stunde, um die Genauigkeit der Anzeige sicherzustellen.

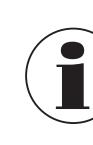

Die interne Vergleichsstellenkompensation braucht bis zu 2 Stunden bis die volle Leistungsfähigkeit erreicht ist.

#### <span id="page-97-0"></span>**6.4 Anwendungen und ihre Funktionen**

#### **6.4.1 Anwendung [Home]**

Die Anwendung **[Home]** ist die normale Bildschirmansicht. Diese Anwendung unterscheidet sich von den anderen, da sie nicht für die Einstellung der Konfiguration, sondern für die Überwachung der Temperaturmesswerte, die für dieses Gerät angewendet wurden, verwendet wird.

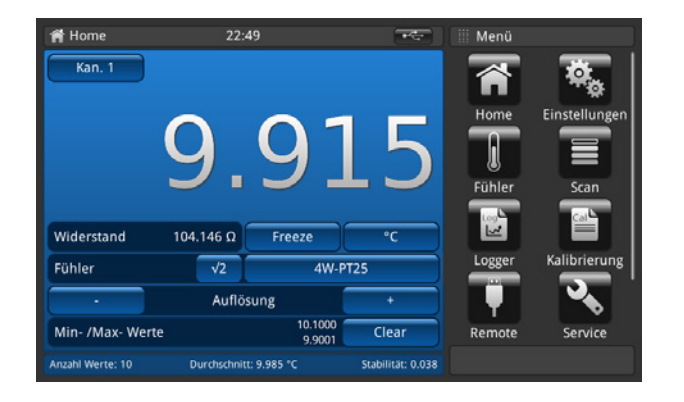

#### **6.4.1.1 Statusleiste**

Die Statusleiste oben im Bildschirm zeigt eine Beschreibung der tatsächlichen Betriebsart des Gerätes an.

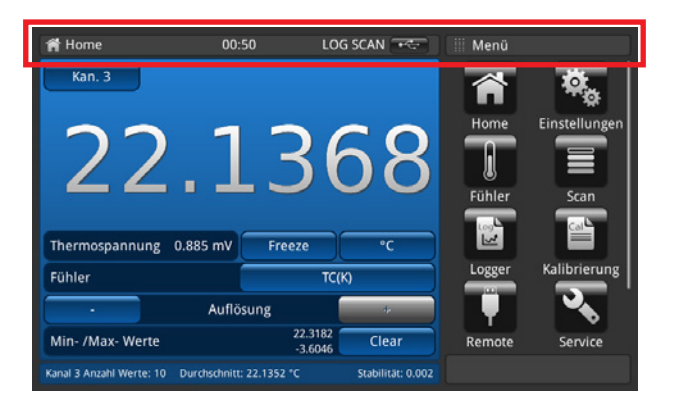

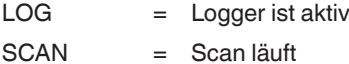

- 
- 
- CAL = Kalibrierung läuft
	-
- 
- REM = Schnittstelle ist aktiv
	- = USB-Speicherstick erkannt

## <span id="page-98-0"></span>**6.4.1.2 Kanalauswahl**

Wird die Schaltfläche **[Kan "#"]** gedrückt, öffnet sich das Menü für die Kanalauswahl auf der rechten Seite. Rücksprung durch Drücken der Schaltfläche in der unteren Leiste.

- 1. Schaltfläche (22) [Kan "#"] drücken.
- ⇒ Das Menü zur Kanalauswahl öffnet sich auf der rechten Seite.
- 2. Kanal auswählen.
	- ⇒ Der ausgewählte Kanal wird in der Schaltfläche (22) angezeigt.
- 3. Rücksprung zum Hauptbildschirm durch Drücken der Menüschaltfläche (24)

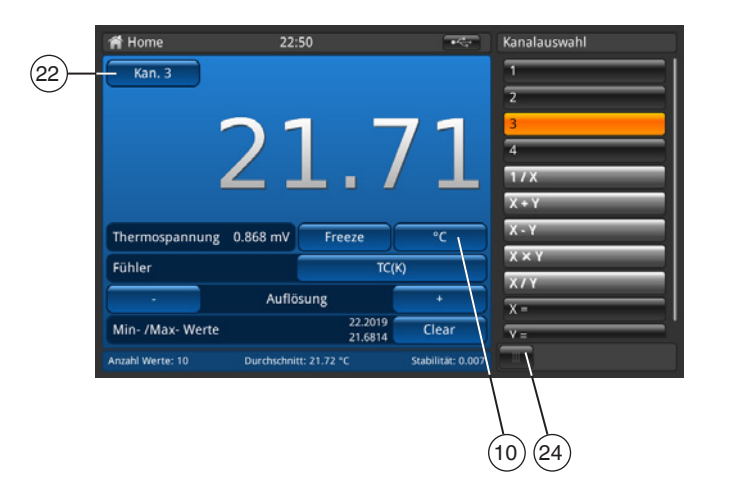

 $1 = PRT1$  $2 = PRT2$  $3 = TC3$  $4 = TC4$ 

Alle Kanäle, die über einen Multiplexer verbunden sind, werden wie im Kapitel 6.7 "Arbeiten mit einem [Messstellenumschalter"](#page-136-1) beschrieben benannt.

Der ausgewählte Kanal wird in der Schaltfläche (22) [Kan "#"] angezeigt.

## **Mathematische Funktionen**

Das CTR3000 kann mehrere mathematische Funktionen zwischen zwei verschiedenen Kanälen (X, Y) anzeigen. Die Einheit kann nach der Auswahl des Kanals über die Schaltfläche (10) ausgewählt werden. Passen die Einheiten der beiden Kanäle nicht zusammen (wie PRT und TC), wird der Wert in einer Temperatureinheit wie °C, °F oder K angezeigt.

- Eingabe für X und Y nötig
- Ein Klick auf "X=" oder "Y=" öffnet auf der rechten Seite eine Liste der verfügbaren Kanäle
	- ⇒ Nur die Nummern der verbundenen Kanäle können ausgewählt werden
	- ⇒ Wird eine ungültige Nummer ausgewählt, erscheint ein Informationsdialog.

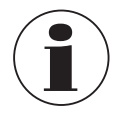

SMART-Fühler brauchen etwas Zeit, um die gespeicherten Informationen zu lesen. Der SMART-Fühler 'Anzeige bei Kanaländerungen' ist inaktiv, sobald ein Differenzmodus ausgewählt wurde. Um die Fühler zu ändern, einen Einzelkanal anwählen, bevor wieder ein Differenzmodus für SMART-Fühler ausgewählt wird.

## **6.4.1.3 Freeze-Funktion**

Wird die Schaltfläche 14 **[Freeze]** gedrückt, wird sie orange unterlegt und die Anzeige friert ein. Mit dieser Funktion kann der Anwender die Werte einfacher ablesen.

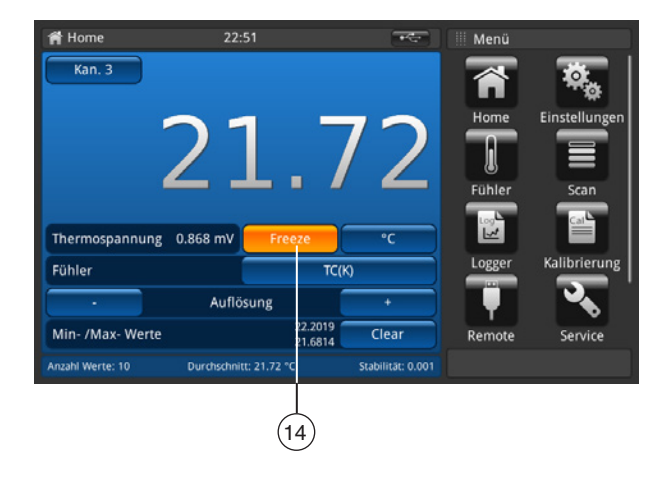

WIKA Betriebsanleitung, Typ CTR3000 99

## <span id="page-99-0"></span>**6.4.1.4 Einheitenauswahl**

Wird die Schaltfläche (10) gedrückt, öffnet sich das Menü für die Einheitenauswahl auf der rechten Seite. Rücksprung durch Drücken der Schaltfläche in der unteren Leiste.

- 1. Schaltfläche (10) drücken.
	- ⇒ Das Menü zur Einheitenauswahl öffnet sich auf der rechten Seite.
- 2. Einheit auswählen.

**DE**

- ⇒ Die ausgewählte Einheit wird in der Schaltfläche (10) angezeigt.
- 3. Rücksprung zum Hauptbildschirm durch Drücken der Menüschaltfläche (24)

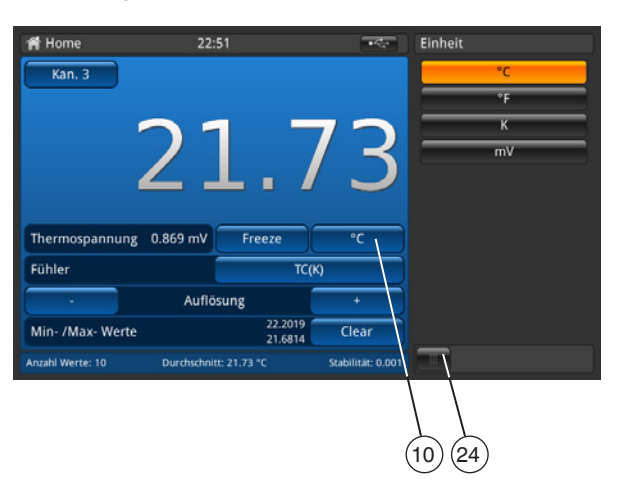

Die Reihenfolge für alle TC-Kanäle ist auf der rechten Seite angegeben. Die Reihenfolge für alle TC-Kanäle ist °C, °F, K und mV.

Neben der Schaltfläche **[Freeze]** auf der linken Seite wird der entsprechende Wert angezeigt, z. B.:

- Pt100 und °C → dann  $Ω$  anzeigen
- $\blacksquare$  TC und mV  $\rightarrow$  dann  $^{\circ}$ C anzeigen

## **Berechnung und Einheiten**

1 °Celsius

 $x^{\circ}$ C \* 1,8 + 32 = y  $^{\circ}$ Fahrenheit

x °C + 273,15 = y Kelvin

## **Temperatureinheiten**

Die Temperatur kann nicht gemessen werden. Das Gerät misst Ω oder mV.

Diese elektrischen Signale werden durch eine Umwandlung des Fühlers mit Hilfe einer Kennlinienfunktion in einen Temperaturwert umgerechnet.

## **6.4.1.5 √2 Strommultiplikator**

Diese Option erhöht den Strom durch die Fühler um √2 (doppelte Stromstärke), um die Eigenerwärmung des Fühlers zu ermitteln. Die beste Methode, diese Option zu verwenden, ist es, zunächst eine gleichmäßige Temperatur des Sensors zu erreichen und den Wert zu notieren. Es kann einige Zeit dauern, bis sich der Wert stabilisiert hat.

- 1. Schaltfläche **[√2]** drücken.
	- ⇒ Sofort erhöht der höhere Strom, der durch den Fühler fließt, den Heizeffekt auf den Fühler.
	- ⇒ Der angezeigte Wert stellt die Temperaturänderung aufgrund des höheren Stroms dar.
- 2. Wenn sich der Messwert stabilisiert hat, Temperaturänderung notieren.

Das Ergebnis ist die tatsächliche Temperatur, wobei der Effekt der Eigenerwärmung des Fühler eliminiert wurde.

## <span id="page-100-0"></span>**6.4.1.6 Fühlerauswahl**

Wird die Schaltfläche (13) gedrückt, öffnet sich das Menü für die Fühlerauswahl auf der rechten Seite. Rücksprung durch Drücken der Schaltfläche in der unteren Leiste.

- 1. Schaltfläche (13) drücken.
	- ⇒ Das Menü zur Fühlerauswahl öffnet sich auf der rechten Seite.
- 2. Fühler auswählen.
	- ⇒ Der ausgewählte Fühler wird in der Schaltfläche (13) angezeigt.
- 3. Rücksprung zum Hauptbildschirm durch Drücken der Menüschaltfläche (24).

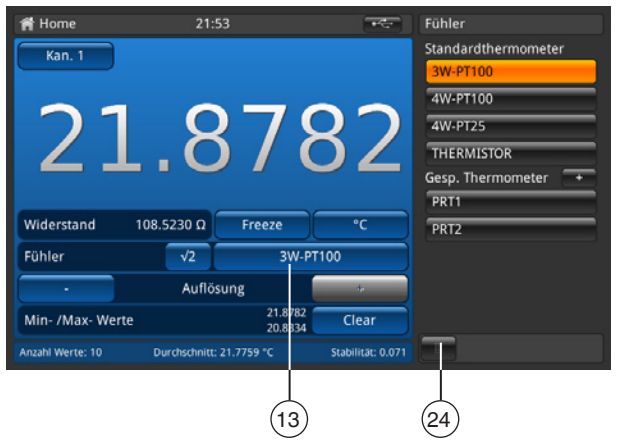

#### **Standardfühler, Voreingestellt**

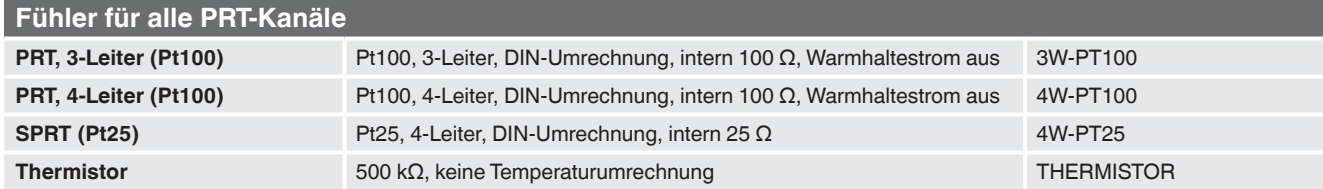

#### **Fühler für alle TC-Kanäle**

**Thermoelement** TC K, interne Referenz-Vergleichsstelle

#### **Gespeicherte Fühler**

- Im Menü "**Fühler**" werden alle konfigurierten Fühler aufgelistet.
- Mit [+] können neue Fühler konfiguriert werden und man gelangt direkt in das Menü "Fühler". Details siehe Kapitel [6.4.3 "Applikation \[Fühler\]"\)](#page-107-1).
- Die Fühler sind in alphabetischer Reihenfolge aufgelistet

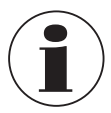

Ein Fühler kann nur einem Kanal gleichzeitig zugeordnet sein. Deshalb ist es z. B. nicht möglich den gespeicherten Fühler **PRT1** gleichzeitig Kanal 1 und Kanal 2 zuzuordnen. Wird also ein Fühler, der momentan einem Kanal zugeordnet ist, einem anderen Kanal zugeordnet, verliert er die Zuordnung zum ersten Kanal. Ist einem Kanal kein Fühler ausdrücklich zugeordnet, so wird der Standardfühler für den Kanaltyp verwendet. Bei PRT-Kanälen ist das der Typ 4W-PT100, für TC-Kanäle der Typ TC(K).

**DE**

#### <span id="page-101-0"></span>**Einfacher Zugriff auf die Fühlereinstellungen:**

Wird eine der Schaltflächen der gespeicherten Fühler (im Hauptbildschirm) länger als 2 s gedrückt gehalten, öffnet sich das Fühlermenü zur Bearbeitung des ausgewählten Fühlers. Weitere Einzelheiten zum Bearbeiten/Ändern von Fühlern siehe Kapitel [6.4.3 "Applikation \[Fühler\]".](#page-107-1)

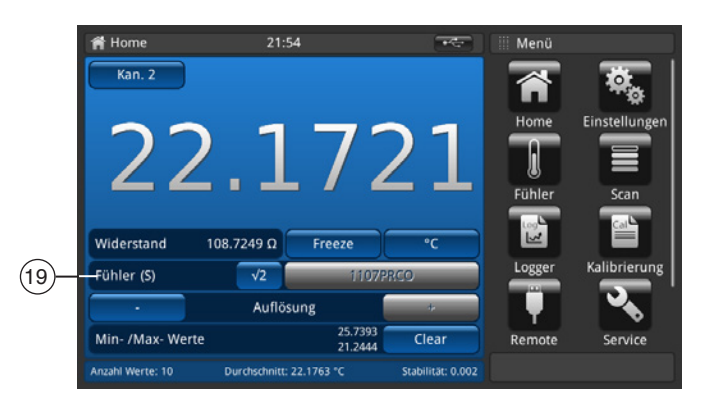

Ist ein SMART-Fühler mit einem Kanal verbunden, ist diese Funktion nicht verfügbar. Die Fühlerauswahlliste wird nicht angezeigt und die Schaltfläche ist deaktiviert. Die Kennung des SMART-Fühlers wird im Feld 19 angezeigt; im Feld erscheint "Fühler (S)" für SMART-Fühler.

## 6.4.1.7 Funktion Auflösung "+/-"

**DE**

Werden die Schaltflächen  $(11)$  und  $(18)$  gedrückt, wird die Auflösung höher/geringer. Das bedeutet, dass die Anzahl der Dezimalstellen konfiguriert wird.

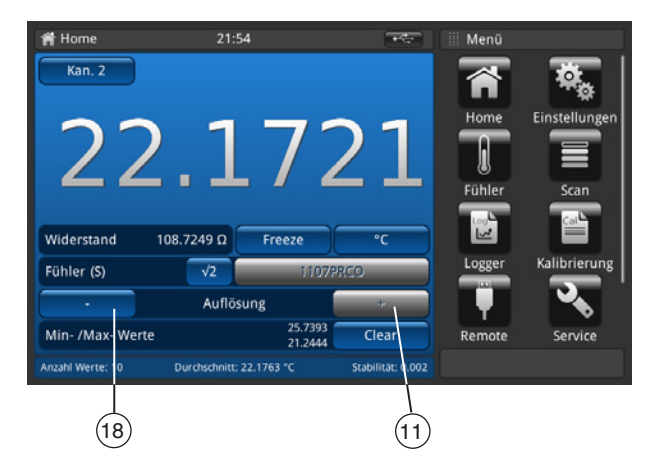

Mit **[+]** wird eine Dezimalstelle nach dem Punkt/Komma hinzugefügt, mit **[-]** wird eine Dezimalstelle nach dem Punkt/Komma entfernt.

Sobald die maximale oder minimale Einstellung erreicht ist, werden die Schaltflächen inaktiv. Wird die Einheit geändert, ändert sich auch die Anzahl der einstellbaren Dezimalstellen.

Minimum = 0 (kein Komma/Punkt)

Maximum =  $0,0001$  K/°C/°F / 0,00001 Ω (PRT) / 0,00001 mV (TC)

## <span id="page-102-0"></span>**6.4.1.8 Funktion Spitzenwerte "zurücksetzen"**

Die Spitzenwert-Funktion (Min./Max.) zeigt den Höchstwert und den Minimalwert für die tatsächliche Messung in der Einheit an, die in der Schaltfläche angezeigt wird (10).

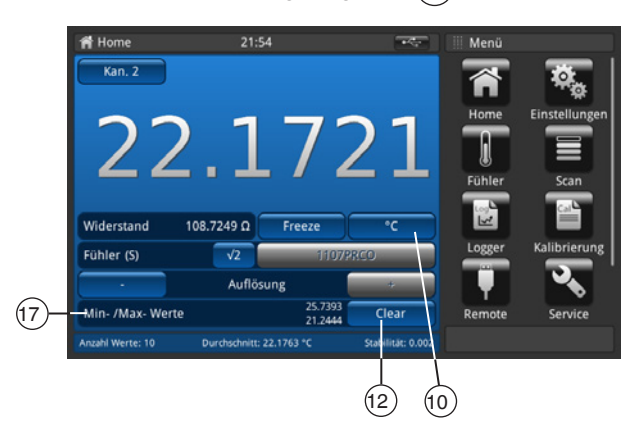

Das Feld **Min-/Max-Werte** 17 zeigt in der oberen Zeile den **Max.**-Wert und in der unteren Zeile den **Min.**-Wert an.

Wird die Schaltfläche 12 **[Clear]** gedrückt, werden die Werte gelöscht und aktualisiert.

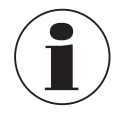

Abhängig von der ausgewählten Einheit, ist die Auflösung auf 4 bzw. 5 Dezimalstellen festgelegt.

■ Ausgewählte Temperatur → 4 Stellen

■ Ausgewählter Basiswert → 5 Stellen

Daher bewirkt nur eine Änderung der Einheit eine Änderung der Spitzenwerte.

## **6.4.1.9 Informationsleiste**

Die Informationsleiste, Feld (16) zeigt relevante Messungen, die eine einfachere Dokumentation der Kalibrierung ermöglichen sollen.

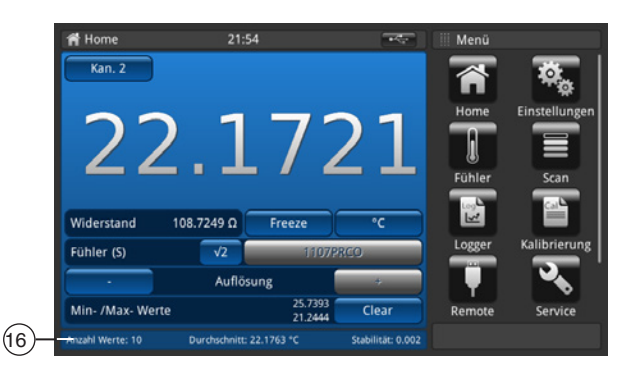

**Werte**

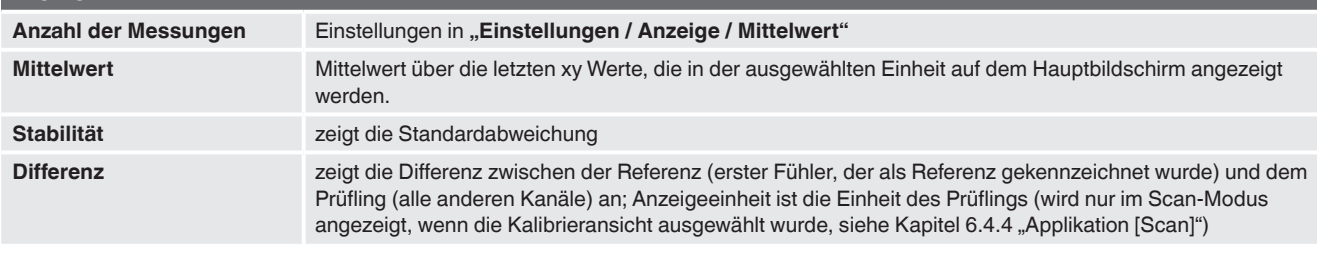

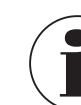

14191761.03 10/2020 EN/DE

4191761.03 10/2020 EN/DE

Die Informationsleiste hat dieselbe Farbe wie der entsprechend ausgewählte Kanal im Hauptbildschirm (blau, grün, rot und orange). Werden die Kanäle in einer Liste angezeigt oder wird keine kanalrelevante Information angezeigt, wird die Informationsleiste in grau angezeigt.

**DE**

#### <span id="page-103-1"></span><span id="page-103-0"></span>**6.4.2 Applikation [Einstellungen]**

Allgemeine Einstellungen können in diesem Menü in den folgenden Kategorien gemacht werden: Allgemein, Anzeige und Fühler.

Wird die Schaltfläche **[Einstellungen]** im Hauptbildschirm gedrückt, öffnet sich das Untermenü. Dieses wird auf der linken Seite geöffnet. Für jeden Eintrag können Einstellungen durch Betätigen der Schaltfläche vorgenommen werden. Die Einstellungen öffnen sich im Menü auf der rechten Seite.

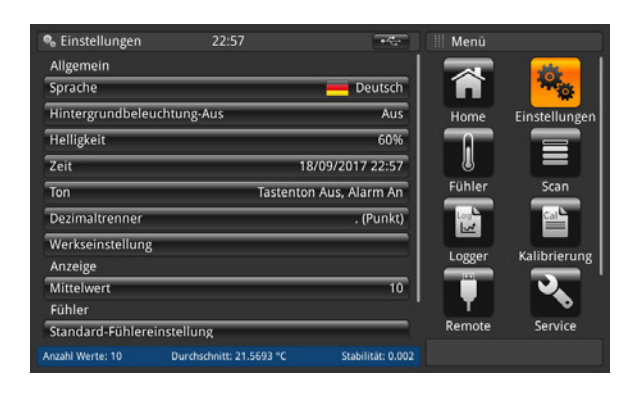

#### **6.4.2.1 Sprache**

Der Sprachparameter bietet eine Auswahl an verschiedenen Sprachen. Ist eine Sprache ausgewählt, erscheinen alle Wörter in allen Menüs in der ausgewählten Sprache. Dies betrifft nicht das Dezimaltrennzeichen.

Die eingestellte Sprache und Landesflagge wird im Schaltfläche **[Sprache]** rechts angezeigt.

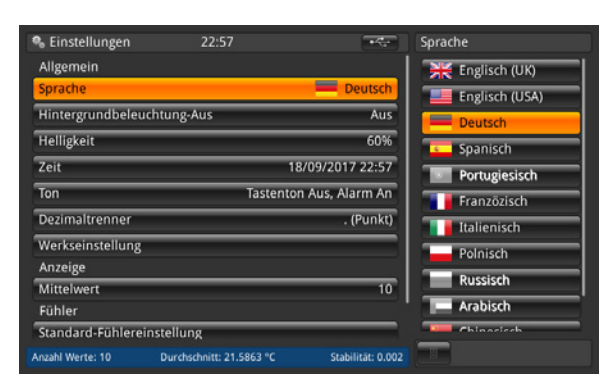

#### **6.4.2.2 Hintergrundbeleuchtung**

Diese Einstellung bedeutet, dass die Hintergrundbeleuchtung ausgeschaltet wird, wenn während der eingestellten Zeit keine Schaltfläche gedrückt wird.

Zur Auswahl stehen: 10 s, 30 s, 60 s und 120 s.

Bei der Einstellung **Aus** bleibt die Hintergrundbeleuchtung dauerhaft an, d. h. sie schaltet sich nicht aus.

Die eingestellte Hintergrundbeleuchtung wird im Schaltfläche **[Hintergrundbeleuchtung Aus]** rechts angezeigt.

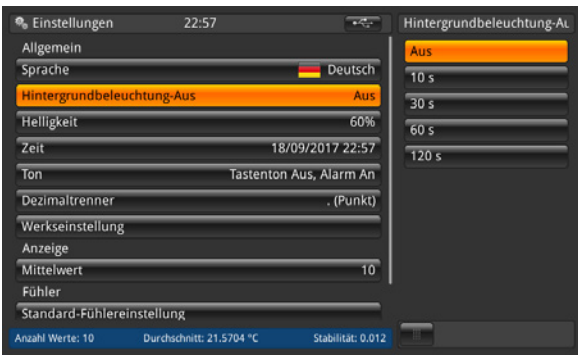

# <span id="page-104-0"></span>**6. Inbetriebnahme, Betrieb**

#### **6.4.2.3 Helligkeit**

Für die Einstellung der Helligkeit wird eine Gleitskala eingeblendet, um die Bildschirmhelligkeit in allen Bildschirmen einzustellen. Mit einer Bewegung des Reglers entlang der Balkenanzeige mit dem Finger und durch Berühren einer beliebigen Stelle der Balkenanzeige kann die Bildschirmhelligkeit verändert werden. Sobald die Einstellung gemacht wurde und der Finger die Gleitskala nicht mehr berührt, zeigt das Menü die ausgewählte Helligkeit in Prozent an und kehrt in das Hauptmenü für Einstellungen zurück.

Die eingestellte Helligkeit in % wird im Schaltfläche **[Helligkeit]** rechts angezeigt.

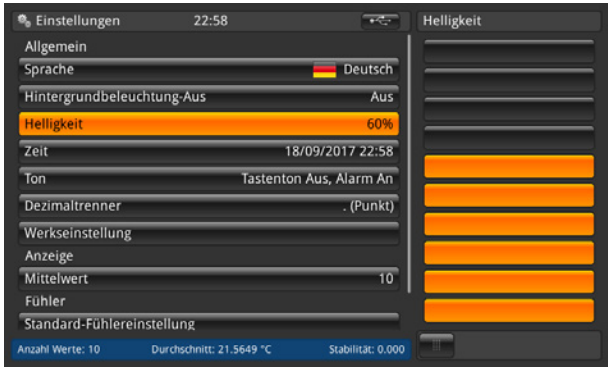

#### **6.4.2.4 Uhrzeit und Datum**

Damit kann die korrekte Zeit und das korrekte Datum für Ihr Land eingestellt werden. Es sind verschiedene Zeit- und Datumsformate verfügbar.

Zeitänderungen auf dem Hauptbildschirm, z. B. Anzeige auf dem Hauptbildschirm gemäß dieser Einstellung. Datumsänderungen haben eine Auswirkung auf die gespeicherte Berechnung der Rekalibrierungstermine.

- 1. Schaltfläche **[Zeit]** drücken.
	- ⇒ Das Menü zur Zeiteinstellung öffnet sich auf der rechten Seite.
- 2. Gewünschtes Datumsformat einstellen.
- 3. Gewünschtes Zeitformat einstellen.
- 4. Die Änderungen mit der Schaltfläche **[Speichern]** bestätigen.
- 5. Rücksprung zum Untermenü "Einstellungen" durch Drücken der Menüschaltfläche (24).
	- ⇒ Die Zeit- und Datumsänderung wird im Schaltfläche **[Zeit]** rechts angezeigt.

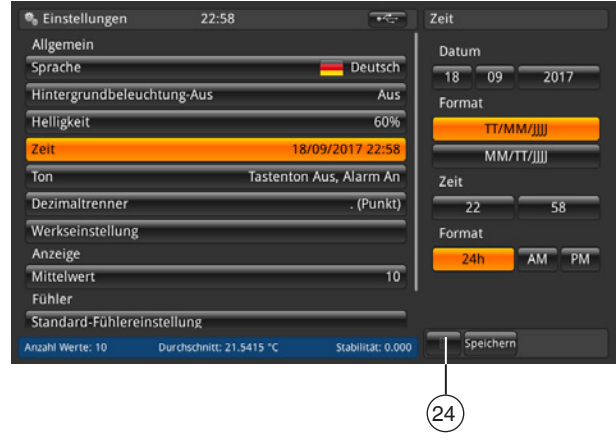

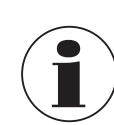

Aus technischen Gründen muss das Gerät nach einer Änderung der Zeit oder des Datums neu gestartet werden. Das Gerät hat keine interne Batterie für die Uhr. Das bedeutet, dass das Gerät die Zeit- und Datumseinstellungen verliert, wenn es mehrere Tage lang ausgeschaltet bleibt.

14191761.03 10/2020 EN/DE

14191761.03 10/2020 EN/DE

## <span id="page-105-0"></span>**6.4.2.5 Ton**

**DE**

Diese Einstellung aktiviert/deaktiviert den Ton bei Tastendruck und den Alarmton. Der eingestellte Ton für Taste und Alarm wird im Schaltfläche **[Ton]** rechts angezeigt.

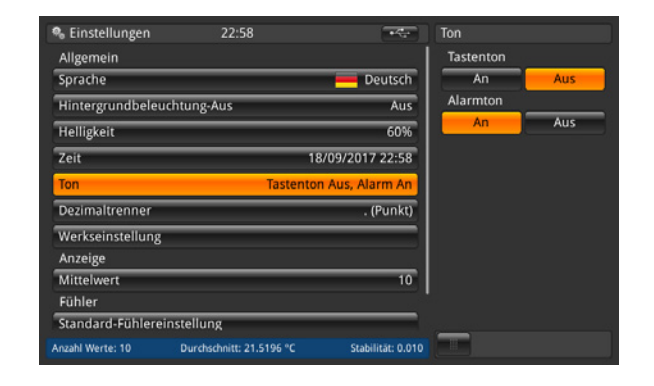

#### **6.4.2.6 Datentrennzeichen**

Die Einstellung des Dezimaltrennzeichens kann von Punkt (.) auf Komma (,) geändert werden und umgekehrt. Das eingestellte Datentrennzeichen wird im Schaltfläche **[Datentrennzeichen]** rechts angezeigt.

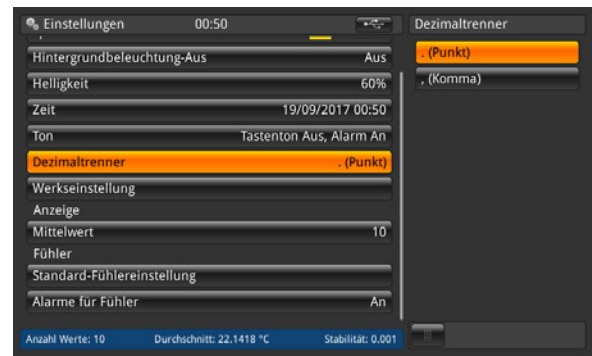

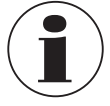

Das Datentrennzeichen des CTR3000 muss mit dem eines eventuell verbundenen PCs übereinstimmen. Dies ist auch wichtig für den Download von diversen Dateien.

#### **6.4.2.7 Werkseinstellung**

Diese Funktion setzt alle Werte auf die Standardwerte zurück. Definierte Benutzerfühler werden nicht gelöscht. Ein Zurücksetzen der Werkseinstellung überschreibt die Kalibrierdaten des Benutzers mit den Werkskalibrierdaten. Der folgende Dialog wird angezeigt, sobald die Schaltfläche **[Werkseinstellung]** gedrückt wird. Durch Bestätigen mit **[Ja]** werden die Werte auf die Standardwerte zurücksetzen.

Mit **[Nein]** wird der Vorgang abgebrochen.

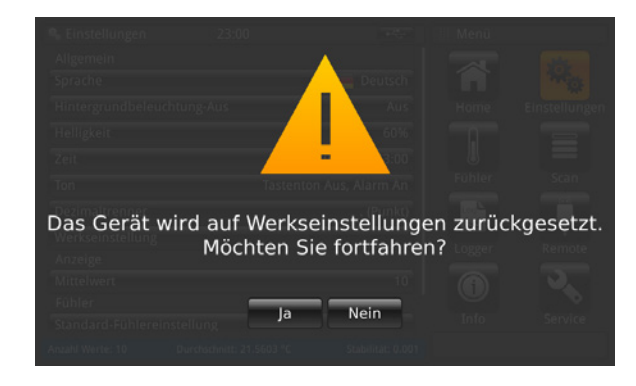

#### <span id="page-106-0"></span>**6.4.2.8 Anzeige - Mittelwert**

Der Mittelwert wird in der Informationsleiste im Hauptbildschirm oder anderen Messbildschirmen angezeigt. Definition: Mittelwert = arithmetischer Mittelwert der letzten Messungen.

$$
s = \sqrt{\frac{1}{n-1} \sum_{i=1}^{n} (x_i - \bar{x})^2}
$$

Die Einstellung definiert den "n"-Wert für die oben angegebene Formel.

Ein Klick auf die Schaltfläche unter **[Anzahl Messwerte]** öffnet einen Zahlenblock. Hier kann dann die Anzahl der Messwerte für die Mittelwertberechnung eingegeben werden.

Der eingestellte Mittelwert wird im Schaltfläche **[Mittelwert]** rechts angezeigt.

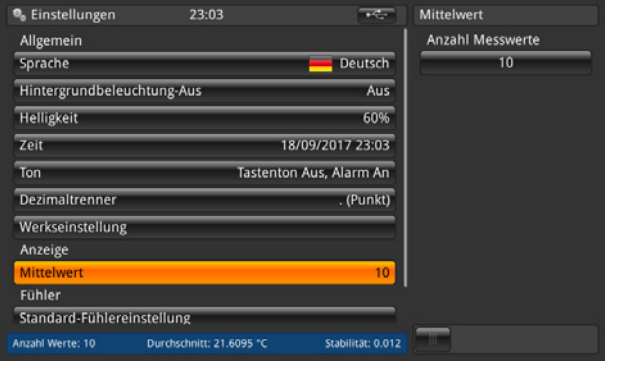

## **6.4.2.9 Fühler - Standard-Fühlereinstellungen**

Nach Betätigen der Schaltfläche **[Standard-Fühlereinstellungen]** auf der linken Seite, öffnet sich ein Untermenü auf der rechten Seite. Diese Funktion ist hilfreich, wenn ein neuer Fühler gespeichert werden soll, da diese Standard-Einstellungen vorkonfiguriert sind. Sich wiederholende Thermometerarten können so einfach vorkonfiguriert werden.

Für jedes Kapitel (Standardumrechnung PRT, interner Standardwiderstand, Standardumrechnung TC und Standardver-gleichsstelle) muss eine Auswahl getroffen werden! Weitere Details siehe Kapitel [6.4.3 "Applikation \[Fühler\]"](#page-107-1).

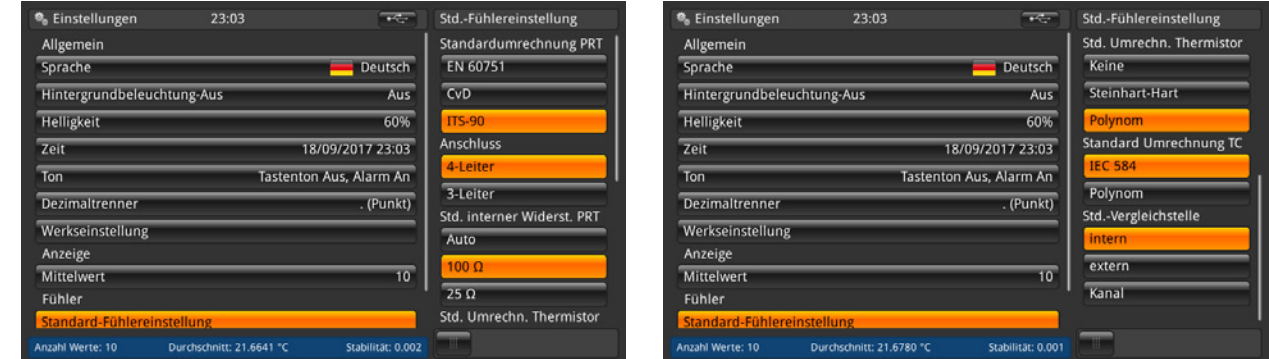

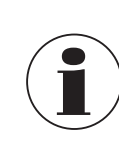

Standardeinstellungen sind orange markiert.

**DE**

#### <span id="page-107-0"></span>**6.4.2.10 Fühler – Alarm für Fühler**

Nach Betätigen der Schaltfläche **[Alarm für Fühler]** auf der linken Seite, öffnet sich ein Untermenü auf der rechten Seite. Es kann ausgewählt werden, ob ein Alarm für die Fühler eingeschaltet wird oder nicht.

Wird **An** ausgewählt, wird die gemessene Temperatur mit T<sub>max</sub> verglichen (für den Fühler eingestellt). Falls T<sub>max</sub> < gemessene Temperatur, wird ein Fehler angezeigt. Es erscheint ein Ausrufezeichen links neben der Schaltfläche (13). Der eingestellte Alarm wird im Schaltfläche **[Alarm für Fühler]** rechts angezeigt.

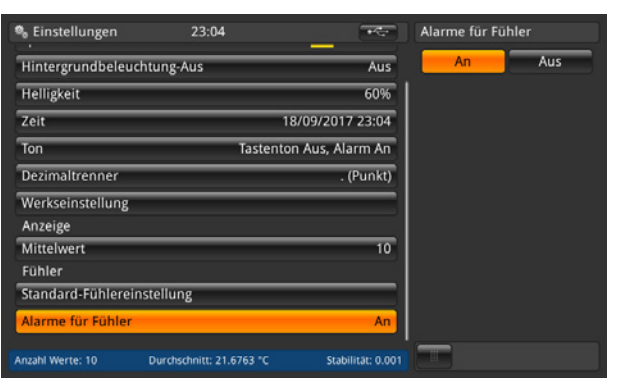

#### <span id="page-107-1"></span>**6.4.3 Applikation [Fühler]**

Genauere Messungen können mit kalibrierten Thermometern erzielt werden, deren Kenndaten festgelegt worden sind. Vor der Verwendung müssen das Thermometer und seine Kalibrierdetails in das CTR3000 eingetragen werden.

Hierzu wird die Schaltfläche **[Fühler]** im Hauptbildschirm gedrückt. Es öffnet sich das Untermenü auf der linken Seite. Alle notwendigen Einstellungen können hier durchgeführt werden.

- Für jedes neue Thermometer können die Koeffizienten eingetragen werden.
- Bei bereits bestehenden Fühlern können die Einstellungen geändert werden.
- Thermometer können über den Papierkorb gelöscht werden.
- Thermometer können über die Schaltfläche **[Suche...]** schnell gefunden werden.

Alle Thermometer erscheinen in der Liste unter "Bearbeitung gespeicherter Fühler".

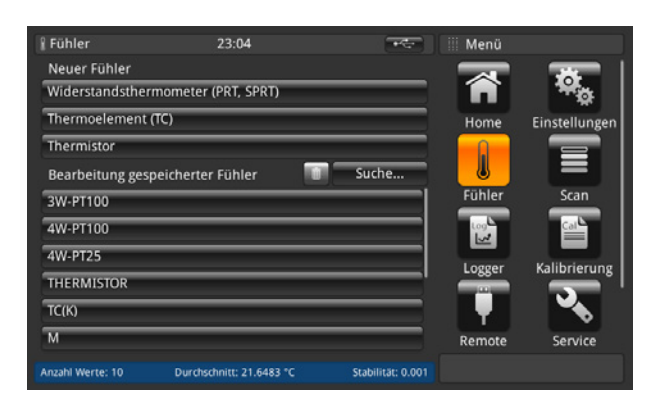

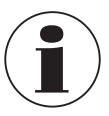

Die maximale Kabellänge des Temperaturfühlers beträgt 2 m.
### <span id="page-108-0"></span>**6.4.3.1 Neuer Fühler [Widerstandsthermometer]**

- 1. Um ein neues Widerstandsthermometer zu konfigurieren, Schaltfläche **[Widerstandsthermometer (PRT, SPRT)]** drücken. ⇒ Das Menü mit allen Einstellungen öffnet sich auf der rechten Seite.
- 2. Gewünschte Einstellungen durchführen.
- 3. Mit Schaltfläche **[Speichern]** bestätigen.

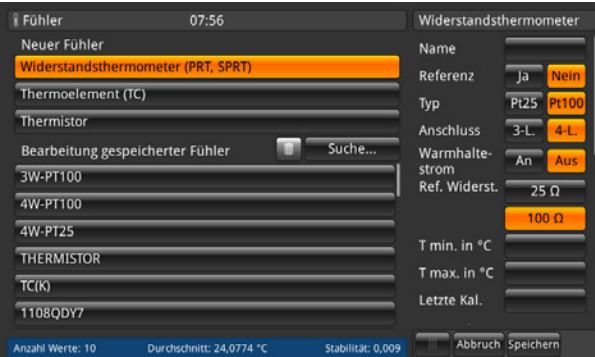

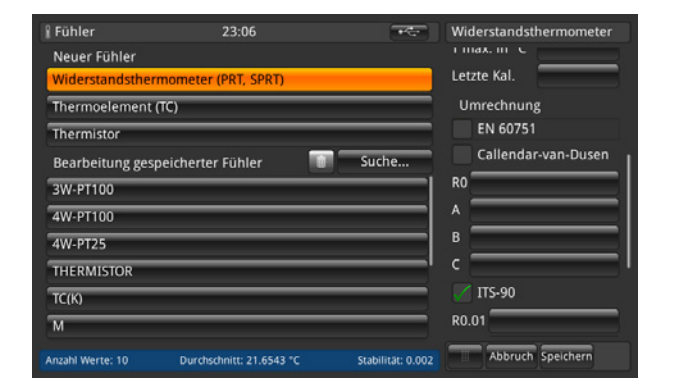

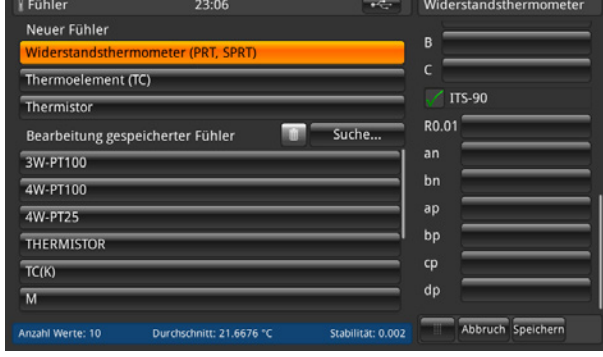

■ Fühlername

Es muss ein eindeutiger Name (z. B. Zertifikatsnummer oder Seriennummer) für das neue Thermometer eingegeben werden.

Dieser Name wird auch später unter den bestehenden Fühlern angezeigt und nach diesem Namen kann gesucht werden. Die Eingabe kann über die QWERTZ-Tastatur erfolgen.

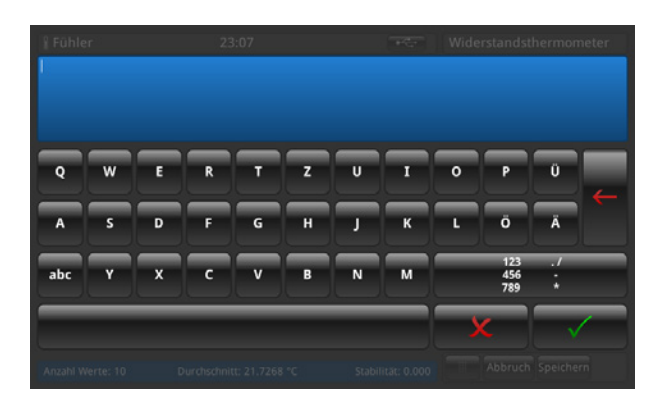

- 14191761.03 10/2020 EN/DE 14191761.03 10/2020 EN/DE
- Referenz

Thermometer entweder als Referenz markieren oder nicht. Das ist für den Scan-Modus wichtig – siehe Kapitel [6.4.6 "Appli](#page-124-0)[kation \[Kalibrierung\]",](#page-124-0) da die Differenz zwischen der ersten Referenz und dem Prüfling berechnet und in der Informationsleiste angezeigt wird.

# **6. Inbetriebnahme, Betrieb**

- Typ (Fühlertyp) Ist das Thermometer ein Pt25 oder ein Pt100?
- Anschluss (Verdrahtung) Erfolgt der Anschluss über 3-Leiter oder 4-Leiter?
- Warmhaltestrom

**DE**

Das Gerät kann abgewählte Widerstände oder PRTs von einer konstanten Gleichstromquelle aus betreiben. Dadurch können diese auf der normalen Arbeitstemperatur gehalten werden; so wird die Einschwingzeit für jeden Kanal verringert. Der Warmhaltestrom kann vom Benutzer ein- und ausgeschaltet werden. Ist er eingeschaltet, gleicht das CTR3000 automatisch den PRT-Strom (von 1 mA für die Referenz 100 Ω) auf 2 mA für die Referenz 25 Ω an.

### ■ Ref. Widerst. (Int. Widerstand)

Das CTR3000 bietet die Wahl zwischen zwei internen Referenzwiderständen (25 Ω und 100 Ω) oder der Auto-Funktion. Der Widerstand 25 Ω sollte nur verwendet werden, wenn ein PRT mit 25 Ω (oder weniger) verwendet wird. Den Referenzwiderstand 100 Ω für alle Fühler mit R0-Werten über 25 Ω verwenden.

Das Menü ermöglicht die Verwendung der Auto-Auswahl. Die Auto-Auswahl betrachtet den R0-Wert des Fühlers. Falls R0 unter 50 Ω liegt, wird die Referenz 25 Ω ausgewählt; jeder R0-Wert, der gleich oder höher als 50 Ω ist, wird die Referenz 100 Ω verwenden.

Das CTR3000 gleicht automatisch den PRT-Strom (von 1 mA für die Referenz 100 Ω) auf 2 mA für die Referenz 25 Ω an.

■ T<sub>min</sub>

Fühler können eine eingestellte Mindesttemperatur haben (positiv oder negativ). Wird der Fühler einem Kanal zugeordnet, wird die Temperatur in Bezug auf das eingestellte Minimum geprüft und ein Bereichsfehler (Ausrufezeichen neben der Schaltfläche (13)) wird ausgegeben, wenn die Mindesttemperatur unterschritten ist.

# $\blacksquare$  T<sub>max</sub>

Fühler können eine eingestellte Maximaltemperatur haben (positiv oder negativ). Wird der Fühler gemessen und ist auf einem Kanal aktiv, wird die Temperatur in Bezug auf das eingestellte Maximum geprüft und ein Bereichsfehler (Ausrufezeichen neben der Schaltfläche (13)) wird ausgegeben, wenn die Maximaltemperatur überschritten ist.

### ■ Letzte Kal.

Datum der letzten Kalibrierung des Thermometers eintragen.

Ist das Systemdatum = Datum der letzten Kalibrierung + 1 Jahr, erscheint eine Meldung, die daran erinnert, dass der Fühler zur Kalibrierung fällig ist.

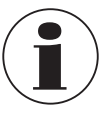

Der Rekalibrierungszyklus hängt hauptsächlich von der thermischen Belastung des Thermometers ab. Der Zeitpunkt der Kalibrierung kann nur geschätzt werden und wird vom Benutzer bestimmt. Daher ist das Kalibriersystem am Tripelpunkt oder Erstarrungspunkt von Wasser regelmäßig zu prüfen (unabhängig vom Rekalibrierungszyklus). Es wird eine jährliche Kalibrierung empfohlen.

### ■ Umrechnung

PRTs und SPRTs können einzeln kalibriert werden (Kenndaten Widerstand-Temperatur ermittelt), um geringe Unsicherheiten zu erreichen. Es gibt zwei Algorithmen, die zur Darstellung der Thermometer-Kenndaten verwendet werden (die Callendar-van-Dusen-Gleichung und die ITS-90-Gleichungen). Die Callendar-van-Dusen-Gleichung wurde zuerst entwickelt und wurde bis 1990 als vorrangiger Umrechnungsalgorithmus für alle PRTs verwendet. Sie wird auch nach wie vor für PRTs und SPRTs angewendet, obwohl mit den ITS-90-Gleichungen eine bessere Unsicherheit erreicht werden kann (bei der Verwendung von SPRTs mit höherer Genauigkeit ist dies besonders wichtig).

Die Internationale Temperaturskala wurde 1990 überarbeitet und ein neuer Gleichungssatz für die Umrechnung des Widerstands eines PRT in eine Temperatur wurde definiert. Diese Gleichungen (im Allgemeinen als ITS-90 bezeichnet) enthalten eine nominale Umrechnung, die eine durchschnittliche Umrechnungscharakteristik und Abweichungsfunktionen enthalten, die die Kenndaten der einzelnen Thermometer abgleichen. Sie sind für die Verwendung mit reinem Platin vorgesehen und liefern ein besseres Ergebnis als mit der alten Callendar-van-Dusen-Gleichung erreicht werden kann.

Die ITS-90-Gleichungen werden manchmal auch mit industriellen PRTs verwendet, die mit dem Leiter 0,00385 K-1 mit einer geringeren Empfindlichkeit gefertigt sind und können eine geringe Verbesserung der Unsicherheit verglichen mit der Callendar-van-Dusen-Gleichung erzielen.

### a. *EN 60751 wie in der Norm definiert*

Es können die generische Umrechnung EN 60751 mit PRTs verwenden werden, die mit einer Drahtqualität gefertigt wurden, die den Anforderungen der Norm entspricht. Die Messunsicherheit hängt von der Thermometerklasse und der Temperatur ab.

Standardkoeffizienten:

 $R_0 = 100 \Omega$  $A = 3,9083 \times 10^{-3} °C^{-1}$  $B = -5,775 \times 10^{-7} °C^{-2}$  $C = -4,183 \times 10^{-12} °C^{-4}$ 

b. *Callendar-van-Dusen wie im Kalibrierzertifikat angegeben: R<sub>0</sub>, A, B und C* Dies folgt der Formel:

 $R_t = R_0 [1 + A_t + B_t^2 + C (t - 100 °C) t^3]$  $(C = 0,$  wenn  $t > 0$  °C)

c. *ITS-90 wie im Kalibrierzertifikat angegeben: R<sub>0</sub>.01, an, bn, ap, bp, cp, dp* 

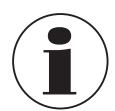

Sicherstellen, dass die korrekten Kalibrierparameter für das Thermometer verwendet werden, da nicht korrekte Kalibrierparameter zu fehlerhaften Ergebnissen führen. Die Koeffizienten sind im Kalibrierzertifikat angegeben, wenn eine Berechnung bestellt wurde.

Wird ein CTR3000 mit einem Widerstandsthermometer und einer Systemkalibrierung mit Berechnung der Koeffizienten bestellt, wird der Fühler unter der Seriennummer gespeichert und mit normalen Sensorstrom kalibriert. Keine Wurzel 2.

### **6.4.3.2 Neuer Fühler [Thermoelemente]**

- 1. Um ein neues Thermoelement zu konfigurieren, Schaltfläche **[Thermoelement (TC)]** drücken. ⇒ Das Menü mit allen Einstellungen öffnet sich auf der rechten Seite.
- 2. Gewünschte Einstellungen durchführen.
- 3. Mit Schaltfläche **[Speichern]** bestätigen.

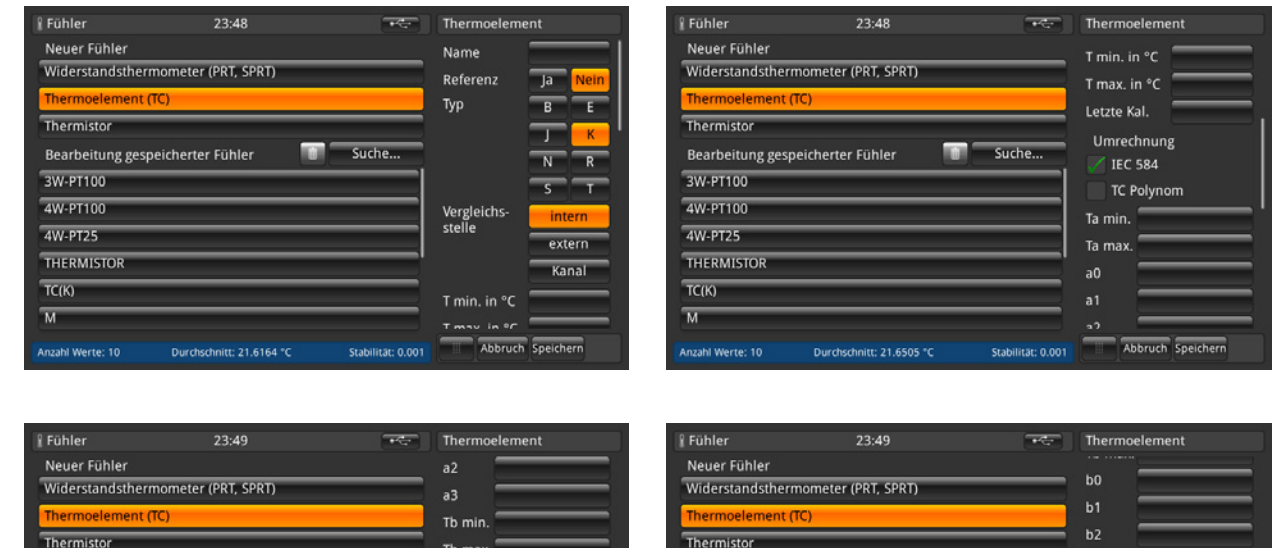

hnitt: 21.7170 h

Bearbeitung gespeicherter Fühler

3W-PT100

4W-PT100

4W-PT25

TC(K)

 $\overline{M}$ 

THERMISTOR

Suche.

 $b<sub>0</sub>$ 

 $b1$ 

 $b2$ 

 $b3$ 

Tc min

Tc ma:

Abbruch Speichern

**ACCH** 

 $\mathbf{b}$ 

 $\circ$ 

 $\mathfrak{c}$ 

 $\epsilon$ <sup>3</sup>

Abbruch Speichern

Tc min

Tc may

**KOR** Suche...

Bearbeitung gespeicherter Fühler

3W-PT100

4W-PT100

4W-PT25

TC(K)

 $\overline{M}$ 

THERMISTOR

Das CTR3000 kann mit jedem beliebigen Thermoelement (kalibriert oder nicht kalibriert) verwendet werden, das mit einem Standardminiaturstecker für Thermoelemente ausgestattet ist. Thermoelement an den dafür vorgesehenen Anschluss (Miniaturstecker) auf der Frontplatte anschließen.

■ Name (Fühlername)

Es muss ein eindeutiger Name (z. B. Zertifikatsnummer oder Seriennummer) für das neue Thermometer eingegeben werden.

Dieser Name wird auch später unter den bestehenden Fühlern angezeigt und nach diesem Namen kann gesucht werden. Die Eingabe kann über die QWERTZ-Tastatur erfolgen.

■ Referenz

Thermometer entweder als Referenz markieren oder nicht. Das ist für den Scan-Modus wichtig – siehe Kapitel [6.4.6 "Appli](#page-124-0)[kation \[Kalibrierung\]",](#page-124-0) da die Differenz zwischen der ersten Referenz und dem Prüfling berechnet und in der Informationsleiste angezeigt wird.

■ Typ (Fühlertyp)

Handelt es sich um den Thermoelementtyp B, E, J, K, N, R, S oder T?

### ■ Vergleichsstelle

Es gibt drei Auswahlmöglichkeiten: intern, extern, Kanal

Die ausgewählte Möglichkeit wird orange hinterlegt. Wird ein Kanal ausgewählt, öffnet sich ein Zahlenblock, mit dem der Kanal definiert werden kann. Die Nummer des Kanals wird rechtsbündig auf der linken Seite der Schaltfläche **[Kanal]** angezeigt. Unter der Schaltfläche **[Kanal]** wird der Fühlername angezeigt.

### a. **Intern**

Interne Vergleichsstellenkompensation über die interne temperaturkompensierte isothermale Vergleichsstelle aus Kupfer. Dies ist der voreingestellte Modus.

- Für direkten Temperaturanschluss ohne externe Vergleichsstelle.
- Messung mit hoher Genauigkeit, die zusätzliche Vergleichsstellenanschlüsse erfordert.
- b. **Extern**

Keine Vergleichsstellenkompensation auf die Messung angewendet. Alle Messungen werden mit Bezug auf 0 °C gemacht.

- Eine externe Eispunkt-Vergleichsstelle wird verwendet.
- Geeignet für eine Messung mit höchster Genauigkeit.
- c. **Kanal**

Externe Vergleichsstellenkompensation mit einer PRT-Messung der Vergleichsstelle. Es gehen keine Messkanäle verloren, da der PRT-Vergleichskanal den entsprechenden Eingangskanal verwendet. Für temperaturgesteuerte oder beheizte Vergleichsstellen.

# $\blacksquare$  T<sub>min</sub>

Fühler können eine eingestellte Mindesttemperatur haben (positiv oder negativ). Wird der Fühler einem Kanal zugeordnet, wird die Temperatur in Bezug auf das eingestellte Minimum geprüft und ein Bereichsfehler (Ausrufezeichen neben der Schaltfläche (13)) wird ausgegeben, wenn die Mindesttemperatur unterschritten ist.

### $\blacksquare$  T<sub>max</sub>

Fühler können eine eingestellte Maximaltemperatur haben (positiv oder negativ). Wird der Fühler gemessen und ist auf einem Kanal aktiv, wird die Temperatur in Bezug auf das eingestellte Maximum geprüft und ein Bereichsfehler (Ausrufezeichen neben der Schaltfläche (13)) wird ausgegeben, wenn die Maximaltemperatur überschritten ist.

### ■ Letzte Kal.

Datum der letzten Kalibrierung des Thermometers eintragen.

Ist das Systemdatum = Datum der letzten Kalibrierung + 1 Jahr, erscheint eine Meldung, die daran erinnert, dass der Fühler zur Kalibrierung fällig ist.

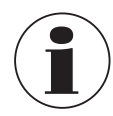

Der Rekalibrierungszyklus hängt hauptsächlich von der thermischen Belastung des Thermometers ab. Der Zeitpunkt der Kalibrierung kann nur geschätzt werden und wird vom Benutzer bestimmt. Daher ist das Kalibriersystem am Tripelpunkt oder Erstarrungspunkt von Wasser regelmäßig zu prüfen (unabhängig vom Rekalibrierungszyklus). Es wird eine jährliche Kalibrierung empfohlen.

### ■ Umrechnung

Das Temperaturverhalten der elektromagnetischen Felder (EMF) von Thermoelementen ist nicht linear und das CTR3000 nutzt Standardalgorithmen (aus IEC 584), um das gemessene EMF in eine Temperatur umzuwandeln. Thermoelemente können einzeln kalibriert werden, um eine bessere Messunsicherheit zu erreichen. Die Kalibrierung wird als Abweichungsfunktion-Polynom dargestellt.

- a. *IEC 584 wie in der Norm definiert*
- b. *TC-Polynom wie im Kalibrierzertifikat angegeben, wo t die Temperatur in °C und ΔV die Korrektur in Millivolt ist.*  $\Delta V = C_0 + C_1 t + C_2 t^2 + C_3 t^3$

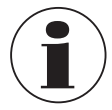

Thermoelemente sind standardisiert und die Referenzfunktion für die verbreitetsten Thermoelementtypen sind in IEC 584 definiert. Die Kenngröße der einzelnen Thermoelemente liegt normalerweise nahe an der Referenzfunktion. Es wird daher empfohlen, die Abweichungsfunktion für das zu testende Thermoelement aus der Referenzfunktion in bis zu drei Temperaturbereichen zu bestimmen, die angegeben werden müssen.

Sicherstellen, dass die korrekten Kalibrierparameter für das Thermometer verwendet werden, da nicht korrekte Kalibrierparameter zu fehlerhaften Ergebnissen führen. Die Koeffizienten sind im Kalibrierzertifikat angegeben, wenn eine Berechnung bestellt wurde.

### **Bei der Eingabe der Koeffizienten ist zu beachten:**

- Bis zum Firmware-Update 1.3.8.80845:
	- Die Koeffizienten des Kalibrierzertifikates müssen invers in das CTR3000 eingefügt werden.
- Ab dem Firmware-Update 1.4.2.85671:
- Die Koeffizienten des Kalibrierzertifikates werden direkt in das CTR3000 eingefügt.

Dadurch wird die Berechnung des mV-Signals in Temperaturwerten korrekt.

### **6.4.3.3 Neuer Fühler [Thermistor]**

- 1. Um einen neuen Thermistor zu konfigurieren, Schaltfläche **[Thermistor]** drücken.
- ⇒ Das Menü mit allen Einstellungen öffnet sich auf der rechten Seite.
- 2. Gewünschte Einstellungen durchführen.
- 3. Mit Schaltfläche **[Speichern]** bestätigen.

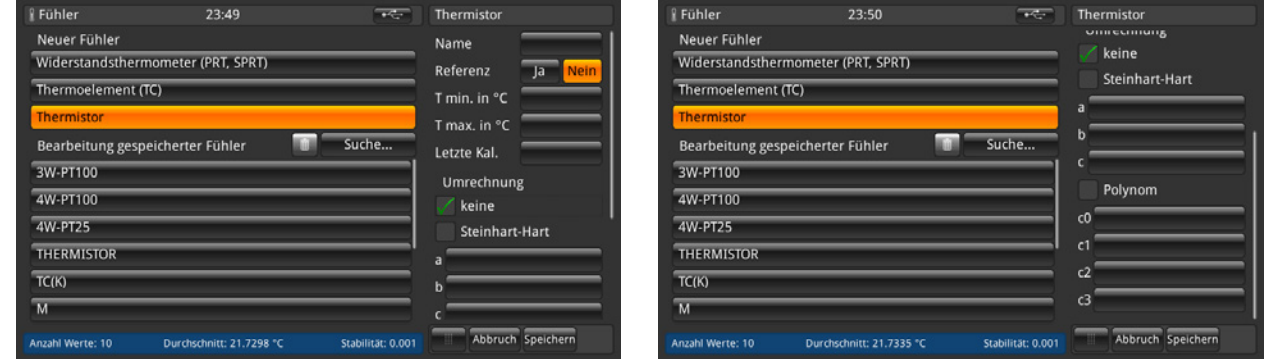

Das CTR3000 kann mit Thermistoren verwendet werden. Diese sind typischerweise NTCs (negativer Temperaturkoeffizient). Verglichen mit PRTs/SPRTs haben Thermistoren einen viel höheren Widerstand (üblicherweise gemessen in mehreren 10 kΩ), arbeiten über einen begrenzten Temperaturbereich (üblicherweise < 150 °C [302 °F]) und sind nicht-linear (hauptsächlich logarithmisch).

### ■ Name (Fühlername)

Bitte einen eindeutigen Namen (z. B. Zertifikatsnummer oder Seriennummer) für das neue Thermometer eingeben. Dieser Name wird auch später unter den bestehenden Fühlern angezeigt und nach diesem Namen kann gesucht werden.

### ■ Referenz

Thermometer entweder als Referenz markieren oder nicht. Das ist für den Scan-Modus wichtig – siehe Kapitel [6.4.6 "Appli](#page-124-0)[kation \[Kalibrierung\]",](#page-124-0) da die Differenz zwischen der ersten Referenz und dem Prüfling berechnet und in der Informationsleiste angezeigt wird.

### $\blacksquare$  T<sub>min</sub>

**DE**

Fühler können eine eingestellte Mindesttemperatur haben (positiv oder negativ). Wird der Fühler einem Kanal zugeordnet, wird die Temperatur in Bezug auf das eingestellte Minimum geprüft und ein Bereichsfehler (Ausrufezeichen neben der Schaltfläche (13)) wird ausgegeben, wenn die Mindesttemperatur unterschritten ist.

### $\blacksquare$  T<sub>max</sub>

Fühler können eine eingestellte Maximaltemperatur haben (positiv oder negativ). Wird der Fühler gemessen und ist auf einem Kanal aktiv, wird die Temperatur in Bezug auf das eingestellte Maximum geprüft und ein Bereichsfehler (Ausrufezeichen neben der Schaltfläche 13 ) wird ausgegeben, wenn die Maximaltemperatur überschritten ist.

### ■ Letzte Kal.

Datum der letzten Kalibrierung des Thermometers eintragen.

Ist das Systemdatum = Datum der letzten Kalibrierung + 1 Jahr, erscheint eine Meldung, die daran erinnert, dass der Fühler zur Kalibrierung fällig ist.

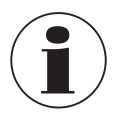

Der Rekalibrierungszyklus hängt hauptsächlich von der thermischen Belastung des Thermometers ab. Der Zeitpunkt der Kalibrierung kann nur geschätzt werden und wird vom Benutzer bestimmt. Daher ist das Kalibriersystem am Tripelpunkt oder Erstarrungspunkt von Wasser regelmäßig zu prüfen (unabhängig vom Rekalibrierungszyklus). Es wird eine jährliche Kalibrierung empfohlen.

### ■ Umrechnung

- a. *Keine, nur der Widerstand wird angezeigt*
- b. *Steinhart-Hart wie im Kalibrierzertifikat angegeben: a, b und c*

Die Steinhart-Hart-Gleichung wird normalerweise verwendet, um den gemessenen Widerstand in Temperatur umzurechnen.

 $1/T = a + b \cdot ln(R) + c \cdot ln^{3} (R)$ 

c. *Polynom wie im Kalibrierzertifikat angegeben; c0, c1, c2 und c3*

 $1/T = c_0 + c_1 \cdot \ln(R) + c_2 \cdot \ln^2(R) + c_3 \cdot \ln^3(R)$ 

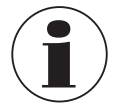

Sicherstellen, dass die korrekten Kalibrierparameter für das Thermometer verwendet werden, da nicht korrekte Kalibrierparameter zu fehlerhaften Ergebnissen führen. Die Koeffizienten sind im Kalibrierzertifikat angegeben, wenn eine Berechnung bestellt wurde.

### **6.4.3.4 Bearbeitung gespeicherter Fühler**

Unter dem Menükapitel **"Bearbeitung gespeichterter Fühler"** können vorhandene oder benutzerdefinierte Fühler geändert oder aktualisiert werden, z. B. mit neuen Kalibrierdaten.

Sobald ein Fühler auf der linken Seite angeklickt wird, werden alle Parameter abhängig vom Fühlertyp (Widerstandsthermometer, Thermoelement oder Thermistor) auf der rechten Seite geöffnet.

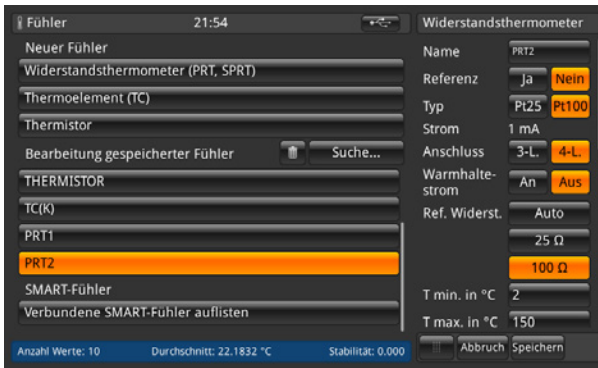

Bei den Standardfühlern 3W-PT100, 4W-PT100, 4W-PT25, Thermistoren und TCs (K) können nur wenige Änderungen gemacht werden. Alle anderen benutzerdefinierten Fühler können nach Bedarf konfiguriert werden.

### **Löschen**

Der Papierkorb wurde auf der linken Seite des Suchfeldes platziert. Diese Funktion löscht bestehende Fühler, wenn sie in der unteren Liste ausgewählt wurden. Das CTR3000 benötigt jedes Mal eine Bestätigung, wenn Fühler gelöscht werden.

### **Suche**

Nach einem Betätigen der Schaltfläche **[Suche...]** auf der linken Seite, öffnet sich ein Textblock. Hier kann eine Suche nach dem Fühlernamen durchgeführt werden und die Suchschaltfläche ermöglicht ein Filtern der Thermometerliste, was bei der Suche in einer langen Liste hilfreich ist. Das Zeichen \* kann als Wildcard verwendet werden, um alle Thermometer anzuzeigen, die dem Namensmuster entsprechen.

Die Ergebnisse werden dann auf der linken Seite unter dem Menükapitel "Bearbeitung gespeicherter Fühler" angezeigt.

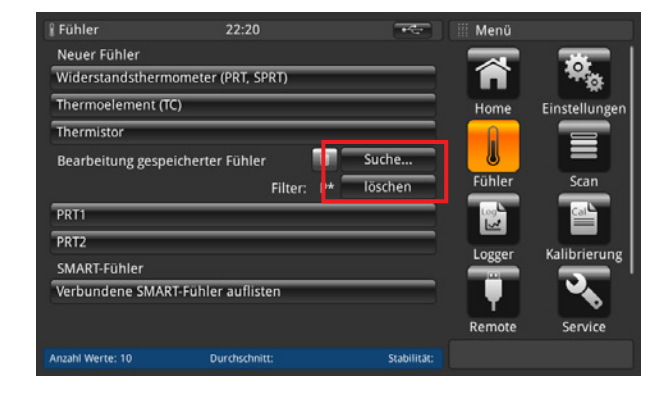

Damit wieder alle vorhandenen Fühler angezeigt werden, Schaltfläche **[Löschen]** neben dem Filter drücken.

# **6. Inbetriebnahme, Betrieb**

Jedes Mal wenn die Einstellungen des benutzerdefinierten Fühlers geändert werden, kann die letzte Konfiguration mit der Schaltfläche **[Wiederherstellen]** am Ende des Einstelldialogs wiederhergestellt werden. Das CTR3000 verlangt eine Bestätigung bei der Wiederherstellung der letzten Fühlerdaten durch die Schaltfläche **[Ja]** oder **[Nein]**. Danach muss zur Bestätigung erneut die Schaltfläche **[Speichern]** gedrückt werden.

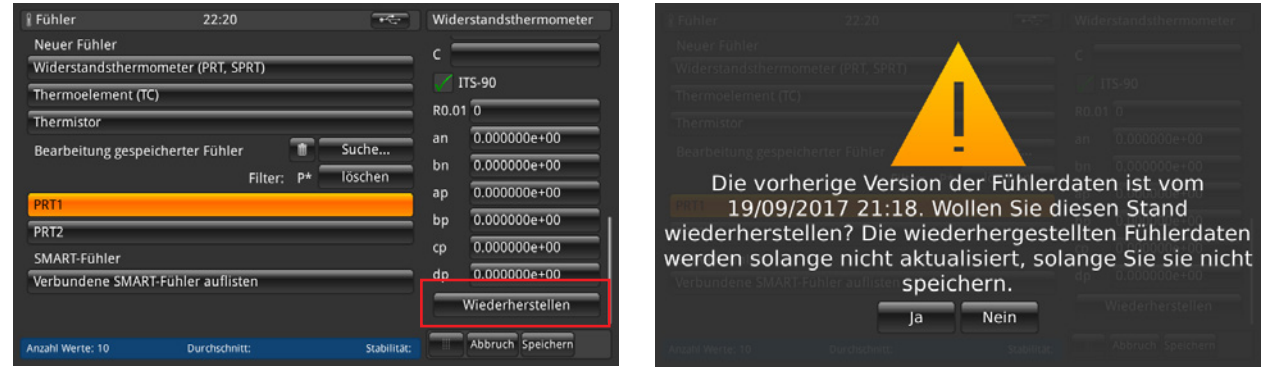

### **6.4.3.5 SMART-Fühler**

Unter dem Menükapitel **"SMART Fühler"**, können die SMART-Fühler deaktiviert werden. Wird ein SMART-Fühler für einen Kanal deaktiviert, verwendet das Gerät die Fühlereinstellungen, die dem Kanal zugeordnet sind.

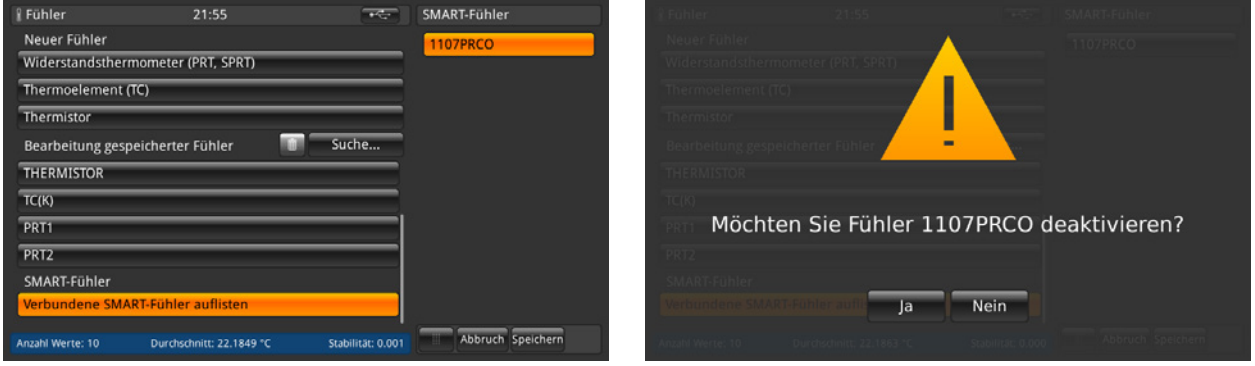

Durch Drücken der Schaltfläche **[Verbundene SMART-Fühler auflisten]** werden alle verbundenen SMART-Fühler auf der rechten Seite mit den Fühlernamen aufgelistet. Jeder orange hinterlegte Fühler ist aktiviert/aktiv und alle anderen nicht. Durch Betätigen der Schaltfläche eines aktiven SMART-Fühlers wird dieser deaktiviert. Diese Einstellung muss mit **[Ja]** oder **[Nein]**  bestätigt werden.

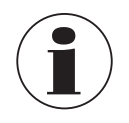

Wird ein SMART-Fühler für einen Kanal deaktiviert, verwendet das Gerät die Fühlereinstellungen, die dem Kanal zugeordnet sind.

Es kann kein Scan für die aufgelisteten SMART-Fühler durchgeführt werden, solange ein Scan aktiv ist.

**DE**

### **6.4.4 Applikation [Scan]**

Die Anwendung **[Scan]** beschreibt die Funktion dieses Gerätes, das fortlaufend jeden Kanal misst und zeitweise die Daten auf dem Display in der ausgewählten Ansicht anzeigt. Scans werden vom Benutzer manuell gestartet. Um einen Kanal zu scannen, schaltet das CTR3000 fortlaufend durch die ausgewählten Kanäle und führt Messungen durch. Daher erlaubt es diese Funktion dem Benutzer mehr Kanäle auf dem Bildschirm zu sehen und eine mehr oder weniger automatische Messung von verschiedenen Kanälen durchzuführen.

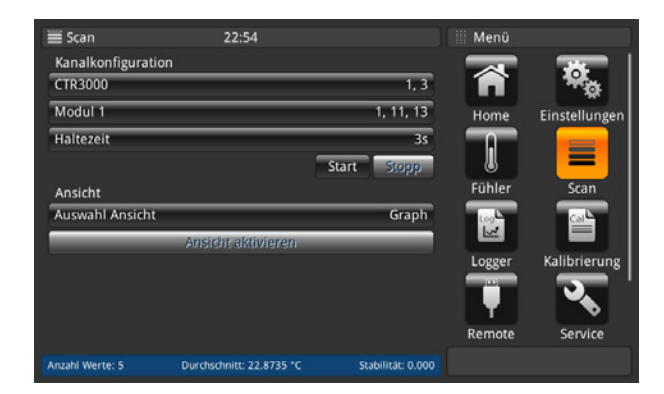

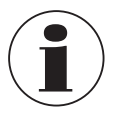

<span id="page-116-0"></span>Module sind nur verfügbar und auswählbar, wenn sie verbunden sind.

### **6.4.4.1 Einen Scan konfigurieren**

Unter dem Menükapitel **"Kanalkonfiguration"** können alle oder nur die benutzerdefinierten Kanäle für die Scan-Routine ausgewählt werden. Dieselbe Vorgehensweise wie für alle anderen Eingaben:

- 1. Gewünschte Schaltfläche auf der linke Seite drücken.
	- ⇒ Die Eingabeoptionen öffnen sich auf der rechten Seite.
- 2. Einstellungen eintragen.
- 3. Mit **[Speichern]** bestätigen.
- 4. Rücksprung durch Drücken der Menüschaltfläche (24)

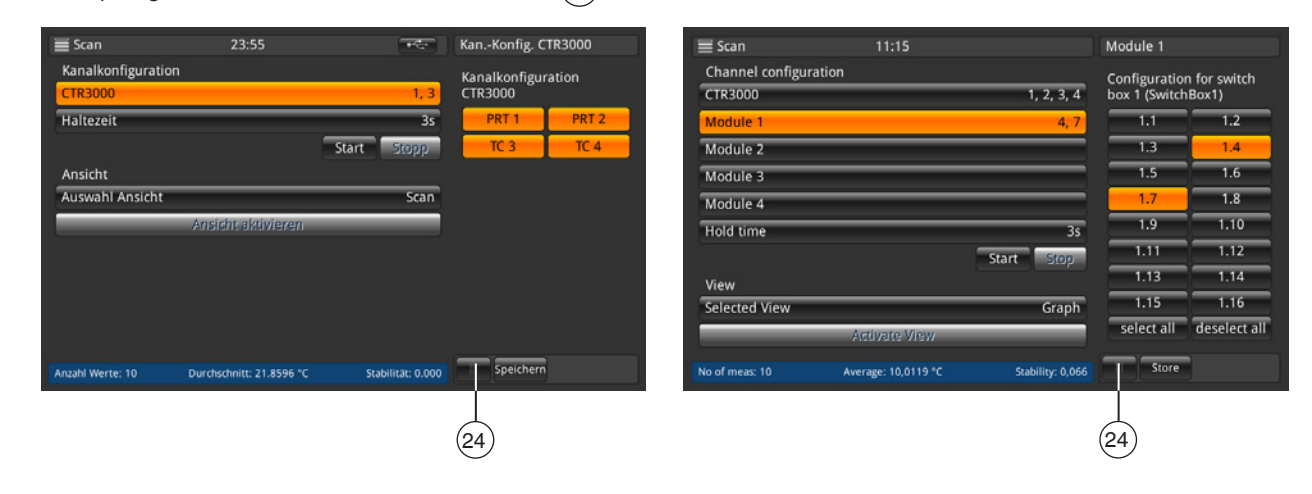

Zu messende Kanäle auswählen und dann die Konfiguration durch Drücken der Schaltfläche **[Speichern]** speichern.

Zu messende Kanäle auswählen und dann die Konfiguration durch Drücken der Schaltfläche [Speichern] speichern.

Durch Drücken der Schaltflächen **[Alle auswählen]** / **[Alle deaktivieren]** ist die Auswahl einfacher, da mit einem Klick alles oder nichts ausgewählt werden kann.

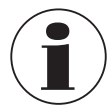

Für alle konfigurierten Widerstandsthermometer sicherstellen, dass der Warmhaltestrom eingeschaltet ist **[EIN]**. Dies erlaubt schnellere und genauere Messungen.

Um einen korrekten Scan einzustellen, wird eine Haltezeit benötigt. Dieser Wert zeigt an, wie lange das Gerät auf einem Kanal bleibt, bevor es zum nächsten Kanal schaltet. Die Eingabe des Wertes erfolgt über den Zahlenblock auf der rechten Seite.

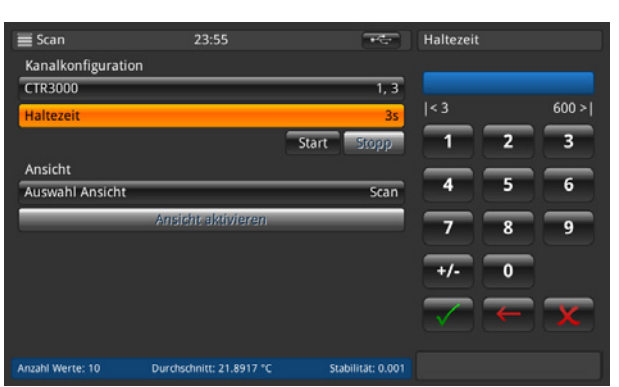

Gültige Werte: 3 … 600 s

Bedeutet, dass der schnellste Wechsel zwischen den Kanälen 3 s beträgt.

Nachdem alle Einstellung getätigt worden sind, den Scan mit der Schaltfläche **[Start]** starten. Auch in diesem Menü kann die Scan-Routine durch Drücken der Schaltfläche **[Stop]** gestoppt werden. Die Schaltfläche ist aktiv, sobald der Scan gestartet ist.

Umgekehrt ist die Schaltfläche **[Start]** nur aktiv, wenn der Scan gestoppt ist.

### **6.4.4.2 Ansicht**

Nach dem Drücken der Schaltfläche **[Auswahl Ansicht],** öffnet sich ein Untermenü auf der rechten Seite. Scan oder Kalibrieransicht bedeutet, dass alle ausgewählten Kanäle auf den Bildschirmen sichtbar sind. Abhängig von der Anzahl der ausgewählten Kanäle ändert sich die Ansicht ein klein wenig. Details siehe nachfolgend. Die graphische Darstellung zeigt eine graphische Version mit allen ausgewählten Kanälen.

Schaltfläche **[Ansicht aktivieren]** drücken, um die ausgewählte Ansicht zu aktivieren (nur aktiv, wenn der Scan gestartet wurde), diese Aktion führt zur ausgewählten Scan-Ansicht.

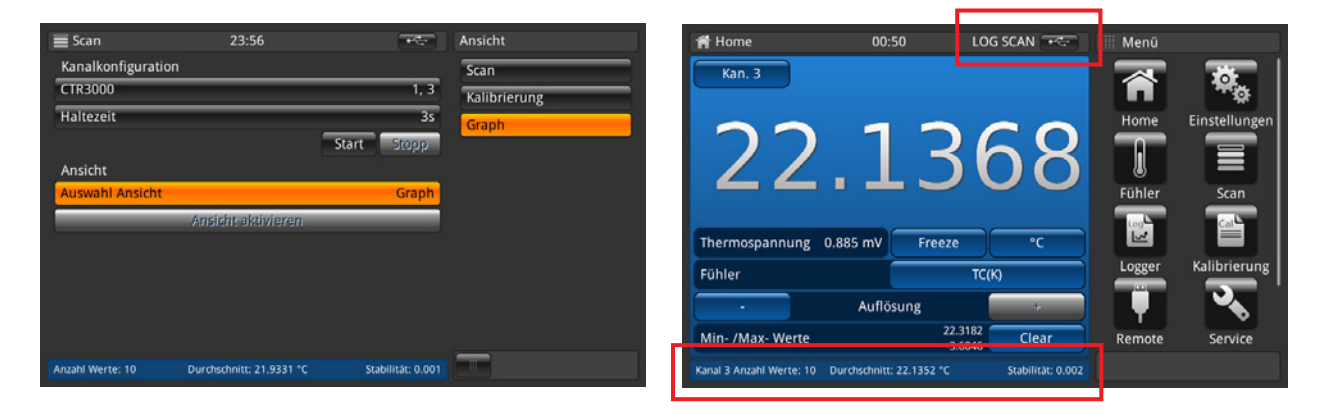

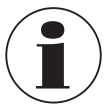

Es muss beachtet werden, dass bei einem Wechsel von der Scan-Anwendung zur Home-Anwendung der Scan immer noch aktiv ist. Dies wird in der Status- und der Informationsleiste angezeigt.

# **6. Inbetriebnahme, Betrieb**

### **Scan-/Kalibrieransicht**

Der Unterschied zwischen diesen beiden Ansichten ist die Informationsleiste unten am Gerät. Darin wird eine Differenz für die Kalibrieransicht angezeigt. Die Differenz ist die Differenz zwischen der Referenz (Fühler, der als Referenz markiert und als Erstes aufgelistet ist) und dem Prüfling (alle anderen Kanäle) und wird in der Einheit des Prüflings angezeigt.

Die Schaltflächen und ihr Verhalten sind von der Home-Anwendung bekannt.

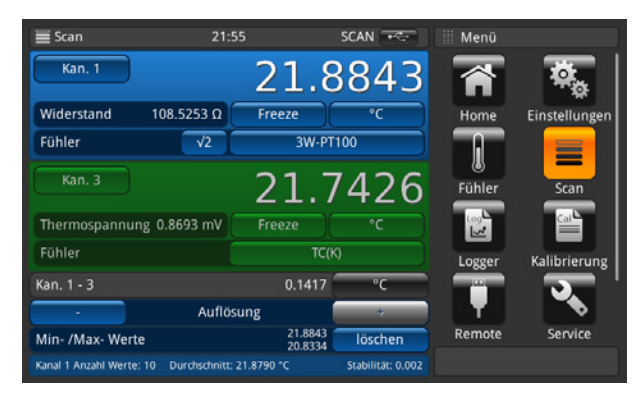

Scan-/Kalibrieransicht: 2 Kanäle ausgewählt Scan-/Kalibrieransicht: 3 Kanäle ausgewählt

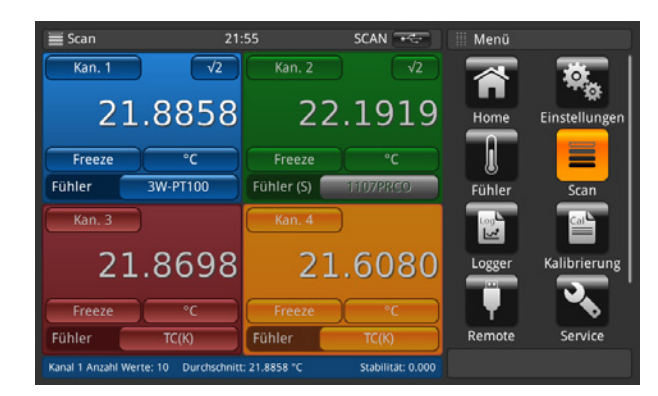

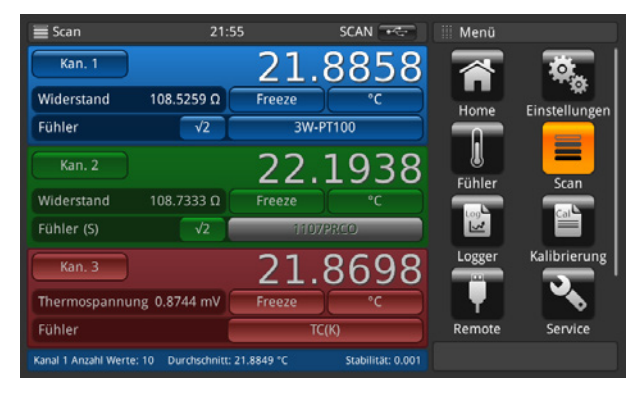

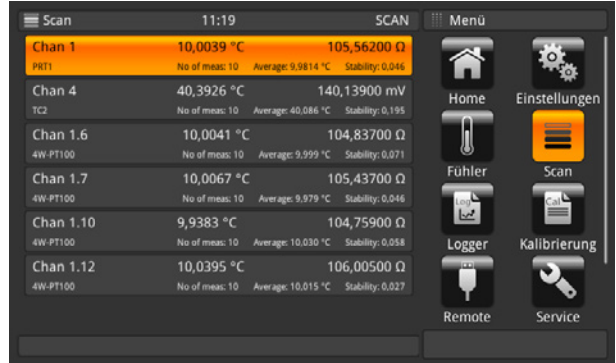

Scan-/Kalibrieransicht: 4 Kanäle ausgewählt Scan-/Kalibrieransicht: mehr als 4 Kanäle ausgewählt

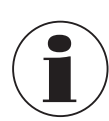

Ein erneutes Drücken der Anwendung **[Scan]**, während die verschiedenen Scan-Ansichten angezeigt werden, führt in das Anwendungsmenü **[Scan],** wo alle Einstellungen gemacht werden können und der Scan gestoppt werden kann. Siehe hierzu Kapitel [6.4.4.1 "Einen Scan konfigurieren".](#page-116-0)

### **Graphische Darstellung**

Mit der Graphikfunktion können Kanalmessdaten für bis zu zehn Kanäle geplottet und auf dem Display angezeigt werden. Zuvor muss auf dem Home-Bildschirm oder über die Schaltfläche in der graphischen Ansicht selbst ein Fühler einem Kanal zugeordnet sein. Auch muss über die Schaltfläche eine Einheit ausgewählt sein, die dann oben an der Y-Achse angezeigt wird. Es können nur dieselben Einheiten angezeigt werden. z. B. Kanal PRT1 = Ω, Kanal 8.1 = mV → Anzeige in der Graphik in °C/°F/K ist möglich, aber nicht in Ω/mV.

Ändert sich die Einheit, wird die Y-Achse auf automatische Skalierung gestellt.

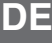

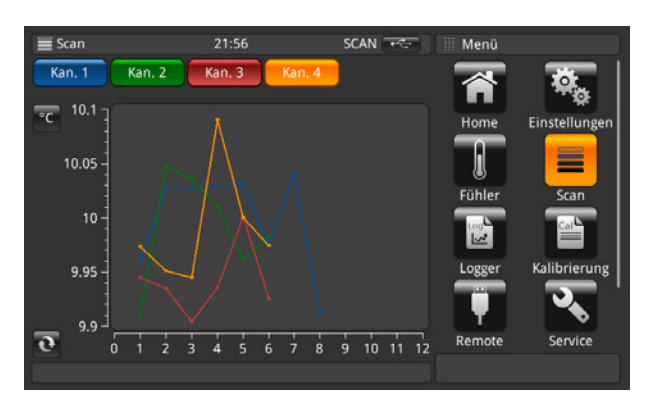

Die X-Achse zeigt die Anzahl der Messungen. Diese kann von links nach rechts gescrollt werden und umgekehrt. Mit der Aktualisierungsschaltfläche gelangt man zum tatsächlichen Messpunkt in der Graphik.

Die Y-Achse zeigt die Messwerte.

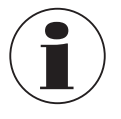

Ein erneutes Drücken der Anwendung **[Scan]**, während die verschiedenen Scan-Ansichten angezeigt werden, führt den Benutzer in das Anwendungsmenü **[Scan],** wo alle Einstellungen gemacht werden können und der Scan gestoppt werden kann. Siehe hierzu Kapitel [6.4.4.1 "Einen Scan konfigurieren"](#page-116-0).

### **Einstellung der Graphik**

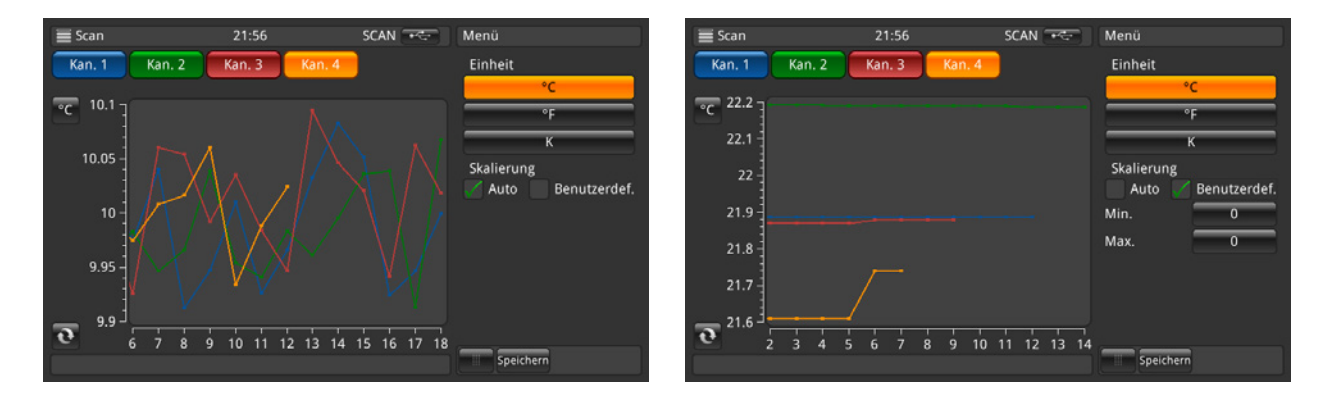

Mit Betätigen einer Schaltfläche unter **Einheit**, in diesem Fall **[°C],** öffnet sich ein Untermenü, in dem die Einheit und die Skala konfiguriert werden kann. Darauf achten, dass die richtigen Werte für **Min**. und **Max** in der benutzerdefinierte Skala eingestellt sind, damit alle Messwerte in der Graphik angezeigt werden. Die Einteilung wird automatisch vorgenommen. Je näher min und max beieinander liegen, umso besser ist die Auflösung. Alle Eingaben sind durch Drücken der Schaltfläche **[Speichern]** zu bestätigen.

### **6.4.5 Applikation [Logger]**

Die Anwendung **[Logger]** beschreibt die Funktion des Gerätes, die alle Daten, die in der Anwendung **Home** oder **Scan** angezeigt werden, protokolliert. Wenn ein Scan aktiv ist, wird der aktuelle Kanal protokolliert. Die verschiedenen Einstellmöglichkeiten sind in den folgenden Kapiteln erklärt.

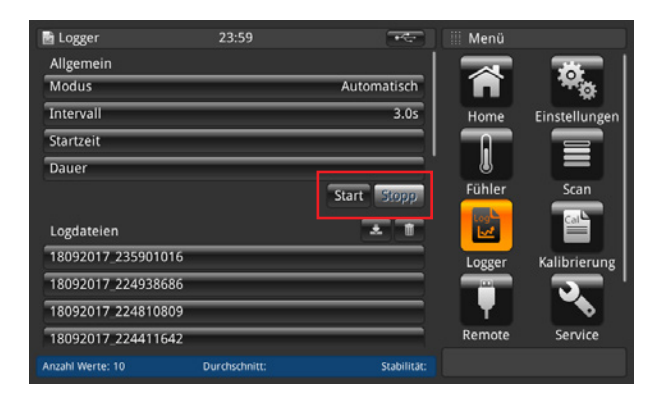

- 1. Schaltfläche **[Start]** drücken.
	- ⇒ Logger mit den bevorzugten Einstellungen (wie unten beschrieben) startet.
	- ⇒ **LOG** erscheint in der Statusleiste, was bedeutet, dass der Logger aktiv ist.
- 2. Schaltfläche **[Stopp]** drücken.
	- ⇒ Der Logger wird gestoppt und **LOG** verschwindet aus der Statusleiste.

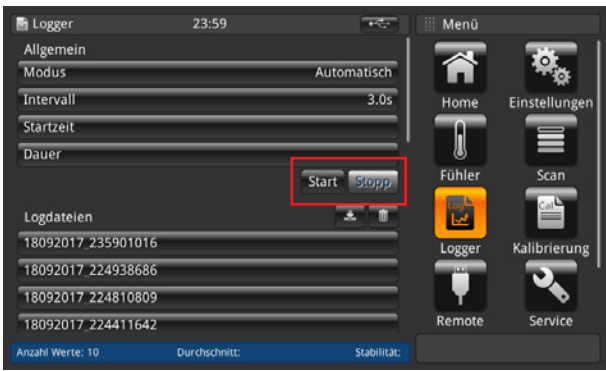

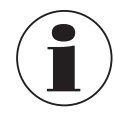

Solange der Logger aktiv ist, sollte die Fühlerkonfiguration nicht verändert werden und es sollten auch keine SMART-Fühler neu gesteckt oder entfernt werden.

### **6.4.5.1 Allgemein**

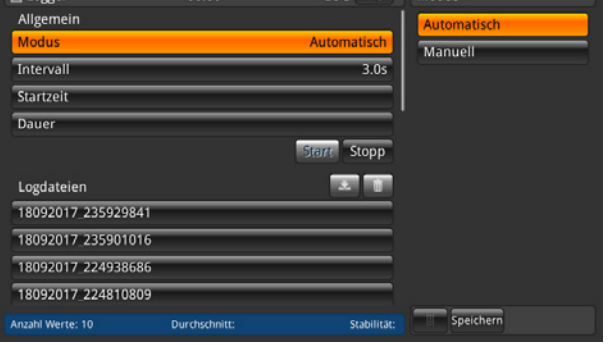

Nach Betätigen der Schaltfläche **[Modus]** werden zwei Optionen auf der rechten Seite sichtbar: Automatisch und Manuell

- Der Automatikbetrieb erfordert die Einstellung **Intervall**
- Manueller Betrieb: Ein Wert wird übernommen, wenn die Schaltfläche **[Log]** in der **Home**-Anwendung 3 s lang gedrückt wird.

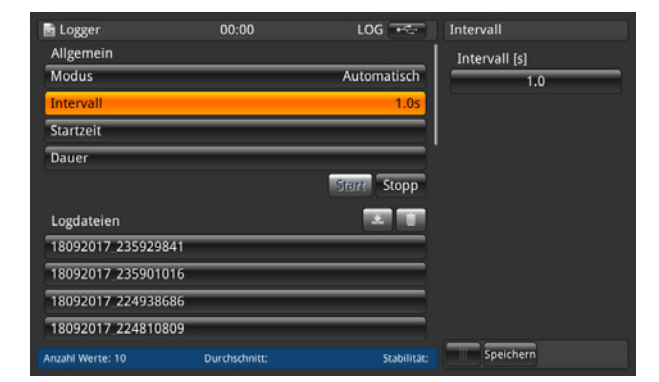

Das Intervall beschreibt den Zeitabstand, in dem das Gerät automatisch einen Wert von der Messung übernimmt. Nach Drücken der Schaltfläche auf der rechten Seite unter dem Feld **Intervall [s]** wird ein Zahlenblock geöffnet.

- Einstellbare Werte:
- $M$ inimum 0.5 s
- Maximum 3.600 s
- Schritt 0.5

 $\blacksquare$  Standardwert = 1 s Die Einstellungen müssen mit der Schaltfläche **[Speichern]** gespeichert werden.

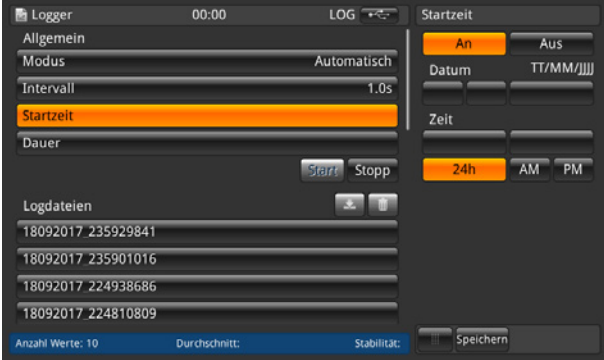

logger  $00.00$  $106 - c$ Dau Allgemein  $\overline{\mathbf{A}}$ Modus Automatisch Intervall  $1.0s$ Startzeit Stopp **Gravit DOM: NO** Logdateien 18092017 235929841 18092017 235901016 18092017 224938686 18092017 224810809 Speicher te: 10

Die Startzeit zeigt den Zeitpunkt, an dem die Aufzeichnung startet. Datum und Zeit müssen definiert werden. Die Einstellungen müssen mit der Schaltfläche **[Speichern]** gespeichert werden.

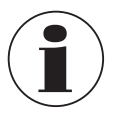

Sicherstellen, dass das Datum und die Zeit, die unter **[Einstellungen]** eingestellt sind, korrekt sind.

Die Zeitdauer beschreibt den Zeitpunkt, an dem die Aufzeichnung nach dem Starten endet. Es muss eine Einstellung in Tagen, Stunden oder Minuten gemacht werden.

Die Einstellungen müssen mit der Schaltfläche **[Speichern]** gespeichert werden.

### <span id="page-122-0"></span>**6.4.5.2 Logdateien**

Das Gerät selbst hat eine Kapazität von ca. 1,4 Millionen Werten. Ist der Speicher voll, werden keine Logdatei überschrieben. Es erscheint eine Meldung mit der Aufforderung, Daten vom Gerät zu löschen.

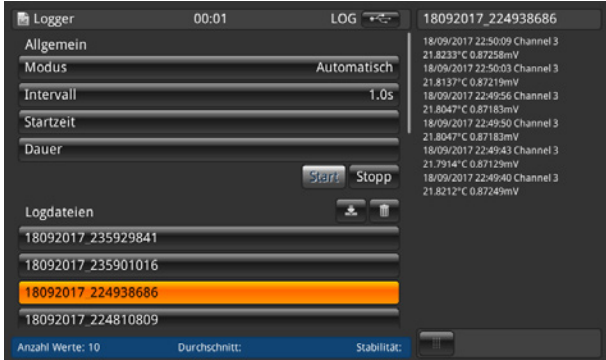

Nach Drücken der Schaltfläche **[Start]** wird eine neue Aufzeichnung erstellt, die unter den Logdateien anhand des Zeit-/ Datumsstempels je nach eingestelltem Zeit-/Datumsformat benannt wird. Wird eine Startzeit oder eine Zeitdauer gewählt, zeigt die Schaltfläche auch den Zeitpunkt an, an dem die Aufzeichnung startet und danach wird die verbleibende Zeit angezeigt bis sie wieder stoppt.

Wird die erstellte Logdatei in der Liste angeklickt, wird die Logdatei auf der rechten Seite angezeigt und nach jedem neu erfassten Wert aktualisiert (die Werte werden oben hinzugefügt, so dass der neueste Wert immer sichtbar ist).

Durch Drücken der Schaltfläche **[Stopp]** wird die Aufzeichnung beendet und komplett unter den Logdateien gespeichert.

### **Löschen und Downloadfunktion von Logdateien**

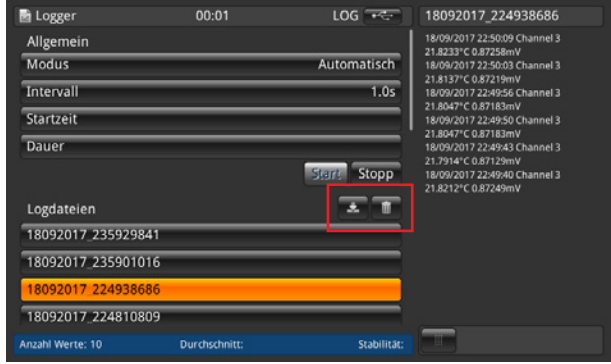

Nach dem Klicken auf eine bestehende Logdatei erscheinen die Werte auf der rechten Seite. In der Überschrift wird der Name der Logdatei eingeblendet.

Zusätzlich werden die Schaltflächen au und **und aktiv.** 

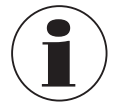

14191761.03 10/2020 EN/DE

14191761.03 10/2020 EN/DE

Eine aktive Logdatei kann nicht heruntergeladen und gelöscht werden!

- 1. Auf die zu bearbeitende Logdatei drücken.
- 2. Danach auf die Schaltfläche oder drücken.
	- ⇒ Beim Herunterladen sicherstellen, dass ein USB-Speicherstick in den USB-Anschluss auf der Vorderseite gesteckt ist. Ist das Herunterladen beendet, sicherstellen, dass der USB-Speicherstick ordnungsgemäß über die Schaltfläche •  $\leftarrow \rightarrow$  in der Statusleiste entfernt wird. Weitere Details in Kapitel [6.5 "Downloadfunktion".](#page-131-0)

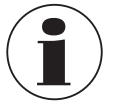

Erkennt das Gerät keinen Speicherstick, ist die Schaltfläche

⇒ Wird die Schaltfläche **in gedrückt, erscheint ein Dialog, der eine weitere Bestätigung benötigt.** 

# **DE**

### **Gespeicherte Logdateien**

Über einen USB-Speicherstick im USB-Anschluss auf der Vorderseite kann die Logdatei heruntergeladen werden und z. B. in Excel angezeigt werden.

▶ Excel öffnen und die Datei importieren. Darauf achten, dass das Datenformat mit UTF-8 gewählt wird.

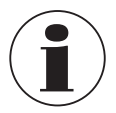

Bitte sicherstellen, dass die Einstellung des Dezimaltrennzeichens am Gerät der Einstellung im PC entspricht.

Die Daten, die auf dem Bildschirm angezeigt werden, werden protokolliert. z. B. ein Scan ist für 2 Kanäle aktiviert -> 2 Kanäle werden protokolliert.

### **Allgemeine Daten**

- Gerätename
- Seriennummer, Firmware
- Fühlerdaten pro Kanal (welcher Fühler und alle Einstellungen)
- Startdatum
- Startzeit

### **Logdaten**

- Zeit-/Datumsstempel
- Kanal
- Messwert in °C (oder andere eingestellte Standardeinheit)
- Messrohdaten / elektrischer Wert

Wird ein Kanal als Referenz markiert, wird für alle anderen Kanäle die Differenz berechnet:

- Differenz in °C (oder andere eingestellte Standardeinheit)
- Differenz in Rohdaten/elektrischer Wert

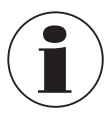

Differenzen können nur berechnet werden, wenn die Einheit dieselbe ist.

### <span id="page-124-0"></span>**6.4.6 Applikation [Kalibrierung]**

Mit dieser Anwendung **[Kalibrierung]** können Thermometer durch Änderung des Sollwerts in benutzerdefinierten Abständen mit einem Blockkalibrator CTD9100/9300 oder einem Mikrokalibrierbad automatisch kalibriert werden. Mit Hilfe der Kalibrieranwendung kann der Benutzer ein neues Programm erstellen, das für weitere ähnliche Kalibrierungen gespeichert werden kann, vorhandene Programme abändern sowie alle Kalibrierergebnisse anzeigen lassen.

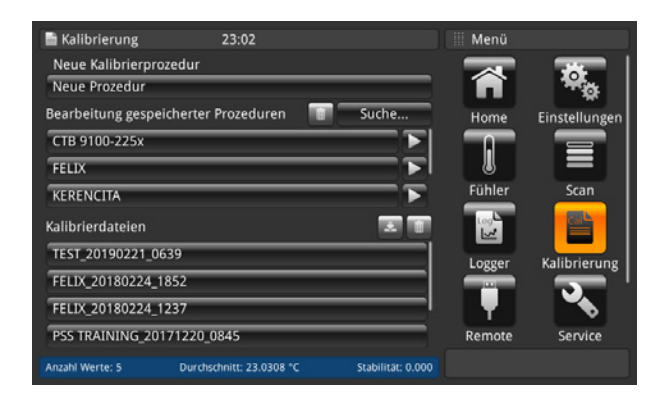

In dieser Konfiguration meldet der CTR3000 den Sollwert an den Kalibrator, wobei eine Kalibrierung mit benutzerdefinierten Merkmalen automatisch betrieben werden kann. Der CTR3000 vergleicht den Temperaturfühler mit einem kalibrierten Referenzfühler.

Sobald die durchgeführte Messung des am CTR3000 verdrahteten Referenz-Temperaturfühler alle benutzerdefinierten Merkmale (siehe Kapitel [6.4.6.1 "Neue Kalibrierprozedur"](#page-125-0)) des Sollwerts erfüllt hat, misst der CTR3000 alle Temperaturfühler, protokolliert die Daten und meldet automatisch den nächsten Sollwert. Dieser Ablauf wird so lange wiederholt, bis alle Sollwerte ermittelt sind.

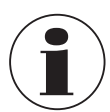

Damit der CTR3000 richtig angeschlossen wird und mit dem Kalibrator verbunden werden kann, muss er bei angeschlossener Zuleitung und bei eingeschaltetem Kalibrator CTx9x00 neu gestartet werden.

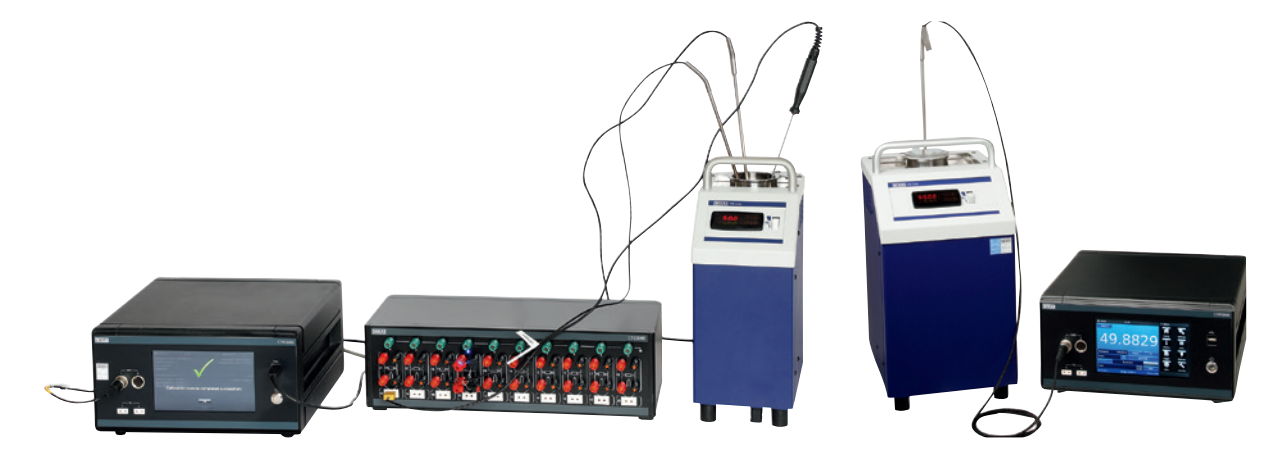

Schematischer Aufbau Aufbau mit einer Referenz

**DE**

### <span id="page-125-0"></span>**6.4.6.1 Neue Kalibrierprozedur**

Damit eine Kalibrierung gestartet werden kann, muss zuerst ein neues Programm erstellt werden.

- 1. Schaltfläche **[Neue Prozedur]** drücken
- 2. Alle notwendigen Angaben eingeben.

⇒ Bei den entsprechenden Eingaben öffnet entweder die QWERTZ-Tastatur oder ein numerischer Eingabeblock.

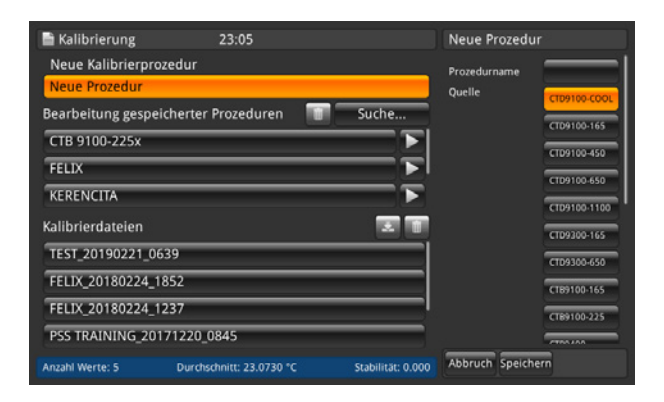

- 3. Prozedurname (Name des Programms)
	- ⇒ Namen eingeben
- 4. Quelle

**DE**

⇒ Verwendeten CTx9x00 auswählen

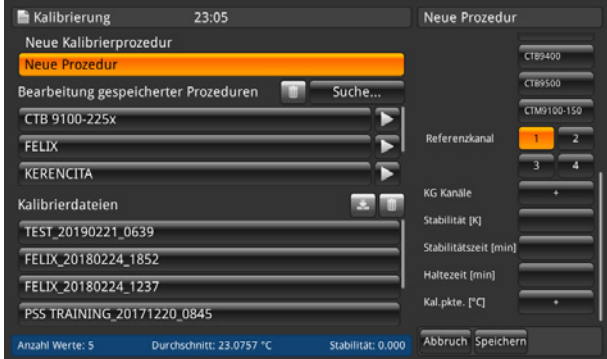

- 5. Referenzkanal
	- ⇒ Den für die Referenz verwendeten Kanal auswählen
- 6. KG-Kanäle
	- ⇒ Die für Kalibriergegenstände (KG) verwendeten Kanäle mit **[+]** hinzufügen
- 7. Stabilität
- ⇒ Wert in [K]
- 8. Stabilitätszeit
	- ⇒ Wert in [min]
- 9. Haltezeit
	- ⇒ Wert in [min]
- 10.Kal.pkte
	- ⇒ Die Kalibrierpunkte [°C] über **[+]** eingeben

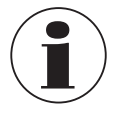

Stabilität ist der Wert, der beschreibt, in welchem Toleranzband sich die Referenz bewegen darf und somit in welcher Toleranz der Wert für das Prüfgerät aufgenommen werden darf.

Die Stabilitätszeit ist die Zeit, über deren Zeitrahmen die Werte aufgenommen werden (FIFO), wobei die Differenz zwischen dem Minimal- und Maximalwert stets berechnet wird. Sobald diese Differenz kleiner als der Stabilitätswert ist, beginnt die Haltezeit. Gelten die Stabilitätsmerkmale weiterhin, so werden die Werte nach der Haltezeit aufgenommen.

### **6.4.6.2 Bearbeitung gespeicherter Prozeduren**

Drückt man im Menüpunkt **[Bearbeitung gespeicherter Prozeduren]** auf ein erstelltes Programm auf der linken Seite, so werden alle Einstellungen rechts angezeigt. Dort können Änderungen, wie in Kapitel [6.4.6.1 "Neue Kalibrierprozedur"](#page-125-0) beschrieben, vorgenommen und für die Zukunft gespeichert werden.

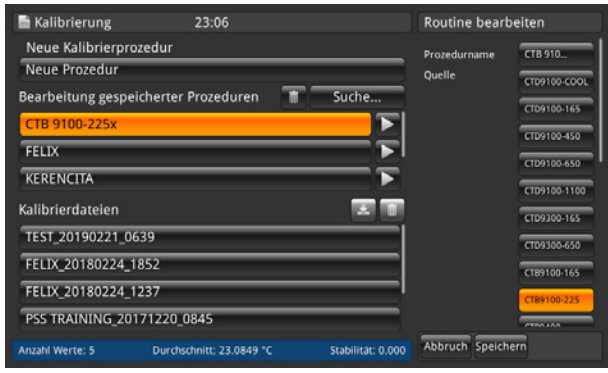

### <span id="page-126-0"></span>**6.4.6.3 Programm starten**

Um das Programm zu starten, muss nur auf die Schaltfläche **[▶]** rechts vom ausgewählten Kalibrierprogramm gedrückt werden.

Bevor das Programm gestartet wird auf folgende Punkte achten:

- 1. Der Kalibrator ist über den USB-Anschluss an der Vorderseite des CTR3000 angeschlossen.
	- ⇒ Die mitgelieferten Schnittstellenkabel von WIKA verwenden. Ansonsten können dessen Funktionalität nicht garantiert werden.
- 2. Den Kalibrator einschalten und laufen lassen.
- 3. Das CTR3000 jetzt einschalten.

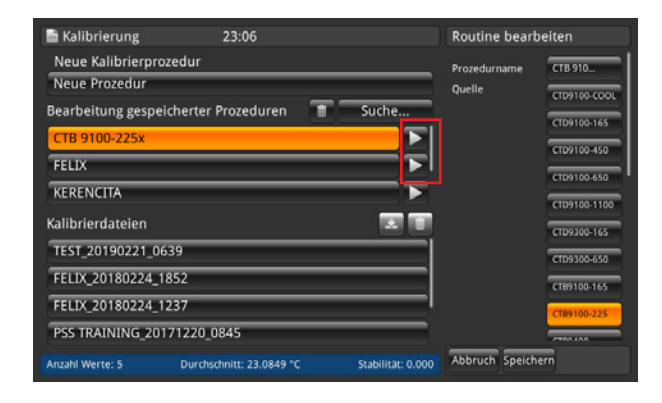

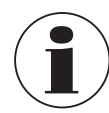

Darauf achten, dass die richtigen Fühler den Kanälen zugeordnet sind, da der CTR3000 bei der Kalibrierung die Fühlerinformation des jeweiligen Kanals liest.

### **6.4.6.4 Kalibrierdateien**

Durch Drücken auf einer Datei im Abschnitt **Kalibrierdateien** wird rechts eine Zusammenfassung der vorliegenden Kalibrierung angezeigt.

Zunächst werden alle allgemeinen Parameter angezeigt. Danach wird das Kalibrierergebnis angezeigt.

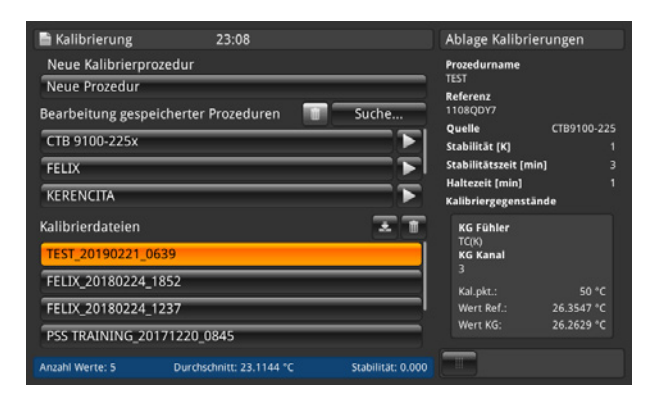

### **Löschen und Download-Funktion von Kalibrierdateien**

Nach dem Betätigen der Schaltfläche einer bestehende Kalibrierdatei erscheinen die Ergebnisse auf der rechten Seite.

Zusätzlich werden die Schaltflächen aund aktiv.

- 1. Auf die zu bearbeitende Kalibrierdatei drücken.
- 2. Danach auf die Schaltfläche oder drücken.
	- ⇒ Beim Herunterladen sicherstellen, dass ein USB-Speicherstick in den USB-Anschluss auf der Vorderseite gesteckt ist. Ist das Herunterladen beendet, sicherstellen, dass der USB-Speicherstick ordnungsgemäß über die Schaltfläche •  $\leftarrow \rightarrow$  in der Statusleiste entfernt wird. Weitere Details in Kapitel [6.5 "Downloadfunktion"](#page-131-0).
	- ⇒ Wird die Schaltfläche <sub>IIII</sub> gedrückt, erscheint ein Dialog, der eine weitere Bestätigung benötigt.

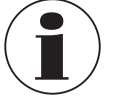

Erkennt das Gerät keinen Speicherstick, ist die Schaltfläche "Herunterladen" inaktiv.

### **6.4.7 Applikation [Remote]**

Diese Anwendung **Remote** erlaubt die Bedienung des Gerätes mit SCIPI-Befehlen (Befehlssatz ist in einem separaten Dokument verfügbar) über einen USB-/Ethernet-Anschluss auf der Rückseite.

Mit der Anwendung **Remote-Einstellungen** können die Remote-Befehle für alle Schnittstellen ausgewählt werden. Die Ethernet-Netzwerkparameter und die Serienparameter können ebenfalls hier eingestellt werden.

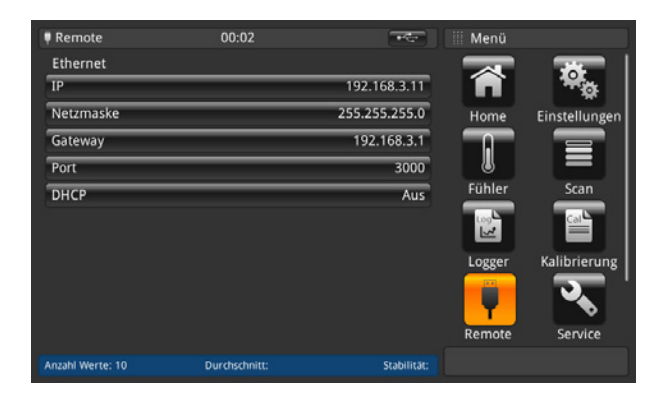

# **USB**

Die USB-Schnittstelle des PCs wird als virtueller COM-Treiber installiert. Das Kommunikations-Protokoll lautet:

- Bits pro Sekunde 9600
- Datenbits 8
- Stopbits 1
- Parität keine
- Durchflusskontrolle keine

### **Ethernet**

Mit der Ethernet-Funktion kann der Benutzer durch Eingabe von numerischen Werten in jedes Feld die folgenden Parameter einstellen:

- IP
- Netmask
- Gateway
- Port
- DHCP-Einstellungen

Die Ethernet-Kommunikationsparameter sind voreingestellt. Vor Verwendung der Ethernet-Kommunikation, müssen vier Parameter eingestellt werden: IP, Netmask, Gateway und Port.

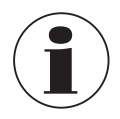

Bitte kontaktieren Sie den Netzwerkadministrator, um die korrekten Einstellungen zu erhalten.

Vor dem Anschließen des Gerätes an ein Netzwerk ist in Zusammenarbeit mit der IT-Abteilung sicherstellen, dass es dadurch nicht zu Konflikten aufgrund bestehender IP-Adressen kommt.

## **6.4.8 Applikation [Service]**

### **6.4.8.1 Firmware-Update**

Durch Drücken der Schaltfläche **[Firmwareaktualisierung]** in der Anwendung **Service** kann eine Firmware-Aktualisierung unter der kundenspezifischen Serviceebene vorgenommen werden. Das Menü öffnet sich auf der rechten Seite.

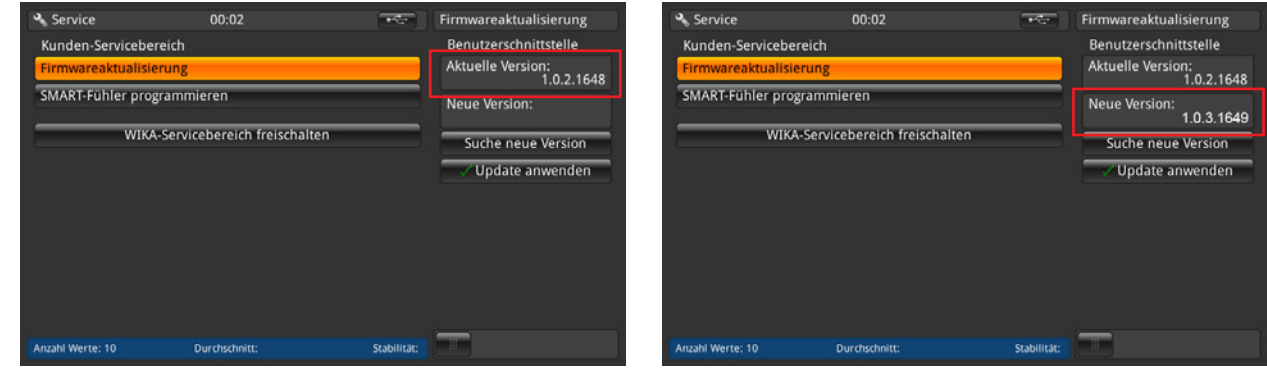

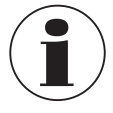

**DE**

Bitte sicherstellen, dass ein USB-Speicherstick mit dem Ordner "CTR3000" und einer geeigneten Datei eingesteckt ist. Ansonsten erkennt das CTR3000 die neue Version nicht.

- 1. USB-Stick ist eingesteckt.
- 2. Schaltfläche **[Suche neue Version]** drücken
	- ⇒ Das Gerät sucht eine geeignete Datei auf dem USB-Stick.
	- ⇒ Wird eine gefunden, wird die neue Versionsnummer im Feld **Neue Version** angezeigt.
- 3. Schaltfläche **[Update anwenden]** drücken.
	- ⇒ Eine Warnmeldung erscheint.

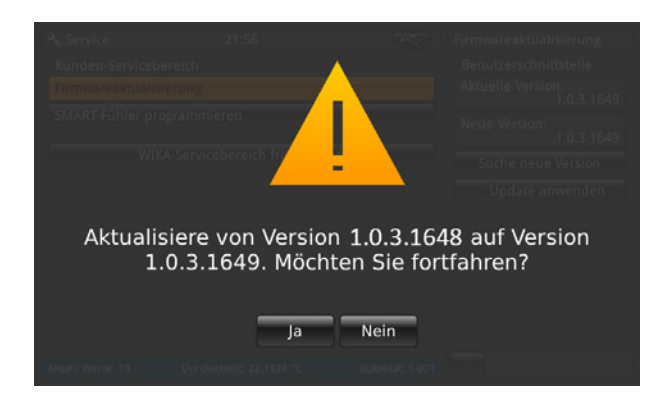

- 4. Mit **[Ja]** bestätigen, um das Gerät mit der neuen Firmware zu aktualisieren.
	- ⇒ Die Antwort darauf wird sein "Firmware-Update OK".
	- ⇒ Neue Version wird installiert.

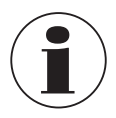

Kann die Datei nicht gefunden werden, wird ein Fehlerprotokoll erstellt.

Das Firmware-Update löscht die Einstellungen, Fühler und Logdateien nicht!

### **6.4.8.2 Programmierung von SMART-Fühlern**

Durch Drücken der Schaltfläche **[SMART-Fühler programmieren]** in der Anwendung **Service** können die SMART-Fühler unter der kundenspezifischen Serviceebene programmiert werden. Das Menü öffnet sich auf der rechten Seite.

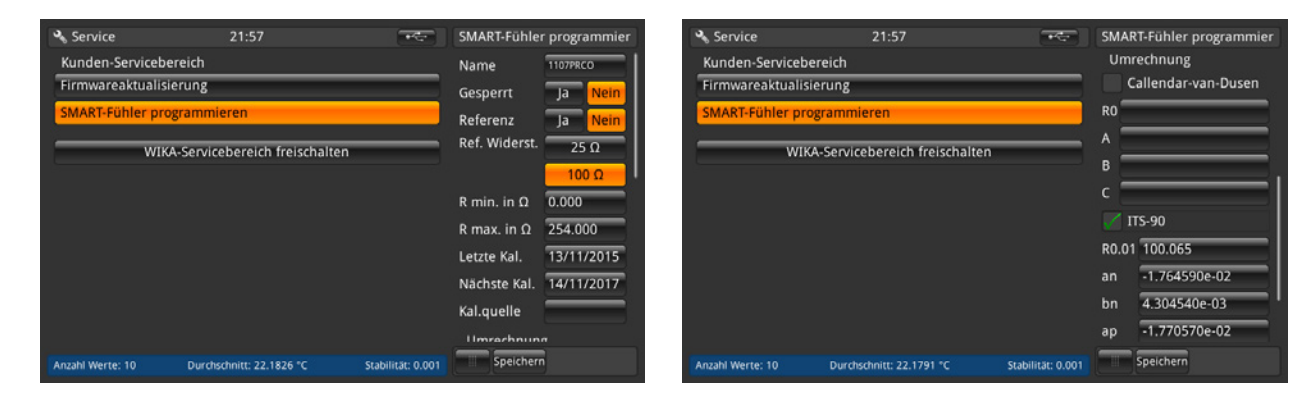

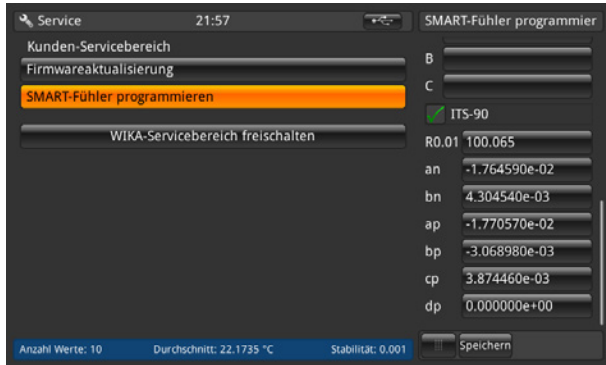

Hier können die Einstellungen, die im EEPROM der SMART-Fühler gespeichert werden, vorgenommen werden. Dies funktioniert ähnlich wie die Einstellung für neue Fühler. Siehe Kapitel [6.4.3.1 "Neuer Fühler \[Widerstandsthermometer\]",](#page-108-0) um die Bedeutung dieser Einstellungen zu verstehen.

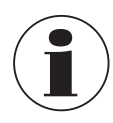

Im Speicher wird keine Historie gespeichert!

Diese kann nur vorgenommen werden, wenn ein SMART-Fühler angeschlossen ist und der Kanal, an den der SMART-Fühler angeschlossen ist, im Home-Bildschirm ausgewählt ist. Ansonsten wird ein Fehlerprotokoll erstellt.

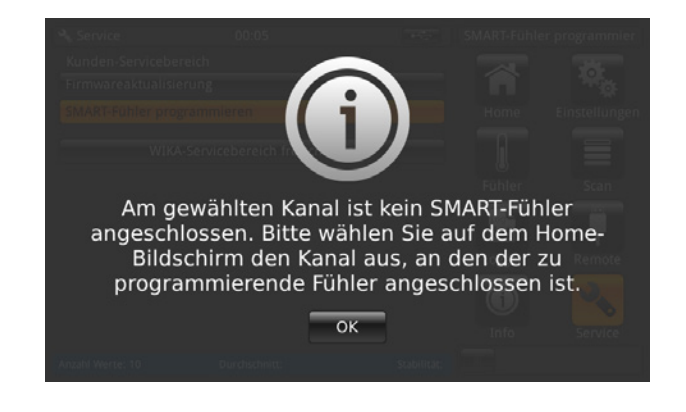

### **6.4.8.3 WIKA-Servicebereich**

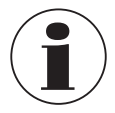

Zugang nur mit Passwort! Zugang nur für autorisierte Benutzer.

## **6.4.9 Applikation [Info]**

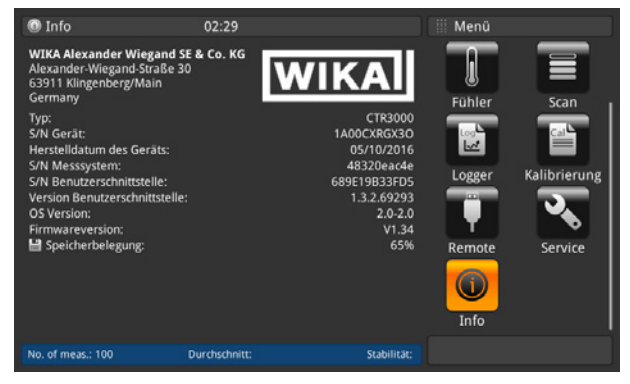

Die Informationsanwendung zeigt Informationen über das Gerät an, einschließlich:

- WIKA-Adresse
- Typnummer, Seriennummer und Herstellungsdatum
- Seriennummer des Messsystems und Firmware-Version
- Seriennummer und Softwareversion der Bedienoberfläche
- Genutzter Speicherplatz

### <span id="page-131-0"></span>**6.5 Downloadfunktion**

Das CTR3000 speichert zuerst alle Daten auf dem Gerät, diese können später auf ein USB-Laufwerk heruntergeladen werden. Ein direkter Speicherprozess auf dem USB-Laufwerk ist nicht möglich. Um die Downloadfunktion in das Gerät einzugeben, muss das Gerät einen USB-Speicherstick erkennen. Dann erscheint die Schaltfläche  $\leftarrow \leftarrow \rightarrow \leftarrow$ in der Statusleiste. Mit Betätigen der Schaltfläche  $\leftarrow$  gelangt man zu dieser Funktion.

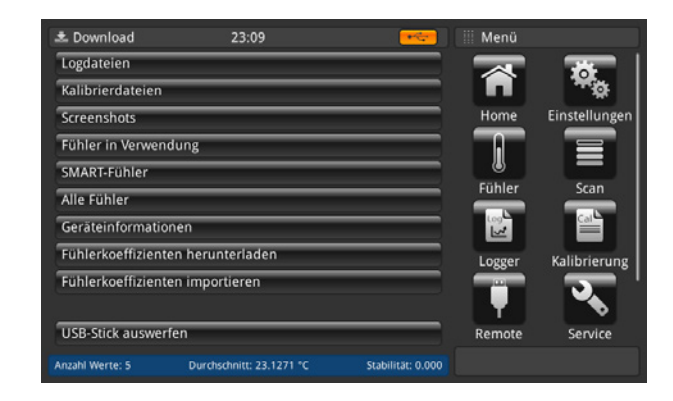

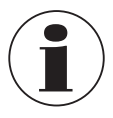

Bitte sicherstellen, dass das USB-Laufwerk jedes Mal über die Schaltfläche **[USB-Stick auswerfen]** entfernt wird, sobald Sie fertig sind. Nur so ist sicherzustellen, dass alle Daten gespeichert sind!

Alle heruntergeladenen Daten werden im Verzeichnis "CTR3000" im Stammverzeichnis des USB-Sticks gespeichert. Das Verzeichnis wird erstellt, falls es noch nicht existiert.

# **6. Inbetriebnahme, Betrieb**

### **6.5.1 Logdateien**

Durch Drücken der Schaltfläche **[Logdateien]** wird auf der rechten Seite ein Dialog geöffnet. Alle erstellten Logdateien werden auf der linken Seite aufgelistet.

Um sie auszuwählen oder zu löschen, kann die Schaltfläche auf der rechten Seite verwendet werden.

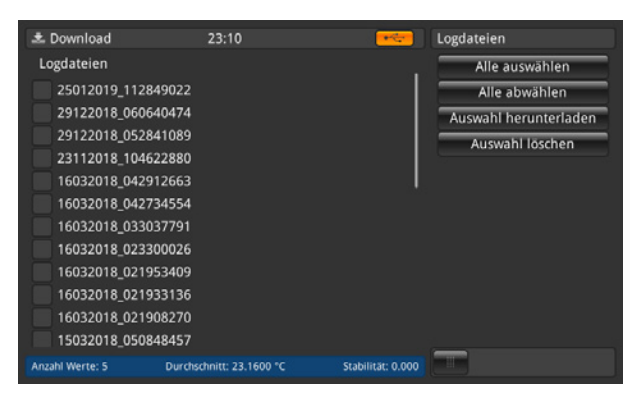

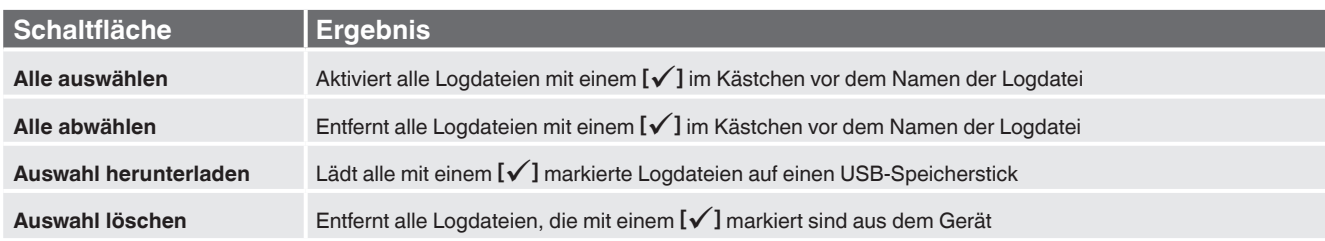

Die heruntergeladene Logdatei ist eine Datei im Format \*.txt, das einfach in z. B. Excel geöffnet werden kann.

Name einer Logdatei im Verzeichnis \*CTR3000 \Logdateien:

Ddmmyyyy\_hhmmss

Das Zeit- und Datenformat kann sich je nach Programmierung in der Anwendung **Einstellungen** ändern. Mehr Informationen zum Inhalt der heruntergeladenen Logdatei, siehe Kapitel [6.4.5.2 "Logdateien"](#page-122-0).

### **6.5.2 Kalibrierdateien**

Durch Drücken der Schaltfläche **[Kalibrierdateien]** wird auf der rechten Seite ein Dialog geöffnet. Alle erstellten Kalibrierdateien sind auf der linken Seite aufgelistet.

Um sie auszuwählen oder zu löschen, kann die Schaltfläche auf der rechten Seite verwendet werden.

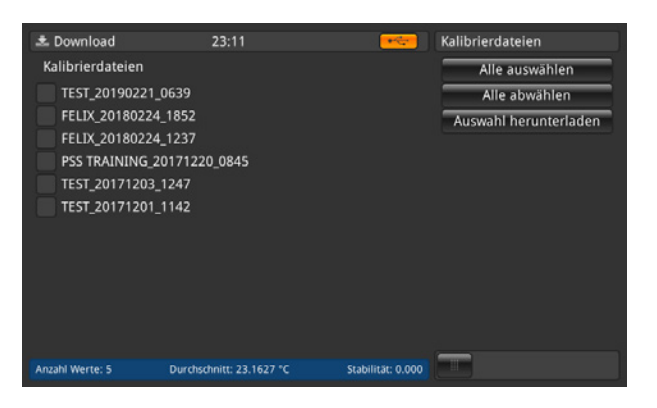

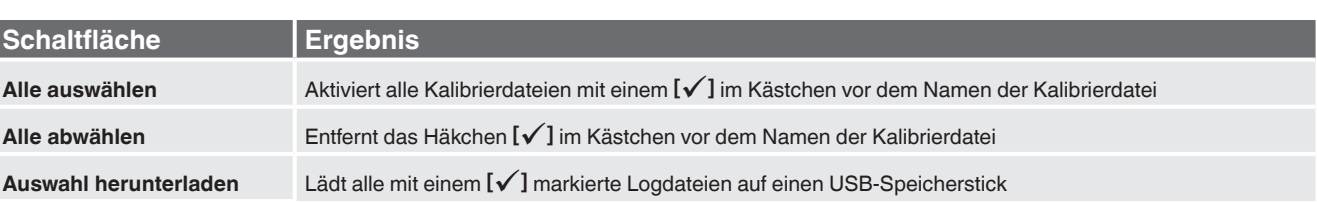

Die heruntergeladene Kalibrierdatei ist in einer Datei im \*.xml und \*.csv-Format gespeichert.

Die folgenden Informationen werden in der Datei im Verzeichnis \*CTR3000\CalibrationFiles gespeichert:

- Name des Programms
- Startzeit und Endzeit
- Stabilitätsmerkmale

**DE**

■ Verwendete Betriebsmittel

■ Kalibrierergebnisse: Sollwert, Referenzwert, Referenzstabilität, DUT-Wert, DUT-Rohwert

Name eines Screenshots im Verzeichnis \*CTR3000\CalibrationFiles:

Routine\_Ddmmyyyy\_hhmm

Das Zeit- und Datenformat kann sich je nach Programmierung in der Anwendung **Einstellungen** ändern.

Mehr Informationen zum Inhalt der heruntergeladenen Kalibrierdateien, siehe Kapitel [6.4.6.3 "Programm starten"](#page-126-0).

### **6.5.3 Screenshot**

Durch Drücken der Schaltfläche **[Screenshots]** wird auf der rechten Seite ein Dialog geöffnet. Alle erstellten Screenshots werden auf der linken Seite aufgelistet.

Um sie auszuwählen oder zu löschen, kann die Schaltfläche auf der rechten Seite verwendet werden.

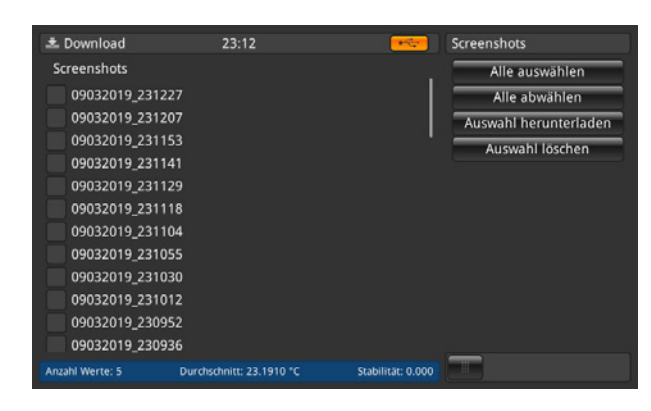

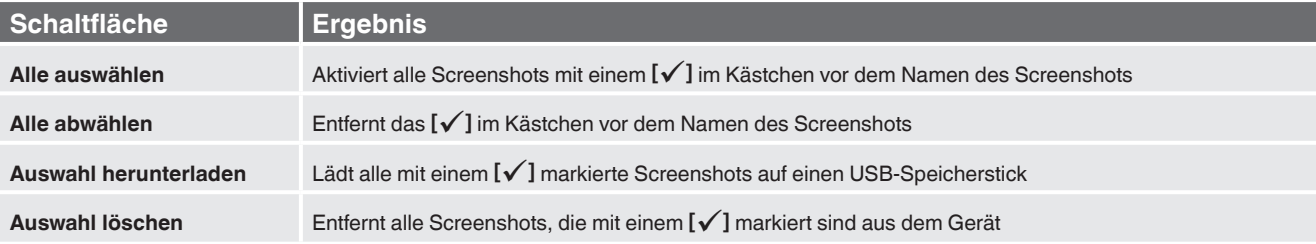

Die heruntergeladenen Screenshots sind in einer Datei im \*.png-Format gespeichert.

Name eines Screenshots im Verzeichnis \*CTR3000\Screenshots: Ddmmyyyy\_hhmmss

Das Zeit- und Datenformat kann sich je nach Programmierung in der Anwendung **Einstellungen** ändern.

### **6.5.4 Fühler in Verwendung**

Durch Drücken der Schaltfläche **[Fühler in Verwendung]** werden alle Details in eine \*.txt-Datei auf dem USB-Speicherstick geladen. Nur die zugeordneten Fühler werden heruntergeladen.

Ein Fenster erscheint, das zeigt, dass der Download  $\sqrt{\phantom{a}}$  abgeschlossen ist.

Die folgenden Informationen werden in der Datei im Verzeichnis \*CTR3000\gemessene Fühler gespeichert:

- Fühlername
- Fühlertyp
- Referenzfühler
- T min.
- T max.
- Letzte Kalibrierung:
	- ▶ Thermoelementtyp (nur bei Thermoelementen)
	- ▶ Vergleichsstellenkompensation (nur bei Thermoelementen)
	- ▶ PRT-Typ (nur bei Widerstandsthermometern)
	- ▶ Verdrahtung (nur bei Widerstandsthermometern)
	- ▶ Interner Widerstand (nur bei Widerstandsthermometern)
	- ▶ Warmhaltestrom (nur bei Widerstandsthermometern)
	- ▶ Umrechnung

### **6.5.5 SMART-Fühler**

Durch Drücken der Schaltfläche **[SMART-Fühler]** werden alle Details in eine \*.txt-Datei auf dem USB-Speicherstick geladen. Nur die angeschlossenen SMART-Fühler werden heruntergeladen. SMART-Fühler sind nur als Widerstandsthermometer verfügbar.

Ein Fenster erscheint, das zeigt, dass der Download  $\sqrt{\phantom{a}}$  abgeschlossen ist.

Die folgenden Informationen werden in der Datei im Verzeichnis \*CTR3000\SMART-Fühler gespeichert:

- Fühlername
- Fühlertyp
- Referenzfühler
- Letzte Kalibrierung
- Nächste Kalibrierung
- Kalibrierquelle
- Interner Widerstand
- Umrechnung
- [Umrechnungskoeffizienten gemäß der ausgewählten Umrechnung]
- Arbeitsbereich
- Gesperrt

### **6.5.6 Alle Fühler**

Durch Drücken der Schaltfläche **[Alle Fühler]** werden alle Details in eine \*.txt-Datei auf dem USB-Speicherstick geladen. Alle Fühler, die auf dem Gerät konfiguriert sind, werden heruntergeladen.

Ein Fenster erscheint, das zeigt, dass der Download  $\Box$  abgeschlossen ist.

Die folgenden Informationen werden in der Datei im Verzeichnis \*CTR3000\alle Fühler gespeichert:

- Fühlername
- Fühlertyp
- Referenzfühler
- T min.
- T max.

14191761.03 10/2020 EN/DE

14191761.03 10/2020 EN/DE

- Letzte Kalibrierung:
	- ▶ Thermoelementtyp (nur bei Thermoelementen)
	- ▶ Vergleichsstellenkompensation (nur bei Thermoelementen)

**DE**

- 
- 
- 

▶ PRT-Typ (nur bei Widerstandsthermometern) ▶ Verdrahtung (nur bei Widerstandsthermometern) ▶ Interner Widerstand (nur bei Widerstandsthermometern)

- ▶ Warmhaltestrom (nur bei Widerstandsthermometern)
- ▶ Umrechnung

#### **DE 6.5.7 Gerätedetails**

Mit Drücken der Schaltfläche **[Gerätedetails]** werden alle Details in eine \*.txt-Datei auf dem USB-Speicherstick geladen.

Ein Fenster erscheint, das zeigt, dass der Download **abgeschlossen ist.** 

Die folgenden Informationen werden in der Datei im Verzeichnis \*CTR3000\instrument\_details gespeichert:

- Typ
- Geräteseriennummer
- Messseriennummer
- Seriennummer der Bedienoberfläche
- Version der Bedienoberfläche
- Firmware-Version

### **6.5.8 Fühlerkoeffizienten herunterladen**

Durch Drücken der Schaltfläche **[Fühlerkoeffizienten herunterladen]** werden alle Details in eine \*.txt-Datei auf dem USB-Speicherstick geladen.

Ein Fenster erscheint, das zeigt, dass der Download  $\bar{\triangledown}$  abgeschlossen ist.

Die folgenden Informationen werden in der Datei im Verzeichnis \*CTR3000\probe\_coefficients gespeichert:

- Fühlername
- Fühlertyp
- T min.
- T max.
- Koeffizienten (gemäß der verwendeten Linearisierung)

Aufgrund technischer Gründe empfehlen wir, die Datei mit einem geeigneten CSV-Editor zu öffnen und zu ändern und diese im selben Format wie dem der heruntergeladenen Datei zu speichern.

Normalerweise benutzen wir den folgenden: https://www.ronsplace.eu/products/ronseditor

### **6.5.9 Fühlerkoeffizienten importieren**

Durch Drücken der Schaltfläche **[Fühlerkoeffizienten importieren]** werden alle in der ausgewählten Datei gespeicherten Details in das Verzeichnis \*CTR3000\probe\_coefficients hochgeladen.

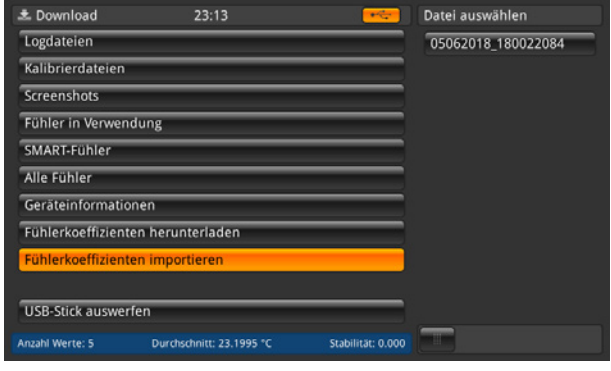

# **6. Inbetriebnahme, Betrieb**

Durch die Auswahl der Datei auf der rechten Seite werden automatisch alle Änderungen in den Fühlern aktualisiert. Nur die geänderten oder hinzugefügten Zeilen werden hochgeladen:

Das nachfolgende Menübild zeigt, dass keine Aktualisierung erfolgt ist. Nur ein neuer Fühler wurde angelegt. Des Weiteren ist angegeben, dass bei 3 Fühlern die Koeffizienten fehlen.

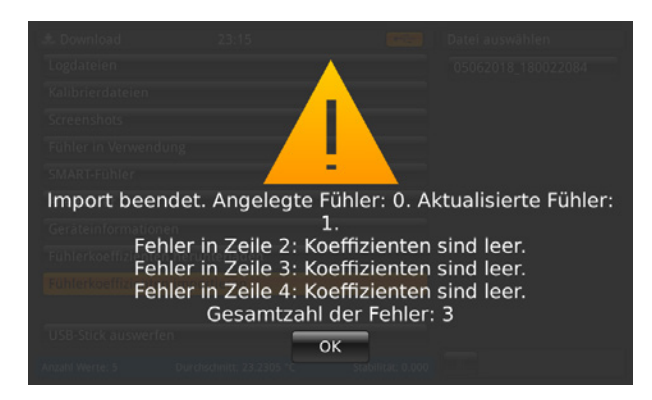

### **6.6 Remote-Betrieb**

Alle Befehle befinden sich in einem separaten Dokument.

### **6.7 Arbeiten mit einem Messstellenumschalter**

### **6.7.1 Messstellenumschalter Typ CTS3000**

### **Aufbau**

Messstellenumschalter werden beim Einschalten erkannt und sind verkettet. Die Adressen werden der Reihe nach vergeben, so dass der erste Messstellenumschalter, der mit dem CTR3000 verbunden wurde, die kleinste Adresse hat.

Auf der Rückseite des CTR3000 selbst befindet sich ein Erweiterungsportanschluss. Hier müssen die CTS-Erweiterung und der TC-Erweiterungsanschluss mit den mitgelieferten Kabeln verbunden werden.

Der CTS-Steckverbinder ist eine (1:1) 15-polige Buchse für die Signal-, Strom- und Datenverbindung zum CTS3000. Das TC-Erweiterungskabel ist ein 3-poliger TC-Stecker.

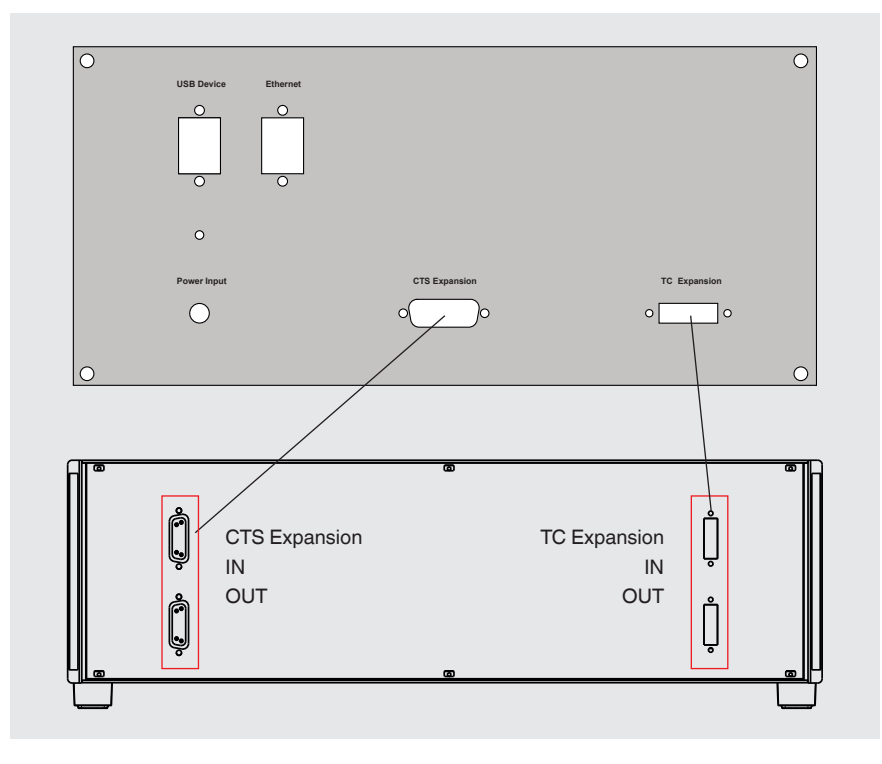

Er ist nicht kompatibel mit allen anderen Anschlüssen. Ein Kabel mit 0,5 m [1,64 ft] Länge wird standardmäßig geliefert. Längere Kabel können verwendet werden, aber die Systemgenauigkeit und die Rauschspezifikation kann dadurch beeinträchtigt sein.

Bis zu 40 Kanäle können von externen CTS3000-Messstellenumschaltern hinzugefügt werden.

# **Zwei Modelle sind verfügbar:**

**DE**

■ Typ CTS3000, Tischausführung

■ Typ CTS3000, Rackeinbau-Ausführung

### **Die Kanäle der Messstellenumschalter werden über die Kanalnummern ausgewählt:**

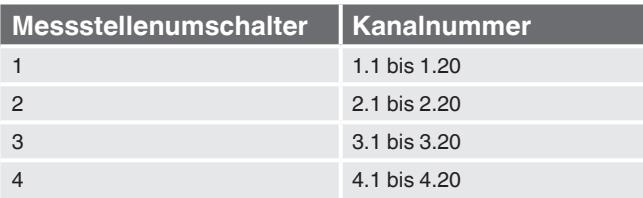

Wenn Sie ein voll ausgestattetes CTR3000 mit 4 Messstellenumschaltern und 40 Fühlern verwenden, bitte sicherstellen, dass der Aufbau gegen Herunterfallen oder Umkippen gesichert ist.

Es ist nicht möglich, zwei Kanäle in einer Leitung zu verwenden. Das bedeutet, dass Kanal 1+2/3+4/5+6 etc. nicht gleichzeitig verwendet werden kann.

### **Technische Daten**

Die Genauigkeit des CTR3000 muss um zusätzliche Fehler erweitert werden

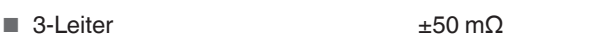

 $\blacksquare$  TC (Temperaturkoeffizient)  $\pm 2 \mu V$ 

■ Thermistor +0,01 % des Messwertes

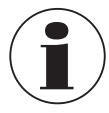

Bei äußerst niedrigen Fühlertemperaturen (≤ -110 °C [-166 °F]) kann es bei gleichzeitiger Verwendung von mehr als zwei CTS3000 bei der Nutzung von hohen Kanälen (z. B. 4.19) in Abhängigkeit des Fühlers zu Messwerten kommen, welche die spezifizierte Messgenauigkeit überschreiten.

## **6.7.2 Messstellenumschalter Typ CTS5000**

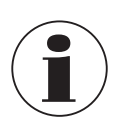

Gültig nur für ältere Typen; Produktabkündigung zum 01.01.2020

Messstellenumschalter werden beim Einschalten erkannt und sind verkettet. Die Adressen werden der Reihe nach vergeben, so dass der erste Messstellenumschalter, die mit dem CTR3000 verbunden wurde, die kleinste Adresse hat.

Auf der Rückseite des CTR3000 befindet sich ein Erweiterungsportanschluss. Hier muss der CTS5000 (BUS-in) mit dem mitgelieferten Kabel angeschlossen werden.

Der Steckverbinder ist eine (1:1) 15-polige Buchse für die Signal-, Strom- und Datenverbindung zu den Messstellenumschaltern CTS5000-8 oder CTS5000-16. Er ist nicht kompatibel mit allen anderen Anschlüssen.

Ein Kabel mit 0,5 m [1,64 ft] Länge wird standardmäßig geliefert. Längere Kabel können verwendet werden, aber die Systemgenauigkeit und die Rauschspezifikation kann dadurch beeinträchtigt sein.

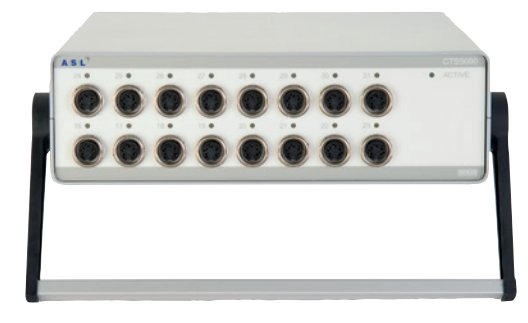

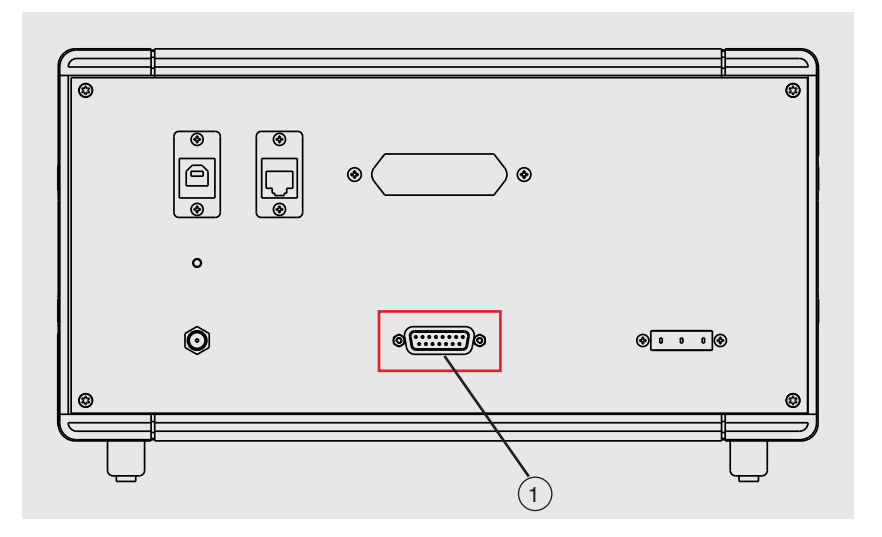

<sup>1</sup> **CTS Expansion** Eingang CTS-Erweiterung

Bis zu 64 Kanäle können durch Erweiterungen von externen CTS5000-Messstellenumschalter hinzugefügt werden.

### **Zwei Modelle sind verfügbar:**

- Typ CTS5000-8 mit 8 Kanälen
- Typ CTS5000-16 mit 16 Kanälen

Die Messstellenumschalter verwenden einen Erweiterungsanschluss auf der Rückseite des Gerätes. Die Kanäle PRT1, PRT2, TC1 und TC2 funktionieren unabhängig von den Messstellenumschalter.

### **Die Kanäle der Messstellenumschalter werden über die Kanalnummern ausgewählt:**

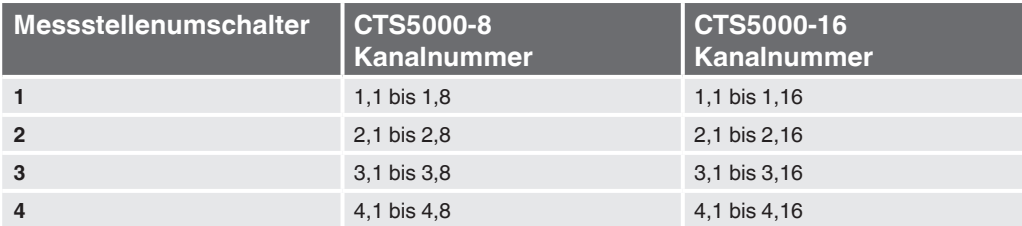

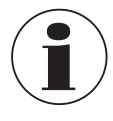

Die Versionen CTS5000-8 und CTS5000-16 können in beliebiger Reihenfolge gemischt werden.

# **7. Technische Informationen über Temperatur**

### **7.1 Messunsicherheit und Rückführbarkeit**

Eine Messung wird normalerweise in der Annahme gemacht, dass es einen Realwert gibt. Wird eine Messung durchgeführt, ist es unwahrscheinlich, dass der gemessene Wert dem Realwert entspricht. Die Differenz der beiden Werte ist der Messfehler, der innerhalb der spezifizierten Grenzen der Messunsicherheit, liegt. Unsicherheit wird definiert als eine Schätzung, die den Wertebereich charakterisiert, in dem der Realwert liegt.

### **DE**

Anhand einer statistisch bedeutenden Anzahl von Messproben kommt es zu einer Streuung der Ergebnisse. Das Vertrauen in die Streuung steigt, je mehr Messungen gemacht werden. Unter Verwendung von statistischen Methoden wird die Streuung als Mittelwert, Varianz und Standardabweichung bezeichnet. Die Unsicherheit oder Präzisionsgrenze einer bestimmten Messung ist durch ihre Streuung gekennzeichnet.

Die Rückführbarkeit ist definiert als die Eigenschaft einer Messung, die sich über eine ununterbrochene Vergleichskette auf geeignete Bezugsnormale bezieht. Über die Rückführbarkeit ist es möglich, die Genauigkeit einer Messung in SI-Einheiten anzugeben.

### **7.2 Internationale Temperaturskala**

Der Zweck der internationalen Temperaturskala ist es, Prozesse zu definieren, über die bestimmte spezifizierte Thermometer in der Praxis einschließlich PRTs und Thermoelemente in der erforderlichen Qualität kalibriert werden können. Deren Temperaturwerte können präzise und wiederholbar sein und gleichzeitig mit den entsprechenden thermodynamischen Werten so eng übereinstimmen, wie es die neueste Technik zulässt.

Seit die Internationale Praktische Temperaturskala 1968 (IPTS-68) verabschiedet wurde, gab es bedeutende Fortschritte in der Technik, die für die Erstellung von Temperaturnormen und in der Messung von thermodynamischer Temperatur eingesetzt wurde. Die Internationale Temperaturskala von 1990 (ITS-90) stellt die praktische Umsetzung dieser Verbesserungen dar. Besondere Merkmale sind:

- Die ITS-90 spezifiziert die Verwendung der PRTs bis zum Erstarrungspunkt von Silber bei 961,78 °C [1.763,2 °F / 1.234,93 K]. Das Rhodium/Platin-Thermoelement aus 10% Platin wird nicht länger für die Verwendung in der Skala spezifiziert, wenngleich es und andere Thermoelemente aus Edelmetall weiterhin als Sekundärstandards verwendet werden.
- Neue, präzisere Fixpunkte wurden eingeführt und mathematische Verfahren für die Berechnung von Widerstandstemperatur-Entsprechungen wurden überarbeitet, um die 'Nicht-Einheitlichkeit' der Skala zu reduzieren: d. h. um die Differenzen, die zwischen verschiedenen, identisch kalibrierten PRTs auftauchen, zu verringern. Insbesondere kann die Kalibrierung eines PRTs nicht mehr über den Erstarrungspunkt von Zink von 419,527 °C [787,149 °F / 692,677 K] hinaus extrapoliert werden, sondern erfordert eine Messung am Erstarrungspunkt von Aluminium bei 660,323 °C [1.220,581°F / 993,473 K].
- Alternative Definitionen sind in einigen Unterbereichen erlaubt; die Kalibrierung eines PRTs kann an beinahe jedem Fixpunkt beendet werden. Dies macht die Durchführung von primären Kalibrierungen mit passenden PRTs über einen reduzierten Bereich möglich und ist für die Normenstellen der Metrologie von besonderer Bedeutung, die bei Umgebungsbedingungen genaue Messungen durchführen müssen.
- Der Teil der ITS-90-Skala, die von PRTs gemessen werden können, erweitert sich von -189,3442 °C [-308,8196 °F / 83,8058 K] auf +961,78 °C [+1.763,2 °F / 1.234,93 K]. Das CTR3000 ist für die Messung einer Temperatur in einem Bereich von -200 ... +962 °C [-328 ... +1.764 °F / 73,15 ... 1.235,15 K] angegeben. Der tatsächliche Temperaturbereich, der gemessen werden kann, hängt vom Typ und vom Bereich des PRT ab.

Die ITS-90-Skala hat eine verbesserte Kontinuität, Präzision und Reproduzierbarkeit verglichen mit IPTS-68. Die Umsetzung der ITS-90-Skala gemäß seiner Definition erfordert Änderungen der Ausrüstung und der Methode verglichen mit IPTS-68, aber geringere Unsicherheiten bei der Kalibrierung sind in allen Teilen des Bereichs erreichbar. Die Geräte und Ausrüstung, die erforderlich sind für die Umsetzung der ITS-90-Skala in Kalibrierlaboratorien, sind jedoch im Wesentlichen dieselben.

### **7.3 Messung**

### **7.3.1 Thermoelement**

### **7.3.1.1 Einleitung**

Der thermoelektrische Effekt taucht sehr breit gestreut auf, wenn ein elektrischer Stromkreis bestehend aus verschiedenen Metallleitern einem Temperaturgradienten ausgesetzt wird. Ein elektrisches Potential oder eine Spannung entwickelt sich entlang den Leitern. Dieses Spannungspotential variiert proportional zur Temperatur und bietet ein Mittel, mit dem die Temperatur gemessen werden kann.

### **Es gibt zwei Kategorien von Thermoelementen:**

■ Typen aus seltenem Metall, platinbasierte Typen

Typen aus seltenen Metallen oder platinbasierte Typen werden hauptsächlich für die Präzisionsmessung von hohen Temperaturen verwendet. Höchsttemperaturen von 1.700 °C [3.092 °F / 1.973,15 K) und Messunsicherheiten von bis zu 0,4 °C sind möglich. Die Empfindlichkeit von platinbasierten Thermoelementen liegt üblicherweise im Bereich von 10 µV / °C, was bedeutet, dass eine hohe Genauigkeit und hochauflösende Messungen empfindliche Geräte, wie z. B. das CTR3000, erfordern.

### ■ Unedle Metalle, nickelbasiert

Thermoelemente aus unedlen Metallen funktionieren über einen breiten Temperaturbereich und sind geeignet für hohe Temperaturen bis zu 1.600 °C [2.912 °F / 1.873,15 K]. Hohe Temperaturen über 2.300 °C [4.172 °F / 2.573,15 K] sind mit den neuen Wolfram/Rhenium-Typen möglich. Typische Empfindlichkeiten von > 30 µV / °C charakterisieren die meisten Thermoelemente der Familie aus unedlen Metallen.

Diese sind leicht anfällig für Kontaminierungseffekte, die zu Rekalibrierung und Drift führen. Dies ist besonders bei hohen Temperaturen ausgeprägt, wo eine Drift in der Größenordnung von 10 °C [50 °F / 283,15 K] möglich ist. Es ist wichtig, sich über die Kontaminierungseffekte im Klaren zu sein und das richtige Thermoelement für die entsprechende Messumgebung auszuwählen. Das Thermoelement vom Typ N bietet die beste Leistung hinsichtlich der Reproduzierbarkeit und der Messunsicherheit und funktioniert bis 1.250 °C [2.282 °F / 1.523,15 K]. Es ist die beste Wahl für allgemeine Messanwendungen, die Genauigkeit in kurzer Zeit mit geringer Temperaturdrift erfordern.

### **7.3.1.2 Anschluss**

Thermoelemente messen die Temperaturdifferenz. Da alle praktischen Thermoelemente über mindestens 2 Vergleichsstellen verfügen, ist es wichtig, dass bei einer absoluten Temperaturmessung eine der Vergleichsstellen einen Bezug zu einer bekannten Temperatur hat.

Die Vergleichsstelle und die Präzision der Spannungsmessung beeinflussen die gesamte Genauigkeit der Temperaturmessung. Zwischenverbindungen wie Steckverbinder und Verlängerungskabel zwischen dem messenden Thermoelement und dem CTR3000 beeinflussen das Messergebnis ebenfalls.

### **7.3.2 Widerstandsthermometer**

Das CTR3000 arbeitet mit 3- und 4-Leiter-PRTs im Bereich 25/100 Ω. Das beste Ergebnis wird nur erreicht, wenn PRTs von guter Qualität von seriösen und geprüften Quellen verwendet werden. Wie bei jedem gemessenen Parameter, hängt die Leistung eines Messsystems von seiner Stabilität und Wiederholbarkeit ab. PRTs von geringer Qualität können die Leistung des Systems verringern.

Die Beziehung zwischen Temperatur und Widerstand hängt von verschiedenen Faktoren, einschließlich des Alpha-Wertes und der PRT-Kalibrierung, ab. Folglich ist mehr als eine Gleichung für die Umrechnung des Widerstands in die Temperatur nötig. Die Kalibrierdaten für die PRTs nehmen die von Callendar-van-Dusen-Koeffizienten an.

WIKA bietet eine Reihe von bewährten PRTs der Serie CTP5000, die besonders geeignet für die Verwendung mit dem CTR3000 sind, sowie einen Service für kundenspezifische PRTs, um die individuellen Anforderungen der Kunden zu erfüllen.

### **Hoch-"Alpha"-PRTs:**

Die bestmögliche Systemgenauigkeit wird mit Hoch-"Alpha"*(α)*-PRTs erreicht, oder korrekter ausgedrückt, PRTs mit Platinleiter mit hohem *α* (hoher Reinheit).

### **Niedrig-"Alpha"-PRTs:**

Niedrig-*α-*PRTs enthalten einen größeren Anteil an Unreinheiten im verwendeten Platindraht. Dies beeinflusst den Widerstandswert bei einer gegebenen Temperatur (Temperaturkoeffizient). Da bereits Unreinheiten im Widerstandsplatindraht existieren, hat eine zusätzliche Kontaminierung einen geringeren Effekt und daher sind Niedrig-*α*-PRTs eher immun gegen eine Kontaminierung und daher besser für industrielle Anwendungen geeignet. Um ein robustes PRT zu gewährleisten, enthält der Detektor innerhalb des PRT Werkstoffe, die bei hohen Temperaturen selbst Kontaminierungsquellen sein können. Die von WIKA gelieferten PRTs wurden für die Temperaturbereiche, für die sie spezifiziert wurden, optimiert und nach der Kalibrierung Temperaturzyklen unterzogen, um die Stabilität im Einsatz zu verbessern.

Werden PRTs außerhalb des Kalibriertemperaturbereichs, für den sie ausgelegt sind, besonders bei höheren Temperaturen, eingesetzt, kann ihre Kalibrierung durch induzierte thermische Belastung oder Kontaminierung irreversibel verändert werden.

### **7.3.2.1 Linearisierungsfunktionen für Widerstandsthermometer**

Das CTR3000 verfügt über einen Standardalgorithmus und 2 vom Benutzer definierbare Algorithmen, um den Widerstand in Temperatur umzurechnen. Die Auswahl hängt vom Typ des PRT und seiner Kalibrierung ab.

### **Standard: EN 60751 (2009):**

Verwendet für nicht kalibrierte PRTs mit einem "Alpha"-Wert von 0,003851 mit einer Umrechnung von Widerstand in Temperatur gemäß der Norm EN 60751 (ITS-90).

Die Auswahl von EN 60751 aus dem Standardmenü wählt auch die Standardkoeffizienten aus BS EN 60751 auf der Basis von ITS-90 aus.

### **Die Koeffizienten für EN 60751 sind folgende:**

 $R_0$ = 100 Ω  $A = 3,9083 \times 10^{-3} °C^{-1}$  $B = -5,775 \times 10^{-7}$  °C<sup>-2</sup>  $C = -4,183 \times 10^{-12} °C^{-4}$ 

# **8. Störungen**

### **Personal:** Fachpersonal

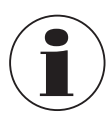

Kontaktdaten siehe Kapitel [1 "Allgemeines"](#page-79-0) oder Rückseite der Betriebsanleitung.

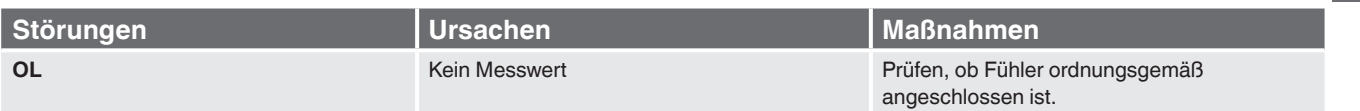

# **9. Wartung, Reinigung und Rekalibrierung**

### **Personal:** Fachpersonal

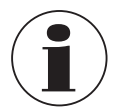

Kontaktdaten siehe Kapitel [1 "Allgemeines"](#page-79-0) oder Rückseite der Betriebsanleitung.

## **9.1 Wartung**

Dieses Gerät ist wartungsfrei.

Reparaturen sind ausschließlich vom Hersteller durchzuführen. Nur Originalteile verwenden (siehe Kapitel [12 "Zubehör"\)](#page-148-0).

### **9.2 Reinigung**

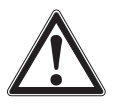

### <span id="page-142-0"></span>**VORSICHT!**

### **Körperverletzungen, Sach- und Umweltschäden**

Eine unsachgemäße Reinigung führt zu Körperverletzungen, Sach- und Umweltschäden. Messstoffreste am ausgebauten Gerät können zur Gefährdung von Personen, Umwelt und Einrichtung führen. ▶ Reinigungsvorgang wie folgt beschrieben durchführen.

- 1. Vor der Reinigung das Thermometer ordnungsgemäß vom Heizgerät trennen, Gerät ausschalten und von der Stromversorgung trennen.
- 2. Notwendige Schutzausrüstung verwenden.
- 3. Das Gerät mit einem feuchten Tuch reinigen.

Elektrische Anschlüsse nicht mit Feuchtigkeit in Berührung bringen!

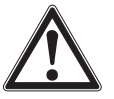

# **VORSICHT!**

# **Beschädigung des Gerätes**

Eine unsachgemäße Reinigung führt zur Beschädigung des Gerätes!

- ▶ Keine aggressiven Reinigungsmittel, Alkohol oder Verdünnungen verwenden.
- ▶ Keine harten und spitzen Gegenstände zur Reinigung verwenden.
- ▶ Keine harte oder grobe Bürste verwenden.
- 4. Ausgebautes Gerät spülen bzw. säubern, um Personen und Umwelt vor Gefährdung durch anhaftende Messstoffreste zu schützen.

**DE**

### **9.3 Rekalibrierung**

### **DKD/DAkkS-Schein - amtliche Bescheinigungen:**

Es wird empfohlen, das Gerät in regelmäßigen Zeitabständen von ca. 12 Monaten durch den Hersteller rekalibrieren zu lassen. Die Grundeinstellungen werden wenn notwendig korrigiert.

Ist das RTD- oder der TC-Simulator an einen der Gerätekanäle angeschlossen und sind sowohl der Simulator als auch das CTR3000 an denselben Computer über USB angeschlossen, ist ein USB-Isolator zwischen Simulator und Computer zu verwenden. Ansonsten könnte dies einen negativen Einfluss auf den Messwert haben.

# **10. Demontage, Rücksendung und Entsorgung**

### **Personal:** Fachpersonal

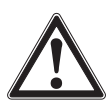

**DE**

### **WARNUNG!**

**Körperverletzungen, Sach- und Umweltschäden durch Messstoffreste**

Messstoffreste, in der das Thermometer eingeführt wurde, können zur Gefährdung von Personen, Umwelt und der Ausrüstung führen.

- ▶ Notwendige Schutzausrüstung tragen.
- ▶ Angaben im Sicherheitsdatenblatt für den entsprechenden Messstoff beachten.
- ▶ Demontierte Gerät spülen bzw. säubern, um Personen und Umwelt vor Gefährdung durch anhaftende Messstoffreste zu schützen.

### **10.1 Demontage**

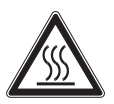

# **WARNUNG!**

### **Verbrennungsgefahr**

Bei der Demontage besteht Gefahr durch gefährlich heiße Messstoffe.

▶ Vor der Demontage den Temperaturfühler ausreichend abkühlen lassen!

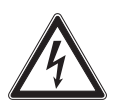

## **GEFAHR!**

### **Lebensgefahr durch elektrischen Strom**

Bei Berührung mit spannungsführenden Teilen besteht unmittelbare Lebensgefahr.

- ▶ Die Demontage des Gerätes darf nur durch Fachpersonal erfolgen.
- ▶ Vor Demontage der Messanordnung bzw. der Prüf- und Kalibrieraufbauten, muss das System von der Stromversorgung getrennt werden.

### **10.2 Rücksendung**

### **Beim Versand des Gerätes unbedingt beachten:**

Alle an WIKA gelieferten Geräte müssen frei von Gefahrstoffen (Säuren, Laugen, Lösungen, etc.) sein und sind daher vor der Rücksendung zu reinigen.

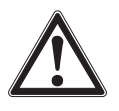

### **WARNUNG!**

### **Körperverletzungen, Sach- und Umweltschäden durch Messstoffreste**

- Messstoffreste im ausgebauten Gerät können zur Gefährdung von Personen, Umwelt und Einrichtung führen.
- ▶ Bei Gefahrstoffen das Sicherheitsdatenblatt für den entsprechenden Messstoff beilegen.
- ▶ Gerät reinigen, siehe Kapitel [9.2 "Reinigung"](#page-142-0).

Zur Rücksendung des Gerätes die Originalverpackung oder eine geeignete Transportverpackung verwenden.
# **10. Demontage, Rücksendung und Entsorgung / 11. Technische Daten**

#### **Um Schäden zu vermeiden:**

Das Gerät in eine antistatische Plastikfolie einhüllen.

- 1. Das Gerät mit dem Dämmmaterial in der Verpackung platzieren. Zu allen Seiten der Transportverpackung gleichmäßig dämmen.
- 2. Wenn möglich, einen Beutel mit Trocknungsmittel der Verpackung beifügen.
- 3. Sendung als Transport eines hochempfindlichen Messgerätes kennzeichnen.

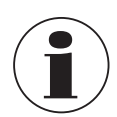

Hinweise zur Rücksendung befinden sich in der Rubrik "Service" auf unserer lokalen Internetseite.

#### **10.3 Entsorgung**

Durch falsche Entsorgung können Gefahren für die Umwelt entstehen.

Gerätekomponenten und Verpackungsmaterialien entsprechend den landesspezifischen Abfallbehandlungs- und Entsorgungsvorschriften umweltgerecht entsorgen.

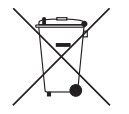

Nicht mit dem Hausmüll entsorgen. Für eine geordnete Entsorgung gemäß nationaler Vorgaben sorgen.

## **11. Technische Daten**

#### **11.1 Multifunktionales Präzisionsthermometer**

#### **Multifunktionales Präzisionsthermometer**

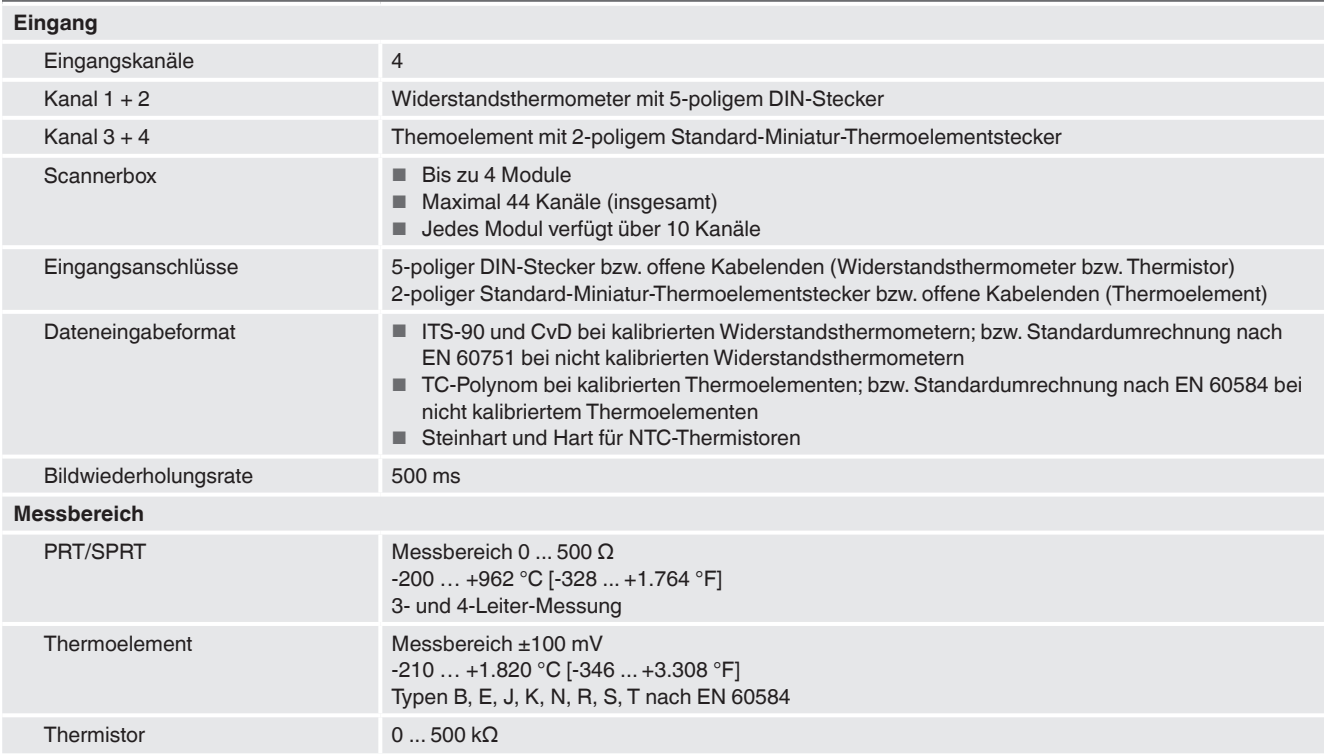

**DE**

# **11.2 Genauigkeiten**

**DE**

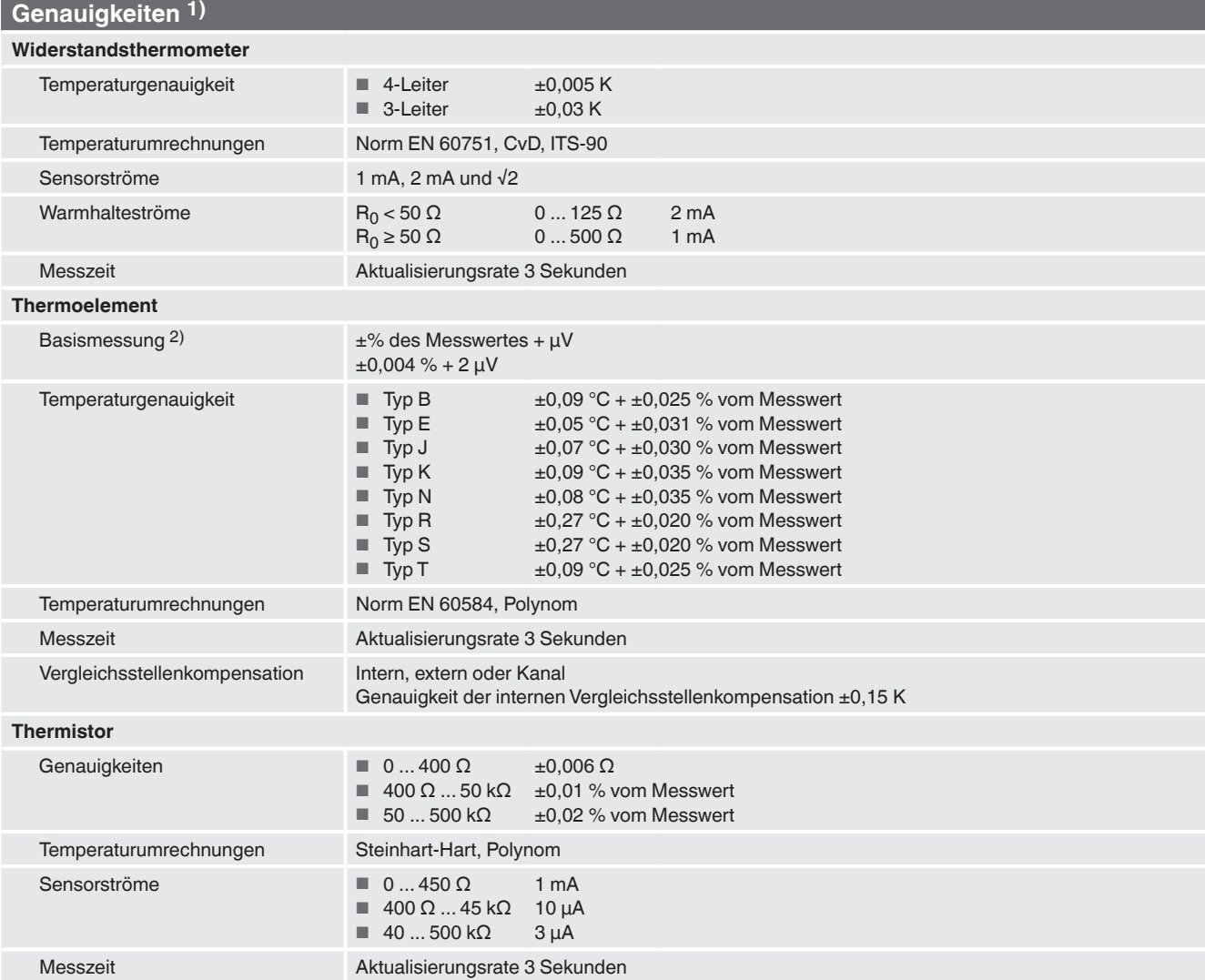

1) Die Genauigkeit in K definiert die Abweichung zwischen dem gemessenen Wert und dem Referenzwert. (Nur für anzeigende Geräte gültig.) 2) In einem Bereich von -20 ... +100 mV

### **11.3 Technische Daten für Thermoelemente**

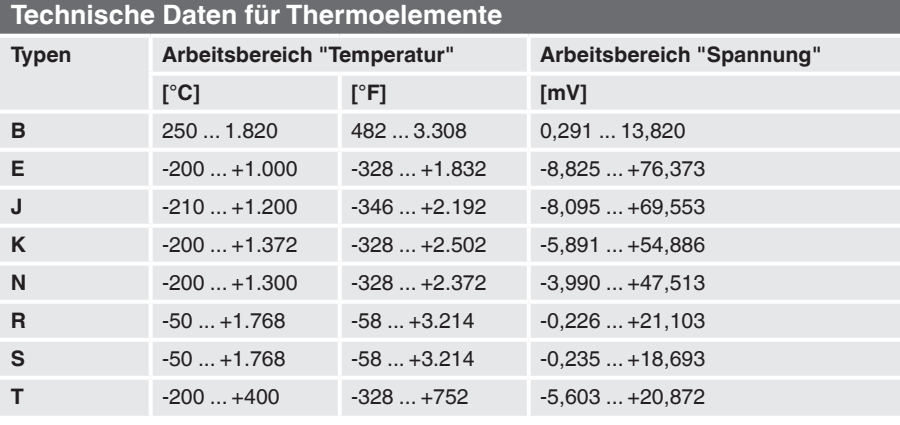

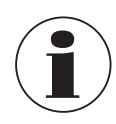

Die maximale Kabellänge aller angeschlossenen Kabel z. B. Temperaturfühler- oder Schnittstellenkabel beträgt 2 m [6,56 ft].

Zur Erzielung der maximalen Genauigkeit muss die Umgebungstemperatur zwischen 17 °C und 23 °C [63 °F und 73 °F] liegen.

Dieses Gerät ist für die Verwendung in einer grundsätzlich elektromagnetischen Umgebung, z. B. Leichtindustriebetriebe, Werkstätten, Servicezentren etc., vorgesehen. Im Falle einer Störbeeinflussung durch hochfrequente elektromagnetische Felder in einem Frequenzbereich von 380 ... 480 MHz ist mit einer erhöhten Messabweichung von bis zu 0,3 K zu rechnen.

Bei der Nutzung von PRT-Fühlern kann es im Frequenzbereich zwischen 80 MHz und 1.300 MHz zu einer Abweichung von bis zu 87 ppm / 0,000087 % der Messspanne kommen.

Bei der Nutzung von TC-Fühlern kann es im Frequenzbereich zwischen 80 MHz und 1.300 MHz zu einer Abweichung von bis zu 50 ppm / 0,00005 % der Messspanne kommen.

Zur Vermeidung möglicher Störungen sollte das Gerät nicht in der Nähe leistungsstarker Radiosender eingebaut werden.

#### **11.4 Digitalanzeige**

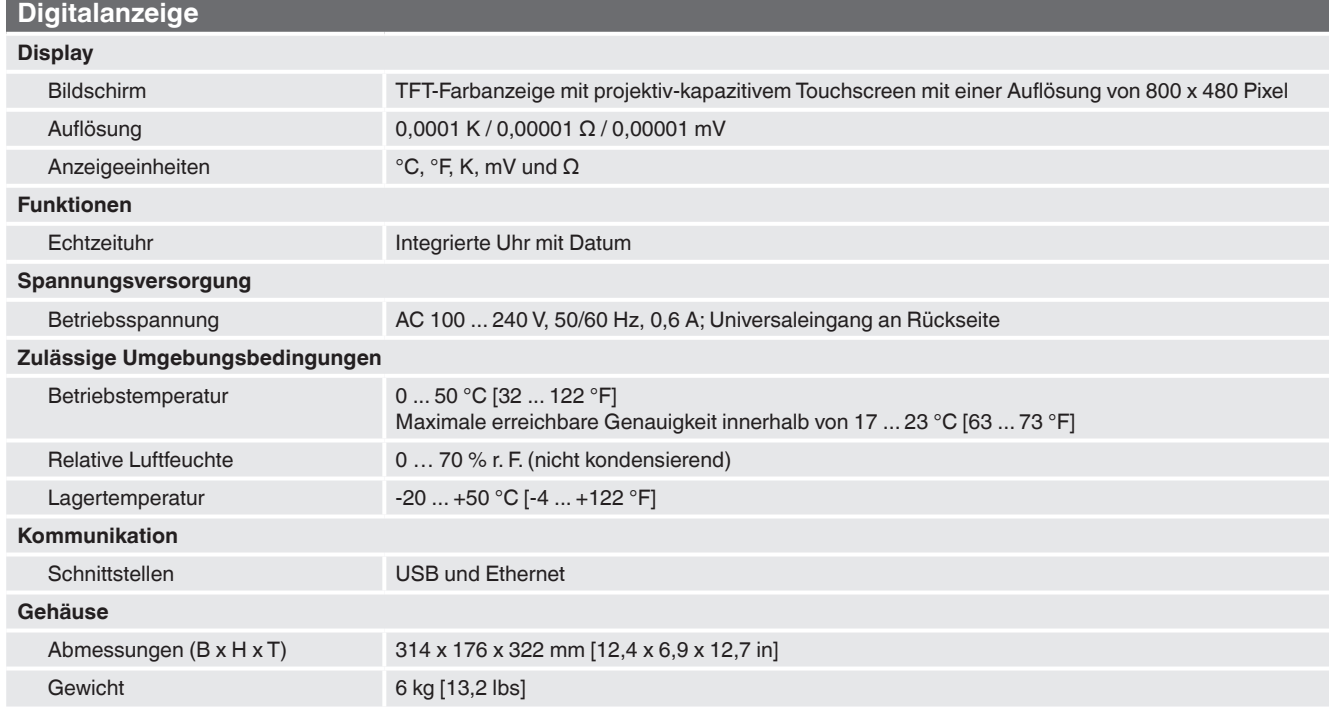

#### **11.5 Zeugnisse/Zertifikate**

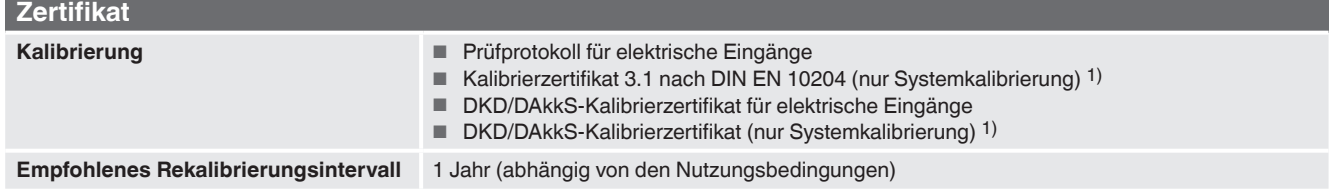

1) Systemkalibrierung bedeutet die Kalibrierung eines Thermometers als Messkette mit dem CTR3000

Zulassungen und Zertifikate siehe Internetseite

Weitere technische Daten befinden sich im WIKA-Datenblatt CT 60.15 und in den Bestellunterlagen.

## **11.6 Abmessungen in mm [in]**

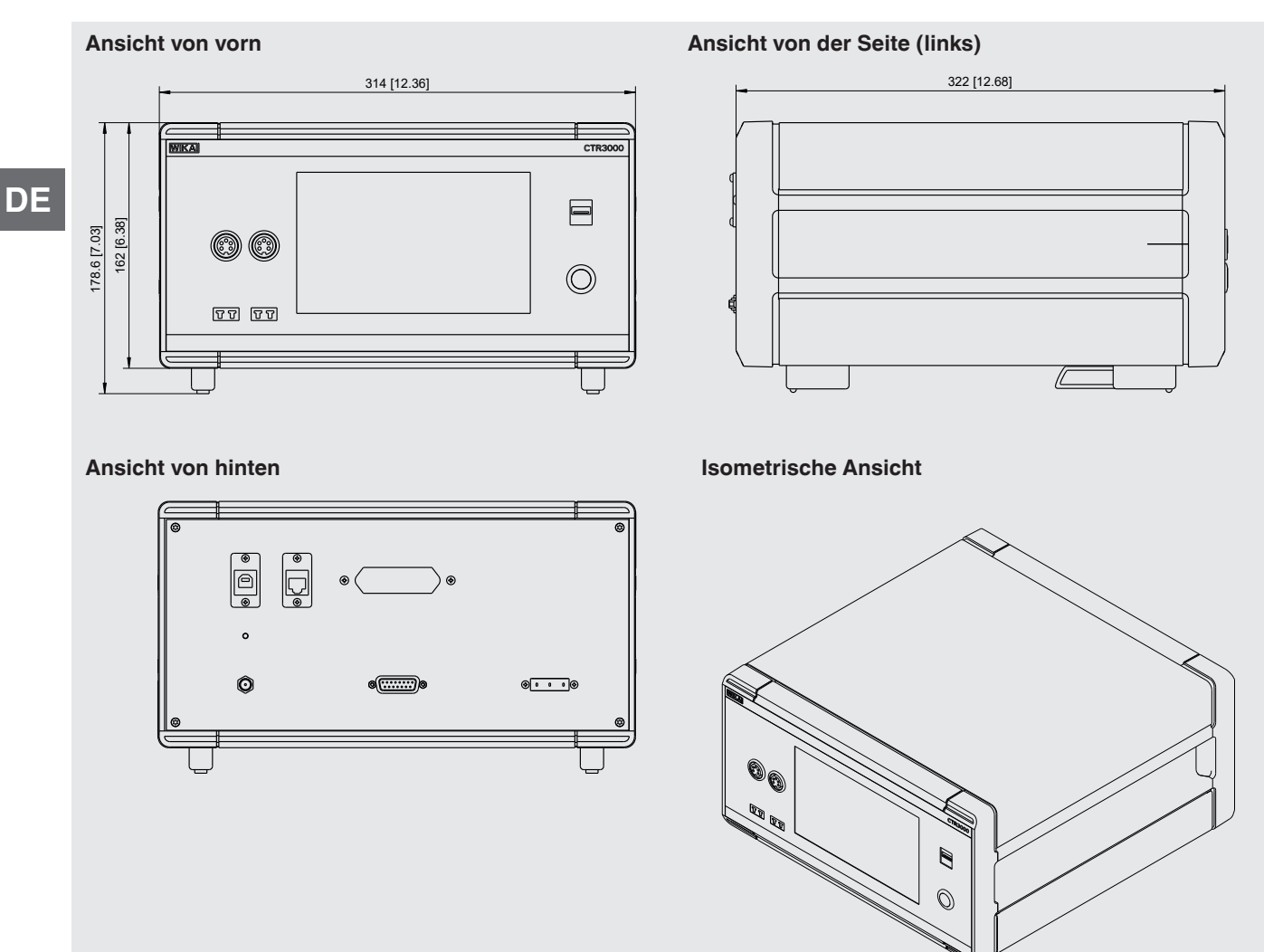

# **12. Zubehör**

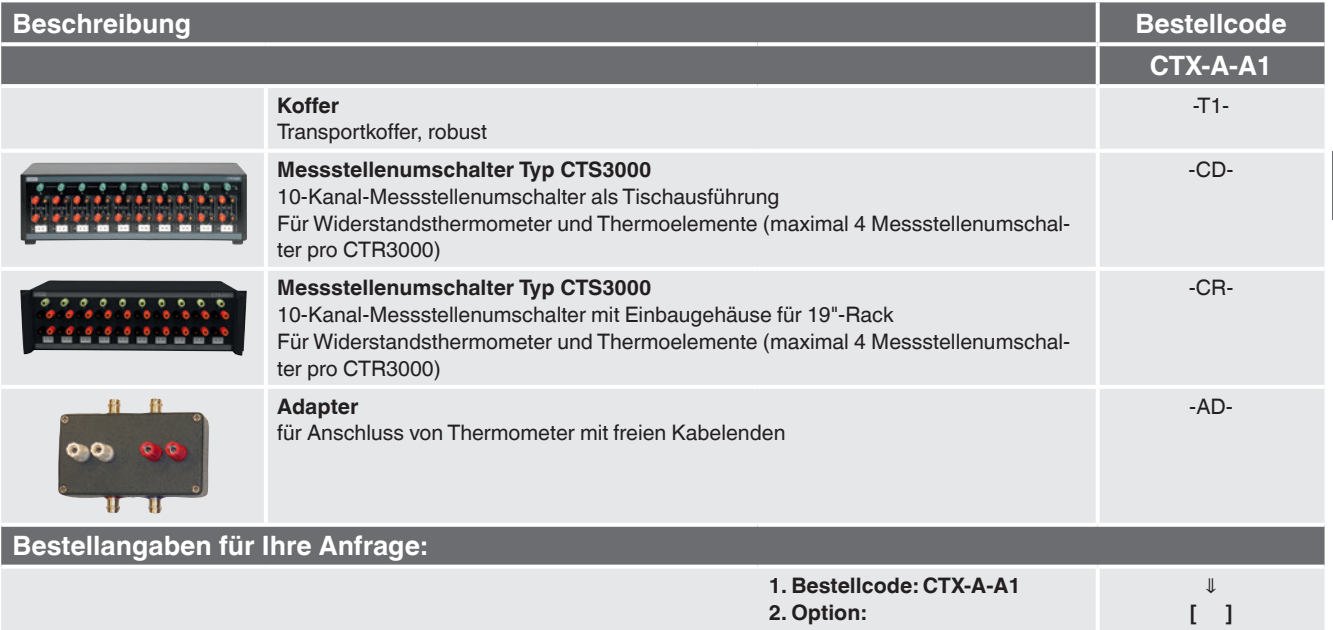

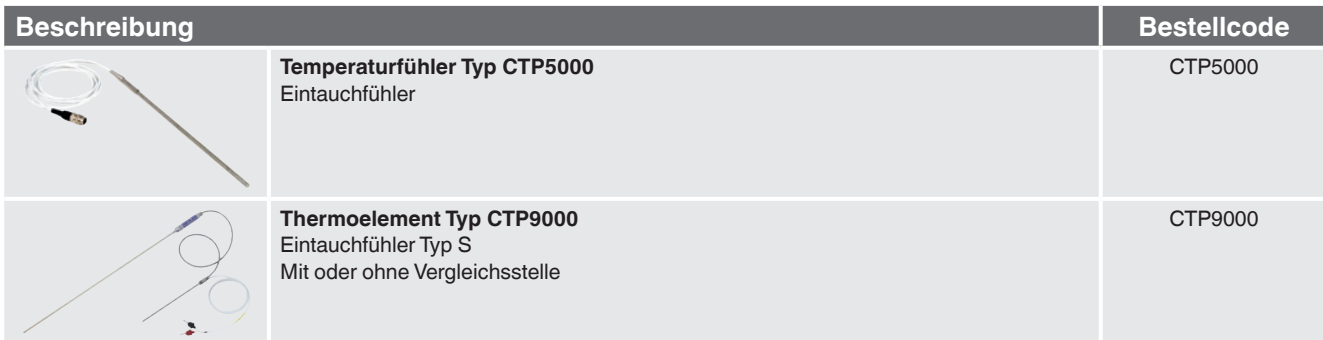

WIKA-Zubehör finden Sie online unter www.wika.de.

WIKA subsidiaries worldwide can be found online at www.wika.com. WIKA-Niederlassungen weltweit finden Sie online unter www.wika.de.

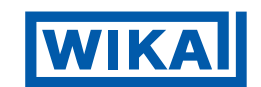

#### **WIKA Alexander Wiegand SE & Co. KG**

Alexander-Wiegand-Straße 30 63911 Klingenberg • Germany Tel. +49 9372 132-0 Fax +49 9372 132-406 info@wika.de www.wika.de